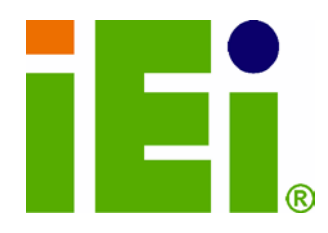

IEI Technology Corp.

# MODEL: IMBA-C604EN

ATX s erver board s upports 32nm LGA1356 Intel® Xeon® E5-2400 series up to  $\overline{8}$  cores CPU with Intel® C604, DDR3, VGA, PCIe Gen 3.0, Four SAS 3Gb/s , Two SATA 6Gb/s , Two SATA 6Gb/s , Ten COM and RoHS

# Us er Manual

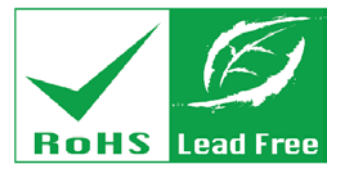

Rev.  $1.00 - 31$  July,  $2012$ 

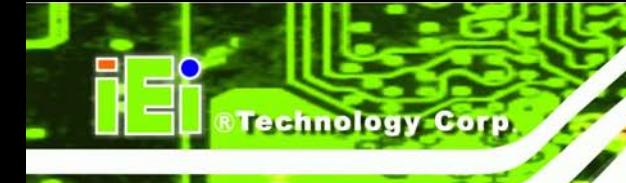

# Revis ion

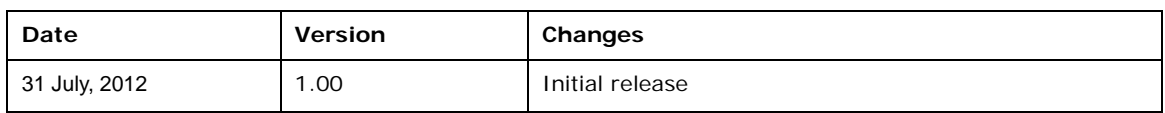

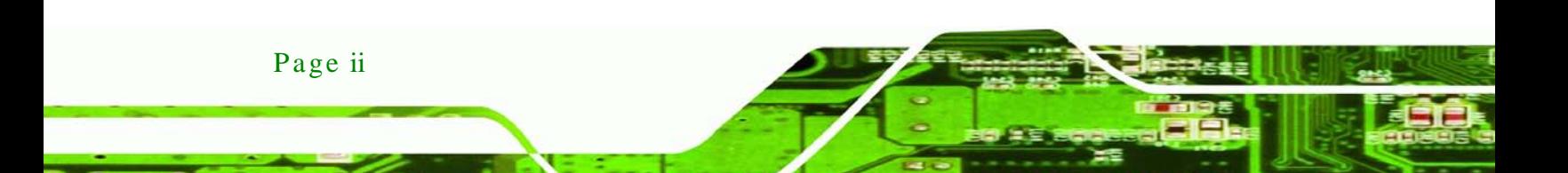

# Copyright

Technology

Corp.

#### COPYRIGHT NOTICE

The information in this document is subject to change without prior notice in order to improve reliability, design and function and does not represent a commitment on the part of the manufacturer.

In no event will the manufacturer be liable for direct, indirect, special, incidental, or consequential damages arising out of the use or inability to use the product or documentation, even if advised of the possibility of such damages.

This document contains proprietary information protected by copyright. All rights are reserved. No part of this manual may be reproduced by any mechanical, electronic, or other means in any form without prior written permission of the manufacturer.

#### TRADEMARKS

All registered trademarks and product names mentioned herein are used for identification purposes only and may be trademarks and/or registered trademarks of their respective owners.

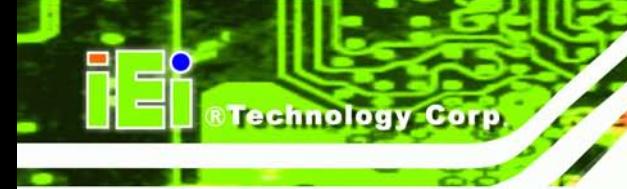

# Table of Contents

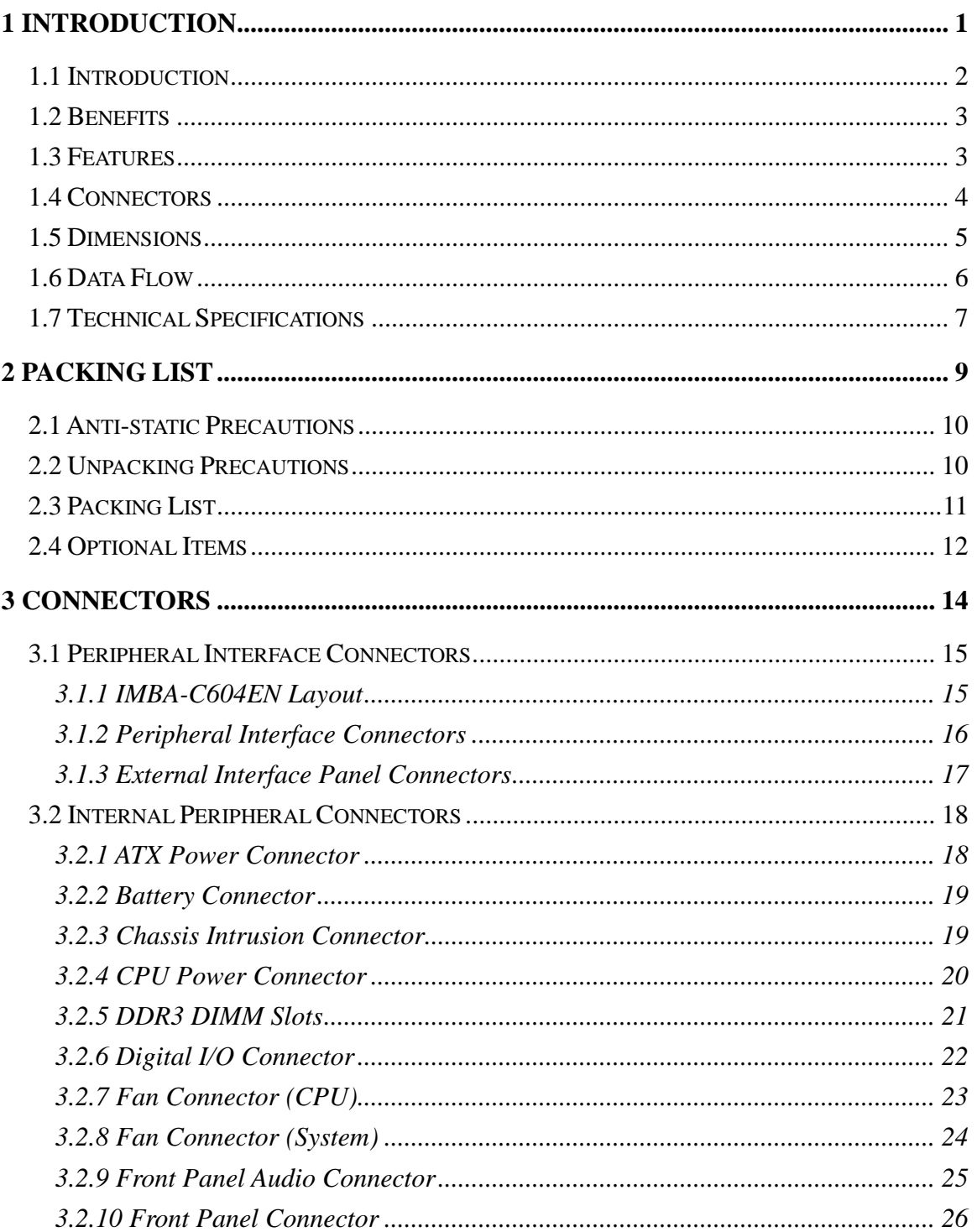

Page iv

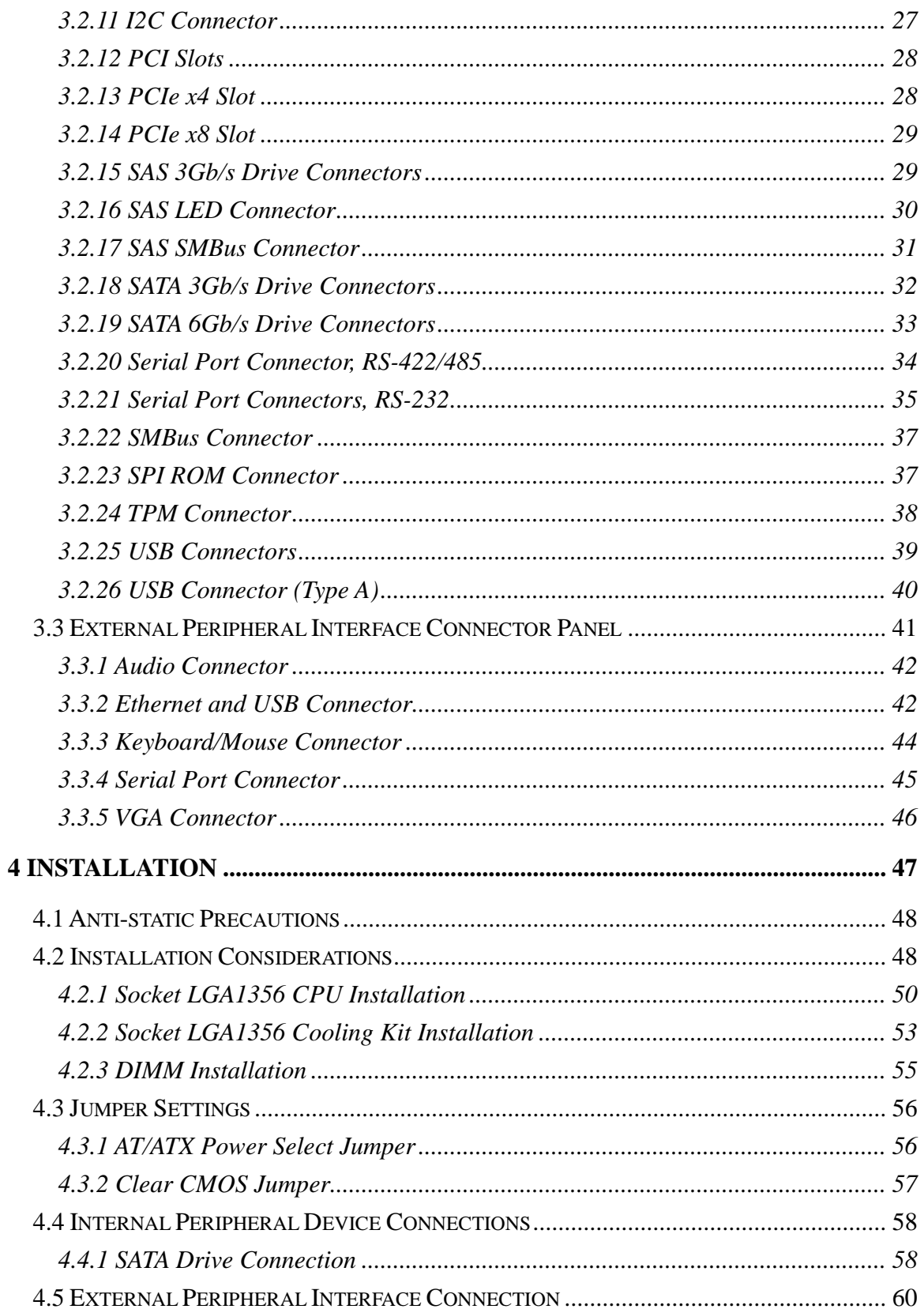

Ð.

Þ

®Technology Corp.

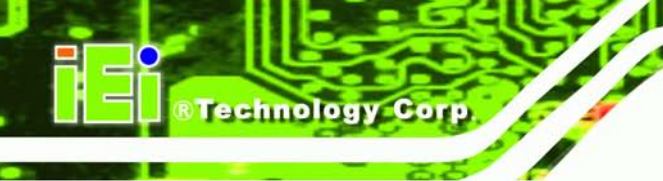

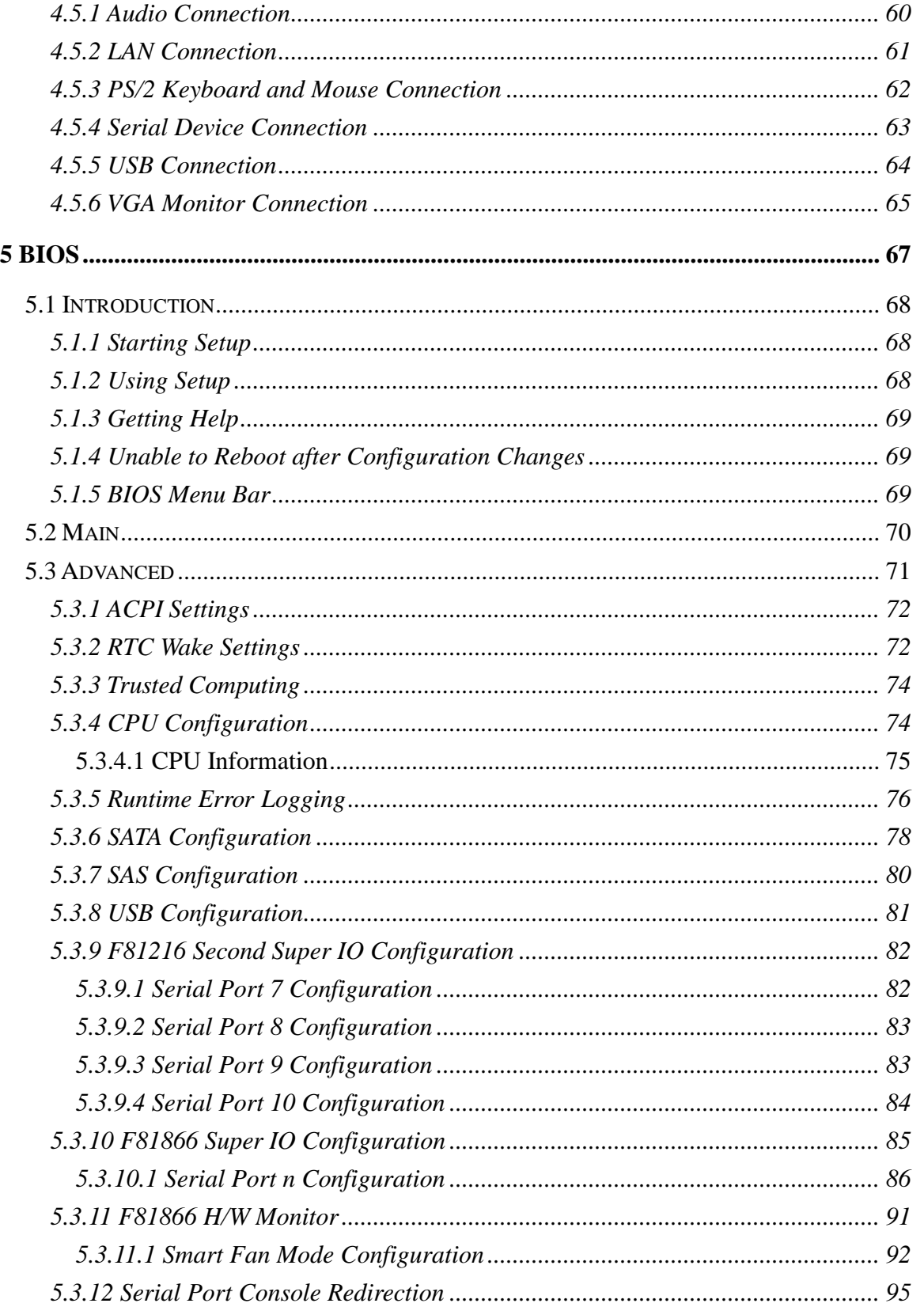

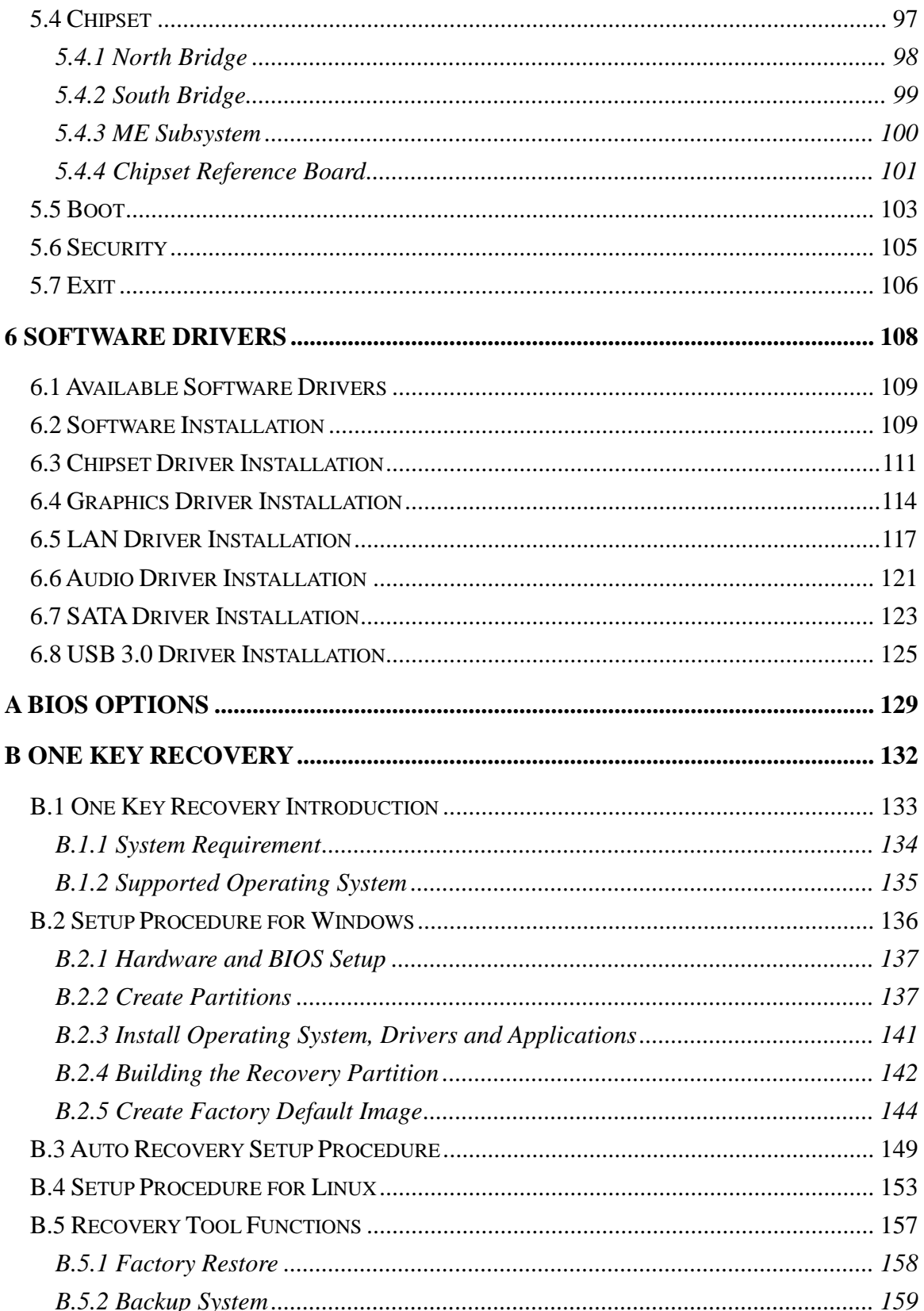

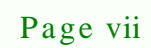

E

Þ

®Technology Corp.

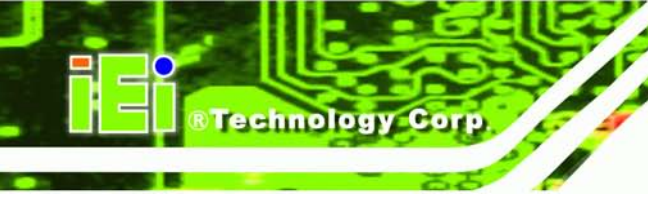

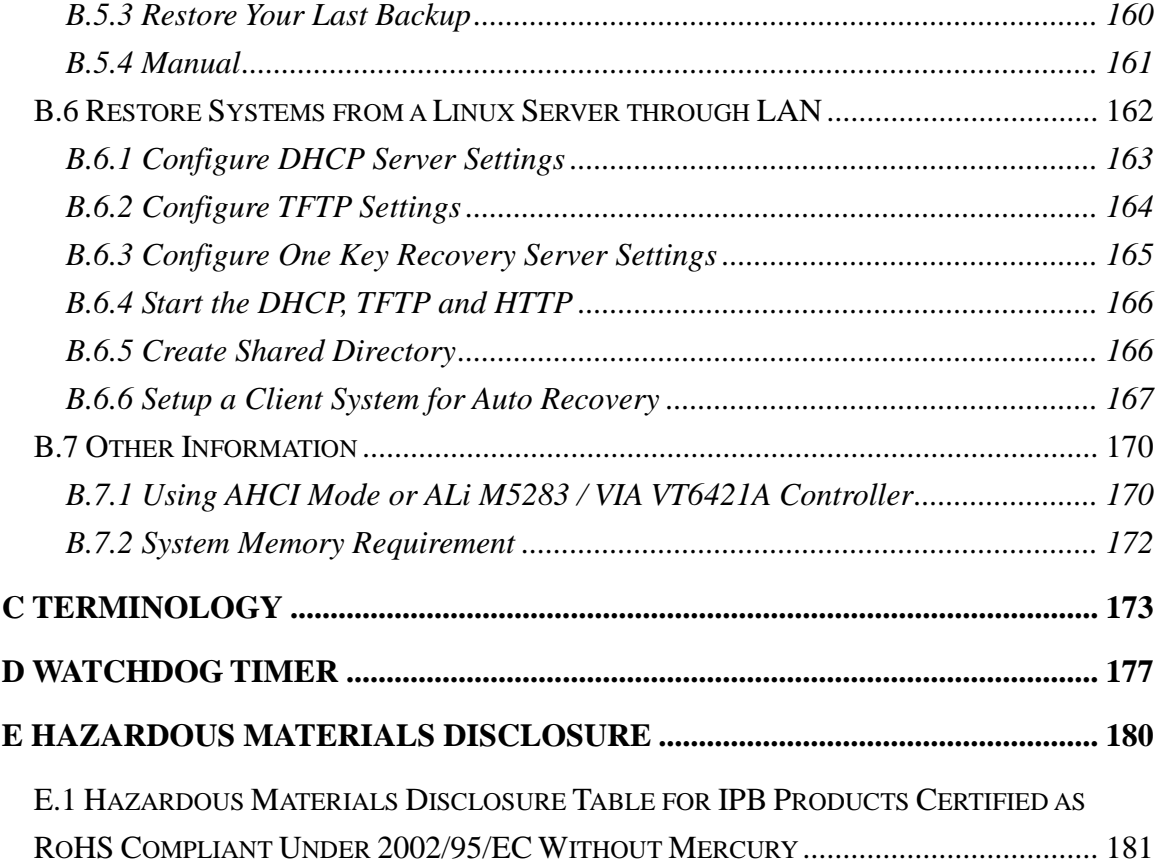

# List of Figures

**@Technology Corp.** 

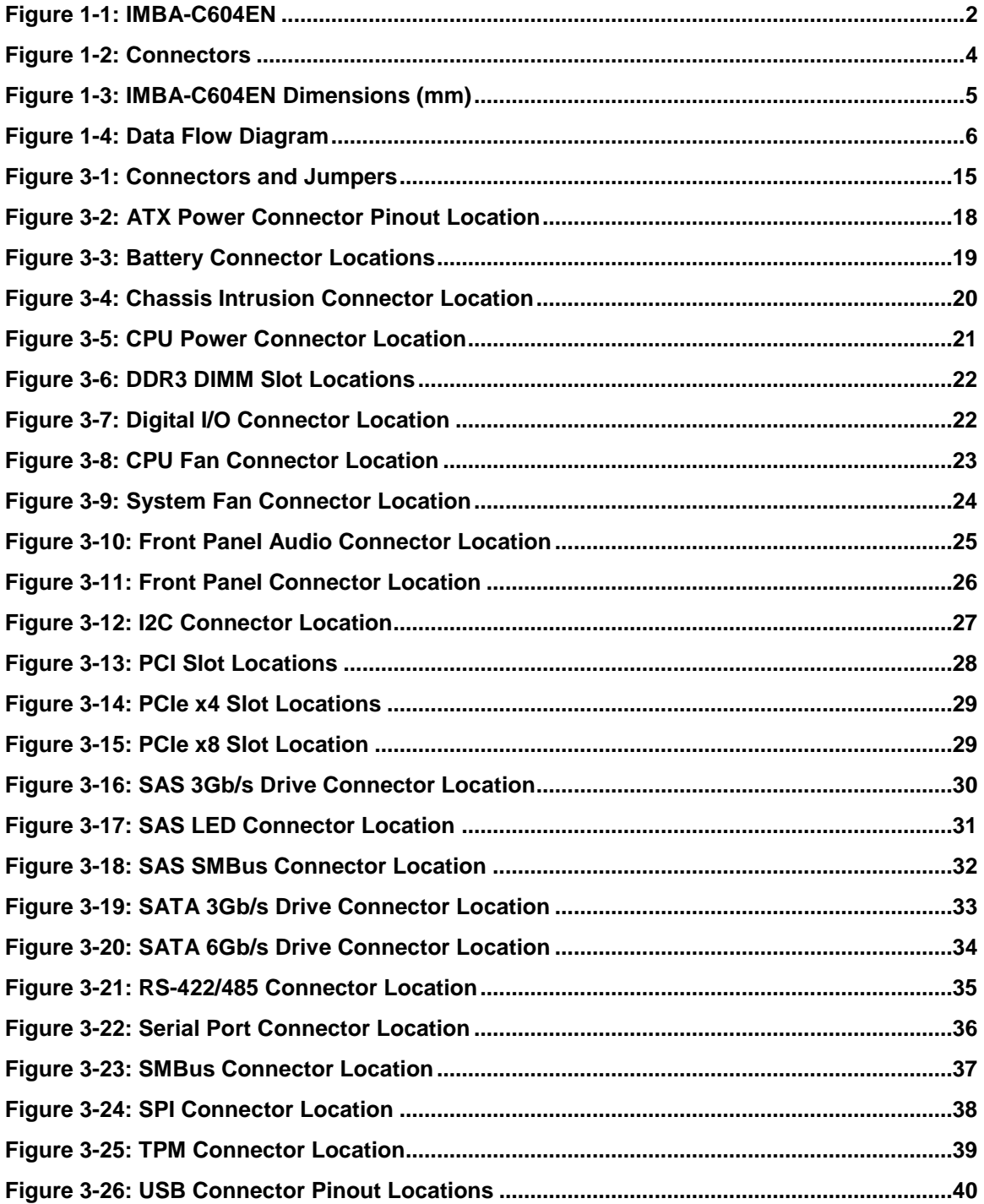

Page ix

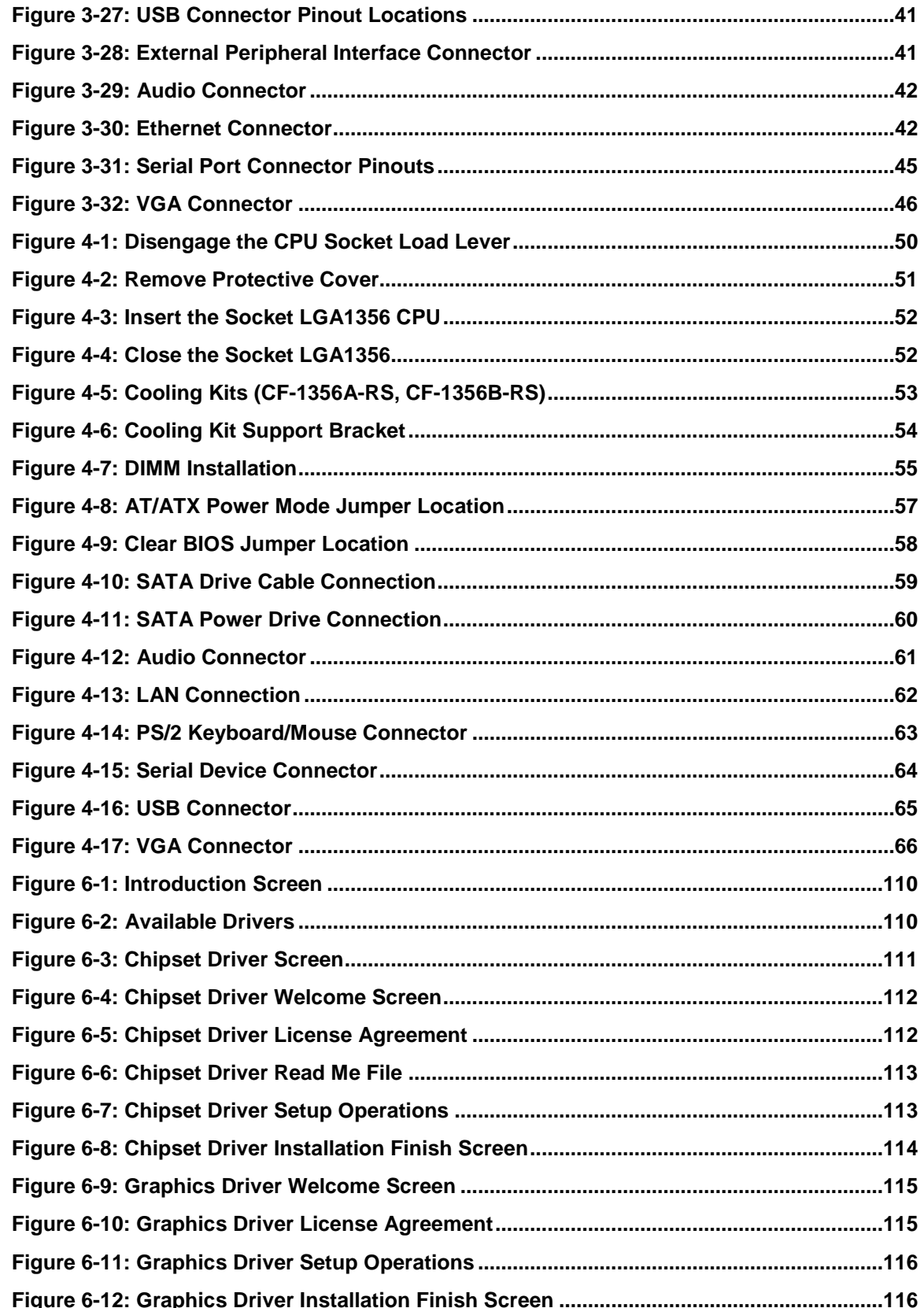

Technology Corp

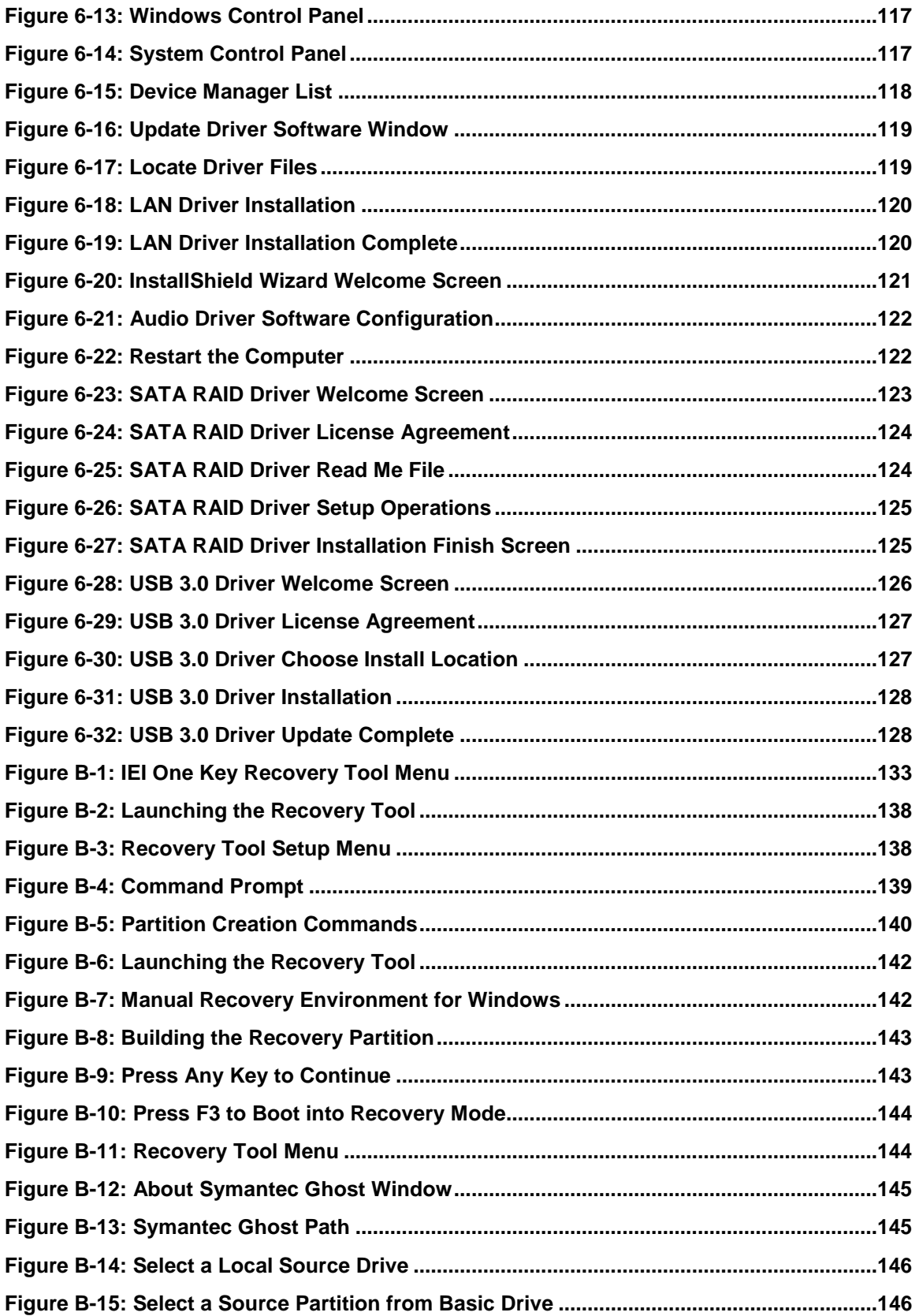

Page xi

®Technology Corp.

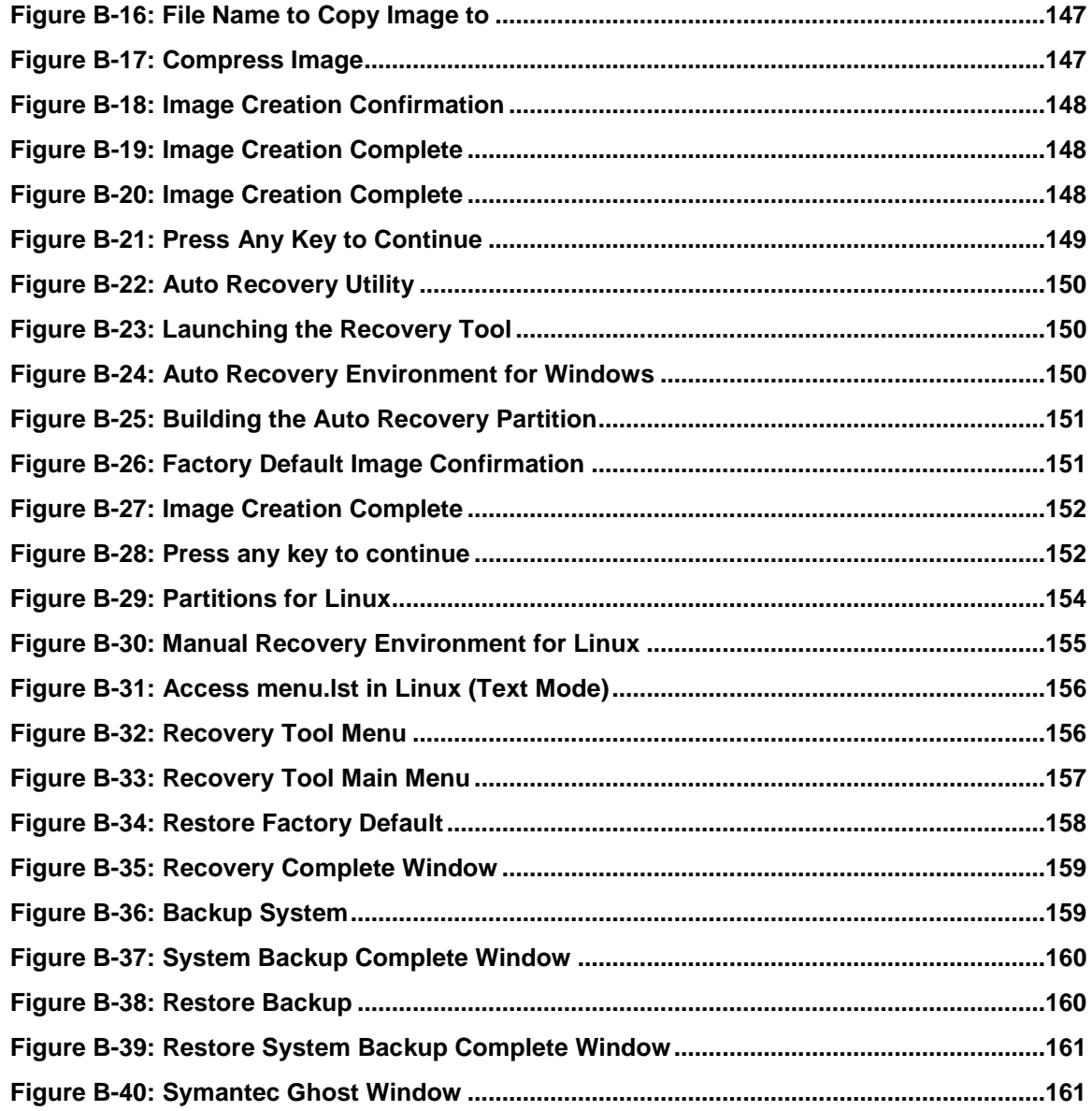

Technology Corp

# Lis t of Tables

®Technology Corp.

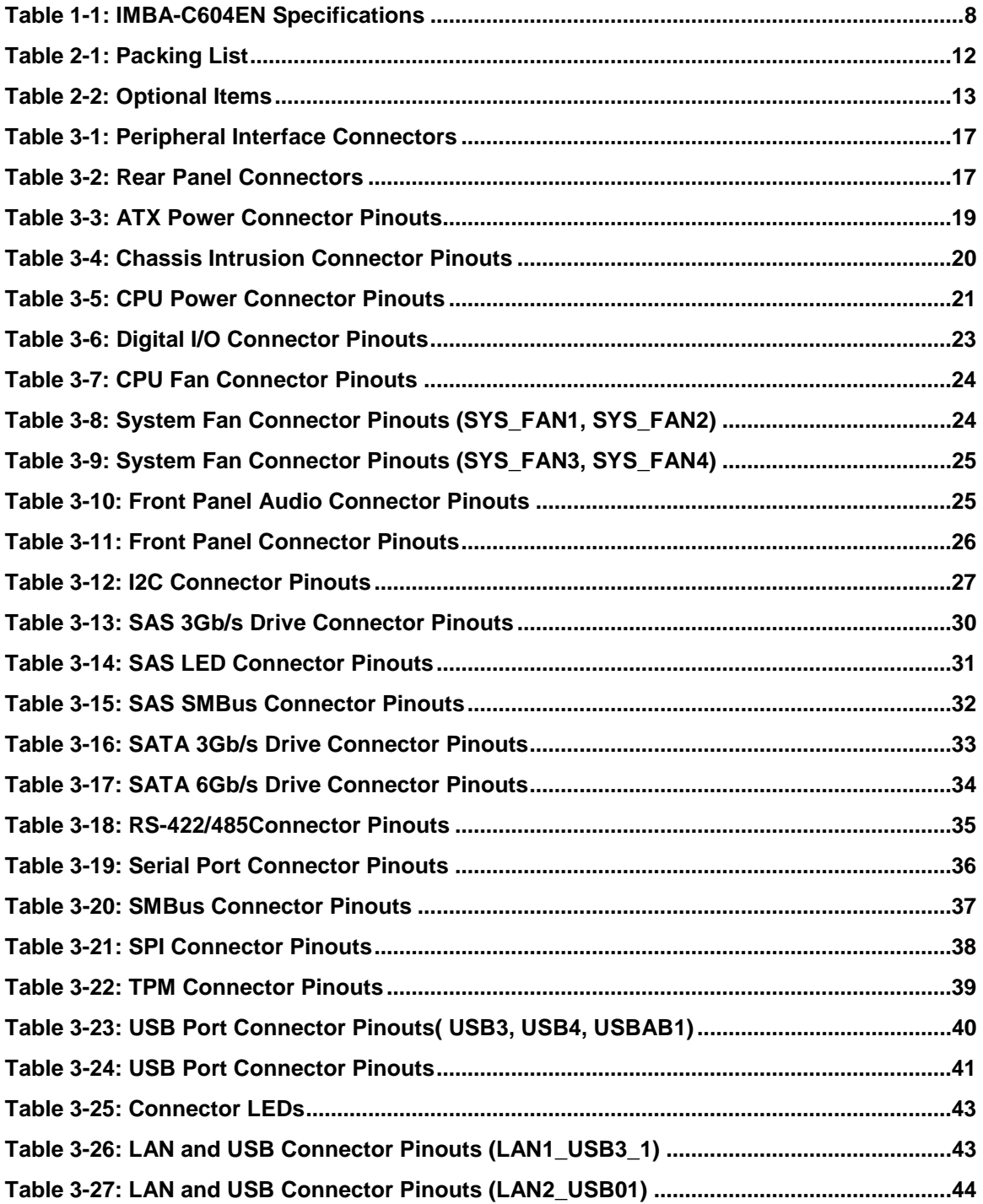

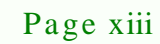

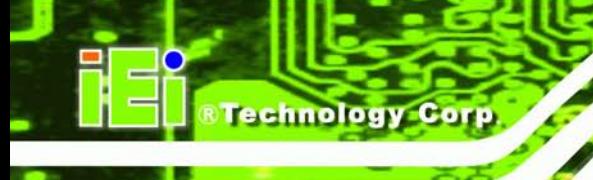

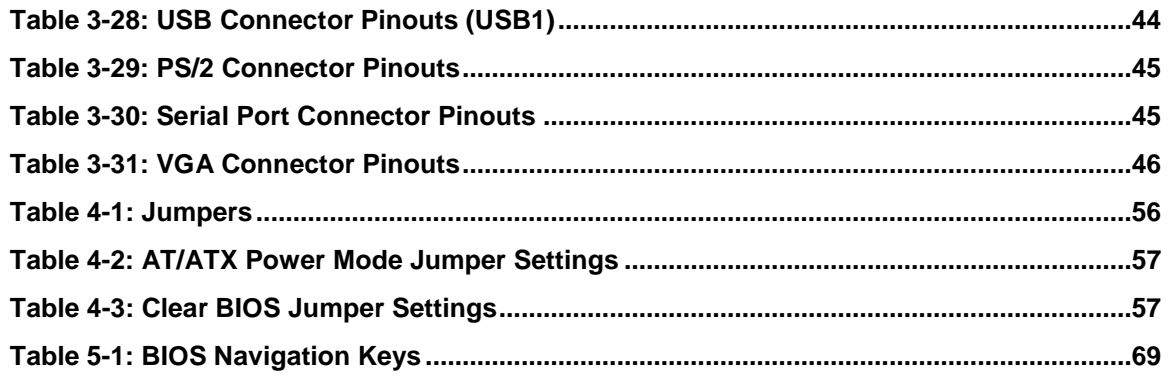

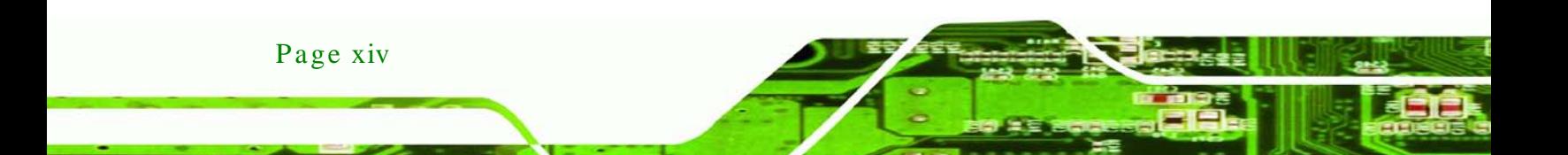

# BIOS Menus

®Technology Corp.

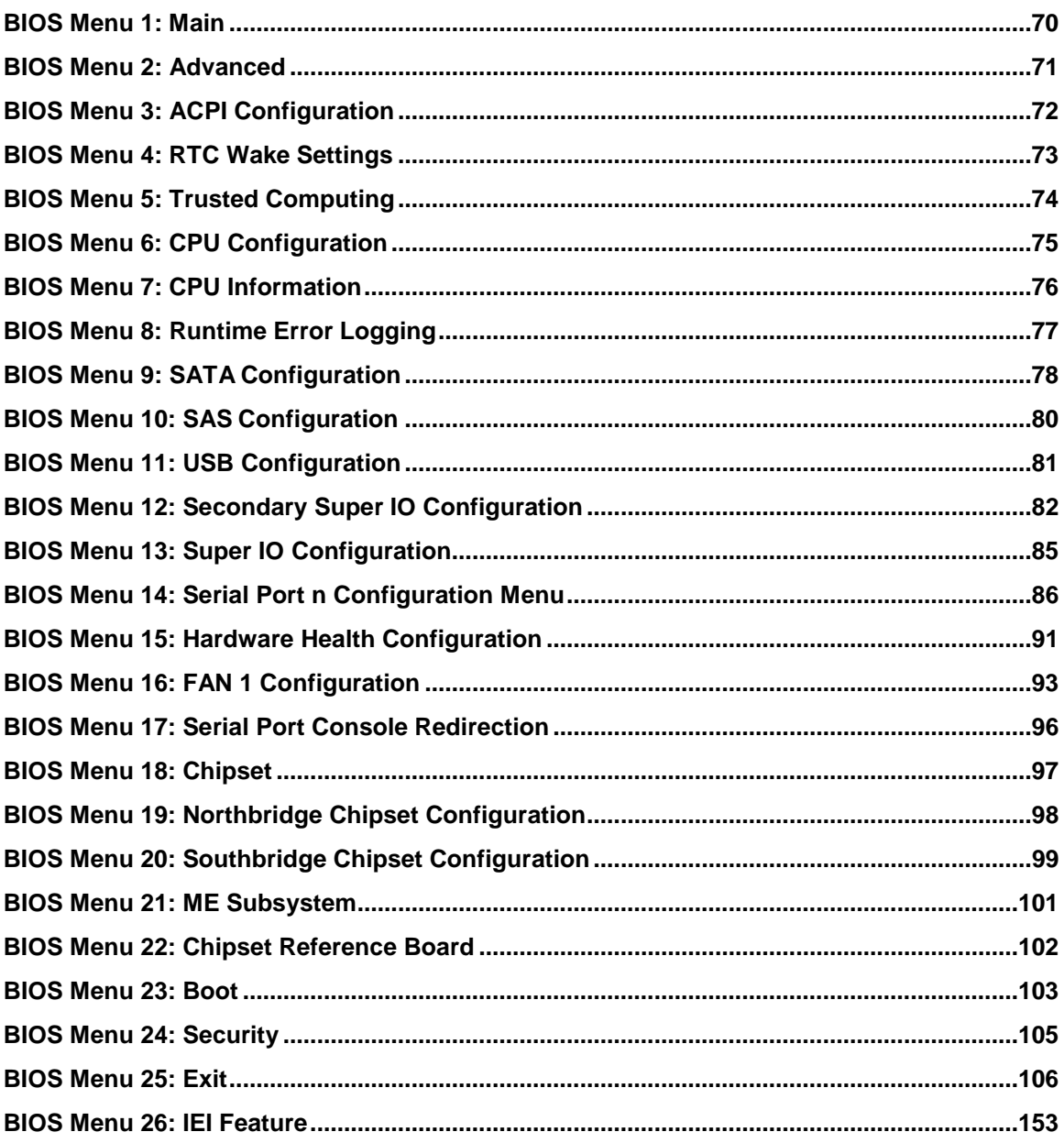

Page xv

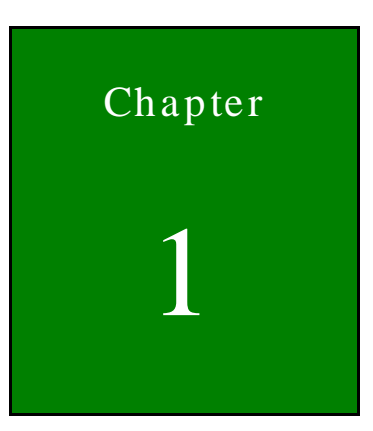

**@Technology Corp.** 

# <span id="page-15-0"></span>Introduction

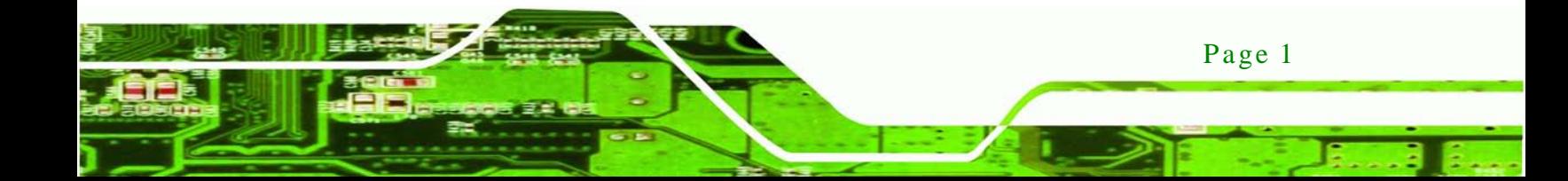

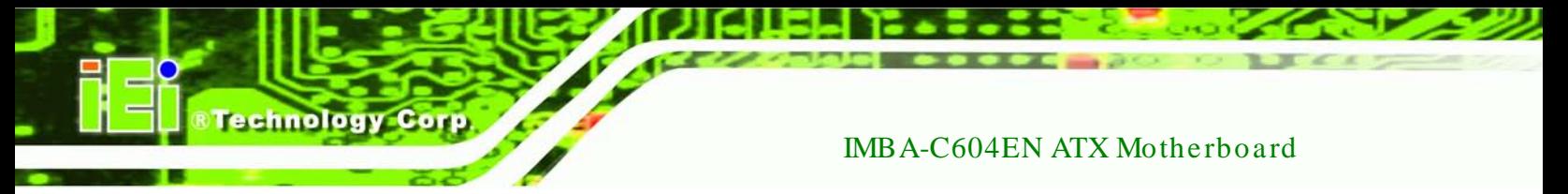

#### <span id="page-16-0"></span>1.1 Introduction

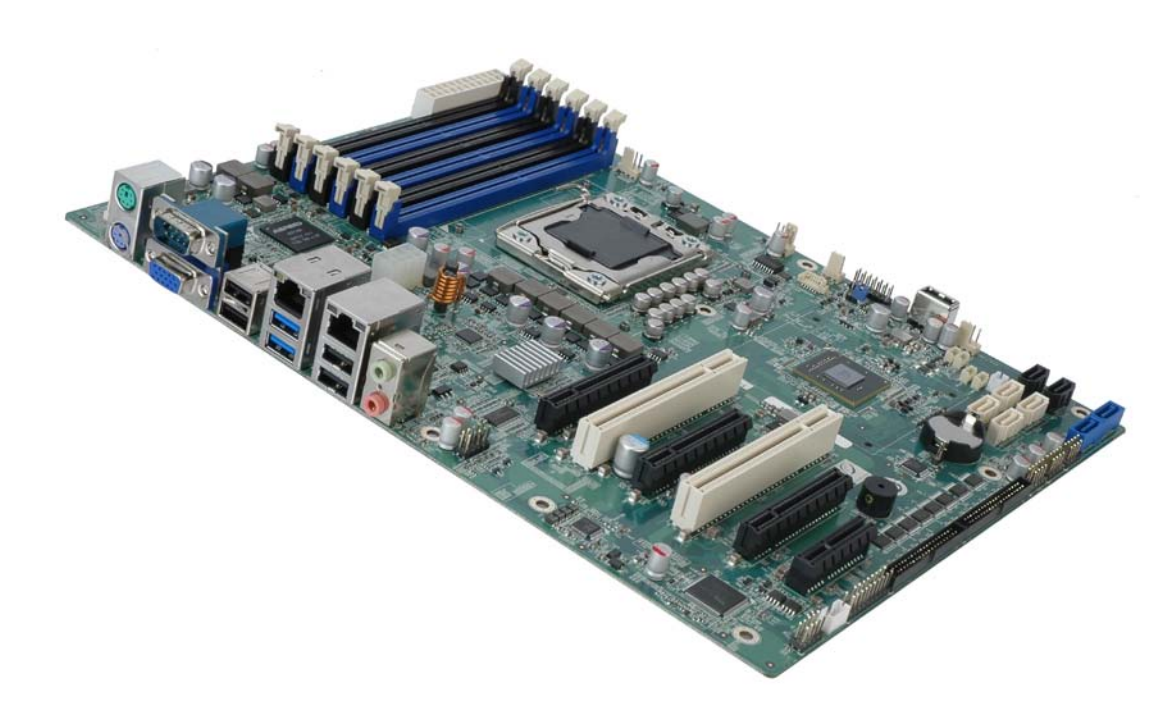

#### <span id="page-16-1"></span>**Figure 1-1: IMBA-C604EN**

The IMBA-C604EN is an ATX server motherboard. It accepts a socket LGA1356 Intel® Xeon® E5-2400 series processor with up to eight cores and supports six 240-pin 1600/1333MHz dual-channel DDR3 SDRAM sockets supported ECC UDIMMs or non-ECC RDIMMs/LRDIMMs (system max. 48GB UDIMMs/96GB RDIMMs/192GB LRDIMMs).

The integrated Intel® C604 system chipset supports two GbE LAN ports through dual Intel® 82574L PCIe controllers.

The IMBA-C604EN includes a VGA port. Expansion and I/O include two PCI slots, one PCIe x4 slot, three PCIe x8 slots, two USB 3.0 ports on the rear panel, four USB 2.0 on the rear panel, six USB 2.0 by pin header, one USB 2.0 by internal type A port, two SATA 3Gb/s connectors, two SATA 6Gb/s connectors, four SAS 3Gb/s connectors. Serial device connectivity is provided by eight internal RS-232 connectors, one external RS-232 connector and one internal RS-232/422/485 connector.

#### <span id="page-17-0"></span>1.2 Benefits

Some of the IMBA-C604EN motherboard benefits include:

- Storage application fulfill 4 to 8 driver bay needed
- Rich serial ports fulfill multiple communication devices
- Multiple expansion slots by PCIe and PCI interfaces for high speed add-on card infrastructure

**Technology** 

Corp.

#### <span id="page-17-1"></span>1.3 Features

Some of the IMBA-C604EN motherboard features are listed below:

- Supports high-performance LGA1356 Intel® Xeon® E5 CPU with up to eight cores
- Increased channel counts by three channels (two DIMMs per channel). Six 1600/1333MHz DDR3 sockets support up to 48GB UDIMMs, 96GB RDIMMs or 192GB LRDIMMs
- Integrated PCI Express Gen 3 for improved bandwidth and connectivity support up to 24 lanes at 8GT/s
- Intel® Matrix RAID supports 0/1/10/5 for SATA and 0/1/10 for SAS hard drive interfaces
- VGA display output driver form on-board IC via AST1300 for all Xeon<sup>®</sup> E5-2400 series CPU
- IEI One Key Recovery solution allows you to create rapid OS backup and recovery

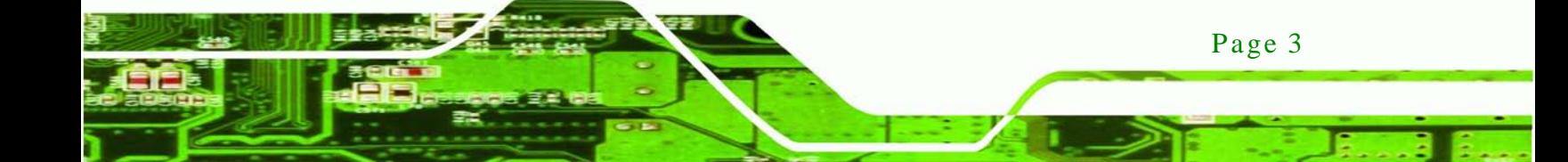

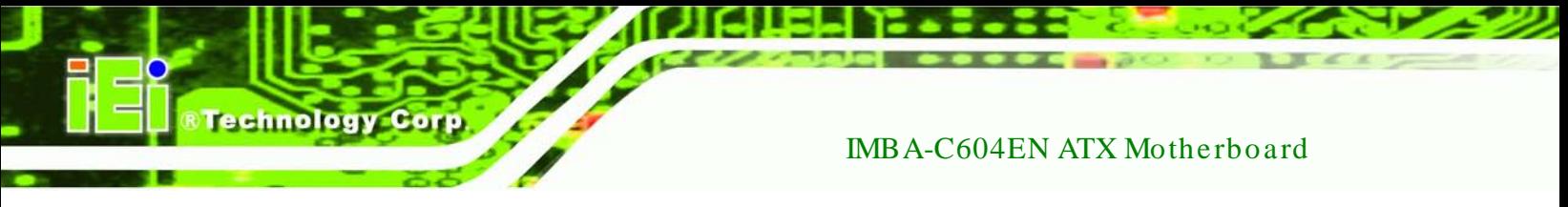

### <span id="page-18-0"></span>1.4 Connectors

The connectors on the IMBA-C604EN are shown in the figure below.

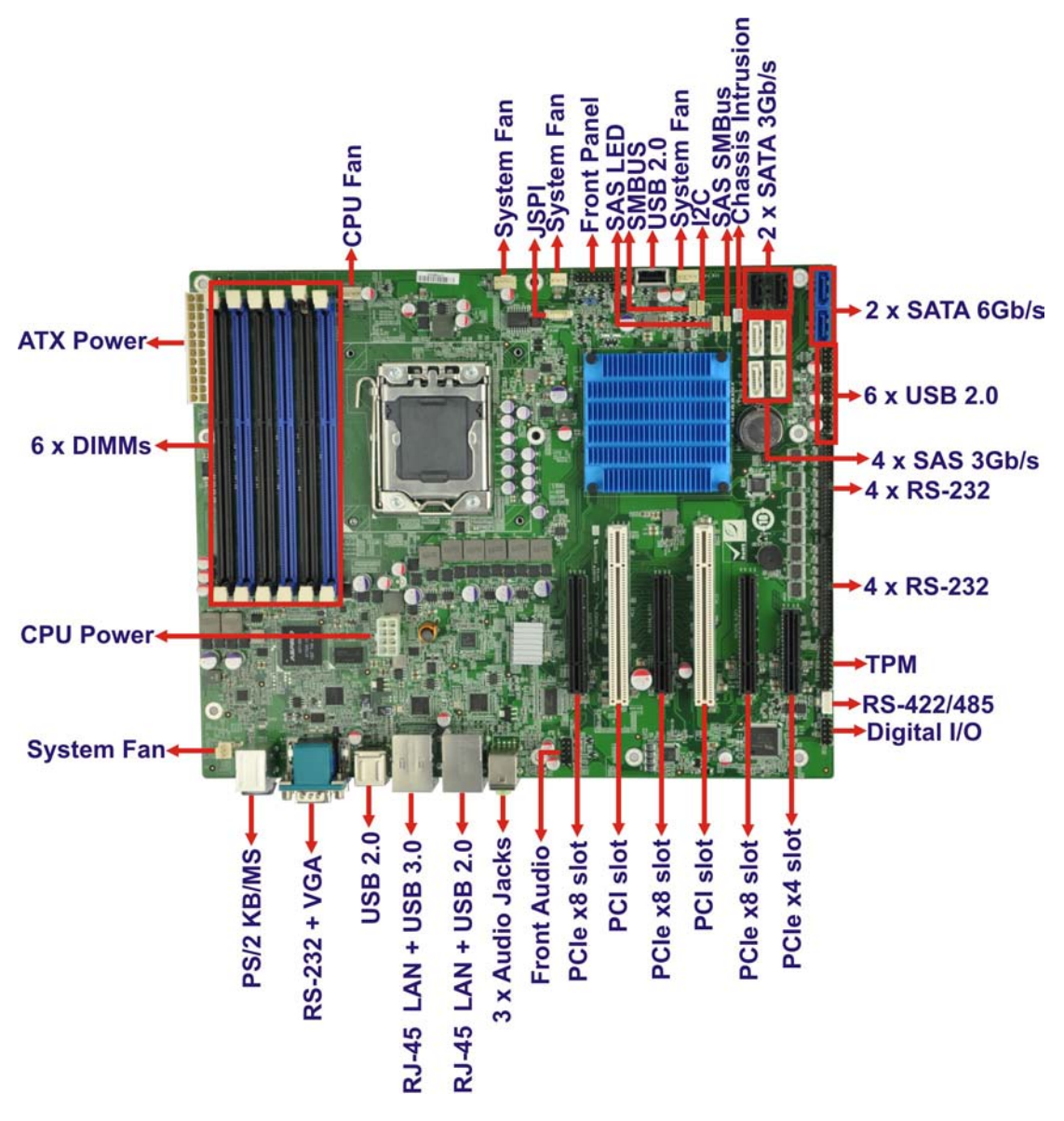

<span id="page-18-1"></span>**Figure 1-2: Connectors**

Page 4

### <span id="page-19-0"></span>1.5 Dimens ions

The main dimensions of the IMBA-C604EN are shown in the diagram below.

**RTechnology** 

Corp.

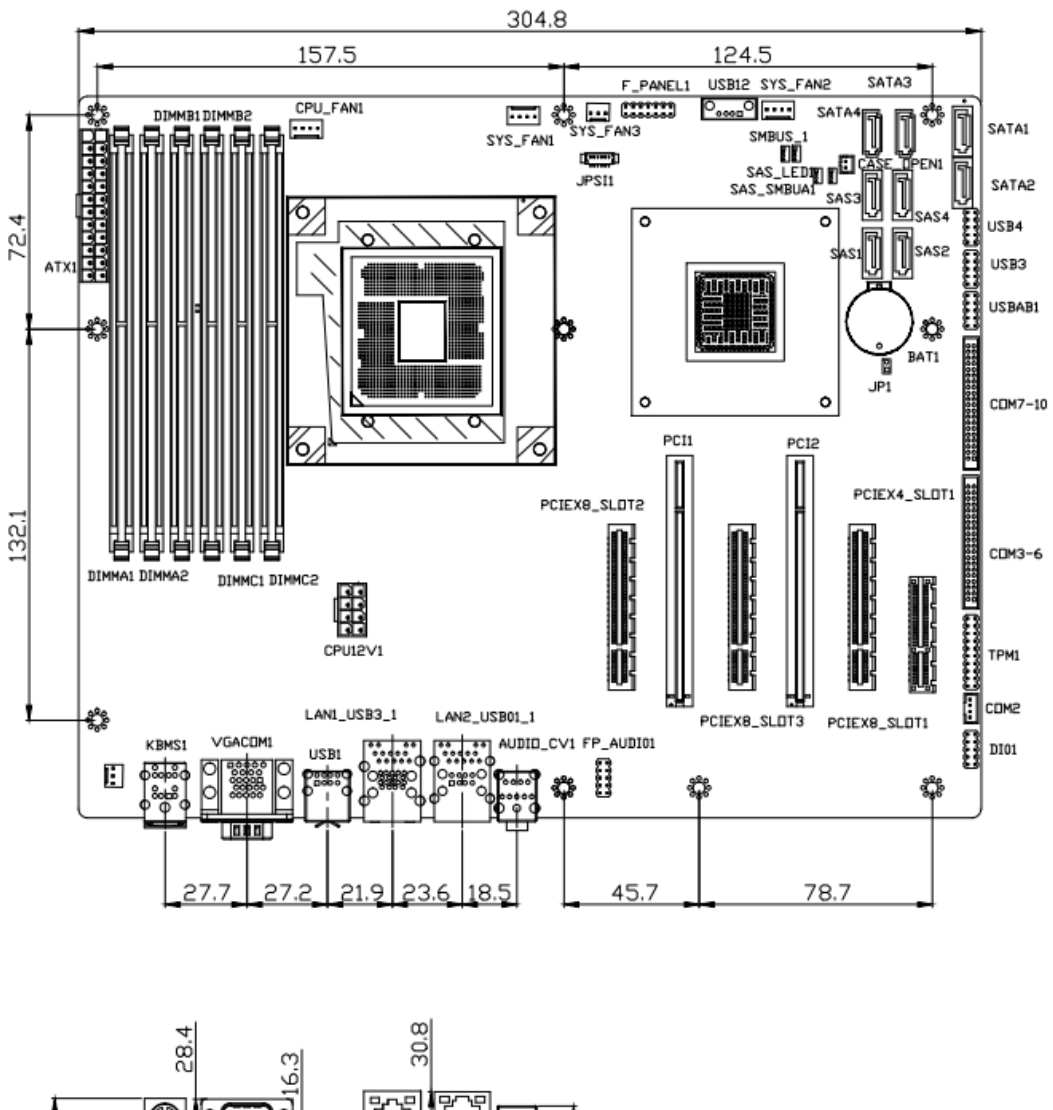

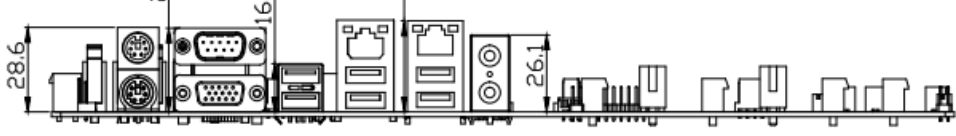

<span id="page-19-1"></span>**Figure 1-3: IMBA-C604EN Dimensions (mm)**

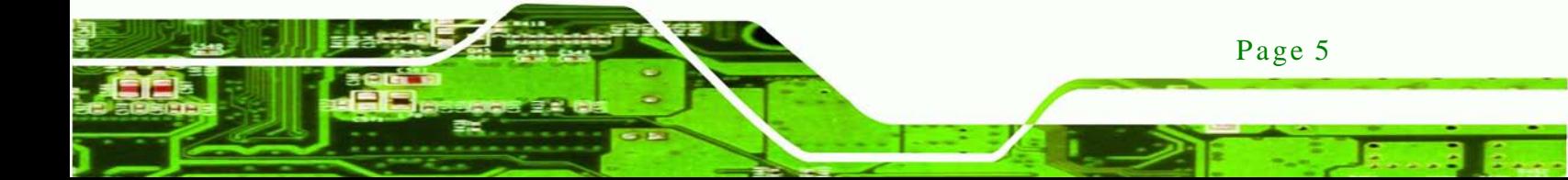

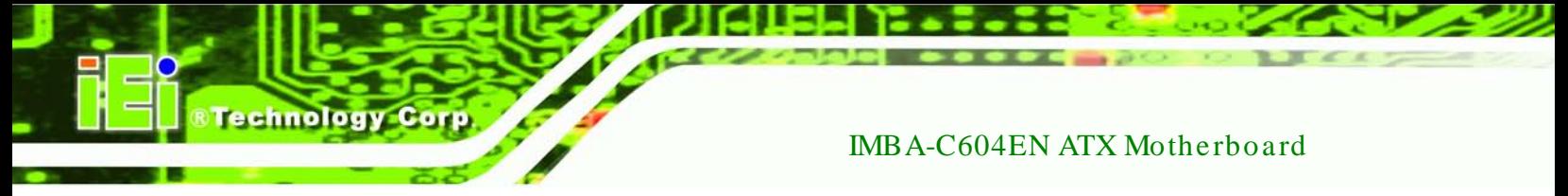

#### <span id="page-20-0"></span>1.6 Data Flow

**[Figure](#page-20-1) 1-4** shows the data flow between the system chipset, the CPU and other components installed on the motherboard.

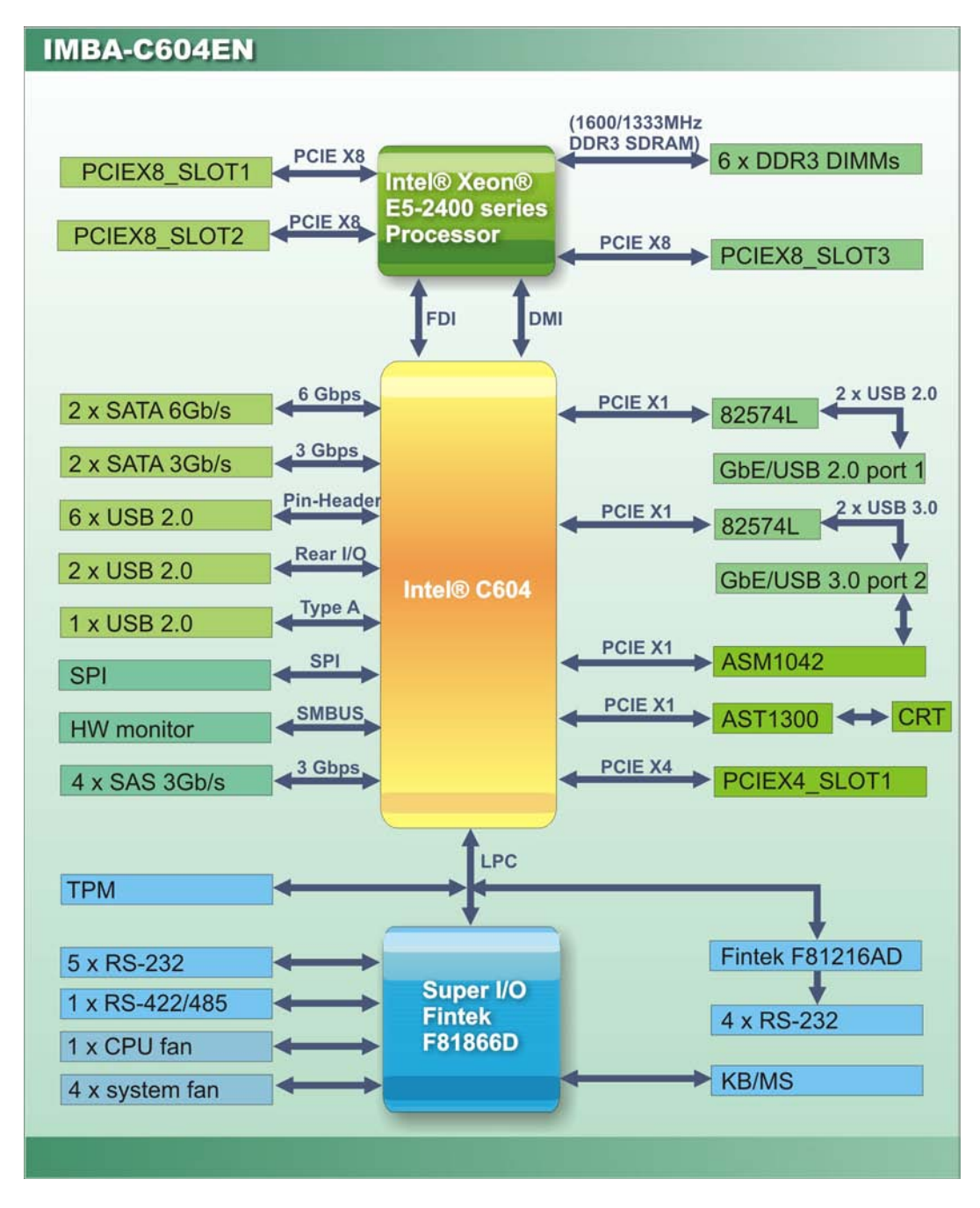

<span id="page-20-1"></span>**Figure 1-4: Data Flow Diagram**

Page 6

# <span id="page-21-0"></span>1.7 Technical Specifications

IMBA-C604EN technical specifications are listed below.

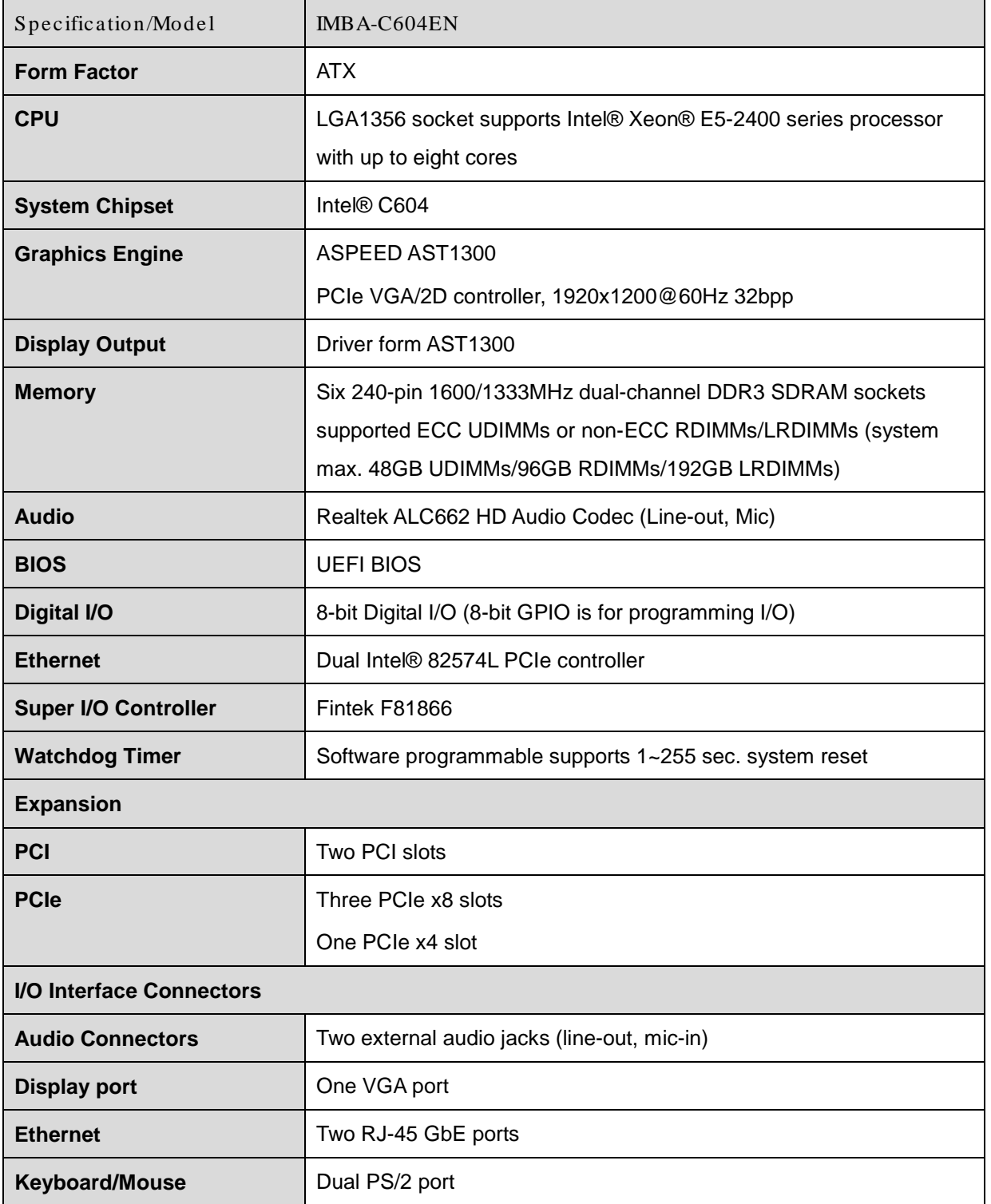

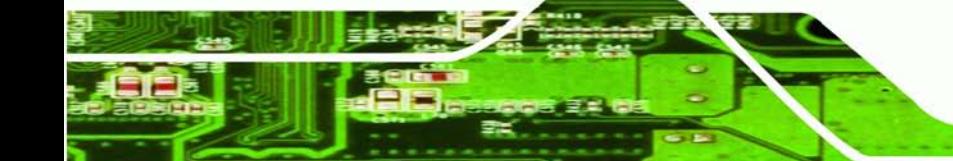

Page 7

**RTechnology Corp.** 

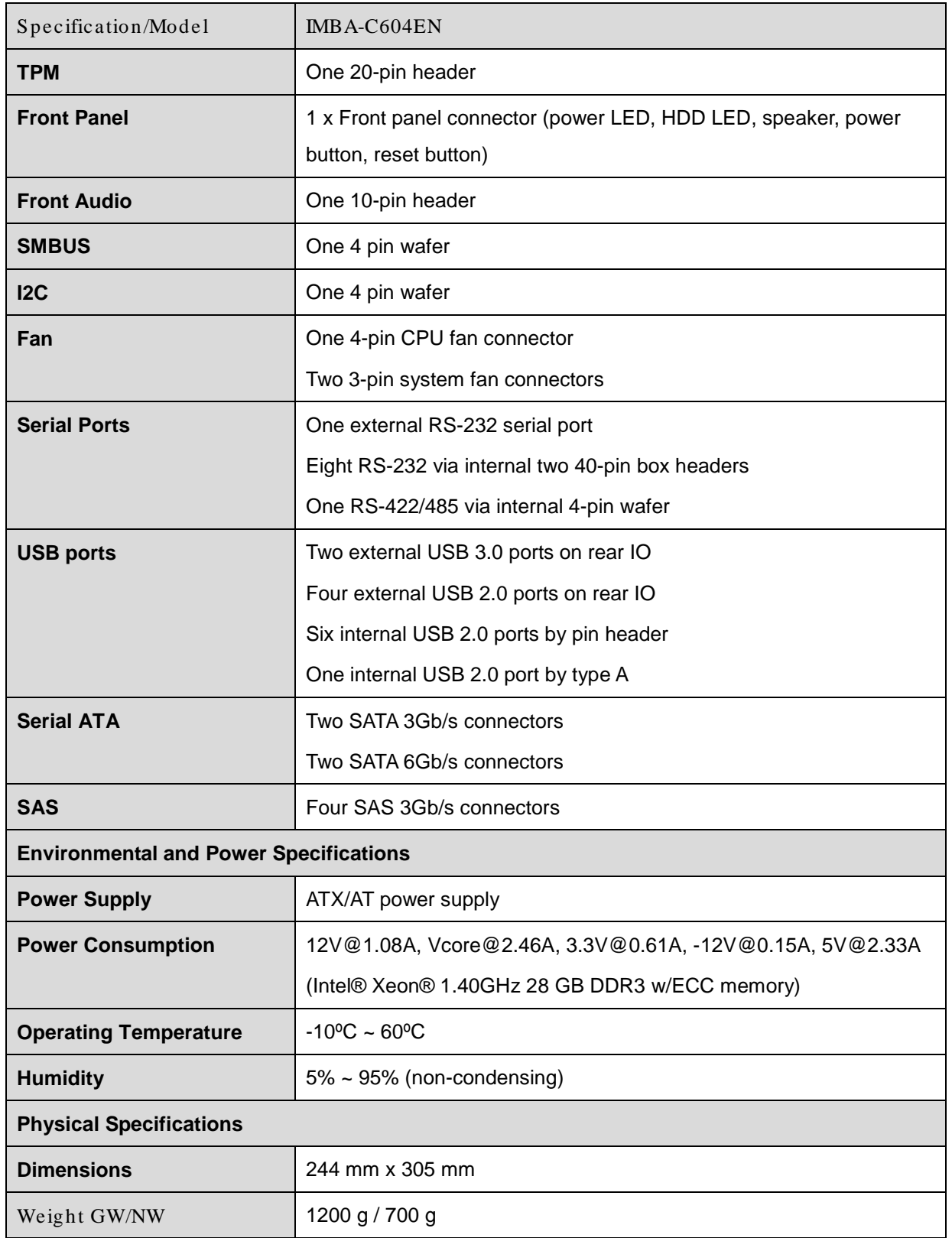

<span id="page-22-0"></span>**Table 1-1: IMBA-C604EN Specifications**

Page 8

echnology Cort

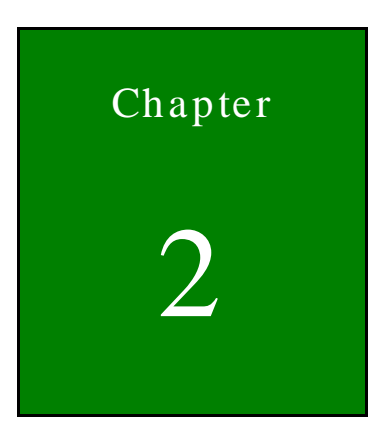

**@Technology Corp.** 

# <span id="page-23-0"></span>Packing List

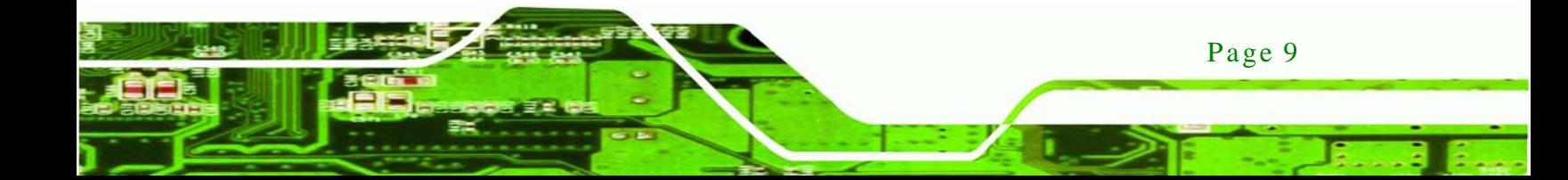

#### <span id="page-24-0"></span>2.1 Anti-s tatic Precautions

echnology

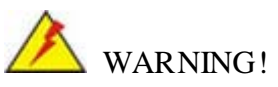

Static electricity can destroy certain electronics. Make sure to follow the ESD precautions to prevent damage to the product, and injury to the user.

Make sure to adhere to the following guidelines:

- *Wear an anti-static wristband*: Wearing an anti-static wristband can prevent electrostatic discharge.
- *Self-grounding*: Touch a grounded conductor every few minutes to discharge any excess static buildup.
- *Use an anti-static pad*: When configuring any circuit board, place it on an anti-static mat.
- *Only handle the edges of the PCB*: Don't touch the surface of the motherboard. Hold the motherboard by the edges when handling.

### <span id="page-24-1"></span>2.2 Unpacking Precautions

When the IMBA-C604EN is unpacked, please do the following:

- Follow the antistatic guidelines above.
- Make sure the packing box is facing upwards when opening.
- Make sure all the packing list items are present.

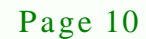

# <span id="page-25-0"></span>2.3 Packing Lis t

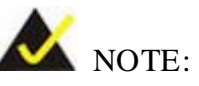

If any of the components listed in the checklist below are missing, do not proceed with the installation. Contact the IEI reseller or vendor the IMBA-C604EN was purchased from or contact an IEI sales representative directly by sending an email to [sales@iei.com.tw.](mailto:sales@iei.com.tw)

The IMBA-C604EN is shipped with the following components:

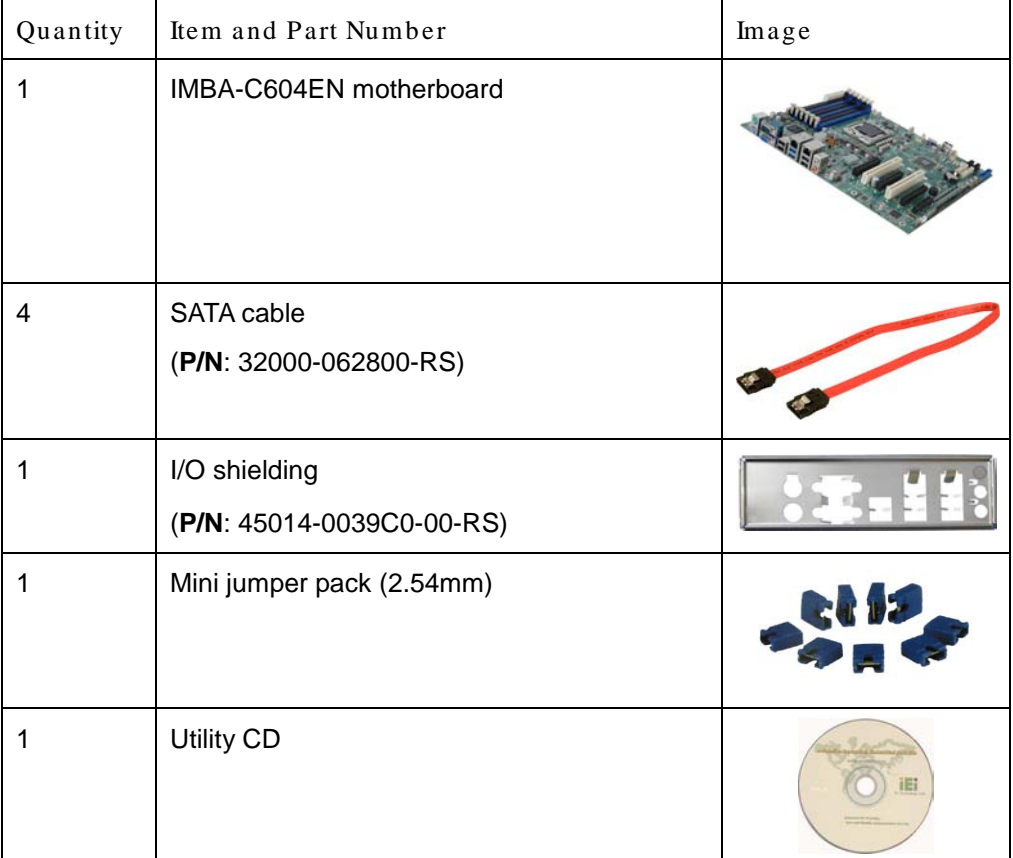

**RTechnology Corp.** 

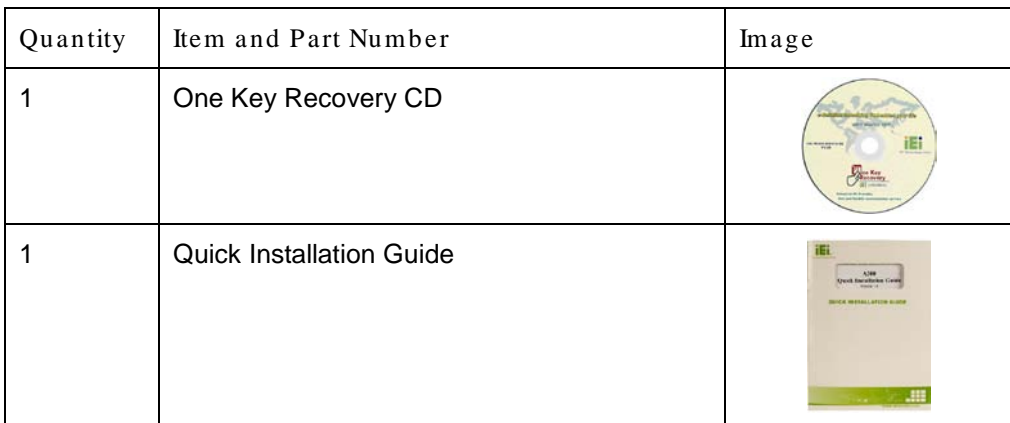

#### <span id="page-26-1"></span>**Table 2-1: Packing List**

# <span id="page-26-0"></span>2.4 Optional Items

echnology Cor

The following are optional components which may be separately purchased:

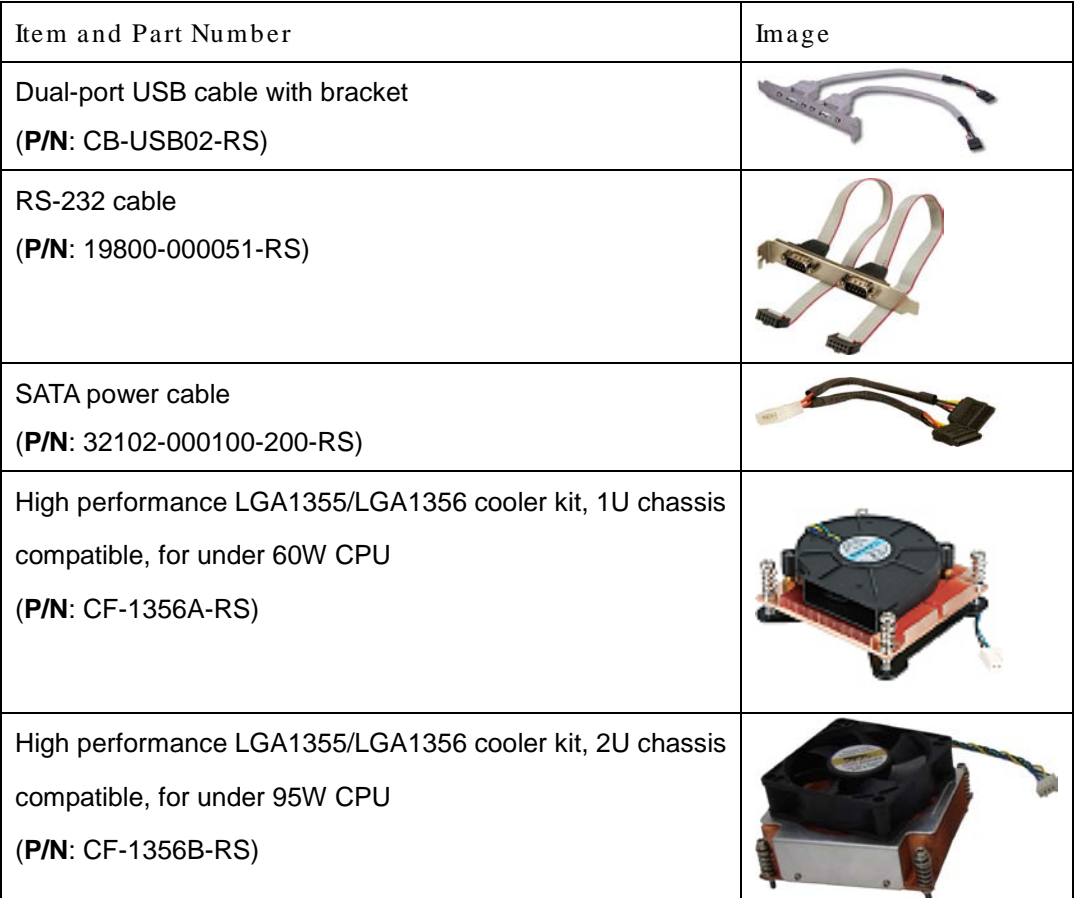

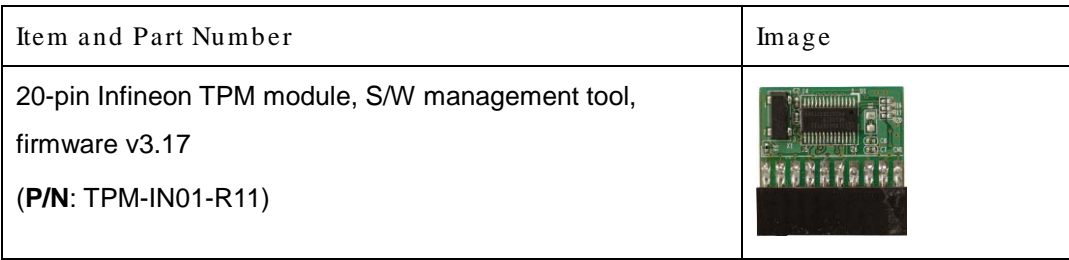

*<u>RTechnology</u>* **Corp.** 

<span id="page-27-0"></span>**Table 2-2: Optional Items**

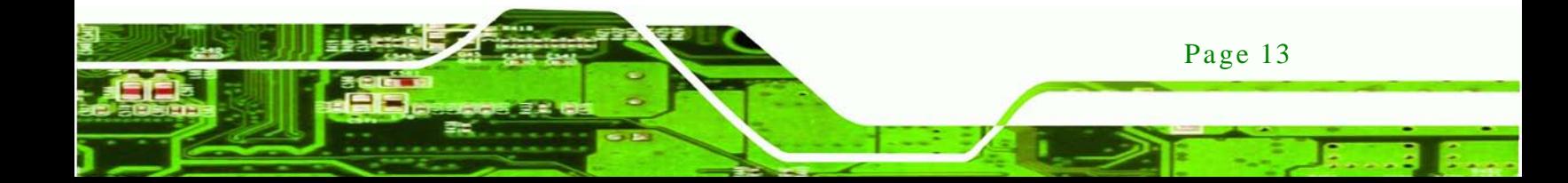

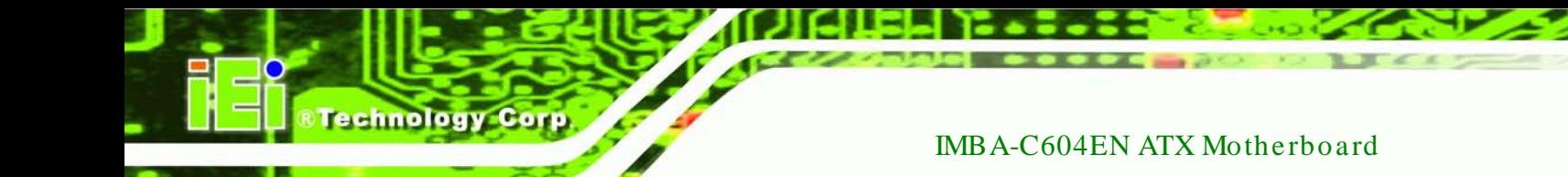

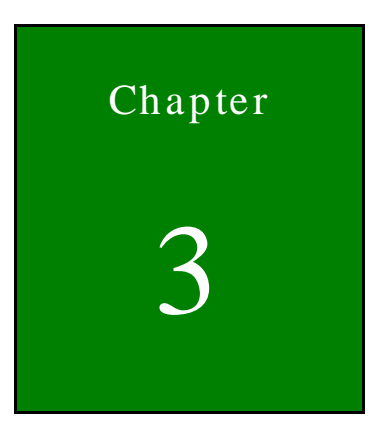

# <span id="page-28-0"></span>Connectors

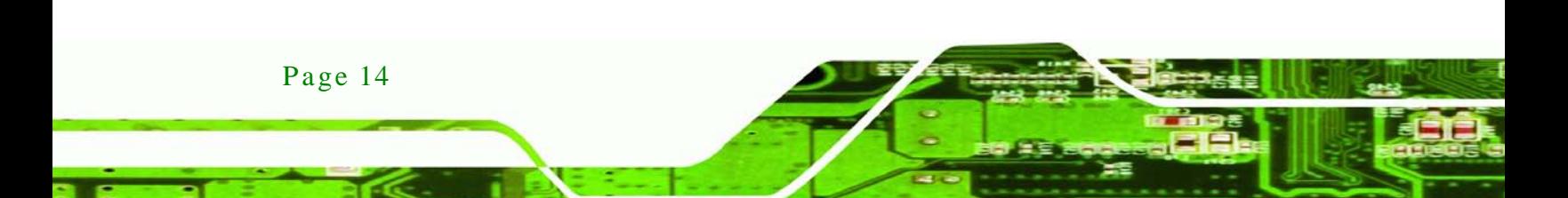

# <span id="page-29-0"></span>3.1 Peripheral Interface Connectors

This chapter details all the jumpers and connectors.

#### <span id="page-29-1"></span>3.1.1 IMBA-C604EN La yout

The figures below show all the connectors and jumpers.

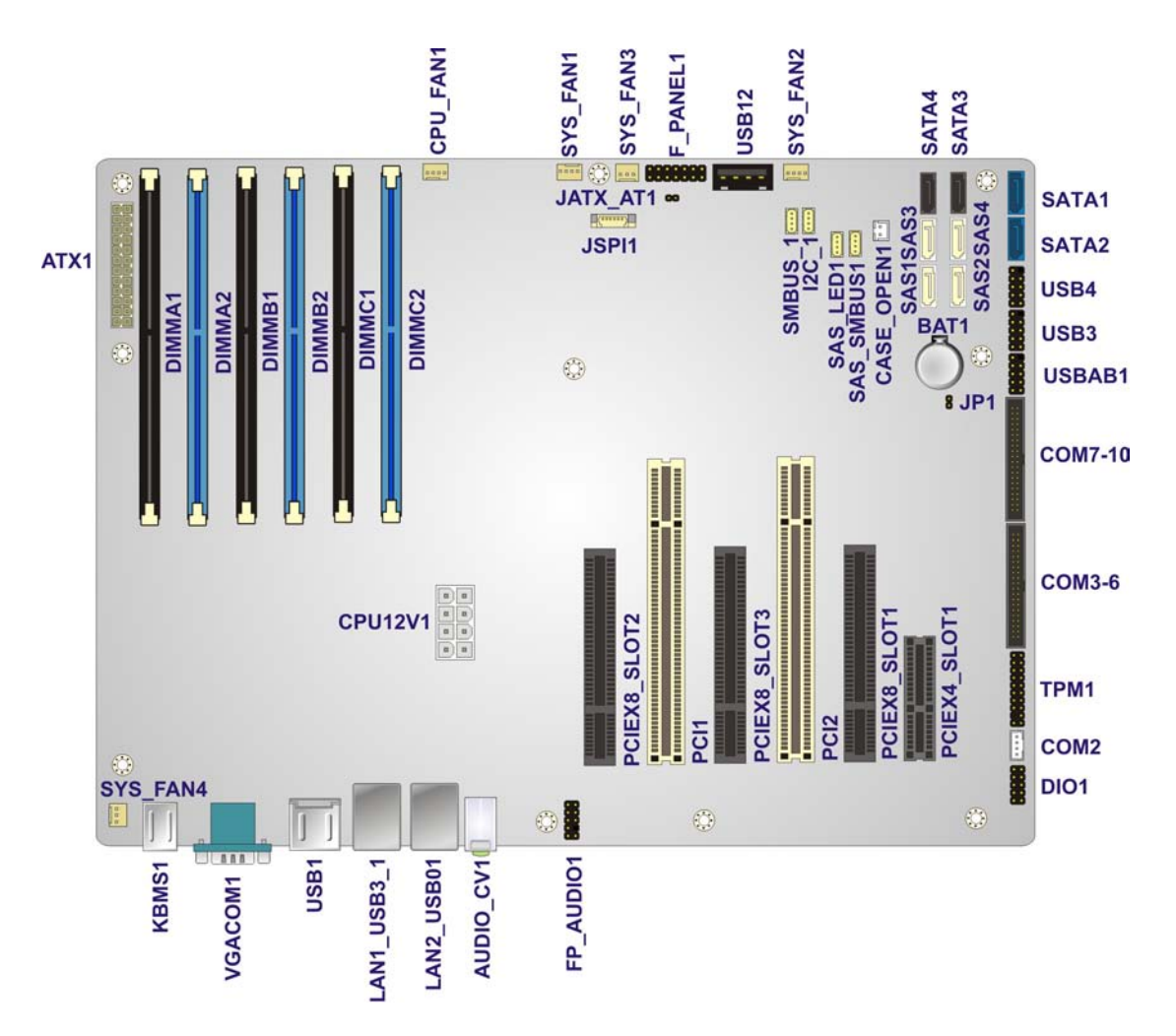

®Technology Corp.

<span id="page-29-2"></span>**Figure 3-1: Connectors and Jumpers**

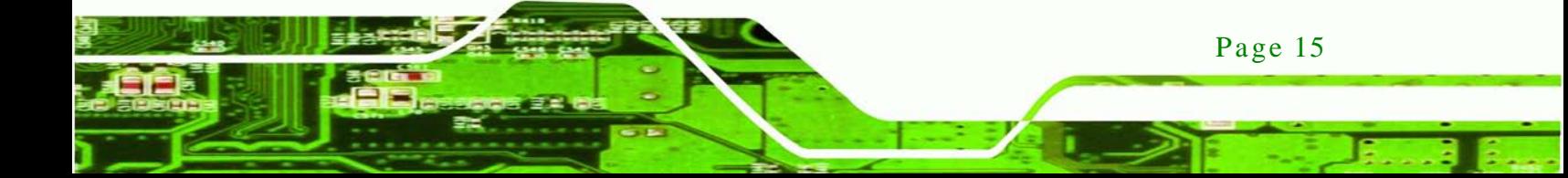

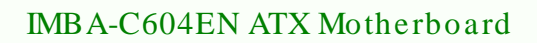

# <span id="page-30-0"></span>3.1.2 Peripheral Interface Connectors

echnology C

The table below lists all the connectors on the board.

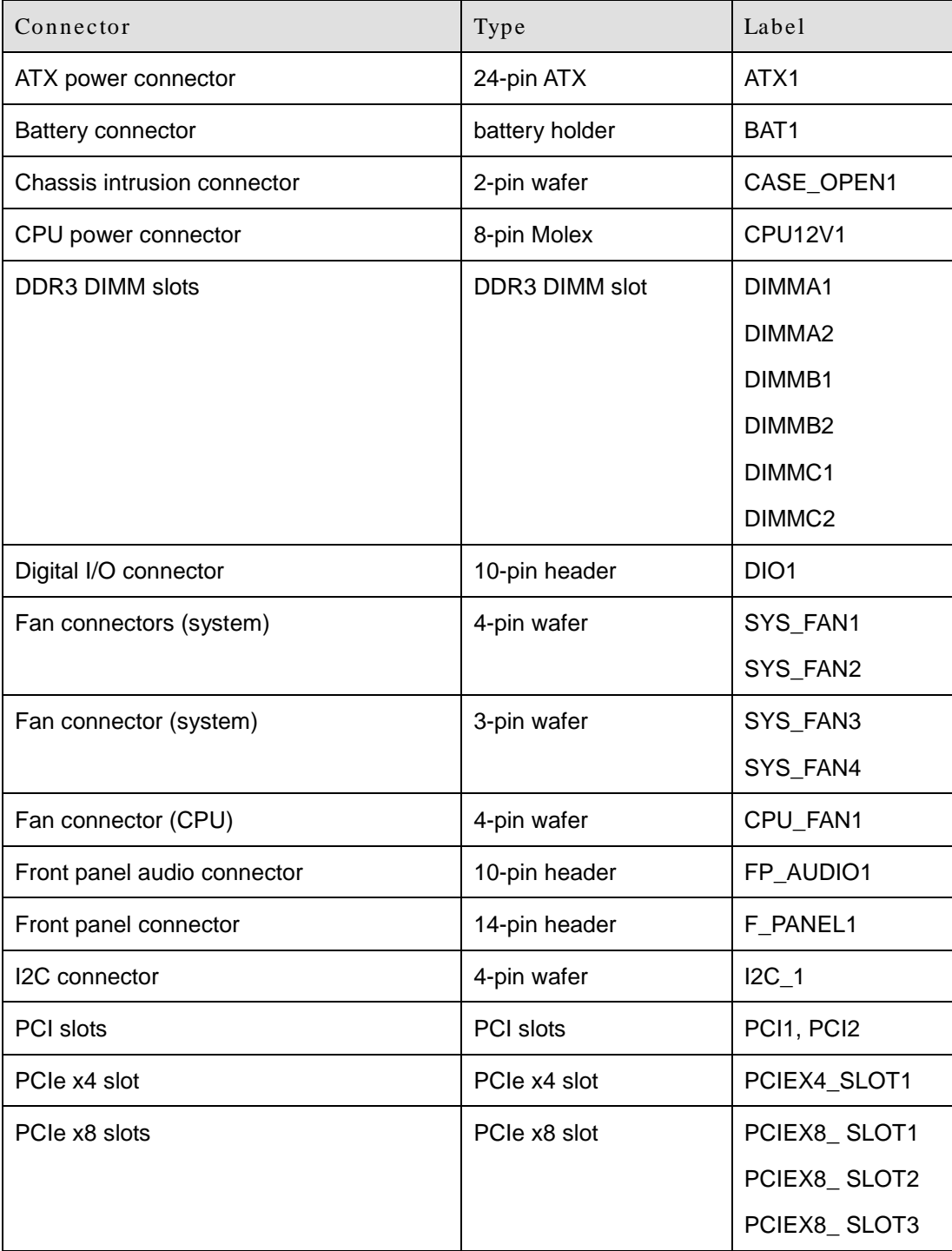

Page 16

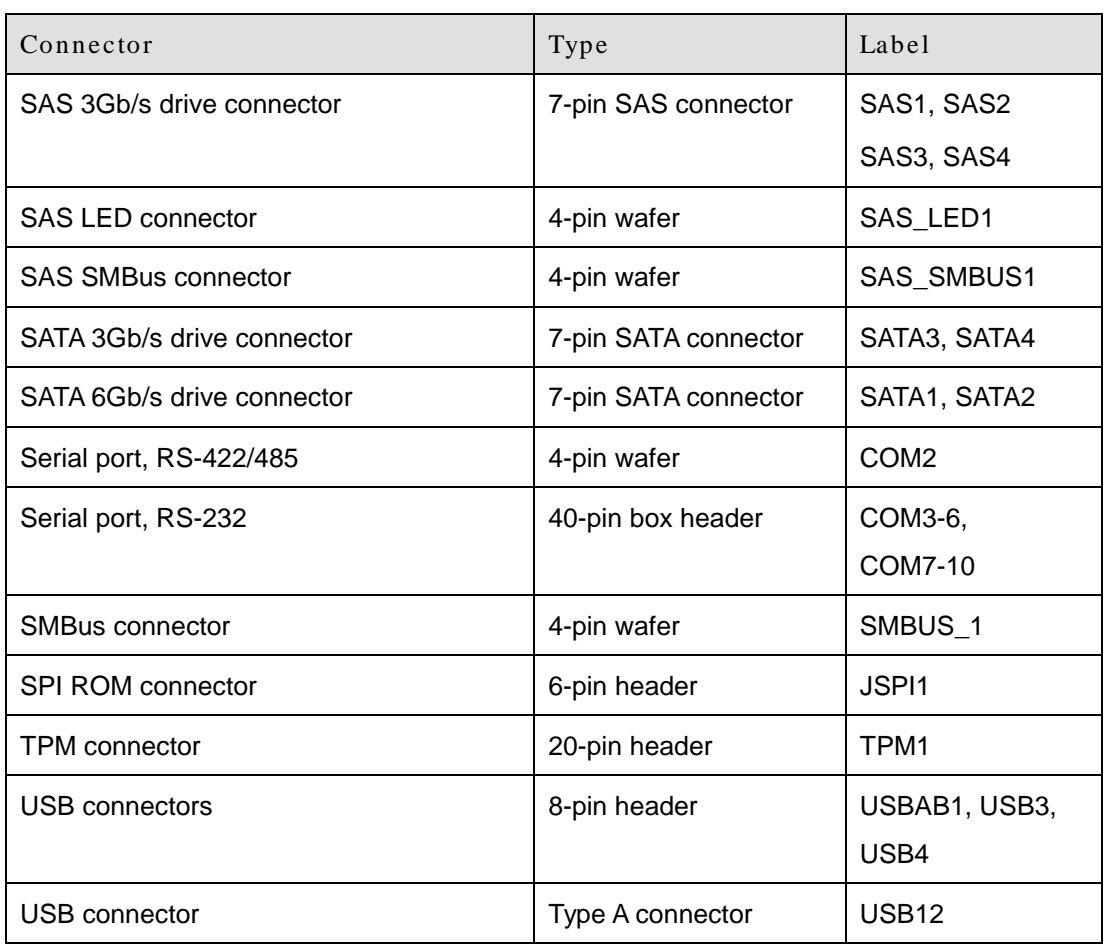

Corp.

**Technology** 

#### <span id="page-31-1"></span>**Table 3-1: Peripheral Interface Connectors**

#### <span id="page-31-0"></span>3.1.3 External Interface Panel Connectors

The table below lists the connectors on the external I/O panel.

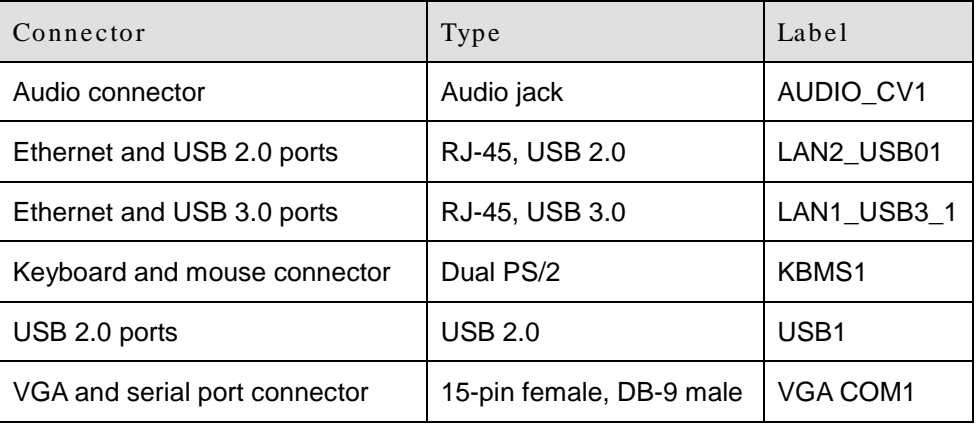

<span id="page-31-2"></span>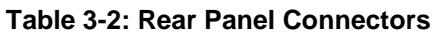

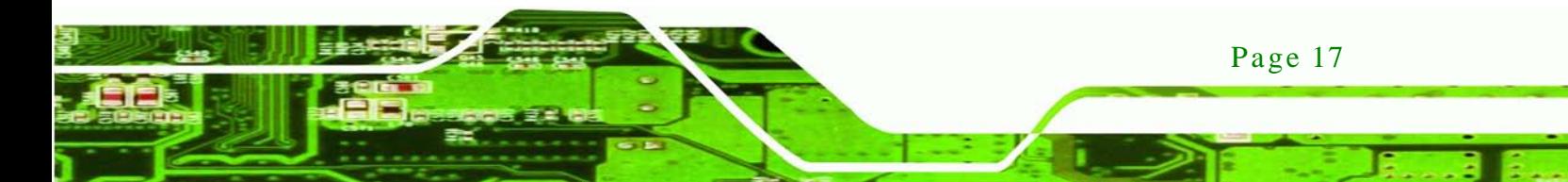

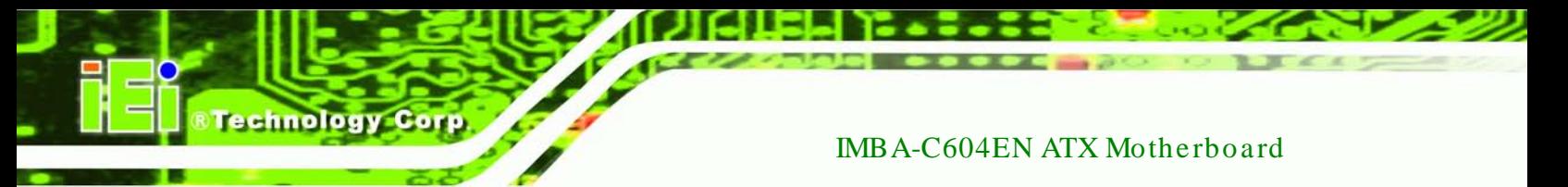

# <span id="page-32-0"></span>3.2 Internal Peripheral Connectors

The section describes all of the connectors on the IMBA-C604EN.

#### <span id="page-32-1"></span>3.2.1 ATX Power Connector

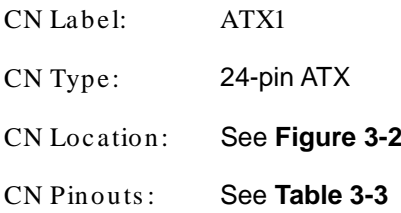

The ATX power connector connects to an ATX power supply.

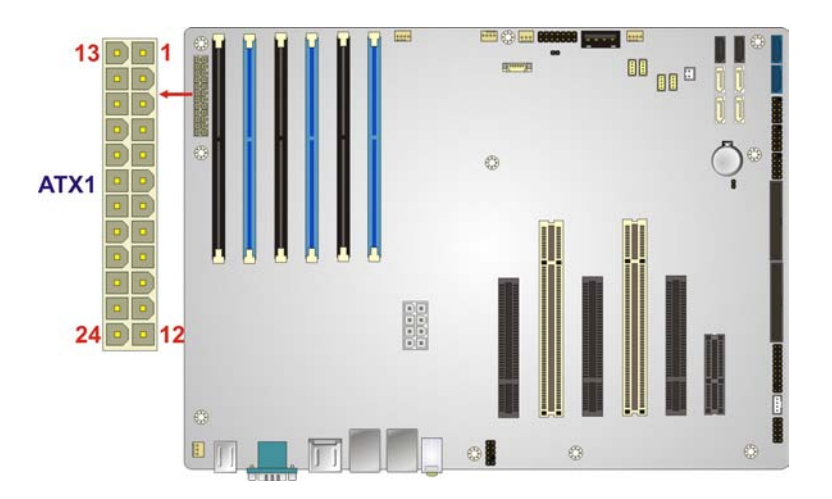

#### <span id="page-32-2"></span>**Figure 3-2: ATX Power Connector Pinout Location**

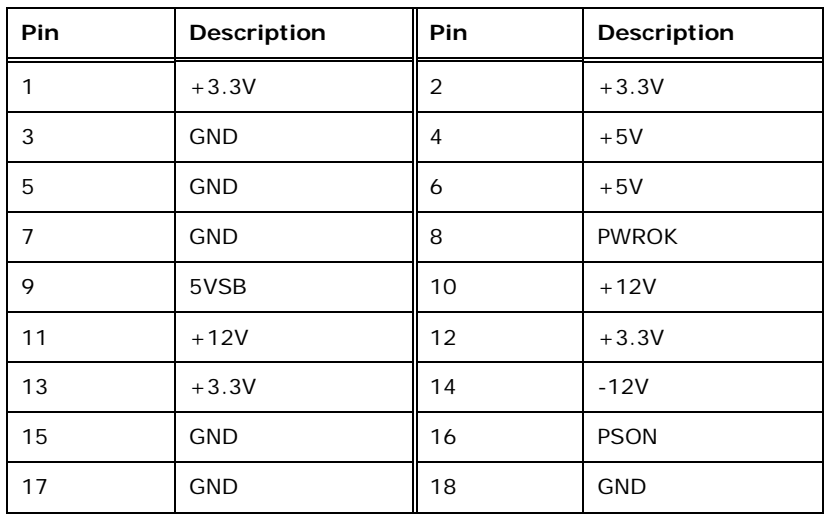

Page 18

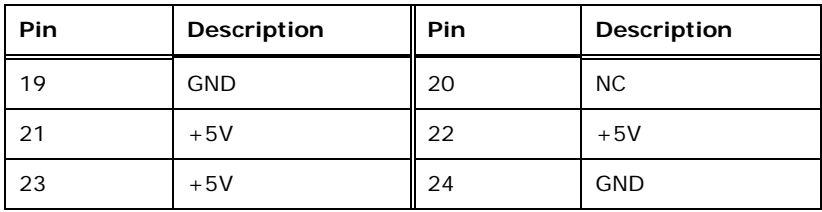

<span id="page-33-3"></span>**Table 3-3: ATX Power Connector Pinouts**

<span id="page-33-0"></span>3.2.2 Battery Connector

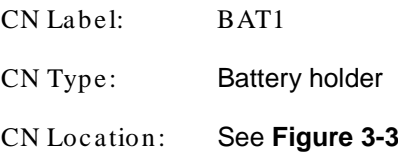

This is connected to the system battery. The battery provides power to the system clock to retain the time when power is turned off.

*<u><b>RTechnology</u>* 

Corp.

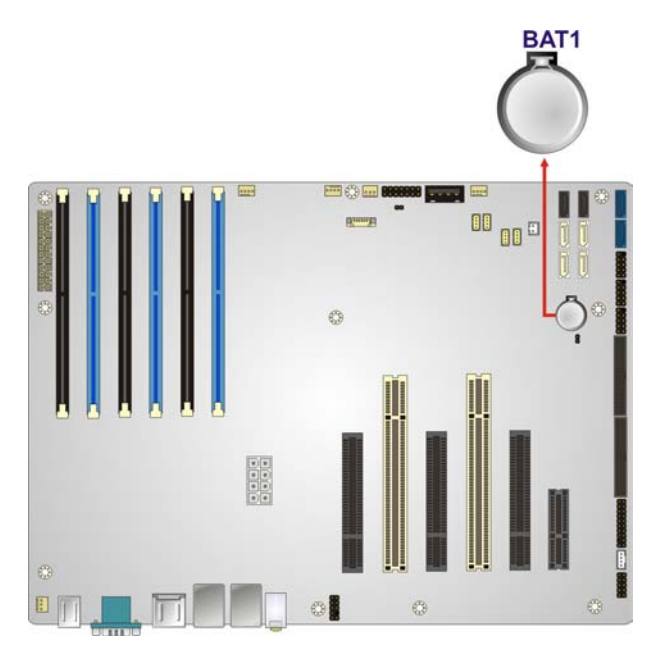

<span id="page-33-2"></span>**Figure 3-3: Battery Connector Locations**

#### <span id="page-33-1"></span>3.2.3 Chass is Intrusion Connector

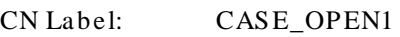

CN Type: 2-pin wafer

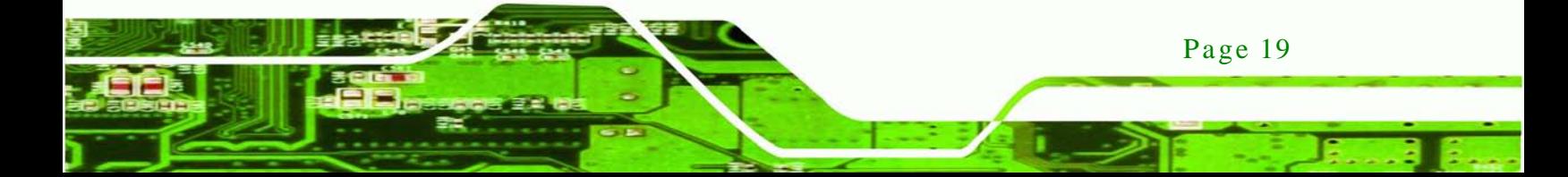

# echnology

#### IMBA-C604EN ATX Motherboard

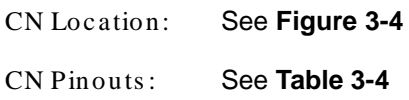

The chassis intrusion connector connects to a chassis intrusion sensor or switch to detect chassis intrusion event.

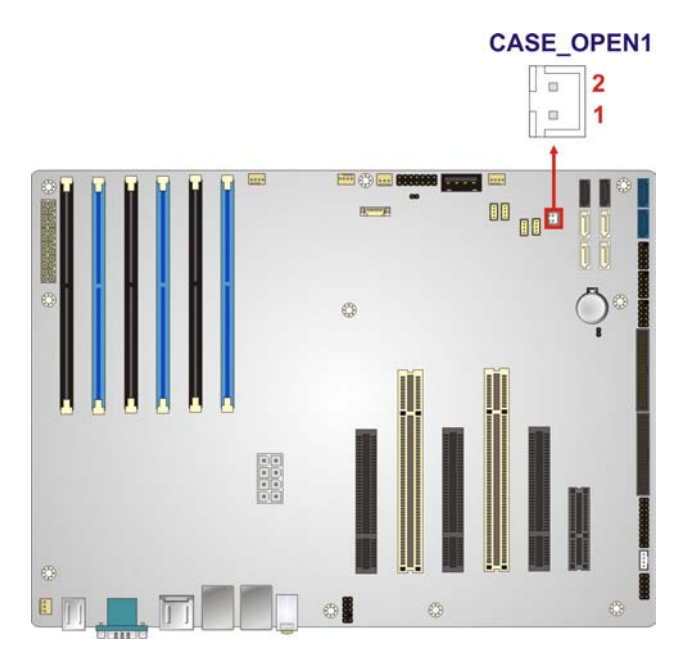

#### <span id="page-34-1"></span>**Figure 3-4: Chassis Intrusion Connector Location**

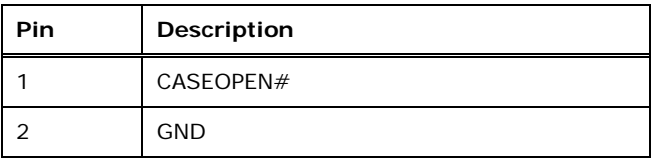

#### <span id="page-34-2"></span>**Table 3-4: Chassis Intrusion Connector Pinouts**

#### <span id="page-34-0"></span>3.2.4 CPU Power Connector

Page 20

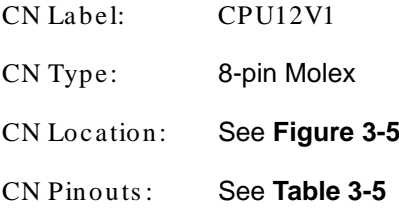

The CPU power input connector provides power to the CPU.

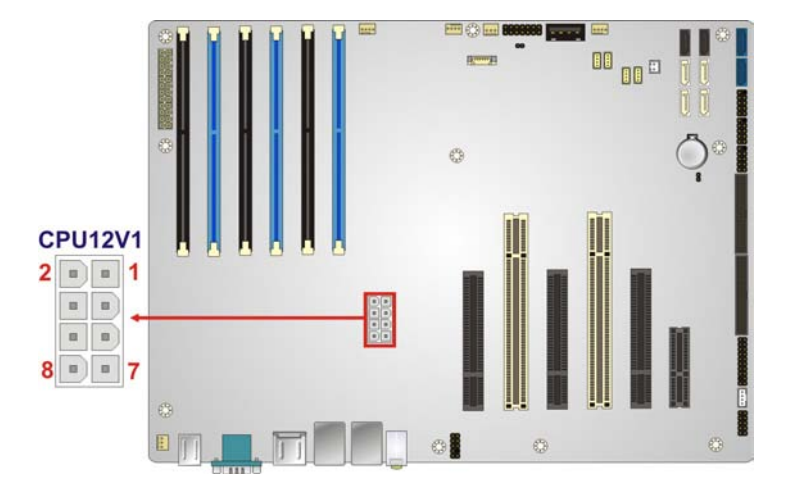

*<u><b>®Technology Corp.</u>*</u>

#### <span id="page-35-1"></span>**Figure 3-5: CPU Power Connector Location**

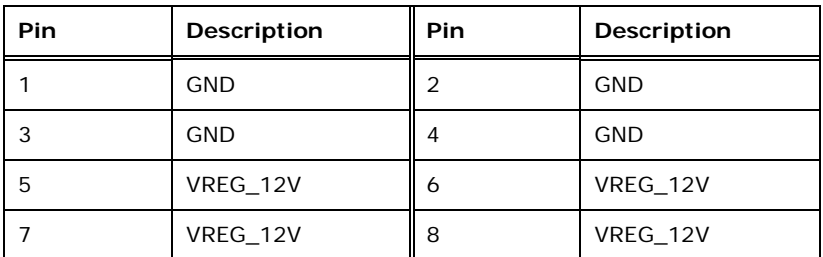

#### <span id="page-35-2"></span>**Table 3-5: CPU Power Connector Pinouts**

#### <span id="page-35-0"></span>3.2.5 DDR3 DIMM Slots

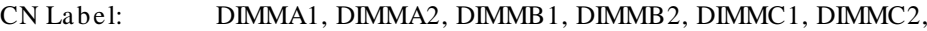

CN Type: DDR3 DIMM slot

CN Location: See **[Figure](#page-36-1) 3-6**

The DIMM slots are for DDR3 DIMM memory modules.

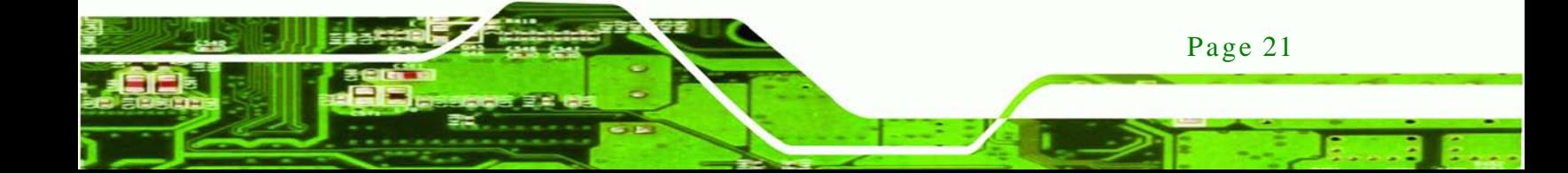
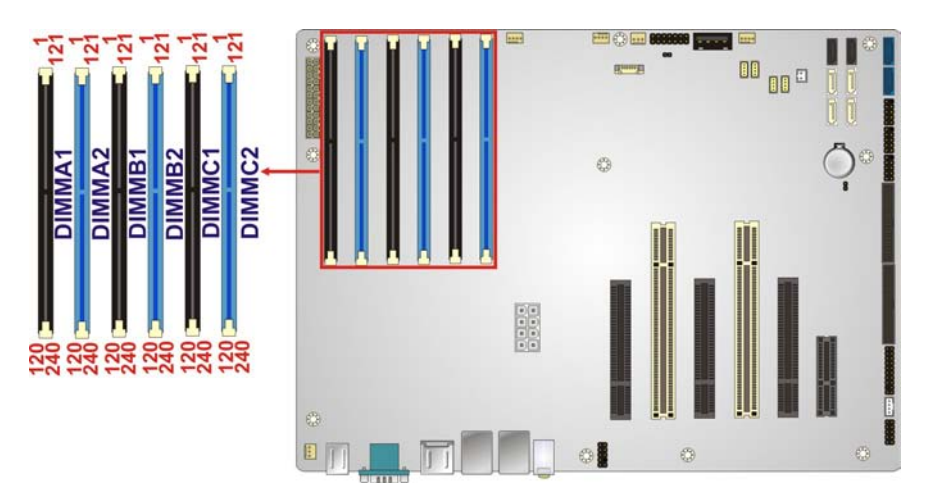

**Figure 3-6: DDR3 DIMM Slot Locations**

# 3.2.6 Digital I/O Connector

**Technology Corp** 

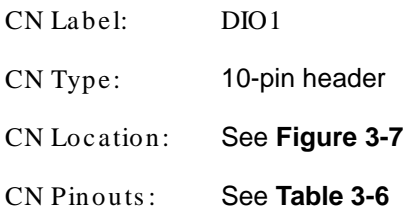

The digital I/O connector provides programmable input and output for external devices. The digital I/O provides 4-bit output and 4-bit input.

<span id="page-36-0"></span>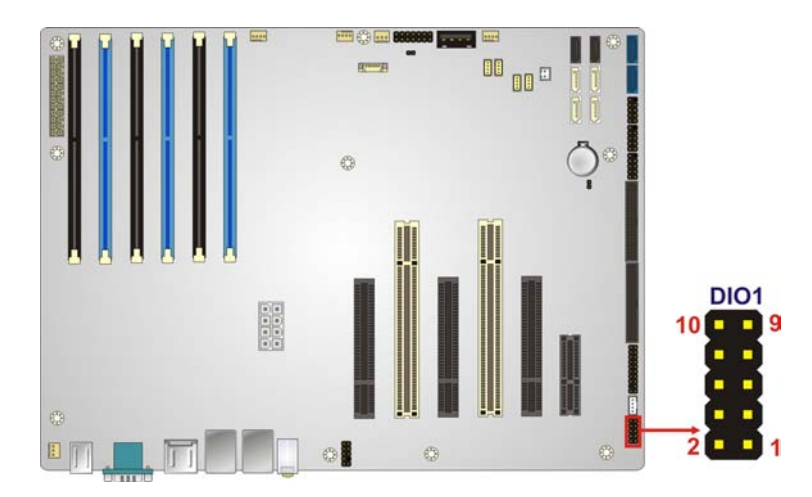

**Figure 3-7: Digital I/O Connector Location**

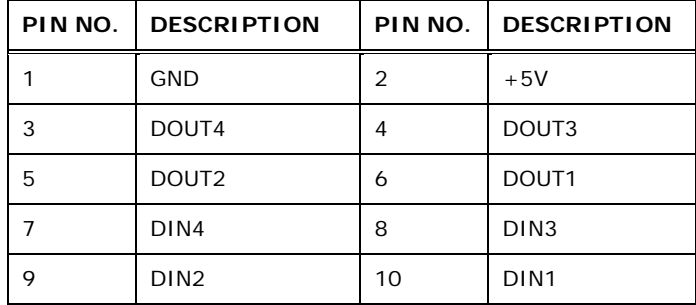

**RTechnology Corp.** 

<span id="page-37-0"></span>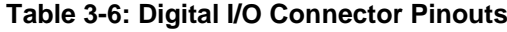

3.2.7 Fan Connector (CPU)

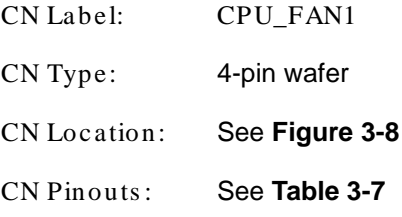

The fan connector attaches to a CPU cooling fan.

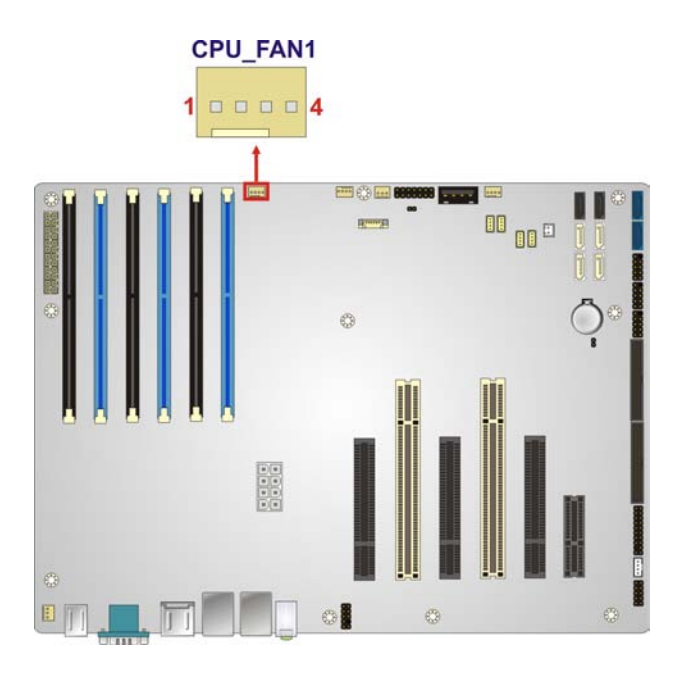

# <span id="page-37-1"></span>**Figure 3-8: CPU Fan Connector Location**

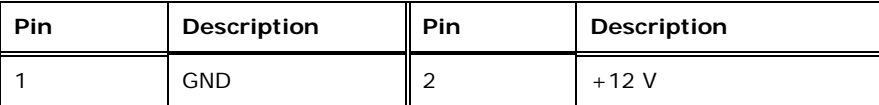

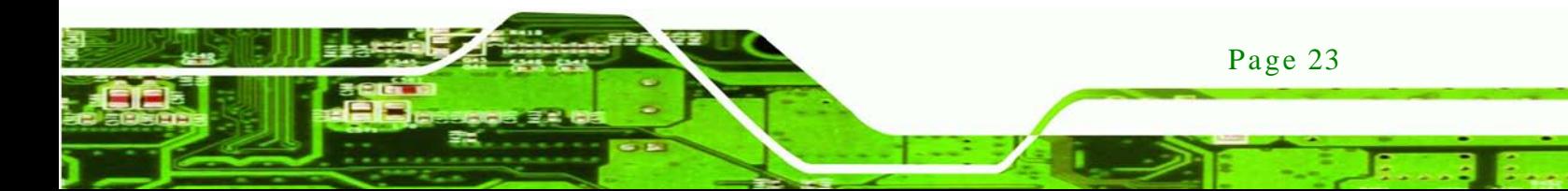

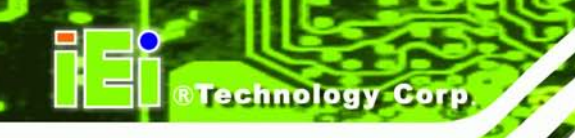

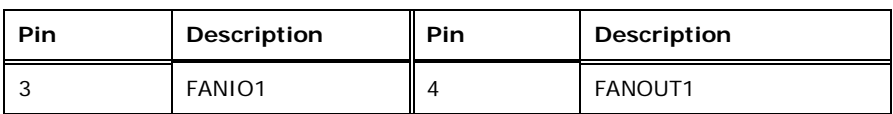

<span id="page-38-0"></span>**Table 3-7: CPU Fan Connector Pinouts**

# 3.2.8 Fan Connector (Sys tem)

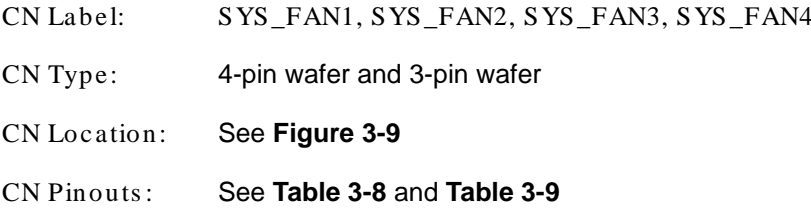

The fan connector attaches to a cooling fan.

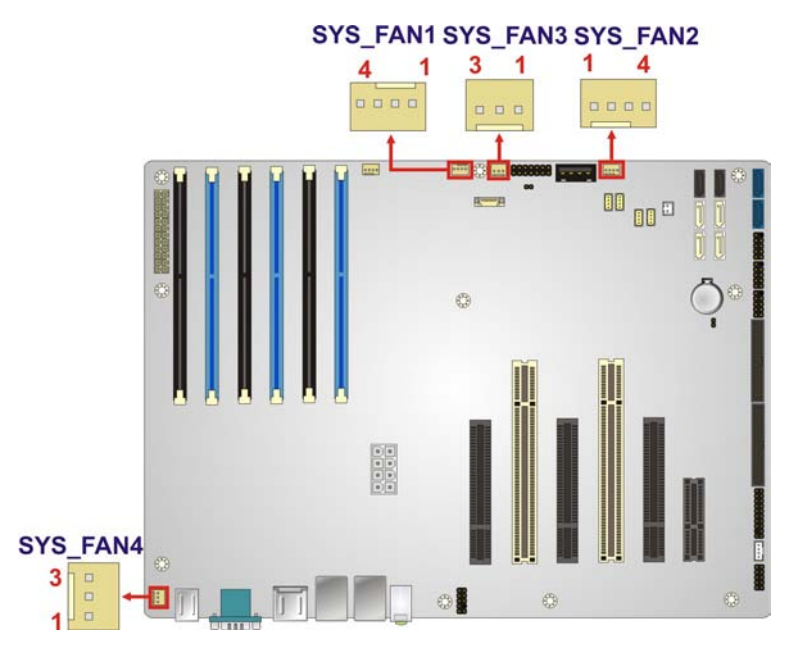

## <span id="page-38-1"></span>**Figure 3-9: System Fan Connector Location**

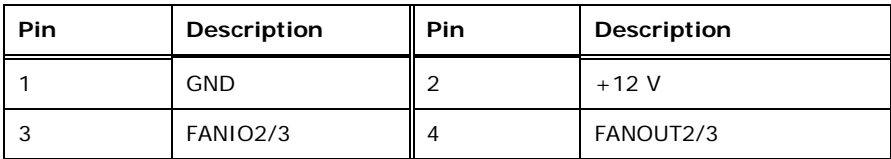

#### <span id="page-38-2"></span>**Table 3-8: System Fan Connector Pinouts (SYS\_FAN1, SYS\_FAN2)**

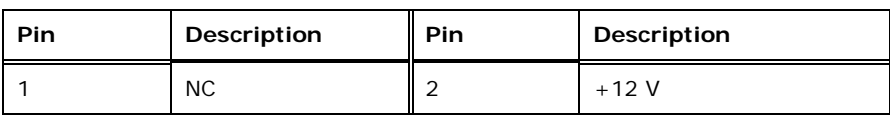

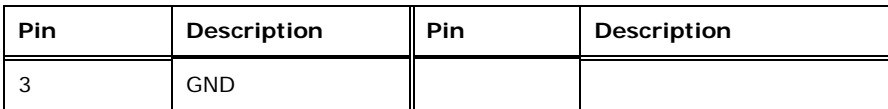

**Technology** 

Corp.

<span id="page-39-0"></span>**Table 3-9: System Fan Connector Pinouts (SYS\_FAN3, SYS\_FAN4)**

#### 3.2.9 Front Panel Audio Connector

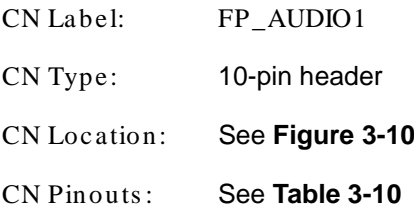

This connector connects to speakers, a microphone and an audio input.

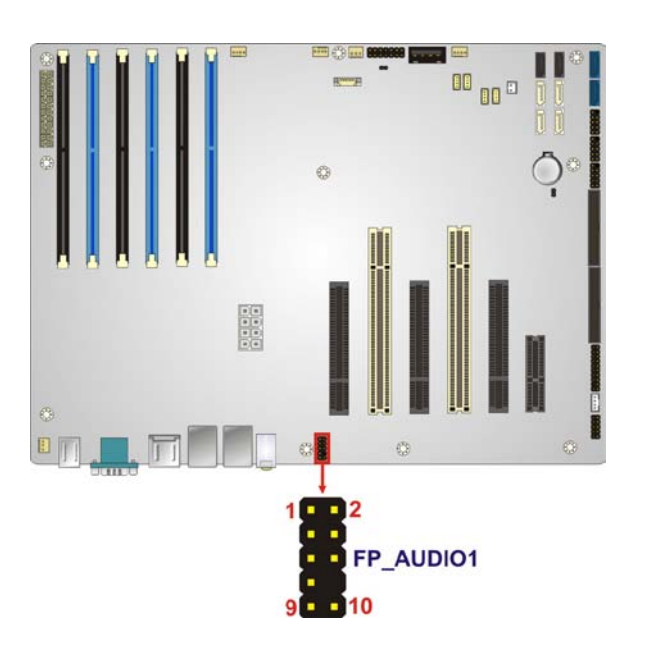

#### <span id="page-39-1"></span>**Figure 3-10: Front Panel Audio Connector Location**

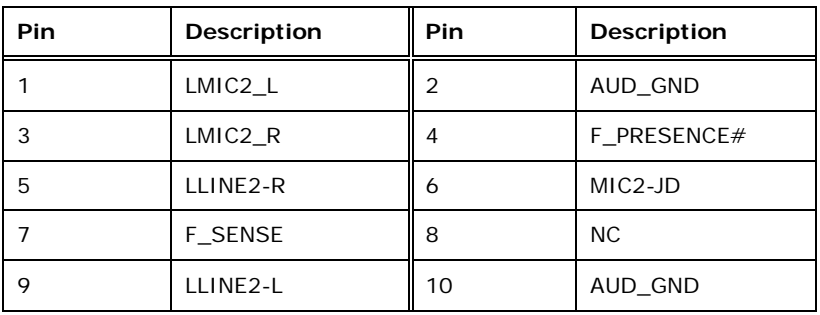

<span id="page-39-2"></span>**Table 3-10: Front Panel Audio Connector Pinouts**

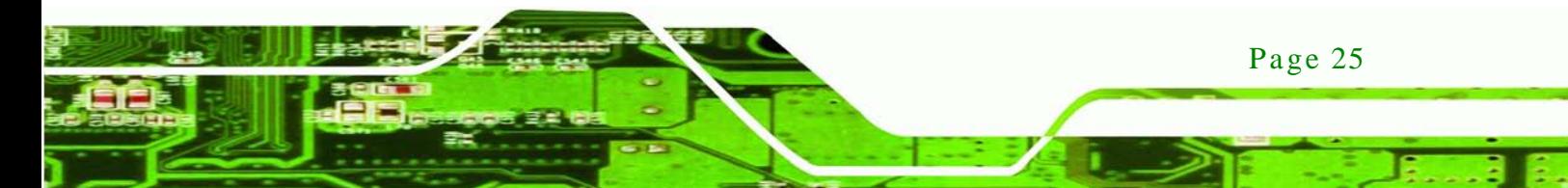

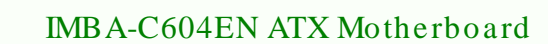

# 3.2.10 Front Panel Connector

echnology

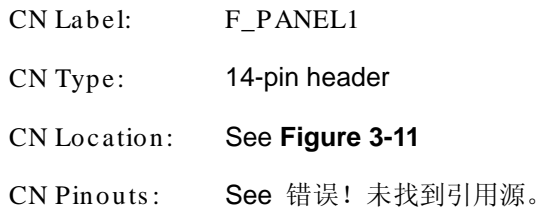

The front panel connector connects to the indicator LEDs and buttons on the computer's front panel.

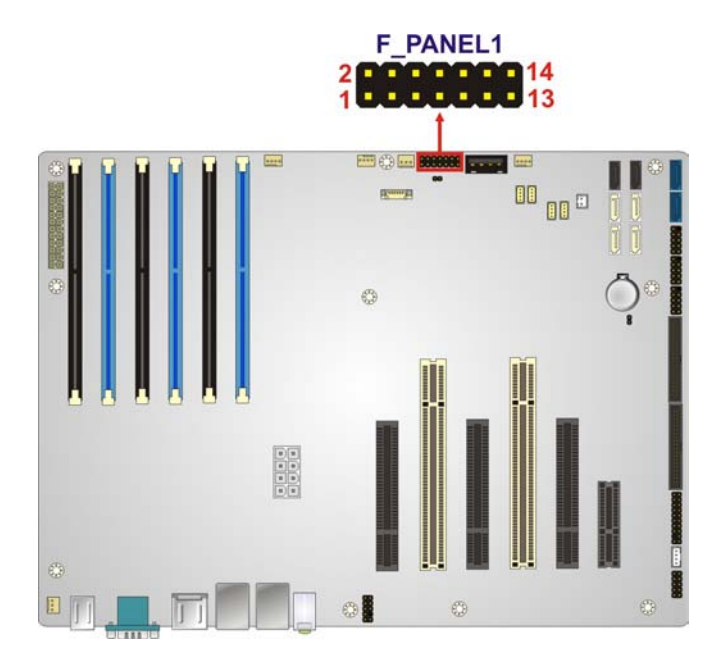

#### <span id="page-40-0"></span>**Figure 3-11: Front Panel Connector Location**

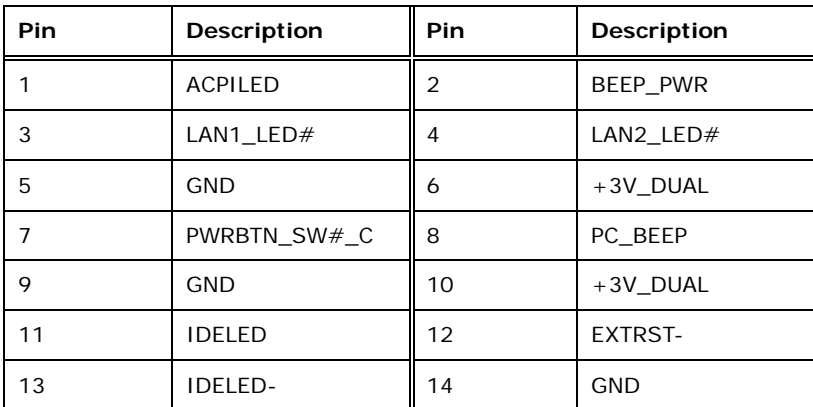

**Table 3-11: Front Panel Connector Pinouts**

**&Technology Corp.** 

# 3.2.11 I2C Connector

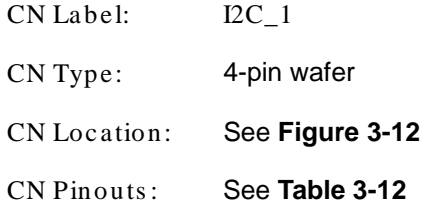

The I2C connector is for system debug.

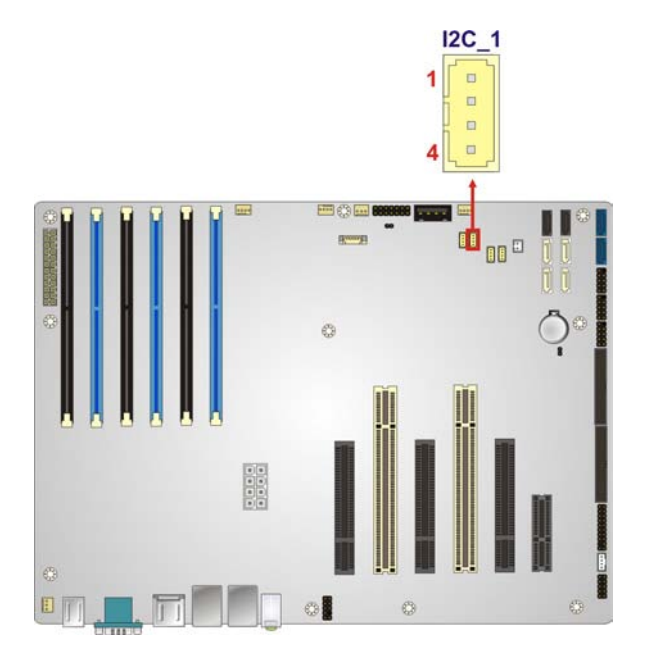

# <span id="page-41-0"></span>**Figure 3-12: I2C Connector Location**

| Pin | Description          |
|-----|----------------------|
|     | +5V DUAL             |
| っ   | <b>I2C DATA GPIO</b> |
| 3   | I2C_CLK_GPIO         |
|     | GND                  |

<span id="page-41-1"></span>**Table 3-12: I2C Connector Pinouts**

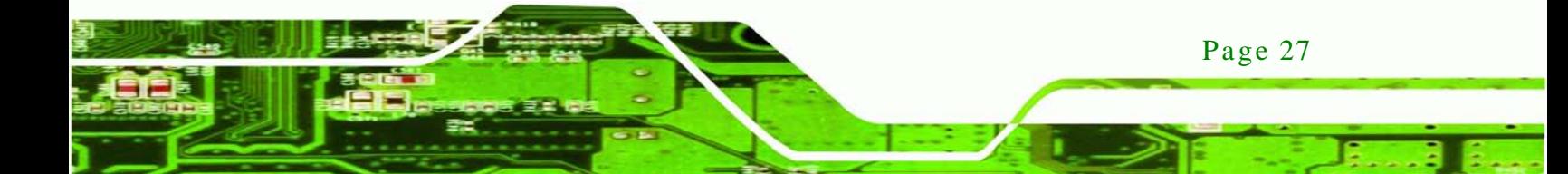

echnology

# IMBA-C604EN ATX Motherboard

# 3.2.12 PCI Slots

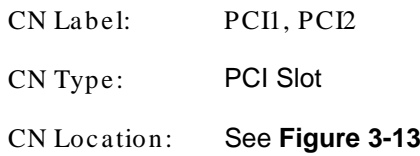

The PCI slot enables a PCI expansion module to be connected to the board.

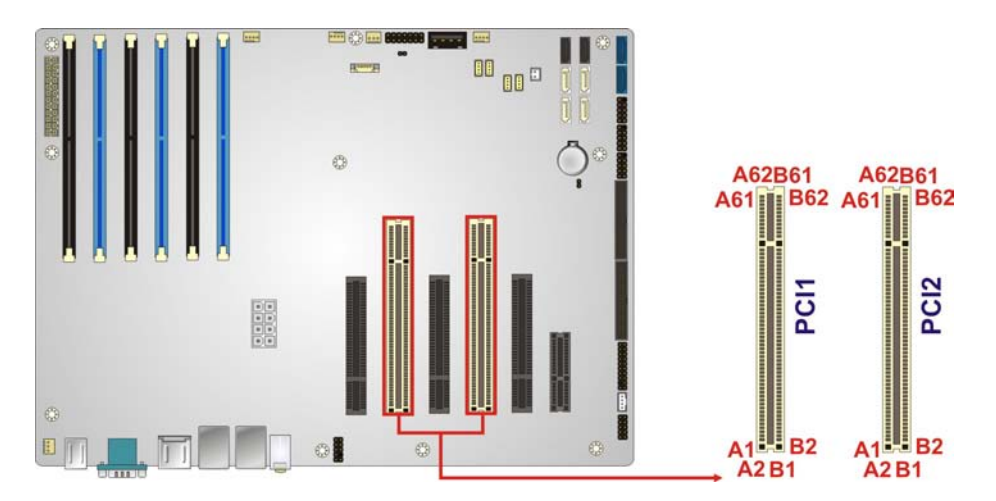

<span id="page-42-0"></span>**Figure 3-13: PCI Slot Locations**

#### 3.2.13 PCIe x4 Slot

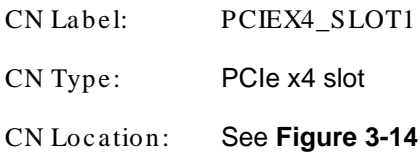

The PCIe x4 slot is for PCIe x4 expansion cards.

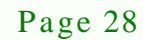

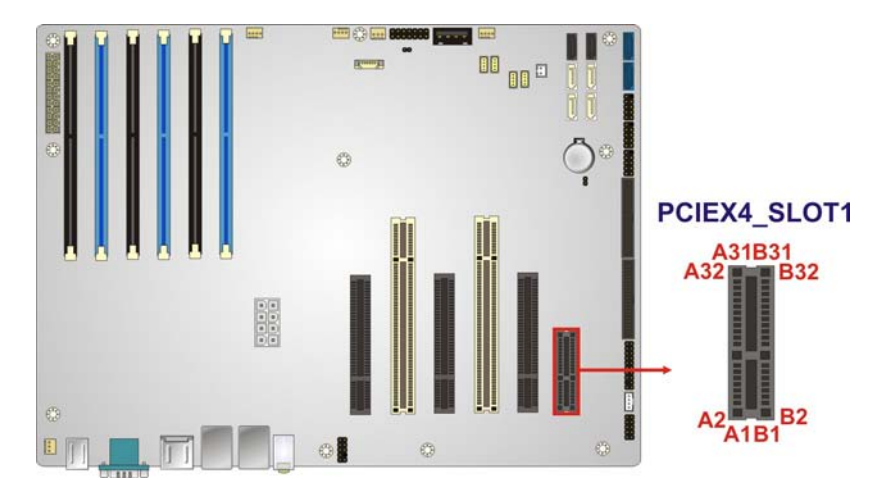

®Technology Corp.

<span id="page-43-0"></span>**Figure 3-14: PCIe x4 Slot Locations**

#### 3.2.14 PCIe x8 Slot

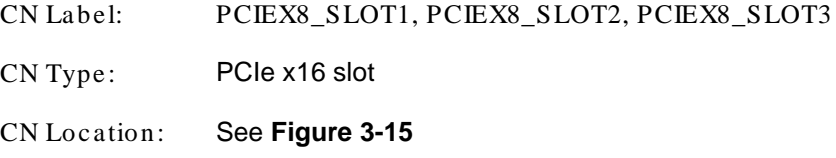

The PCIe x8 slot provide PCIe x8 signal for PCIe expansion cards.

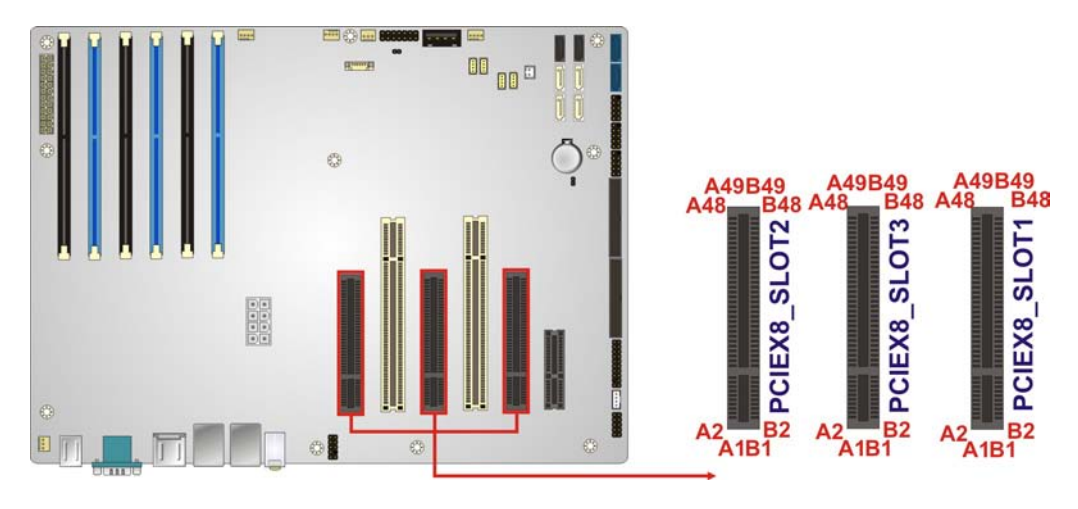

#### <span id="page-43-1"></span>**Figure 3-15: PCIe x8 Slot Location**

# 3.2.15 SAS 3Gb/s Drive Connectors

CN Label: SAS1, SAS2, SAS3, SAS4

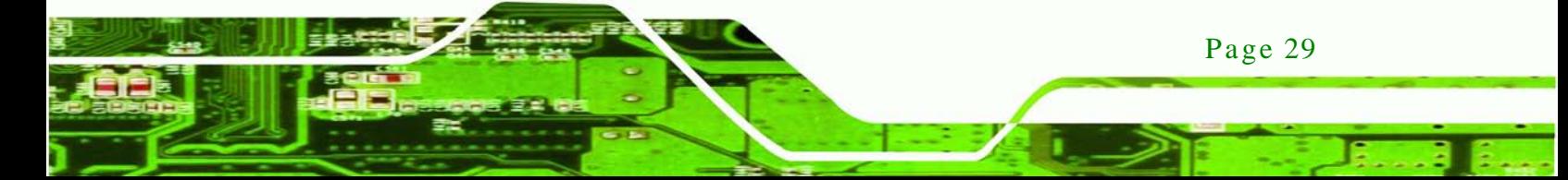

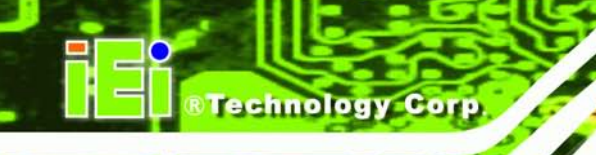

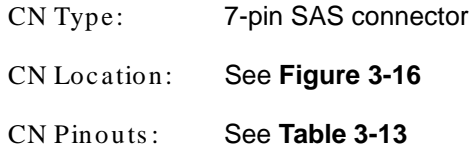

The SAS drive connectors can be connected to SAS drives and support up to 3Gb/s data transfer rate.

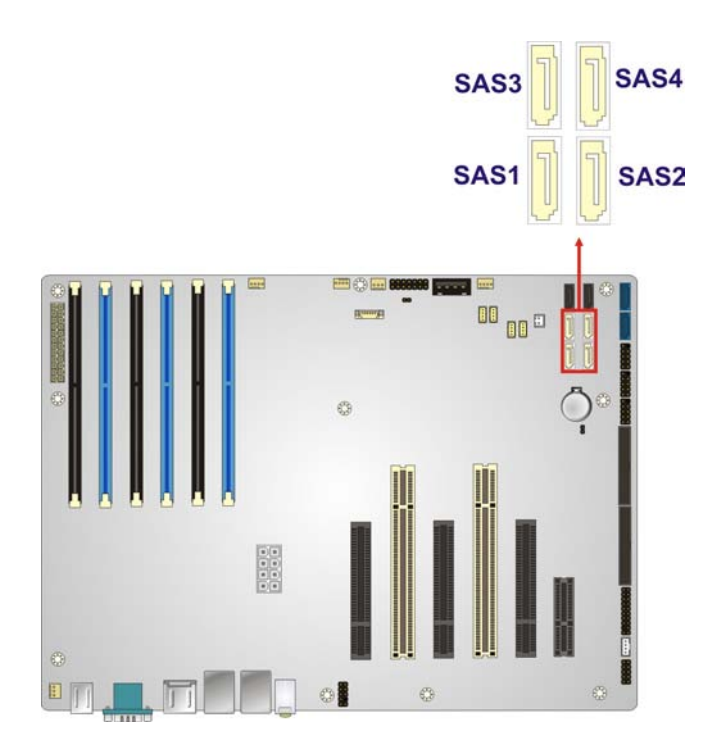

#### <span id="page-44-0"></span>**Figure 3-16: SAS 3Gb/s Drive Connector Location**

| Pin | <b>Description</b>   | Pin | <b>Description</b>   |
|-----|----------------------|-----|----------------------|
|     | <b>GND</b>           | 2   | PCH SAS TX DP0/1/2/3 |
| 3   | PCH_SAS_TX_DN0/1/2/3 | 4   | <b>GND</b>           |
| 5   | PCH SAS RX DN0/1/2/3 | 6   | PCH SAS RX DP0/1/2/3 |
|     | <b>GND</b>           |     |                      |

<span id="page-44-1"></span>**Table 3-13: SAS 3Gb/s Drive Connector Pinouts**

# 3.2.16 SAS LED Connector

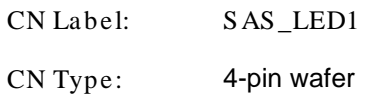

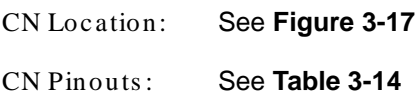

Use the SAS LED connector to connect SAS LED to the system.

RTechnology Corp.

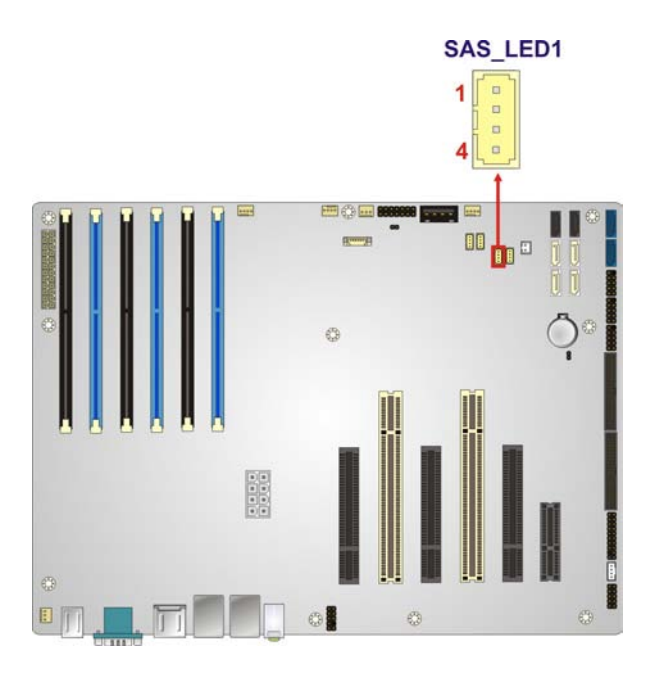

**Figure 3-17: SAS LED Connector Location**

<span id="page-45-0"></span>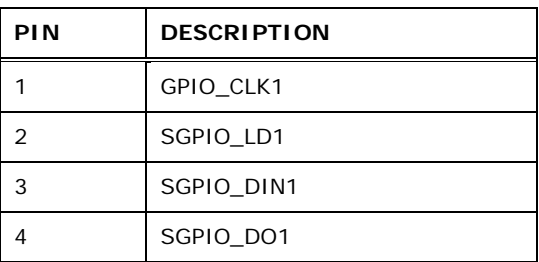

#### <span id="page-45-1"></span>**Table 3-14: SAS LED Connector Pinouts**

# 3.2.17 SAS SMBus Connector

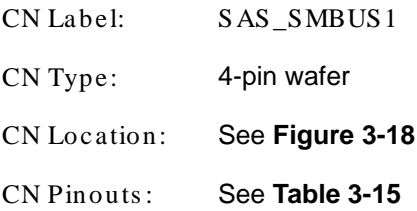

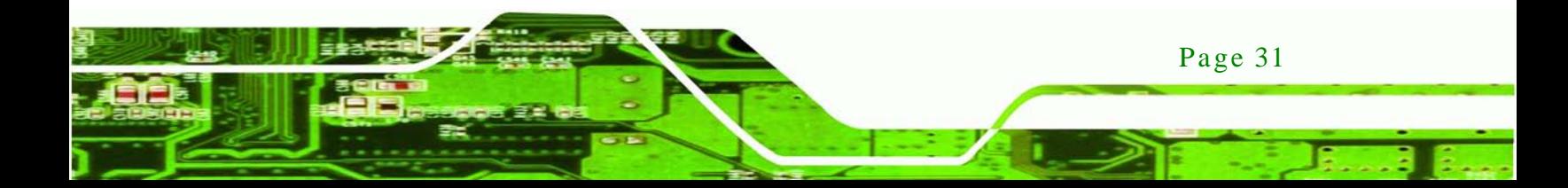

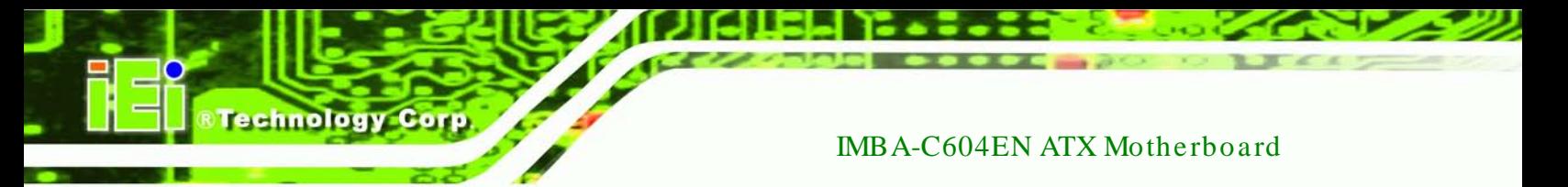

The SAS SMBus (System Management Bus) connector provides low-speed system management communications for SAS.

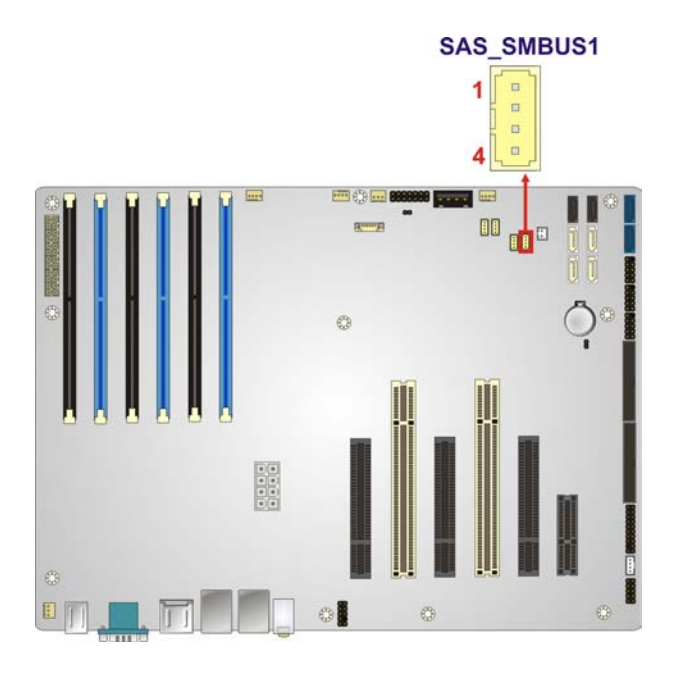

#### <span id="page-46-0"></span>**Figure 3-18: SAS SMBus Connector Location**

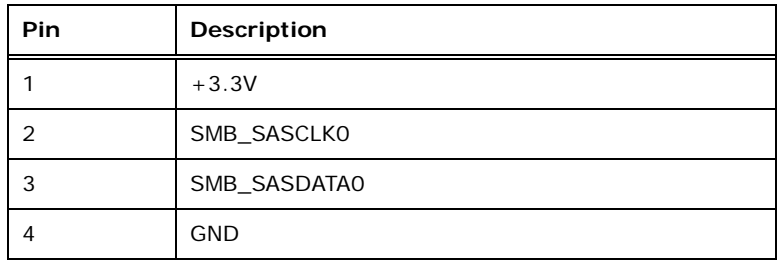

<span id="page-46-1"></span>**Table 3-15: SAS SMBus Connector Pinouts**

#### 3.2.18 SATA 3Gb/s Drive Connectors

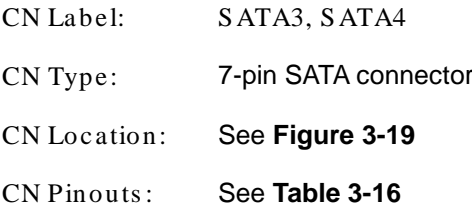

The SATA drive connectors can be connected to SATA drives and support up to 3Gb/s data transfer rate.

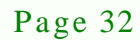

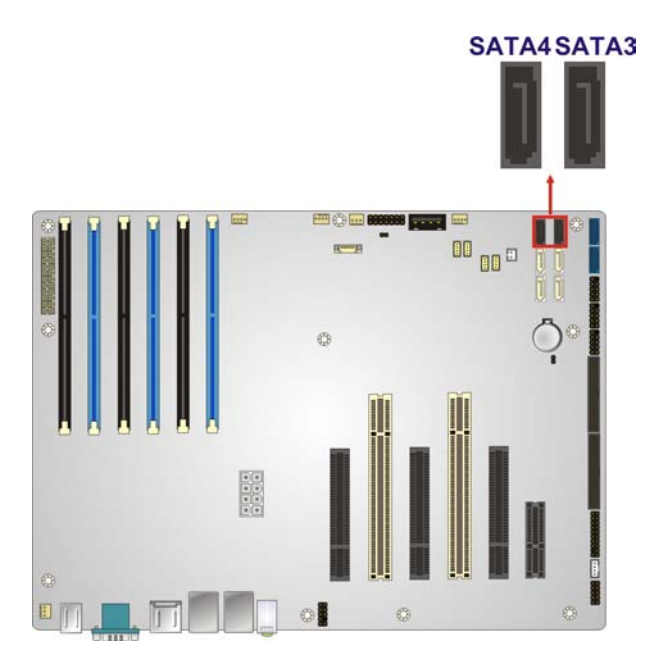

<span id="page-47-0"></span>**Figure 3-19: SATA 3Gb/s Drive Connector Location**

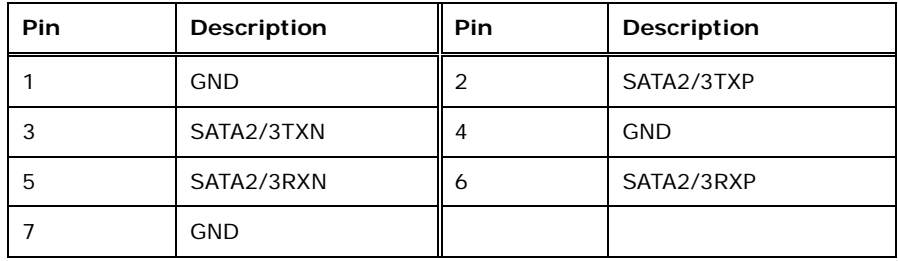

*<u>STechnology</u>* 

Corp.

<span id="page-47-1"></span>**Table 3-16: SATA 3Gb/s Drive Connector Pinouts**

#### 3.2.19 SATA 6Gb/s Drive Connectors

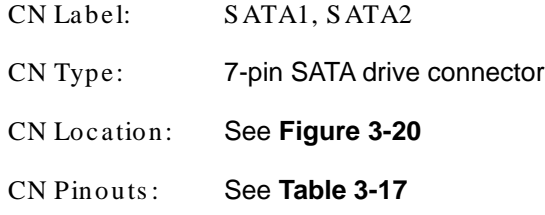

The SATA drive connectors can be connected to SATA drives and support up to 6Gb/s data transfer rate.

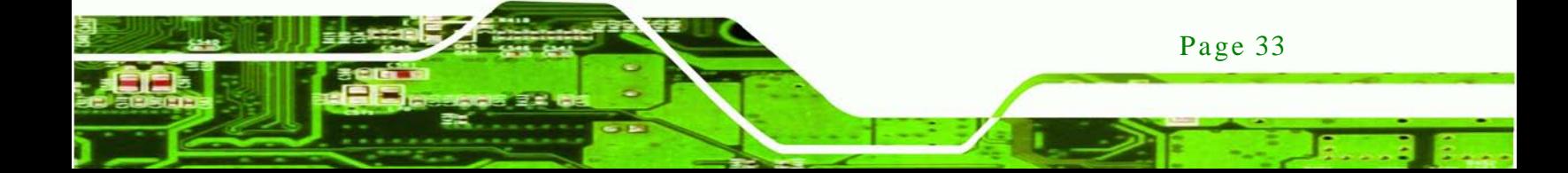

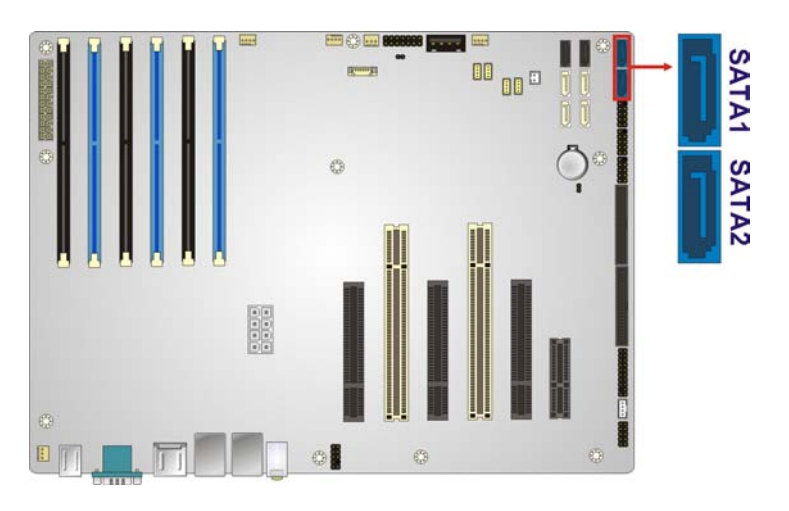

#### <span id="page-48-0"></span>**Figure 3-20: SATA 6Gb/s Drive Connector Location**

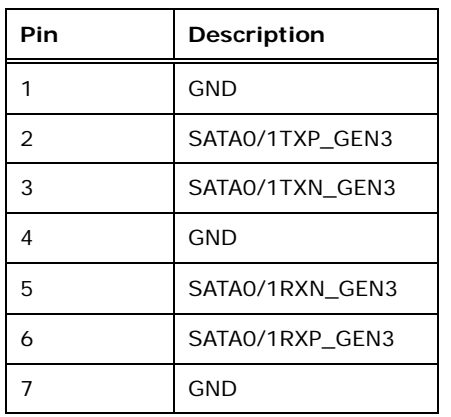

#### <span id="page-48-1"></span>**Table 3-17: SATA 6Gb/s Drive Connector Pinouts**

3.2.20 Serial Port Connector, RS-422/485

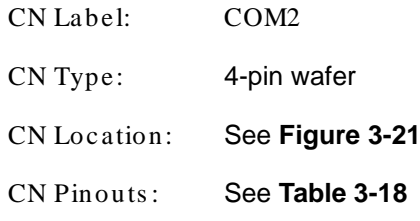

This connector provides RS-422 or RS-485 communications.

echnology

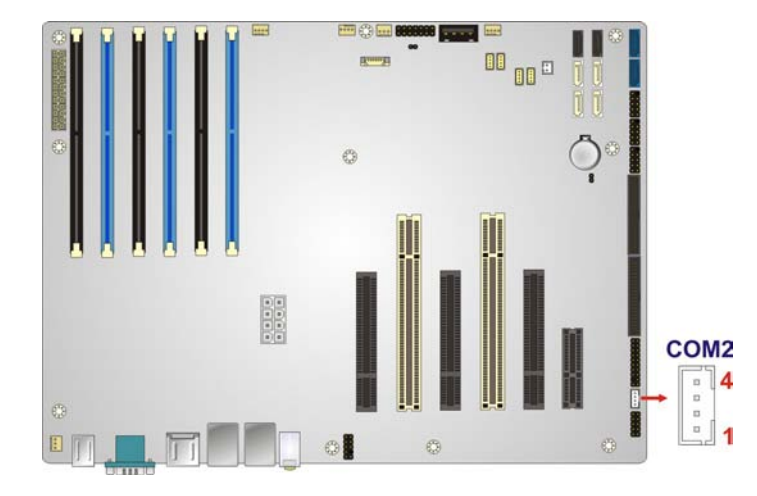

*<u><b>®Technology Corp.</u>*</u>

#### <span id="page-49-0"></span>**Figure 3-21: RS-422/485 Connector Location**

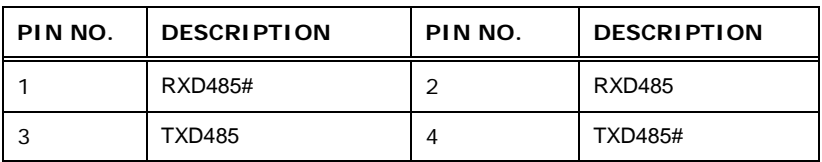

#### <span id="page-49-1"></span>**Table 3-18: RS-422/485Connector Pinouts**

# 3.2.21 Serial Port Connectors , RS-232

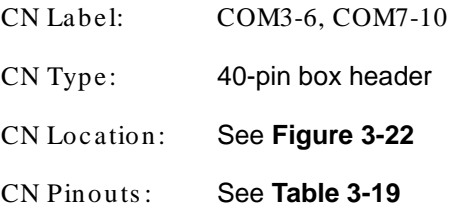

Each of these connectors provides RS-232 connections.

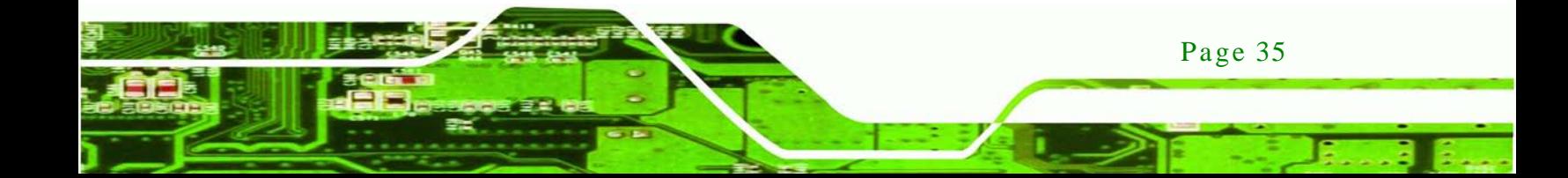

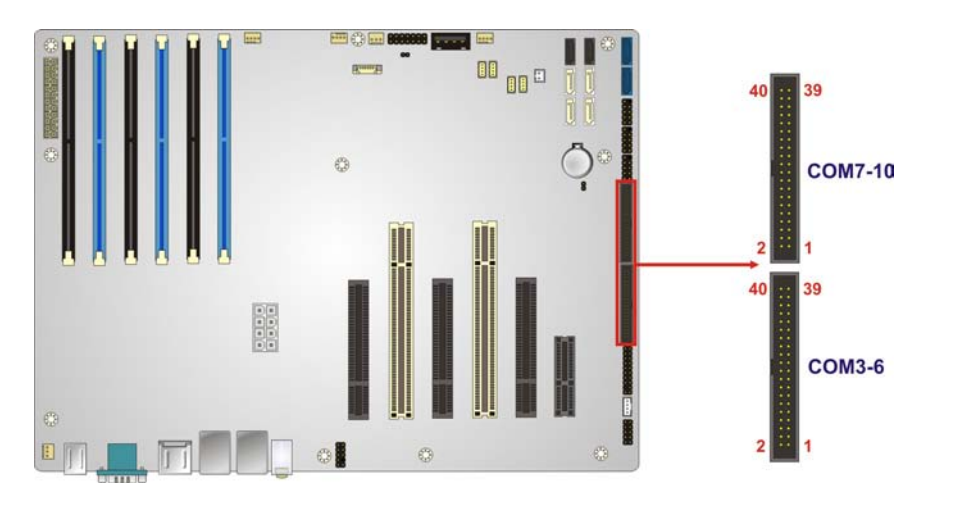

# <span id="page-50-0"></span>**Figure 3-22: Serial Port Connector Location**

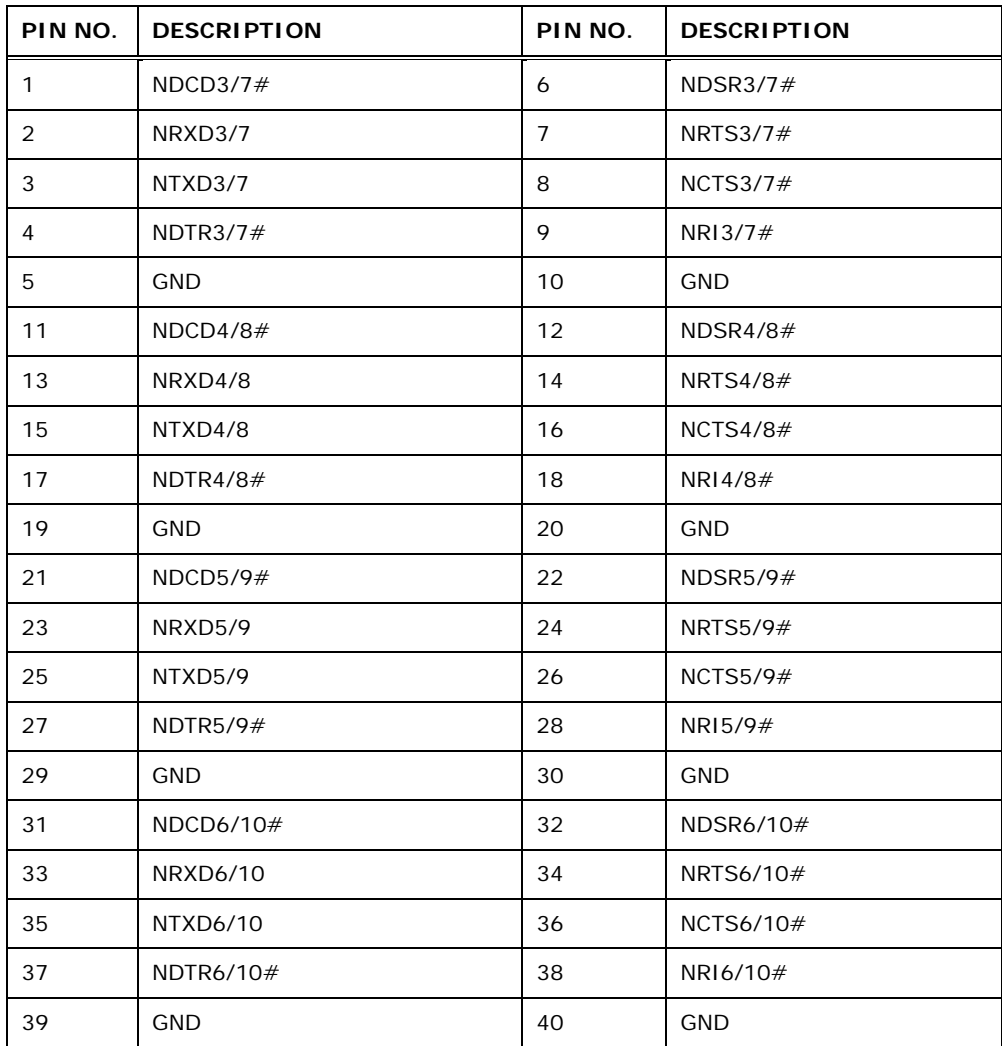

<span id="page-50-1"></span>**Table 3-19: Serial Port Connector Pinouts**

Page 36

Technology Corp

# 3.2.22 SMBus Connector

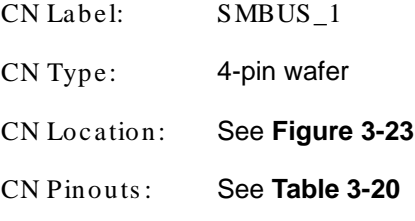

The SMBus (System Management Bus) connector provides low-speed system management communications.

RTechnology Corp.

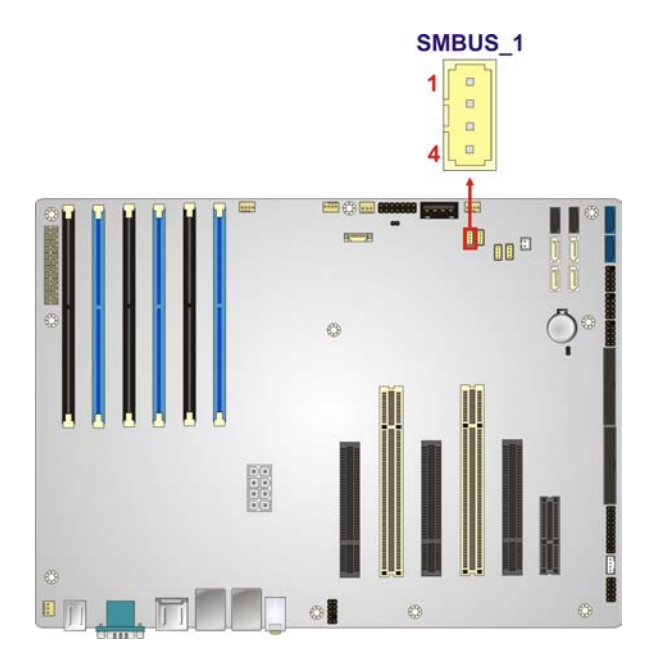

**Figure 3-23: SMBus Connector Location**

<span id="page-51-0"></span>

| Pin | <b>Description</b> |
|-----|--------------------|
|     | $+5V$              |
|     | SMB_HOST_3V3_CLK   |
| 3   | SMB_HOST_3V3_DATA  |
|     | <b>GND</b>         |

<span id="page-51-1"></span>**Table 3-20: SMBus Connector Pinouts**

# 3.2.23 SPI ROM Connector

CN Label: J SPI1

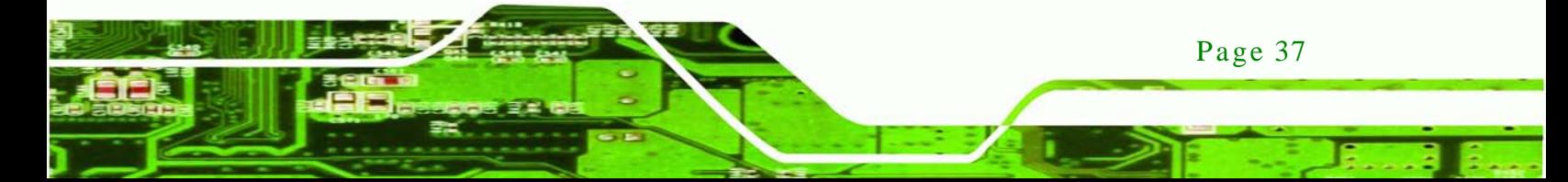

# **Technology Corp**

# IMBA-C604EN ATX Motherboard

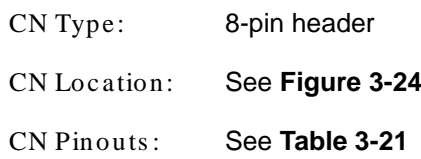

The SPI connector is used to flash the BIOS.

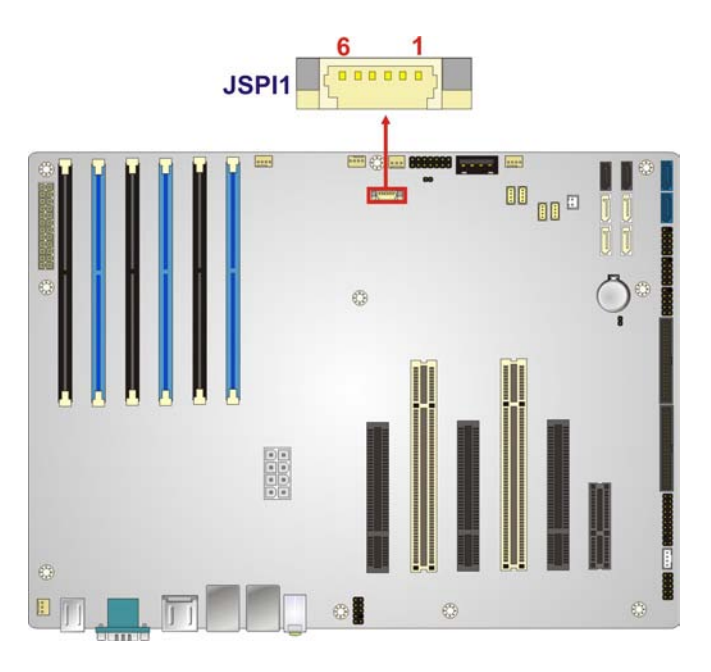

**Figure 3-24: SPI Connector Location**

<span id="page-52-0"></span>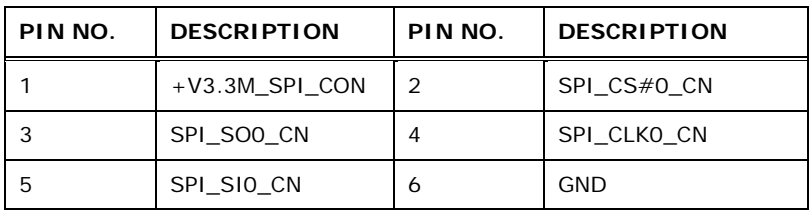

<span id="page-52-1"></span>**Table 3-21: SPI Connector Pinouts**

# 3.2.24 TPM Connector

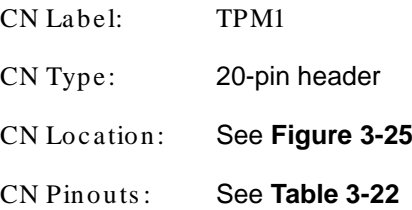

The TPM connector connects to a TPM module.

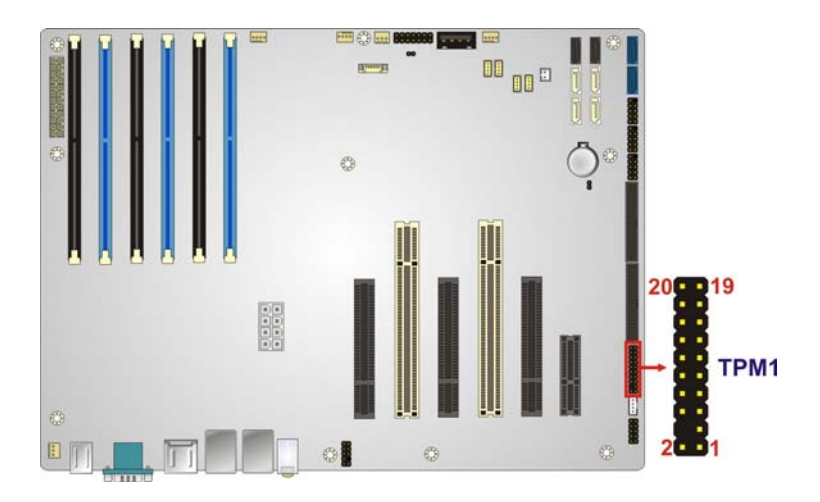

**<u> RTechnology</u> Corp.** 

<span id="page-53-0"></span>**Figure 3-25: TPM Connector Location**

| PIN NO. | <b>DESCRIPTION</b>   | PIN NO.           | <b>DESCRIPTION</b>    |
|---------|----------------------|-------------------|-----------------------|
| 1       | CLK_33M_TPM          | 2                 | <b>GND</b>            |
| 3       | LPC FRAME#           | 4                 | <b>NC</b>             |
| 5       | BUF PCIRST#          | 6                 | $+5V$                 |
| 7       | LPC AD3              | 8                 | LPC AD2               |
| 9       | $+3.3V$              | 10                | LPC_AD1               |
| 11      | LPC_AD0              | $12 \overline{ }$ | <b>GND</b>            |
| 13      | SMB HOST 3V3STBY CLK | 14                | SMB HOST 3V3STBY DATA |
| 15      | $+3V_DUAL$           | 16                | <b>SERIRQ</b>         |
| 17      | +3V DUAL             | 18                | $+3.3V$               |
| 19      | LPCPD N              | 20                | LDRO1#                |

<span id="page-53-1"></span>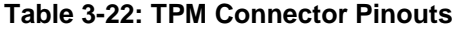

#### 3.2.25 USB Connectors

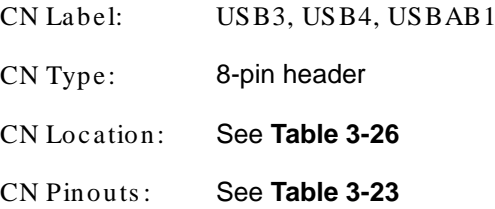

The USB connectors connect to USB devices. Each pin header provides two USB ports.

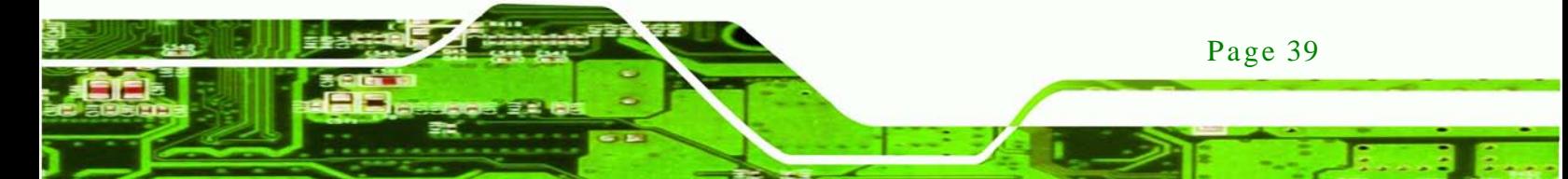

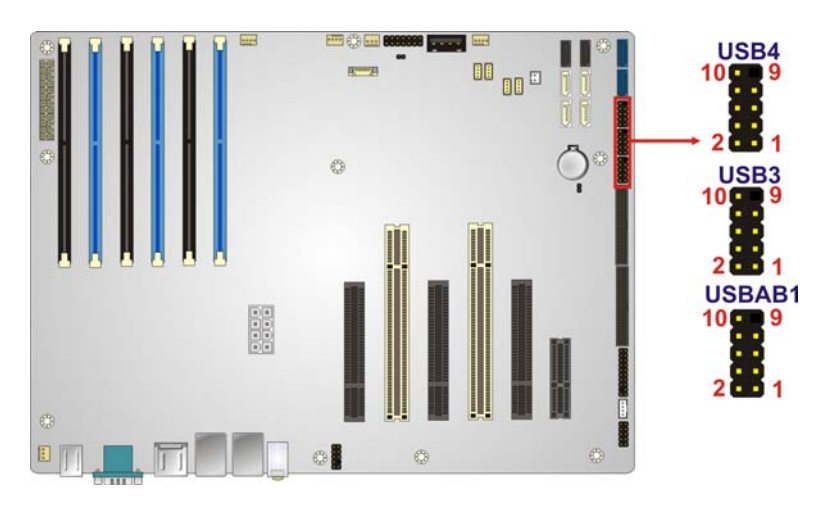

#### **Figure 3-26: USB Connector Pinout Locations**

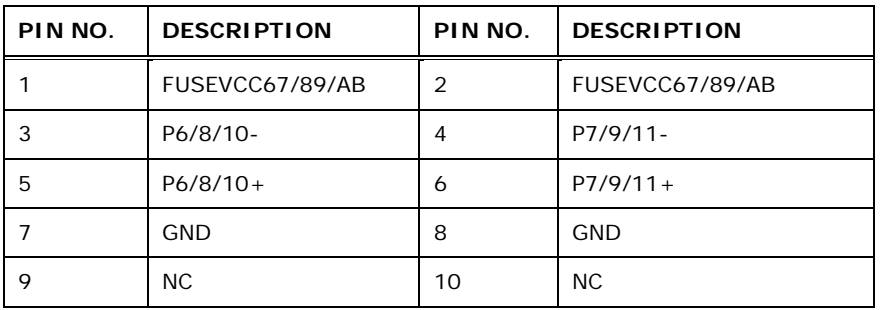

#### <span id="page-54-0"></span>**Table 3-23: USB Port Connector Pinouts( USB3, USB4, USBAB1)**

# 3.2.26 USB Connector (Type A)

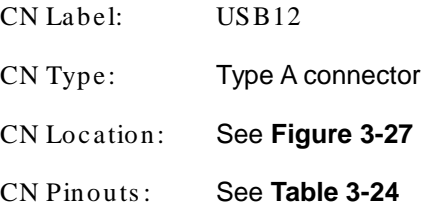

The USB connector can be connected to a USB device.

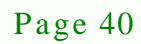

echnology

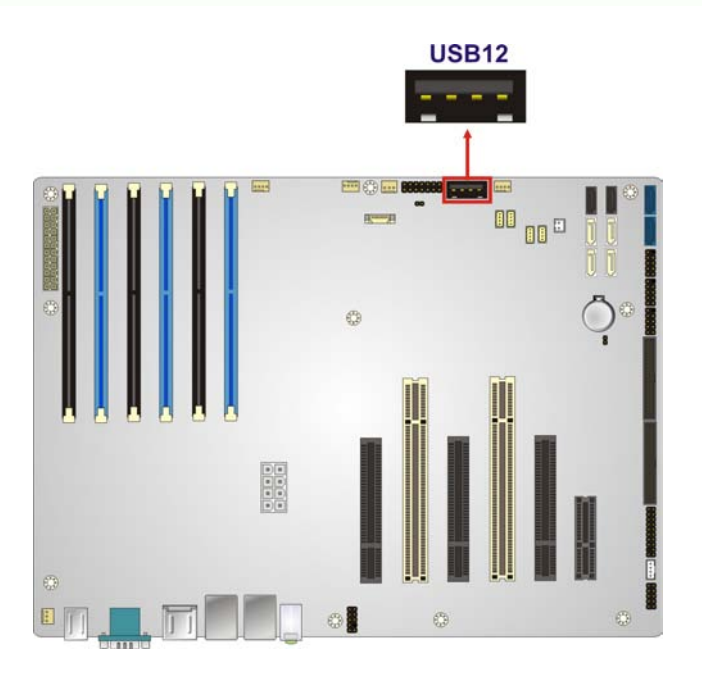

<span id="page-55-0"></span>**Figure 3-27: USB Connector Pinout Locations**

| PIN NO. | <b>DESCRIPTION</b> | PIN NO. | <b>DESCRIPTION</b> |
|---------|--------------------|---------|--------------------|
|         | <b>FUSEVCCCD</b>   |         | P <sub>12</sub> -  |
|         | $P12+$             |         | <b>GND</b>         |

<span id="page-55-1"></span>**Table 3-24: USB Port Connector Pinouts**

# 3.3 External Peripheral Interface Connector Panel

The figure below shows the external peripheral interface connector (EPIC) panel. The EPIC panel consists of the following:

*<u><b>RTechnology</u>* 

Corp.

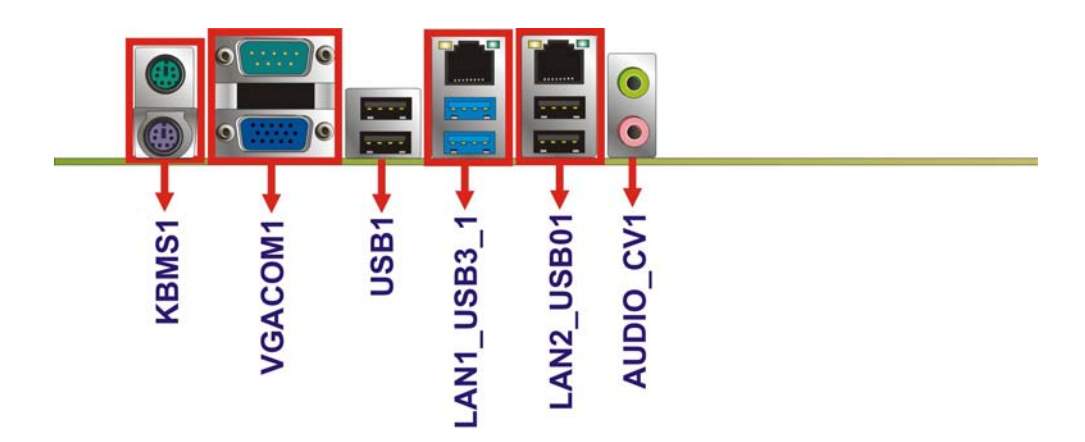

<span id="page-55-2"></span>**Figure 3-28: External Peripheral Interface Connector**

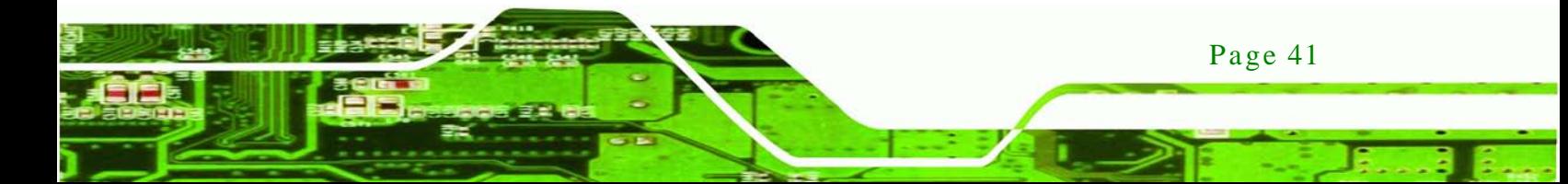

#### 3.3.1 Audio Connector

chnology

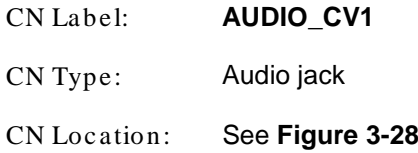

The audio jacks connect to external audio devices.

- **EXECT** Line Out port (Lime): Connects to a headphone or a speaker. With multi-channel configurations, this port can also connect to front speakers.
- Microphone (Pink): Connects to a microphone.

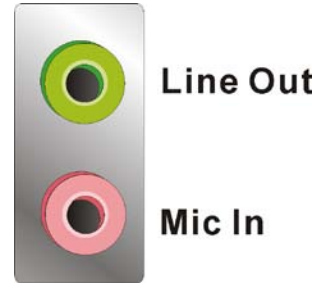

**Figure 3-29: Audio Connector**

#### 3.3.2 Ethernet and USB Connector

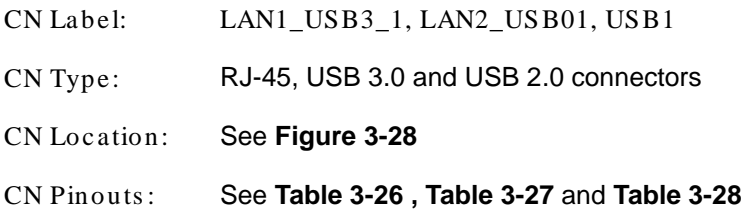

The LAN connector connects to a local network.

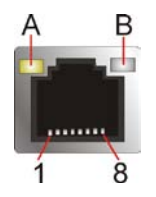

**Figure 3-30: Ethernet Connector**

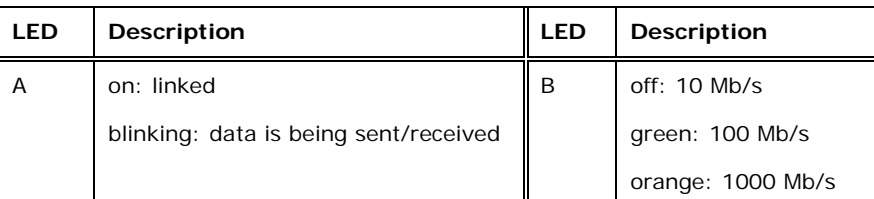

#### **Table 3-25: Connector LEDs**

The USB connector can be connected to a USB device.

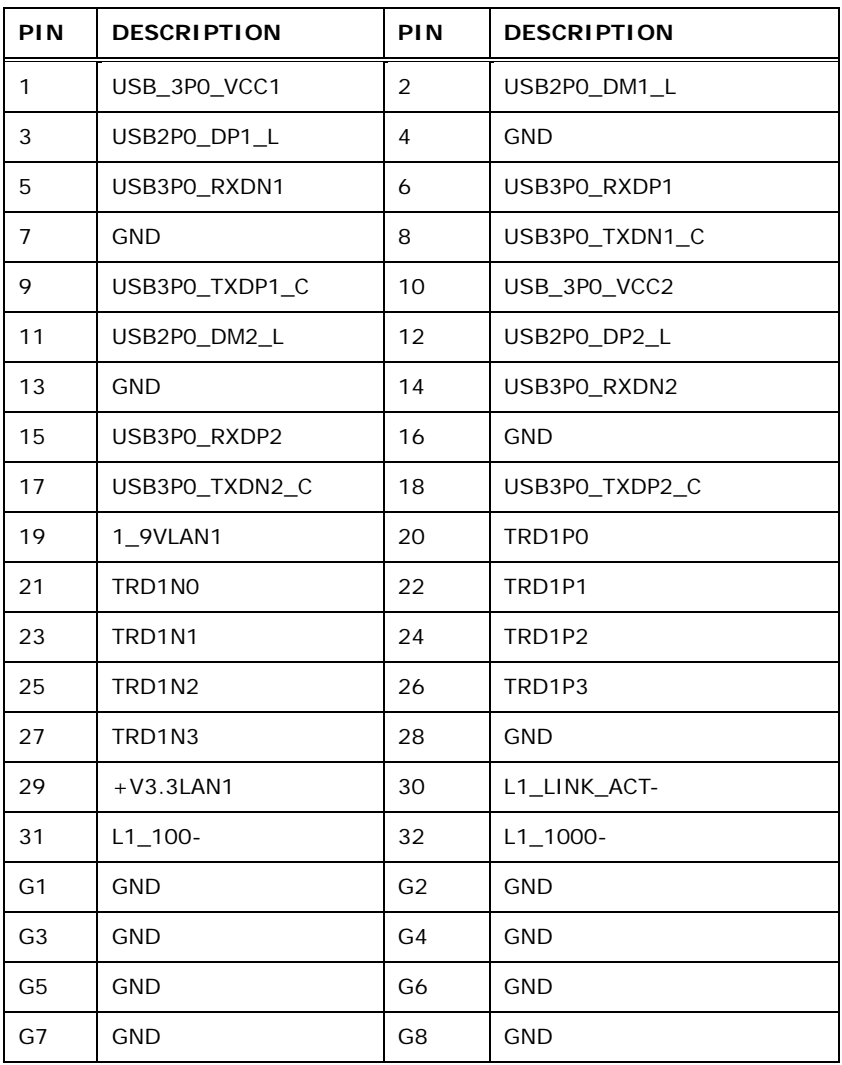

# <span id="page-57-0"></span>**Table 3-26: LAN and USB Connector Pinouts (LAN1\_USB3\_1)**

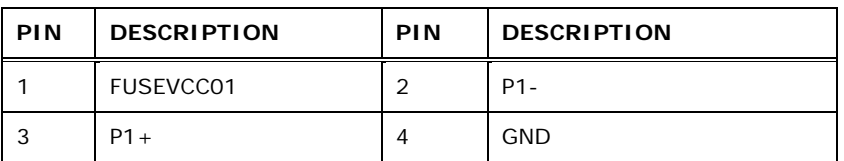

Page 43

**Technology Corp.** 

# chnology

# IMBA-C604EN ATX Motherboard

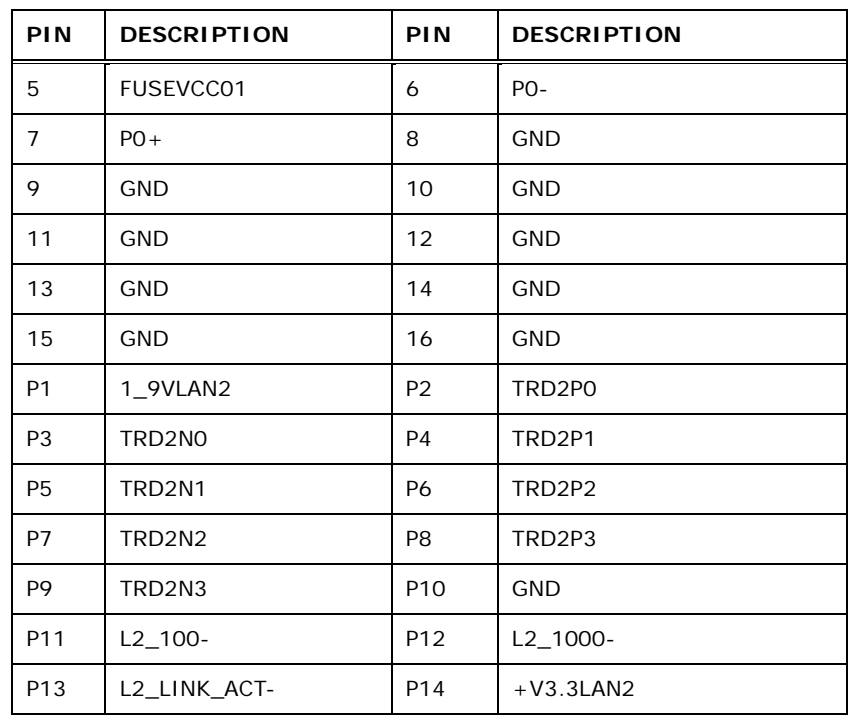

# <span id="page-58-0"></span>**Table 3-27: LAN and USB Connector Pinouts (LAN2\_USB01)**

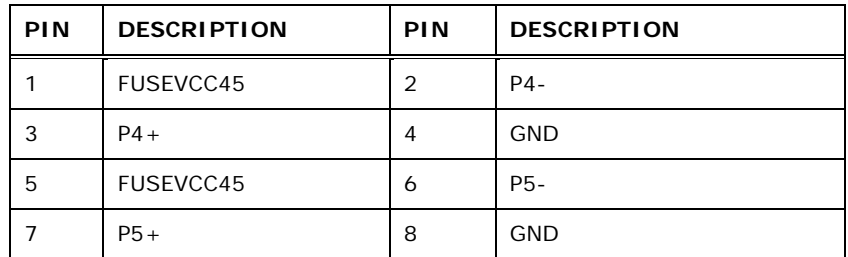

#### <span id="page-58-1"></span>**Table 3-28: USB Connector Pinouts (USB1)**

# 3.3.3 Ke yboard/Mous e Connector

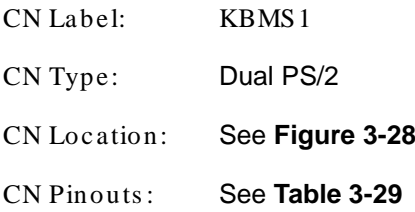

The PS/2 ports are for connecting a PS/2 mouse and a PS/2 keyboard.

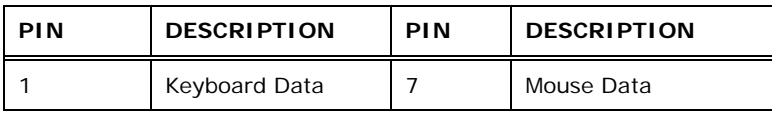

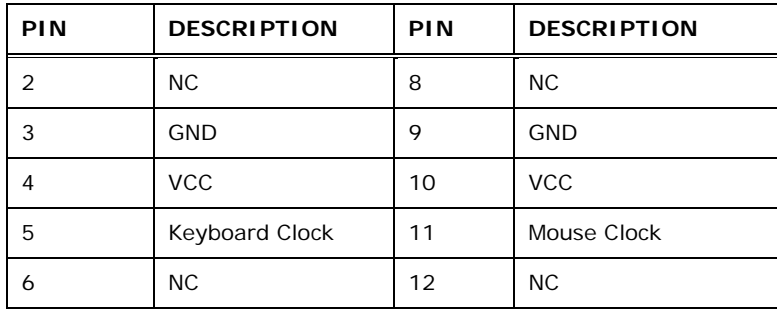

Technology Corp.

<span id="page-59-0"></span>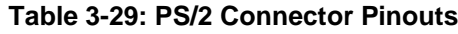

#### 3.3.4 Serial Port Connector

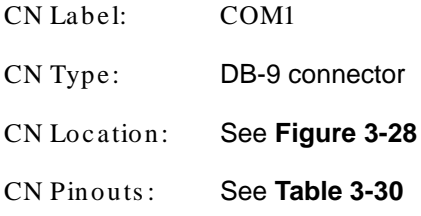

The serial port connects to a RS-232 serial communications device.

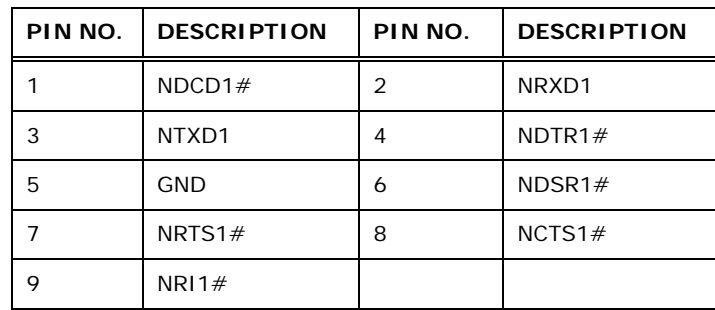

<span id="page-59-1"></span>**Table 3-30: Serial Port Connector Pinouts**

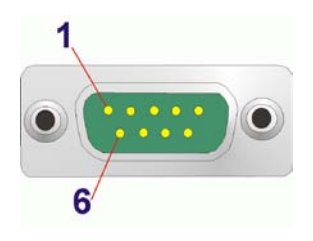

**Figure 3-31: Serial Port Connector Pinouts**

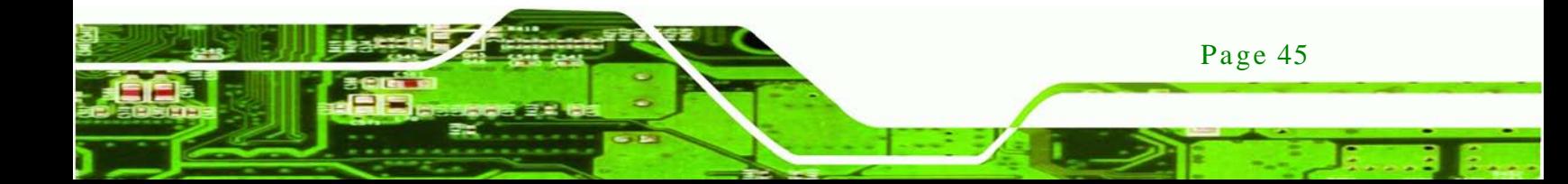

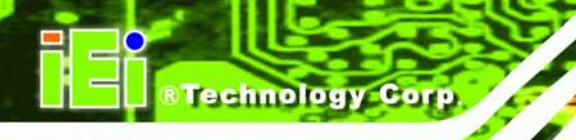

# 3.3.5 VGA Connector

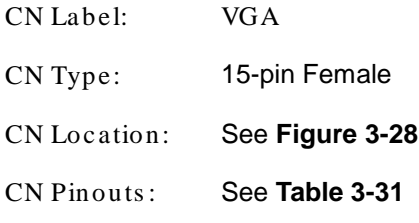

The VGA connector connects to a monitor that accepts a standard VGA input.

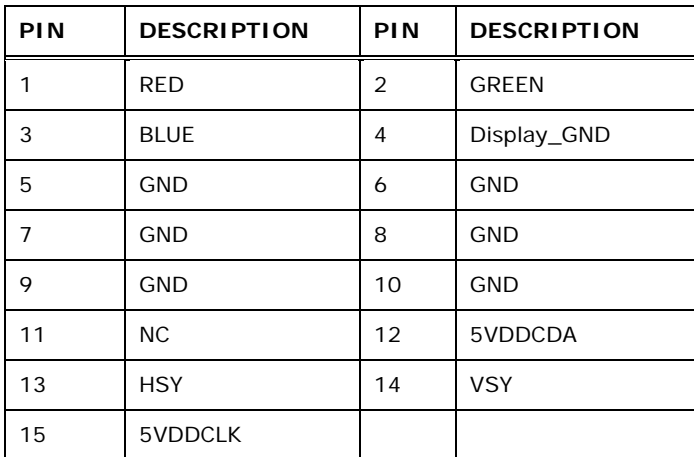

#### <span id="page-60-0"></span>**Table 3-31: VGA Connector Pinouts**

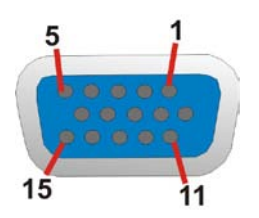

**Figure 3-32: VGA Connector**

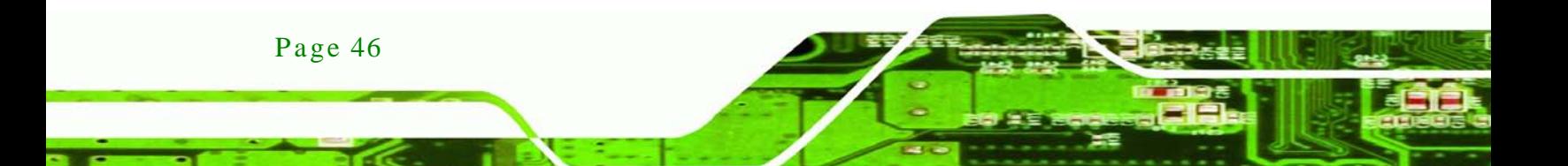

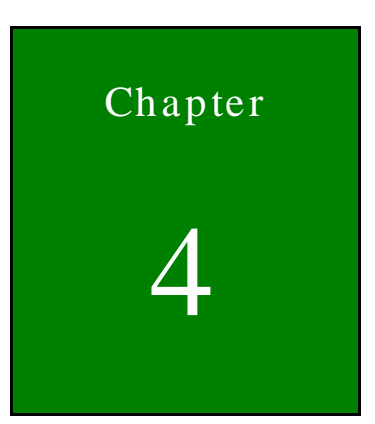

**@Technology Corp.** 

# Installation

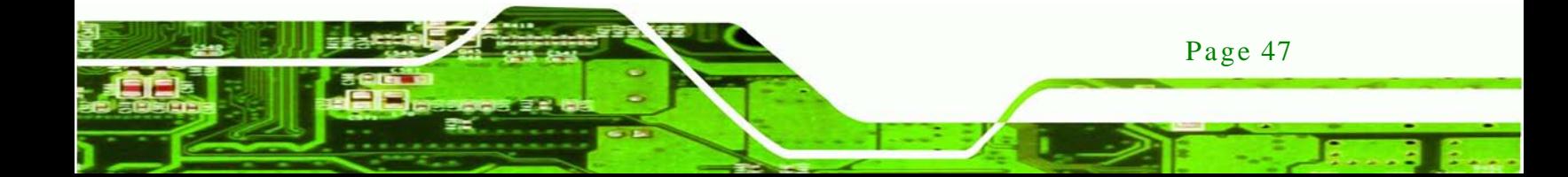

#### 4.1 Anti-s tatic Precautions

echnology C

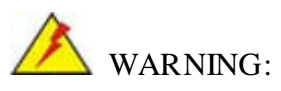

Failure to take ESD precautions during the installation of the IMBA-C604EN may result in permanent damage to the IMBA-C604EN and severe injury to the user.

Electrostatic discharge (ESD) can cause serious damage to electronic components, including the IMBA-C604EN. Dry climates are especially susceptible to ESD. It is therefore critical that whenever the IMBA-C604EN or any other electrical component is handled, the following anti-static precautions are strictly adhered to.

- *Wear an anti-static wristband*: Wearing a simple anti-static wristband can help to prevent ESD from damaging the board.
- *Self-grounding*:- Before handling the board touch any grounded conducting material. During the time the board is handled, frequently touch any conducting materials that are connected to the ground.
- *Use an anti-static pad*: When configuring the IMBA-C604EN, place it on an antic-static pad. This reduces the possibility of ESD damaging the IMBA-C604EN.
- **Only handle the edges of the PCB:**-: When handling the PCB, hold the PCB by the edges.

# 4.2 Ins tallation Cons iderations

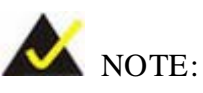

The following installation notices and installation considerations should be read and understood before installation. All installation notices must be strictly adhered to. Failing to adhere to these precautions may lead to severe damage and injury to the person performing the installation.

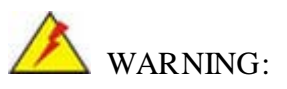

The installation instructions described in this manual should be carefully followed in order to prevent damage to the components and injury to the user.

Before and during the installation please **DO** the following:

- Read the user manual:
	- o The user manual provides a complete description of the IMBA-C604EN installation instructions and configuration options.
- Wear an electrostatic discharge cuff (ESD):
	- o Electronic components are easily damaged by ESD. Wearing an ESD cuff removes ESD from the body and helps prevent ESD damage.
- Place the IMBA-C604EN on an antistatic pad:
	- o When installing or configuring the motherboard, place it on an antistatic pad. This helps to prevent potential ESD damage.
- Turn all power to the IMBA-C604EN off:
	- o When working with the IMBA-C604EN, make sure that it is disconnected from all power supplies and that no electricity is being fed into the system.

Before and during the installation of the IMBA-C604EN **DO NOT:**

- Remove any of the stickers on the PCB board. These stickers are required for warranty validation.
- Use the product before verifying all the cables and power connectors are properly connected.
- Allow screws to come in contact with the PCB circuit, connector pins, or its components.

Page 49

**Technology** 

Corp.

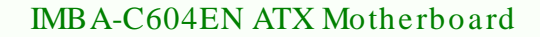

#### 4.2.1 Socket LGA1356 CPU Ins tallation

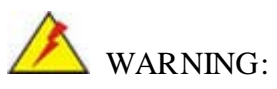

chnology

CPUs are expensive and sensitive components. When installing the CPU please be careful not to damage it in anyway. Make sure the CPU is installed properly and ensure the correct cooling kit is properly installed.

DO NOT touch the pins at the bottom of the CPU. When handling the CPU, only hold it on the sides.

To install the CPU, follow the steps below.

Step 1: **Disengage the load lever** by pressing the lever down and slightly outward to clear the retention tab. Fully open the lever. See **[Figure](#page-64-0) 4-1**.

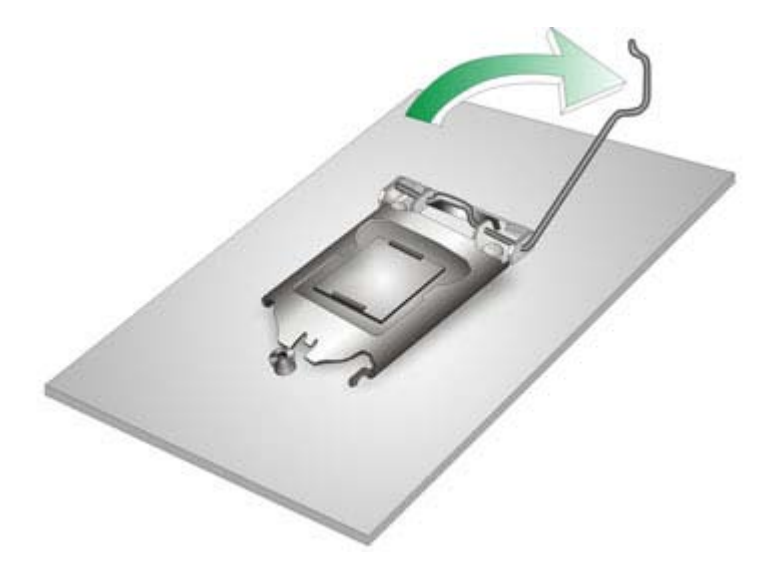

#### <span id="page-64-0"></span>**Figure 4-1: Disengage the CPU Socket Load Lever**

Step 2: **Open the socket and remove the protective cover.** The black protective cover can be removed by pulling up on the tab labeled "Remove". See **[Figure](#page-65-0) 4-2**.

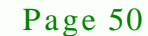

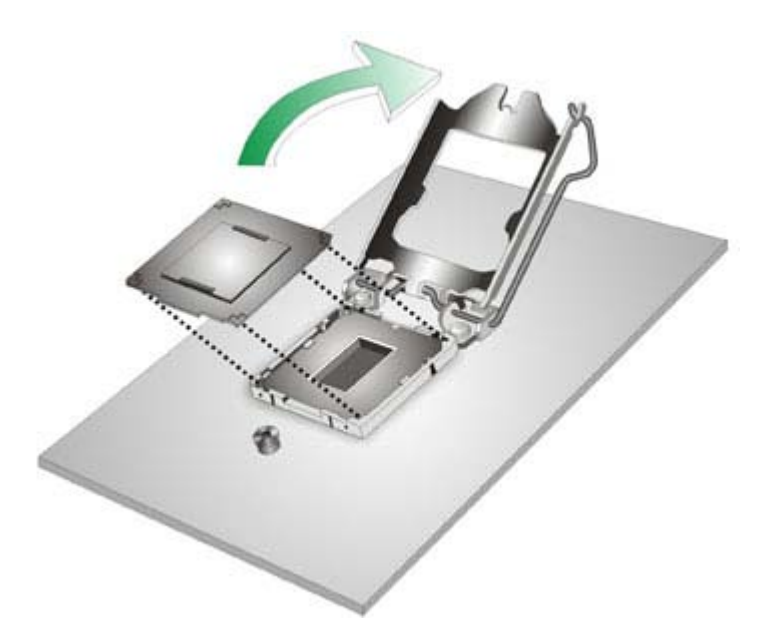

#### <span id="page-65-0"></span>**Figure 4-2: Remove Protective Cover**

Step 3: **Inspect the CPU socket.** Make sure there are no bent pins and make sure the socket contacts are free of foreign material. If any debris is found, remove it with compressed air.

**Technology** 

Corp.

- Step 4: **Orientate the CPU properly.** The contact array should be facing the CPU socket.
- Step 5: **Correctly position the CPU.** Match the Pin 1 mark with the cut edge on the CPU socket.
- Step 6: **Align the CPU pins.** Locate pin 1 and the two orientation notches on the CPU. Carefully match the two orientation notches on the CPU with the socket alignment keys.
- Step 7: **Insert the CPU.** Gently insert the CPU into the socket. If the CPU pins are properly aligned, the CPU should slide into the CPU socket smoothly. See **[Figure](#page-66-0) 4-3**.

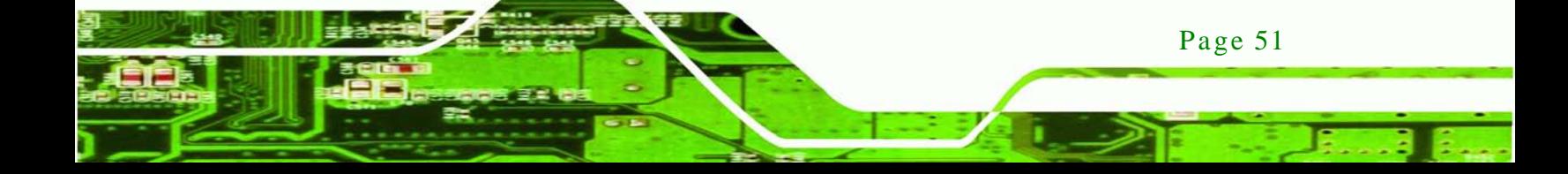

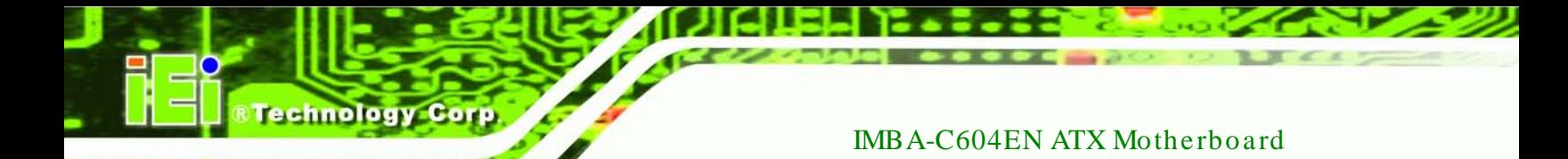

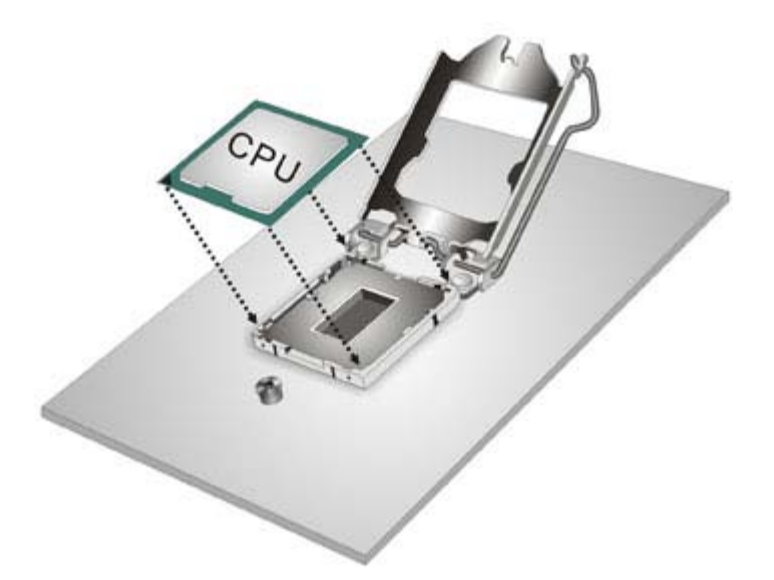

#### <span id="page-66-0"></span>**Figure 4-3: Insert the Socket LGA1356 CPU**

Step 8: **Close the CPU socket.** Close the load plate and pull the load lever back a little to have the load plate be able to secure to the knob. Engage the load lever by pushing it back to its original position (**[Figure](#page-66-1) 4-4**). There will be some resistance, but will not require extreme pressure.

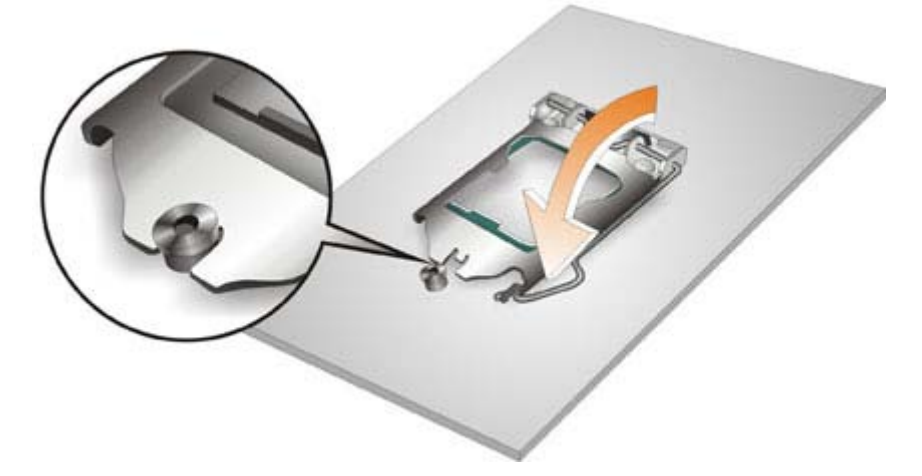

<span id="page-66-1"></span>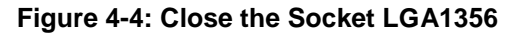

Step 9: **Connect the 12 V power to the board.** Connect the 12 V power from the power supply to the board.

#### 4.2.2 Socket LGA1356 Cooling Kit Ins tallation

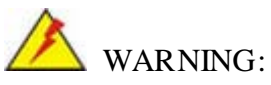

DO NOT attempt to install a push-pin cooling fan.

The pre-installed support bracket prevents the board from bending and is ONLY compatible with captive screw type cooling fans.

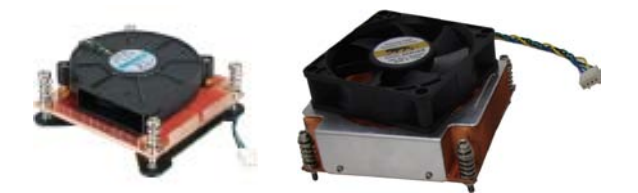

**Figure 4-5: Cooling Kits (CF-1356A-RS, CF-1356B-RS)**

The cooling kit can be bought from IEI. The cooling kit has a heatsink and fan.

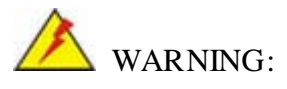

Do not wipe off (accidentally or otherwise) the pre-sprayed layer of thermal paste on the bottom of the heat sink. The thermal paste between the CPU and the heat sink is important for optimum heat dissipation.

To install the cooling kit, follow the instructions below.

Step 1: A cooling kit bracket is pre-installed on the rear of the motherboard. See **[Figure](#page-68-0)  [4-6.](#page-68-0)**

Page 53

**Technology** 

Corp.

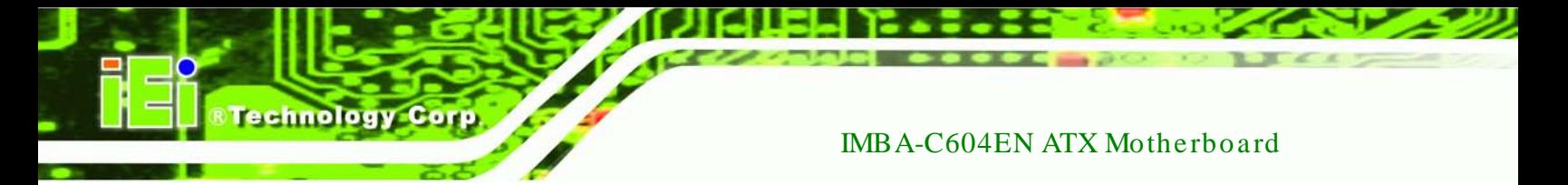

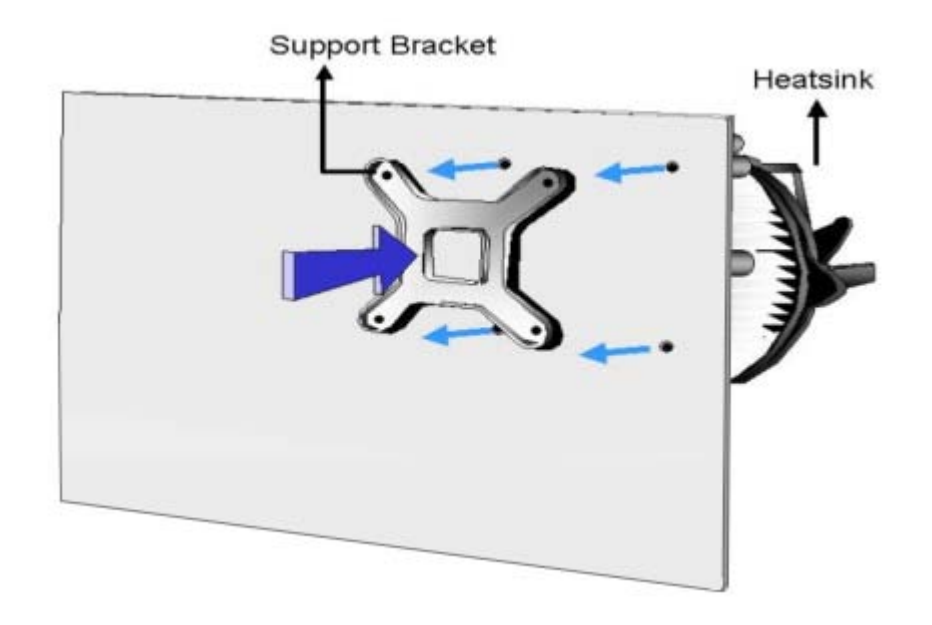

#### <span id="page-68-0"></span>**Figure 4-6: Cooling Kit Support Bracket**

- Step 2: **Place the cooling kit onto the socket LGA1356 CPU**. Make sure the CPU cable can be properly routed when the cooling kit is installed.
- Step 3: **Mount the cooling kit**. Gently place the cooling kit on top of the CPU. Make sure the four threaded screws on the corners of the cooling kit properly pass through the holes of the cooling kit bracket.
- Step 4: **Secure the cooling kit** by fastening the four retention screws of the cooling kit.
- Step 5: **Connect the fan cable**. Connect the cooling kit fan cable to the fan connector on the IMBA-C604EN. Carefully route the cable and avoid heat generating chips and fan blades.

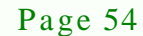

#### 4.2.3 DIMM Ins tallation

To install a DIMM, please follow the steps below and refer to **[Figure](#page-69-0) 4-7**.

Technology

Corp.

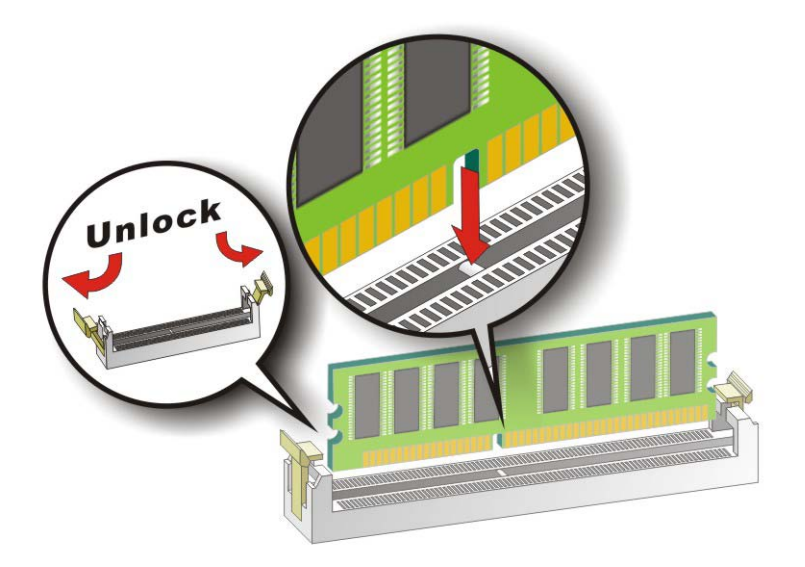

#### <span id="page-69-0"></span>**Figure 4-7: DIMM Installation**

- Step 1: **Open the DIMM socket handles**. Open the two handles outwards as far as they can. See **[Figure](#page-69-0) 4-7**.
- Step 2: **Align the DIMM with the socket**. Align the DIMM so the notch on the memory lines up with the notch on the memory socket. See **[Figure](#page-69-0) 4-7**.
- Step 3: **Insert the DIMM**. Once aligned, press down until the DIMM is properly seated. Clip the two handles into place. See **[Figure](#page-69-0) 4-7**.
- Step 4: **Removing a DIMM**. To remove a DIMM, push both handles outward. The memory module is ejected by a mechanism in the socket.

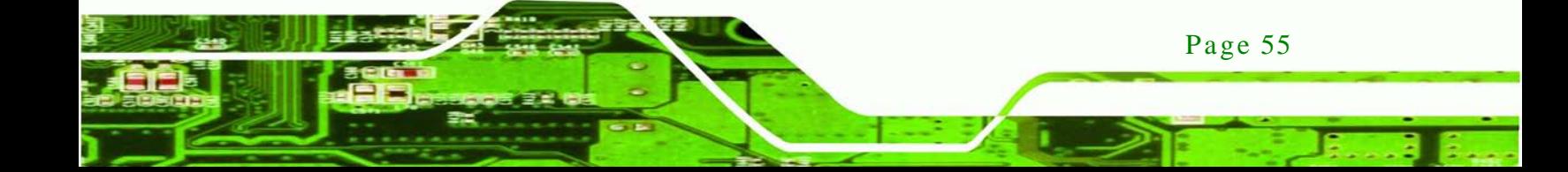

# 4.3 J umper Settings

echnology Corp

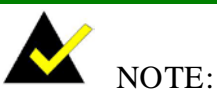

A jumper is a metal bridge used to close an electrical circuit. It consists of two or three metal pins and a small metal clip (often protected by a plastic cover) that slides over the pins to connect them. To CLOSE/SHORT a jumper means connecting the pins of the jumper with

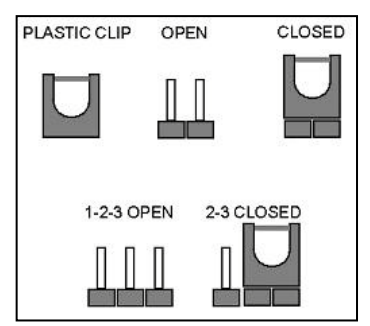

the plastic clip and to OPEN a jumper means removing the plastic clip from a jumper.

The hardware jumpers must be set before installation. Jumpers are shown in **[Table](#page-70-0) 4-1**.

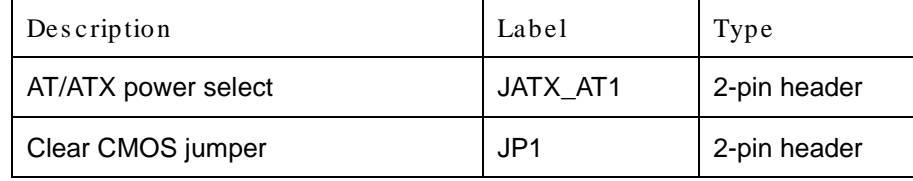

<span id="page-70-0"></span>**Table 4-1: Jumpers**

#### 4.3.1 AT/ATX Power Select Jumper

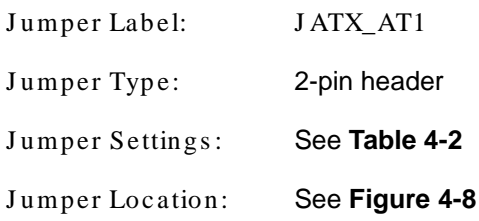

The AT/ATX Power Select jumper specifies the systems power mode as AT or ATX.

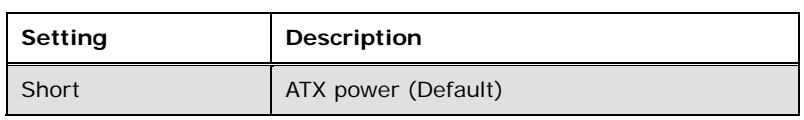

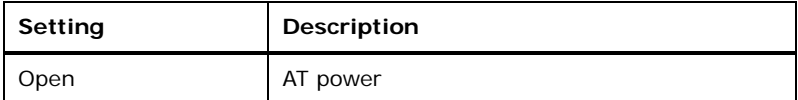

**RTechnology** 

Corp.

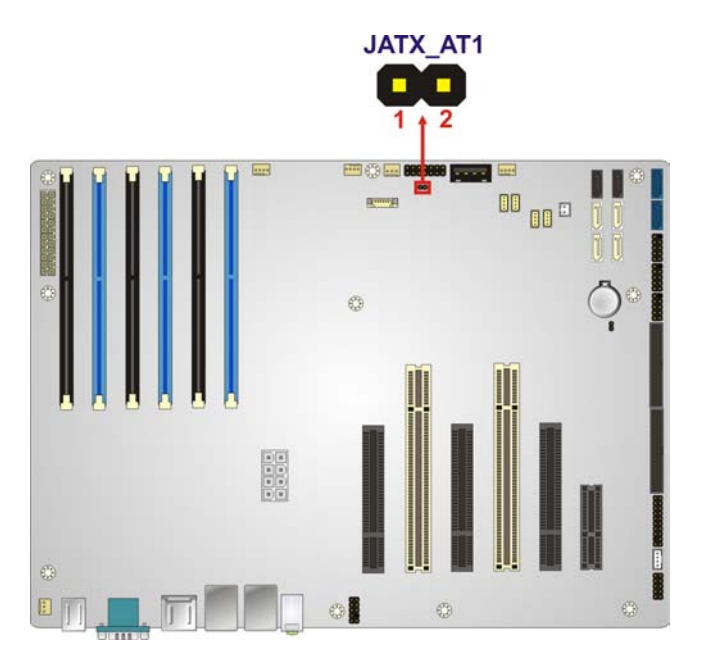

<span id="page-71-0"></span>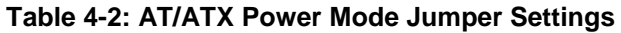

#### <span id="page-71-1"></span>**Figure 4-8: AT/ATX Power Mode Jumper Location**

#### 4.3.2 Clear CMOS J umper

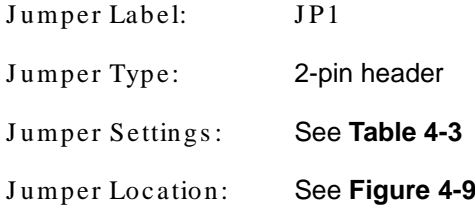

To clear the CMOS data and reset the system BIOS information, close the jumper for 3 seconds or more, and then open the jumper.

| Setting | <b>Description</b>        |
|---------|---------------------------|
| Short   | Clear CMOS Setup          |
| Open    | Keep CMOS Setup (Default) |

<span id="page-71-2"></span>**Table 4-3: Clear BIOS Jumper Settings**

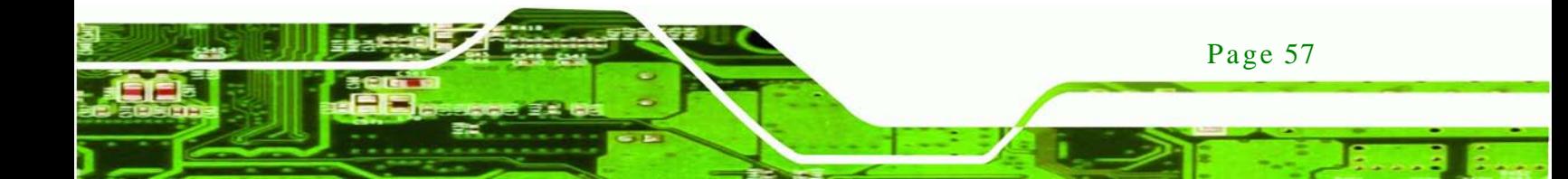
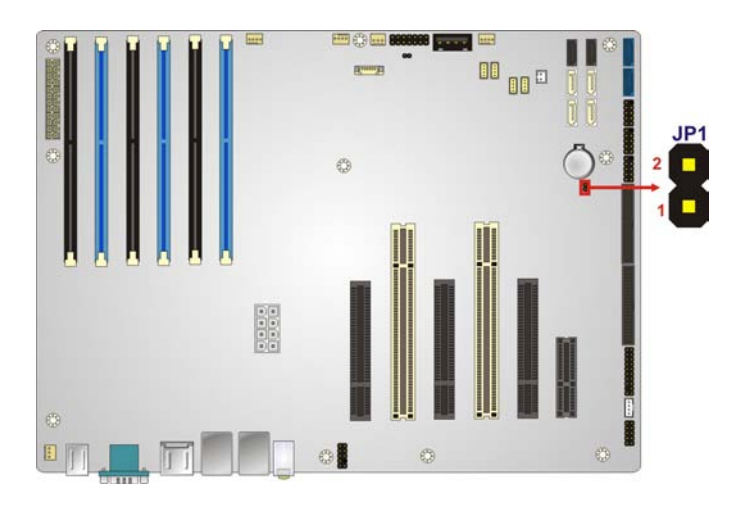

**Figure 4-9: Clear BIOS Jumper Location**

# 4.4 Internal Peripheral Device Connections

This section outlines the installation of peripheral devices to the onboard connectors.

4.4.1 SATA Drive Connection

hnolog

The IMBA-C604EN is shipped with four SATA drive cables. To connect the SATA drives to the connectors, please follow the steps below.

- Step 1: **Locate the connectors**. The locations of the SATA drive connectors are shown in **Chapter 3**.
- Step 2: **Insert the cable connector**. Press the clip on the connector at the end of the SATA cable and insert the cable connector into the on-board SATA drive connector. See **[Figure](#page-73-0) 4-10**.

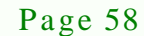

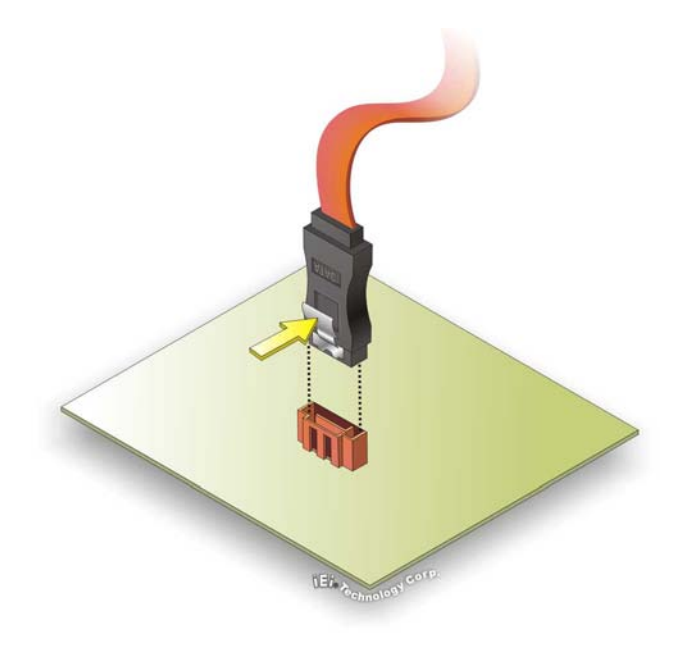

<span id="page-73-0"></span>**Figure 4-10: SATA Drive Cable Connection**

Step 3: **Connect the cable to the SATA disk**. Connect the connector on the other end of the cable to the connector at the back of the SATA drive. See **[Figure](#page-74-0) 4-11**.

**Technology Corp.** 

Step 4: **Connect the SATA power cable (optional)**. Connect the SATA power connector to the back of the SATA drive. See **[Figure](#page-74-0) 4-11**.

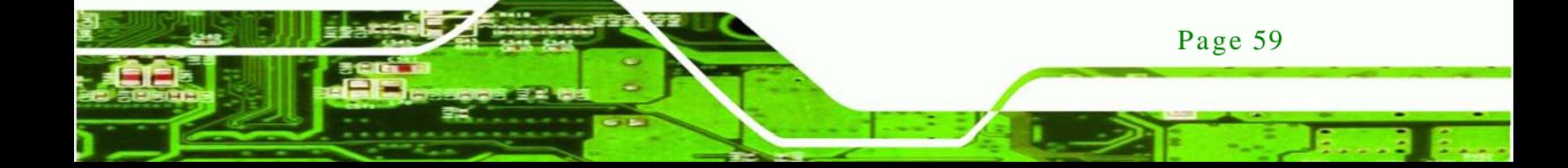

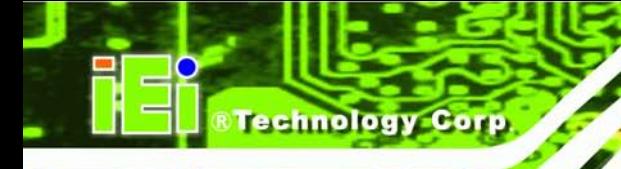

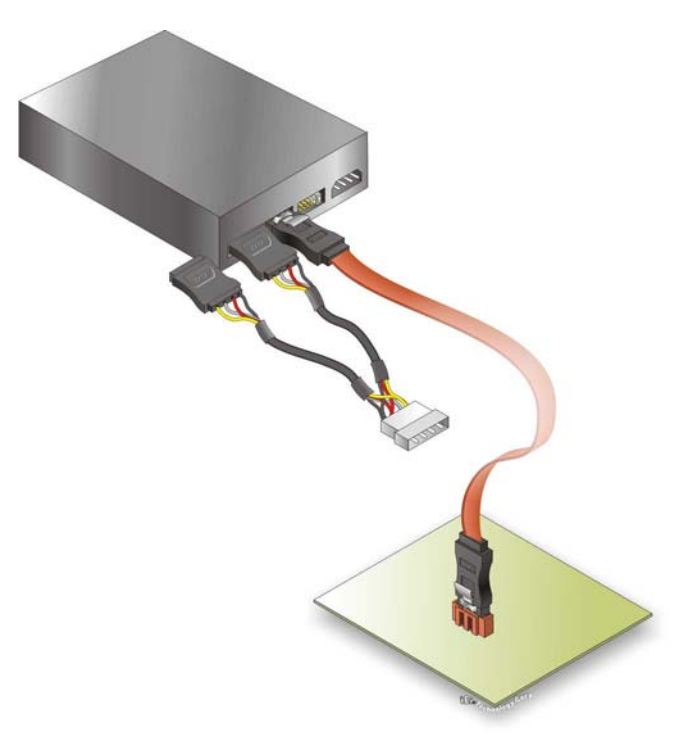

#### <span id="page-74-0"></span>**Figure 4-11: SATA Power Drive Connection**

The SATA power cable can be bought from IEI. See [Optional Items](#page-26-0) in Section 2.4.

## 4.5 External Peripheral Interface Connection

This section describes connecting devices to the external connectors on the IMBA-C604EN.

#### 4.5.1 Audio Connection

Page 60

The audio jacks on the external audio connector enable the IMBA-C604EN to be connected to a stereo sound setup. To install the audio devices, follow the steps below.

- Step 1: **Identify the audio plugs**. The plugs on your home theater system or speakers may not match the colors on the rear panel. If audio plugs are plugged into the wrong jacks, sound quality will be very bad.
- Step 2: **Plug the audio plugs into the audio jacks**. Plug the audio plugs into the audio jacks. If the plugs on your speakers are different, an adapter will need to be used to plug them into the audio jacks.

- **Line Out port (Lime):** Connects to a headphone or a speaker.
- **Microphone (Pink):** Connects to a microphone.

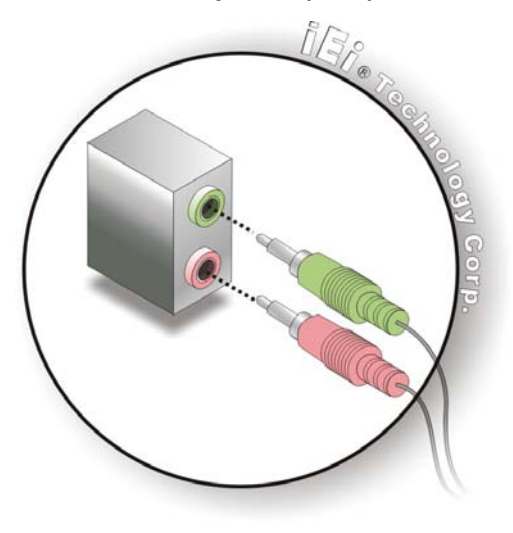

**Figure 4-12: Audio Connector**

Step 3: **Check audio clarity**. Check that the sound is coming through the right speakers by adjusting the balance front to rear and left to right.

#### 4.5.2 LAN Connection

There are two external RJ-45 LAN connectors. The RJ-45 connectors enable connection to an external network. To connect a LAN cable with an RJ-45 connector, please follow the instructions below.

- Step 1: **Locate the RJ-45 connectors**. The locations of the USB connectors are shown in **Chapter 4**.
- Step 2: **Align the connectors.** Align the RJ-45 connector on the LAN cable with one of the RJ-45 connectors on the IMBA-C604EN. See **[Figure](#page-76-0) 4-13**.

Page 61

**Technology** 

Corp.

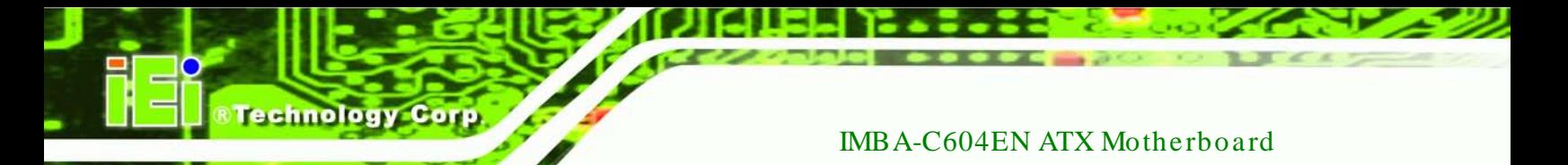

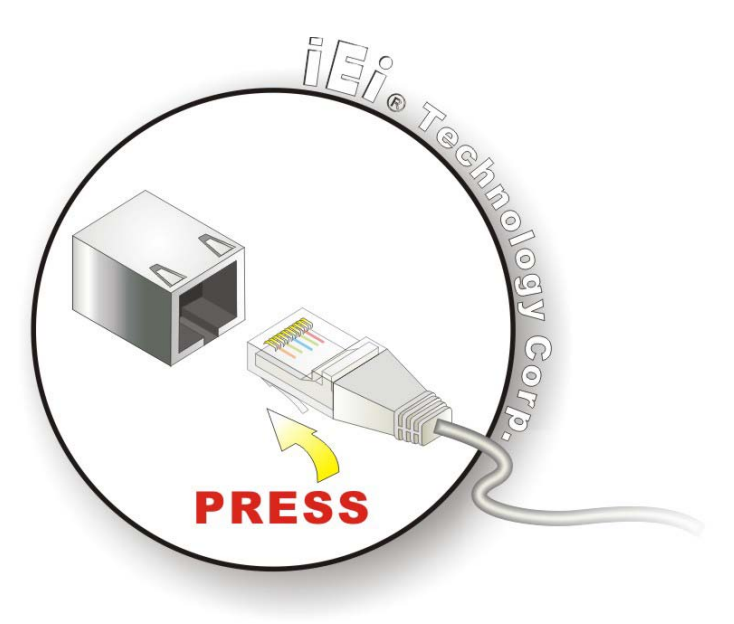

#### <span id="page-76-0"></span>**Figure 4-13: LAN Connection**

- Step 3: **Insert the LAN cable RJ-45 connector.** Once aligned, gently insert the LAN cable RJ-45 connector into the on-board RJ-45 connector.
- 4.5.3 PS/2 Keyboard and Mouse Connection

The IMBA-C604EN has a dual PS/2 connector on the external peripheral interface panel. The dual PS/2 connector is used to connect to a keyboard and mouse to the system. Follow the steps below to connect a keyboard and mouse to the IMBA-C604EN.

- Step 1: **Locate the dual PS/2 connector**. The location of the dual PS/2 connector is shown in **Chapter 3**.
- Step 2: **Insert the keyboard/mouse connector**. Insert a PS/2 keyboard or mouse connector into the appropriate PS/2 connector on the external peripheral interface connector. See **[Figure](#page-77-0) 4-14**.

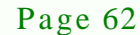

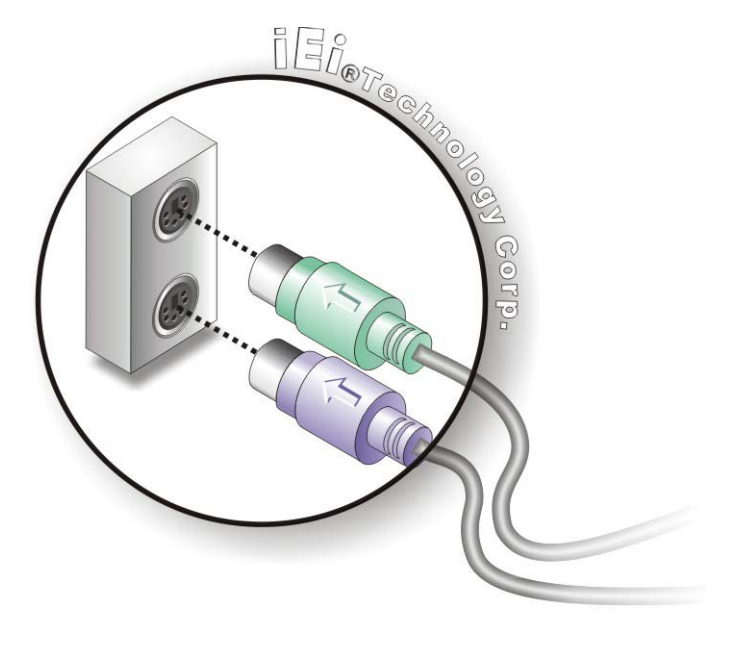

#### <span id="page-77-0"></span>**Figure 4-14: PS/2 Keyboard/Mouse Connector**

#### 4.5.4 Serial Device Connection

The IMBA-C604EN has a single female DB-9 connector on the external peripheral interface panel for a serial device. Follow the steps below to connect a serial device to the IMBA-C604EN.

*<u><b>STechnology</u>* 

Corp.

- Step 1: **Locate the DB-9 connector**. The location of the DB-9 connector is shown in **Chapter 3**.
- Step 2: **Insert the serial connector**. Insert the DB-9 connector of a serial device into the DB-9 connector on the external peripheral interface. See **[Figure](#page-78-0) 4-15**.

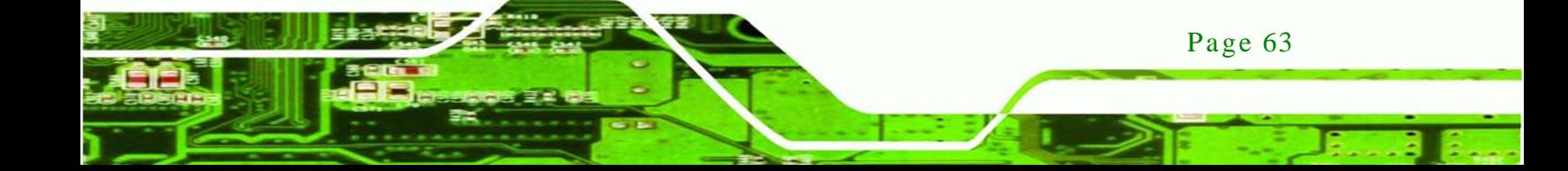

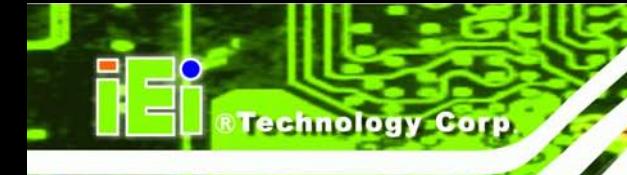

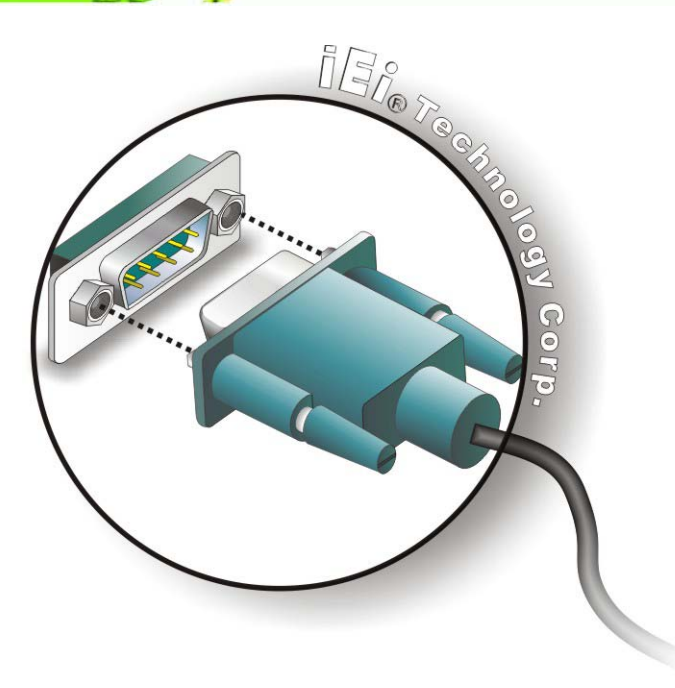

#### <span id="page-78-0"></span>**Figure 4-15: Serial Device Connector**

Step 3: **Secure the connector**. Secure the serial device connector to the external interface by tightening the two retention screws on either side of the connector.

#### 4.5.5 USB Connection

The external USB Series "A" receptacle connectors provide easier and quicker access to external USB devices. Follow the steps below to connect USB devices to the IMBA-C604EN.

- Step 1: **Locate the USB Series "A" receptacle connectors**. The location of the USB Series "A" receptacle connectors are shown in **Chapter 3**.
- Step 2: **Insert a USB Series "A" plug**. Insert the USB Series "A" plug of a device into the USB Series "A" receptacle on the external peripheral interface. See **[Figure](#page-79-0) 4-16**.

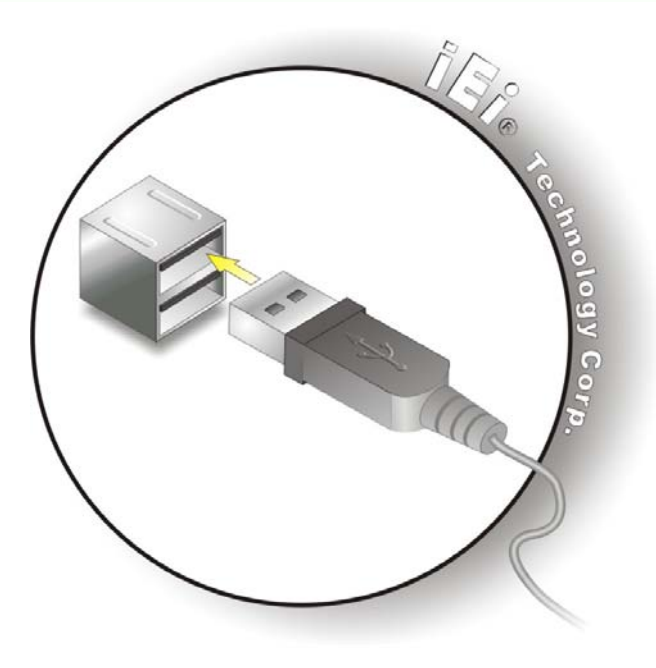

**Figure 4-16: USB Connector**

#### <span id="page-79-0"></span>4.5.6 VGA Monitor Connection

The IMBA-C604EN has a single female DB-15 connector on the external peripheral interface panel. The DB-15 connector is connected to a CRT or VGA monitor. To connect a monitor to the IMBA-C604EN, please follow the instructions below.

**Technology** 

Corp.

- Step 1: **Locate the female DB-15 connector**. The location of the female DB-15 connector is shown in **Chapter 3**.
- Step 2: **Align the VGA connector**. Align the male DB-15 connector on the VGA screen cable with the female DB-15 connector on the external peripheral interface.
- Step 3: **Insert the VGA connector**. Once the connectors are properly aligned with the insert the male connector from the VGA screen into the female connector on the IMBA-C604EN. See **[Figure](#page-80-0) 4-17**.

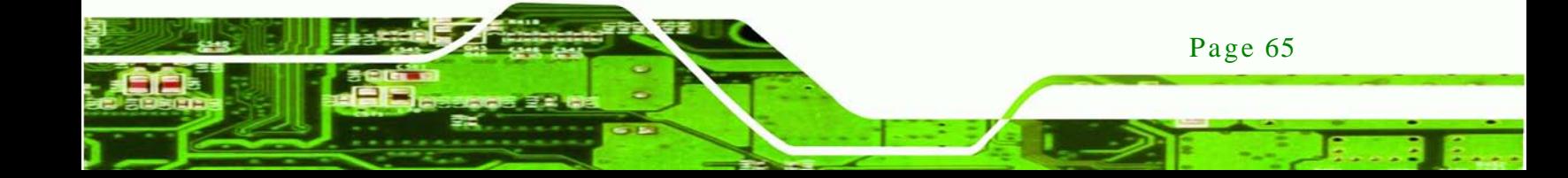

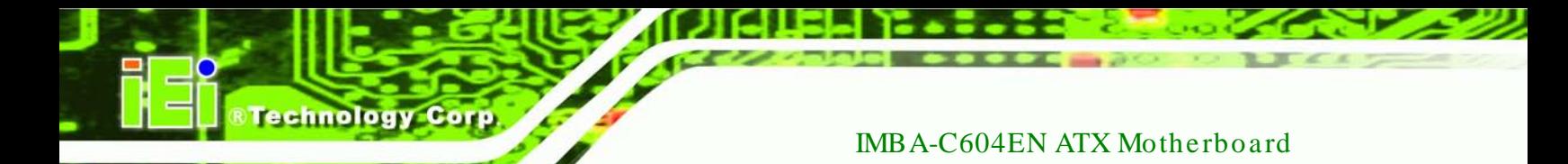

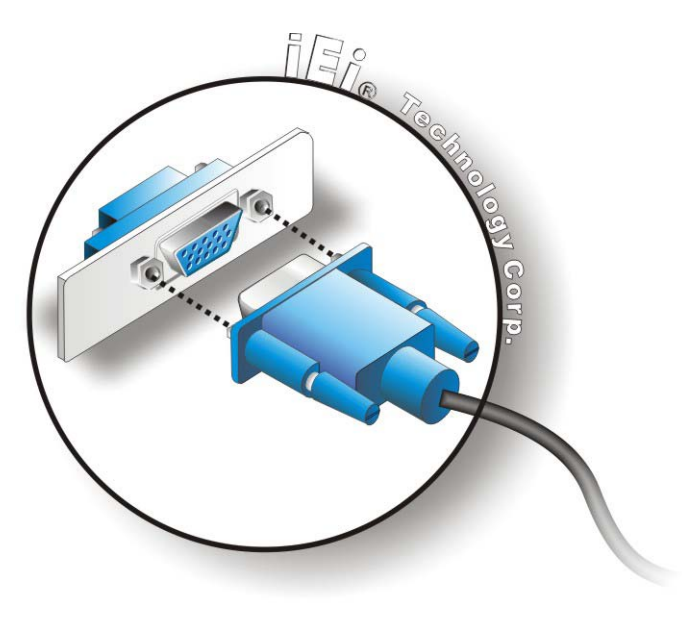

## <span id="page-80-0"></span>**Figure 4-17: VGA Connector**

Step 4: **Secure the connector**. Secure the DB-15 VGA connector from the VGA monitor to the external interface by tightening the two retention screws on either side of the connector.

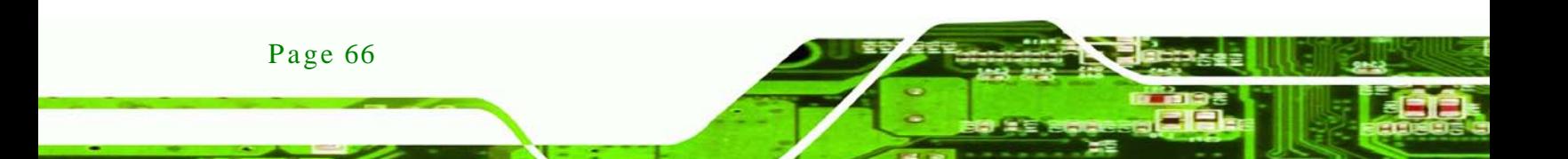

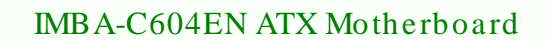

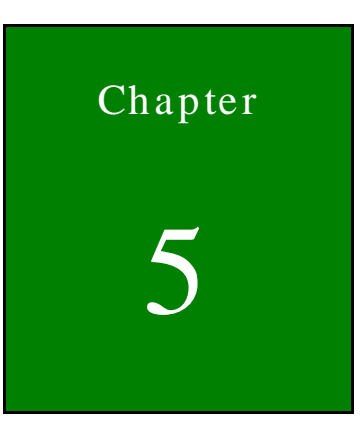

**@Technology Corp.** 

# 5 BIOS

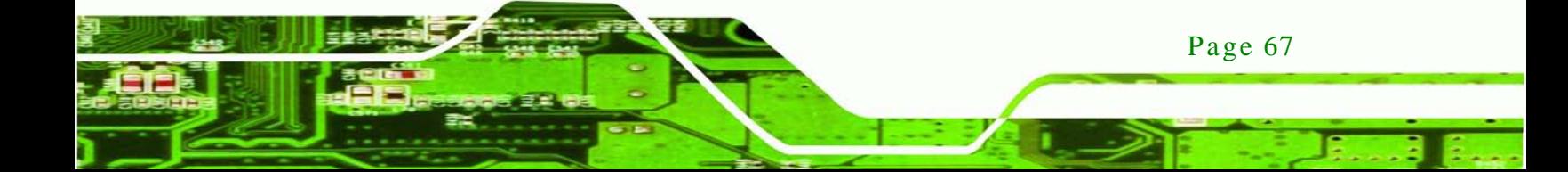

# 5.1 Introduction

echnology

The BIOS is programmed onto the BIOS chip. The BIOS setup program allows changes to certain system settings. This chapter outlines the options that can be changed.

## 5.1.1 Starting Setup

The UEFI BIOS is activated when the computer is turned on. The setup program can be activated in one of two ways.

- 1. Press the **DEL** or **F2** key as soon as the system is turned on or
- 2. Press the **DEL** or **F2** key when the "**Press DEL or F2 to enter SETUP**" message appears on the screen.

If the message disappears before the **DEL or F2** key is pressed, restart the computer and try again.

## 5.1.2 Us ing Setup

Use the arrow keys to highlight items, press **ENTER** to select, use the PageUp and PageDown keys to change entries, press **F1** for help and press **ESC** to quit. Navigation keys are shown in.

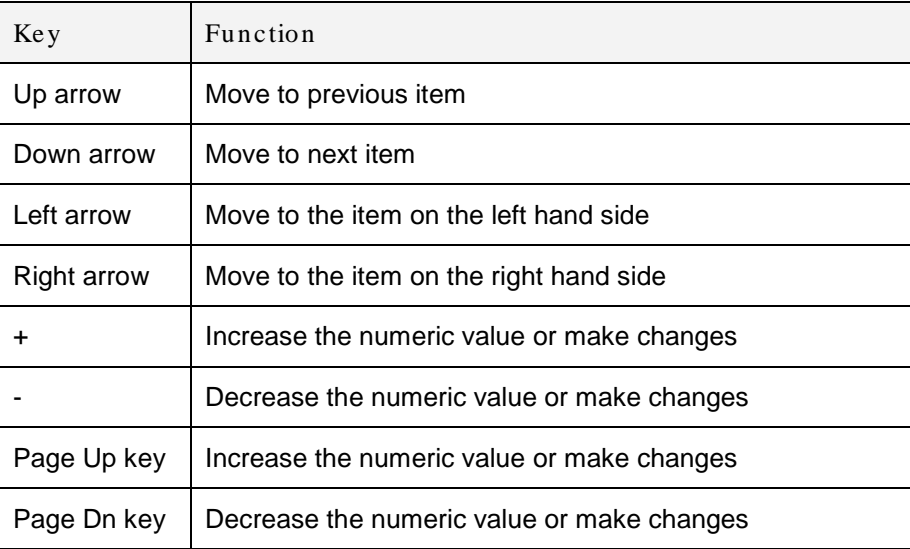

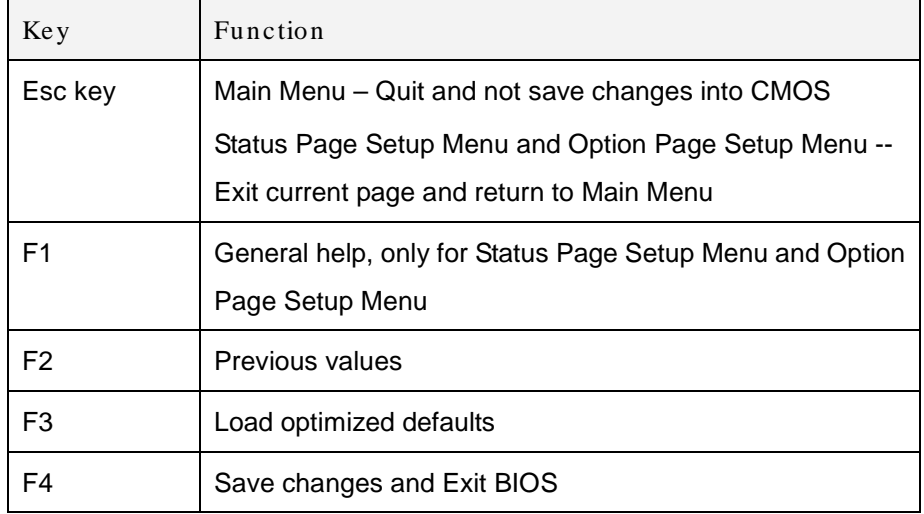

**Fechnology** 

Corp.

#### **Table 5-1: BIOS Navigation Keys**

#### 5.1.3 Getting Help

When **F1** is pressed a small help window describing the appropriate keys to use and the possible selections for the highlighted item appears. To exit the Help Window press **ESC** or the **F1** key again.

## 5.1.4 Unable to Reboot after Configuration Changes

If the computer cannot boot after changes to the system configuration is made, CMOS defaults. Use the jumper described in Chapter **4**.

5.1.5 BIOS Menu Bar

The **menu bar** on top of the BIOS screen has the following main items:

- Main Changes the basic system configuration.
- Advanced Changes the advanced system settings.
- Chipset Changes the chipset settings.
- Boot Changes the system boot configuration.
- Security Sets User and Supervisor Passwords.
- Save & Exit Selects exit options and loads default settings

The following sections completely describe the configuration options found in the menu items at the top of the BIOS screen and listed above.

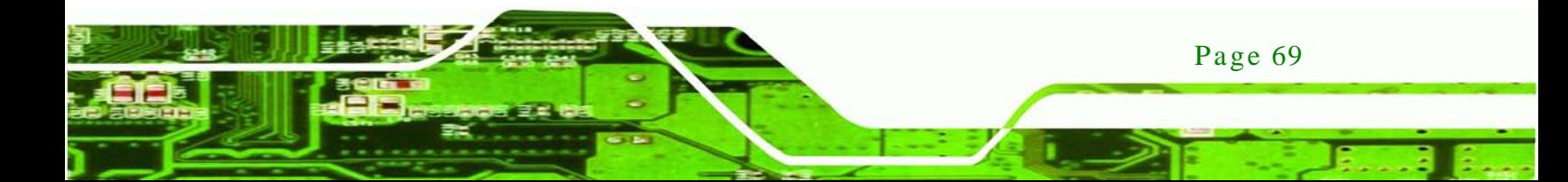

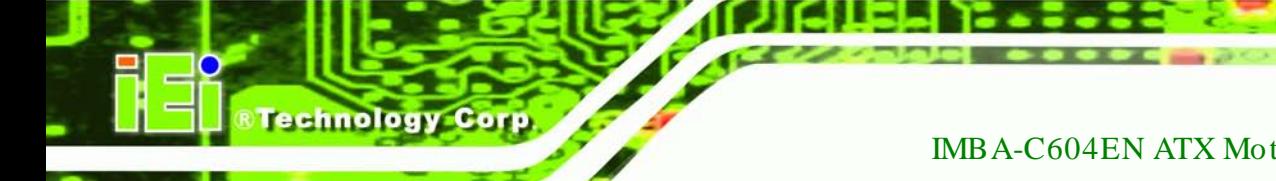

# 5.2 Main

The **Main** BIOS menu (**BIOS [Menu](#page-84-0) 1**) appears when the **BIOS Setup** program is entered. The **Main** menu gives an overview of the basic system information.

| Aptio Setup Utility - Copyright (C) 2011 American Megatrends, Inc. |                                                                 |                                   |
|--------------------------------------------------------------------|-----------------------------------------------------------------|-----------------------------------|
| Advanced Chipset<br>Main                                           | Security Save & Exit<br><b>Boot</b>                             |                                   |
|                                                                    |                                                                 |                                   |
| BIOS Information                                                   |                                                                 | Choose the system                 |
| BIOS Vendor                                                        | American Megatrends                                             | default language                  |
| Core Version                                                       | 4.6.4.1                                                         |                                   |
| Compliency                                                         | UEFI 2.1; PI 0.9                                                |                                   |
| Project Version                                                    | SA61AR09.ROM                                                    |                                   |
| Build Date                                                         | 06/04/2012 11:45:39                                             |                                   |
|                                                                    |                                                                 |                                   |
| Memory Information                                                 |                                                                 | $\leftrightarrow$ : Select Screen |
| Total Memory                                                       | 4096 MB (DDR3)                                                  | $\downarrow$ : Select Item        |
|                                                                    |                                                                 | <b>EnterSelect</b>                |
| System Language                                                    | [English]                                                       | Change Opt.<br>$+$ $ -$           |
|                                                                    |                                                                 | General Help<br>F1                |
| System Date                                                        | [Mon 06/04/2012]                                                | F2 Previous Values                |
| System Time                                                        | [15:10:27]                                                      | F3<br>Optimized Defaults          |
|                                                                    | Administrator                                                   | Save & Exit<br>F4                 |
| Access Level                                                       |                                                                 | <b>ESC</b><br>Exit                |
|                                                                    | Version 2.14.1219. Copyright (C) 2011 American Megatrends, Inc. |                                   |
|                                                                    |                                                                 |                                   |

<span id="page-84-0"></span>**BIOS Menu 1: Main**

#### Sys tem Overview

The **BIOS Information** lists a brief summary of the BIOS. The fields in **BIOS Information** cannot be changed. The items shown in the system overview include:

- **BIOS Vendor:** Installed BIOS vendor
- **Core Version:** Current BIOS version
- **Compliency: Current compliant version**
- **Project Version:** the board version
- **Build Date:** Date the current BIOS version was made
- Memory Information

The **Memory Information** lists a brief summary of the on-board memory. The fields in **Memory Information** cannot be changed.

Total Memory: Displays the auto-detected system memory size and type.

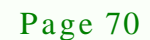

The System Overview field also has two user configurable fields:

 $\rightarrow$  System Date [xx/xx/xx]

Use the **System Date** option to set the system date. Manually enter the day, month and year.

Technology

Corp.

 $\rightarrow$  System Time [xx:xx:xx]

Use the **System Time** option to set the system time. Manually enter the hours, minutes and seconds.

#### 5.3 Advanced

Use the **Advanced** menu (**BIOS [Menu](#page-85-0) 2**) to configure the CPU and peripheral devices through the following sub-menus:

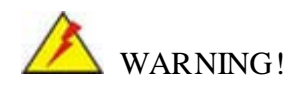

Setting the wrong values in the sections below may cause the system to malfunction. Make sure that the settings made are compatible with the hardware.

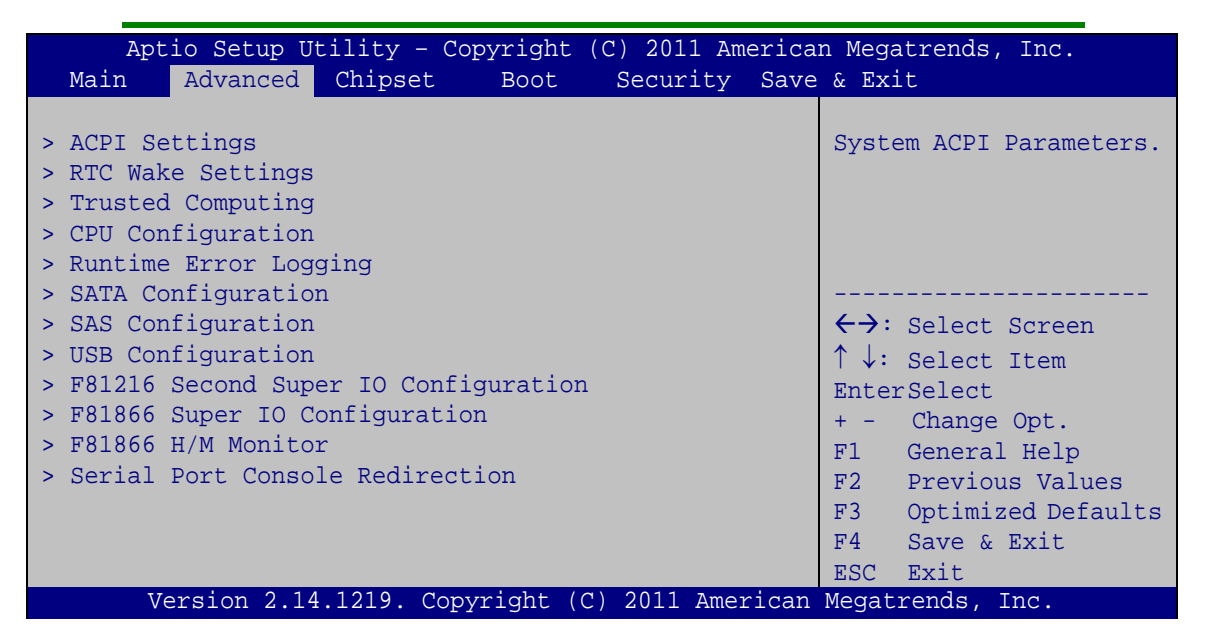

**BIOS Menu 2: Advanced**

<span id="page-85-0"></span>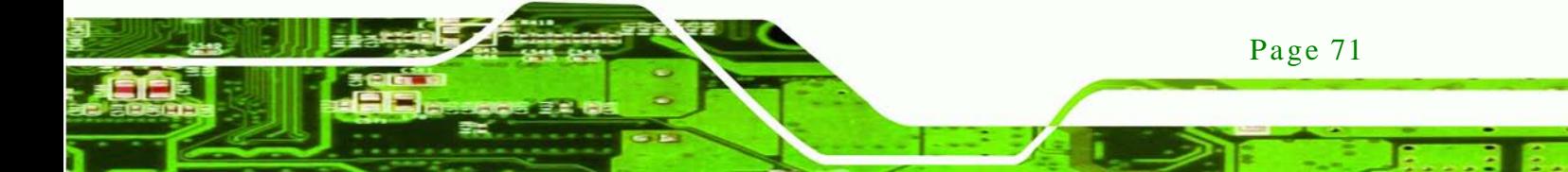

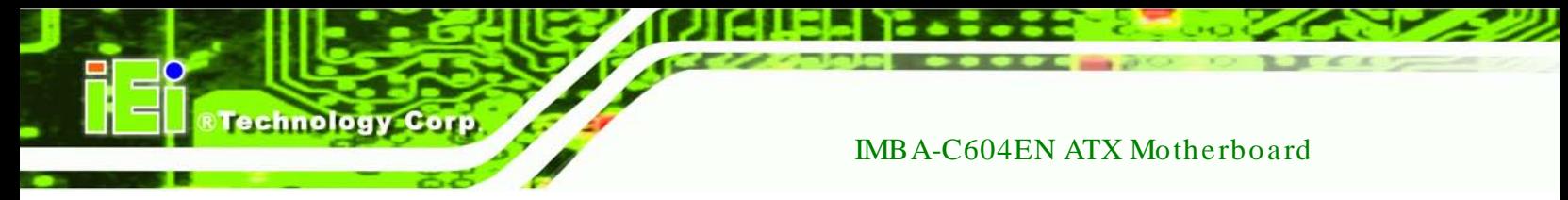

# 5.3.1 ACPI Settings

The **ACPI Settings** menu (**BIOS [Menu](#page-86-0) 3**) configures the Advanced Configuration and Power Interface (ACPI) options.

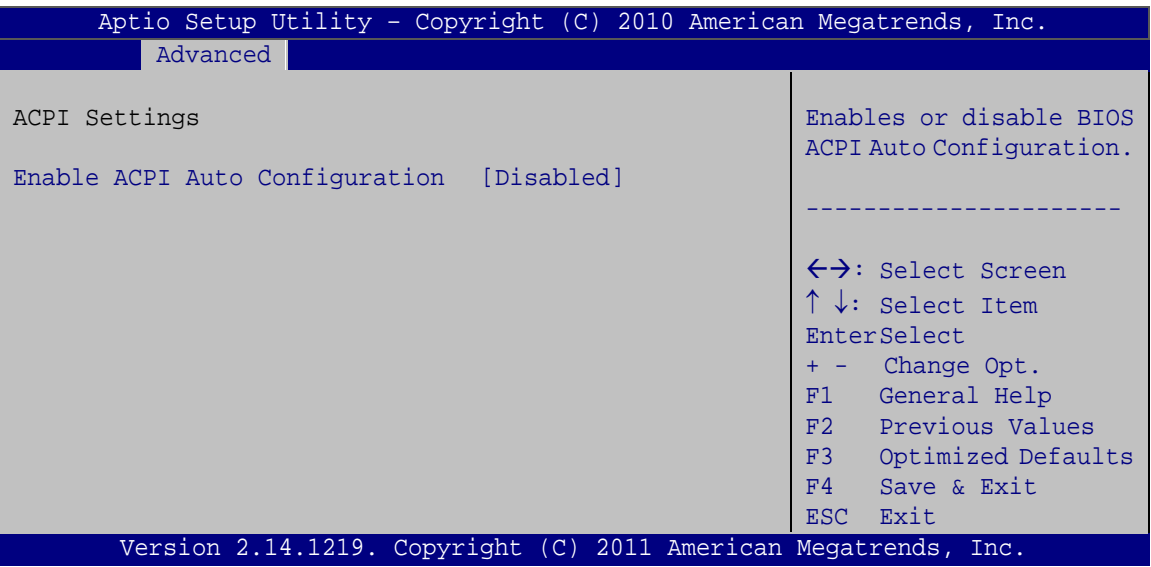

<span id="page-86-0"></span>**BIOS Menu 3: ACPI Configuration**

 $\rightarrow$  Enable ACPI Auto Configuration [Disabled]

Use the **Enable ACPI Auto Configuration** option to enable or disable ACPI auto configuration function.

- **Disabled DEFAULT** Disable ACPI auto configuration function.
- **Enabled** Enable ACPI auto configuration function.

# 5.3.2 RTC Wake Settings

The **RTC Wake Settings** menu (**BIOS [Menu](#page-87-0) 4**) configures RTC wake event.

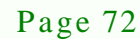

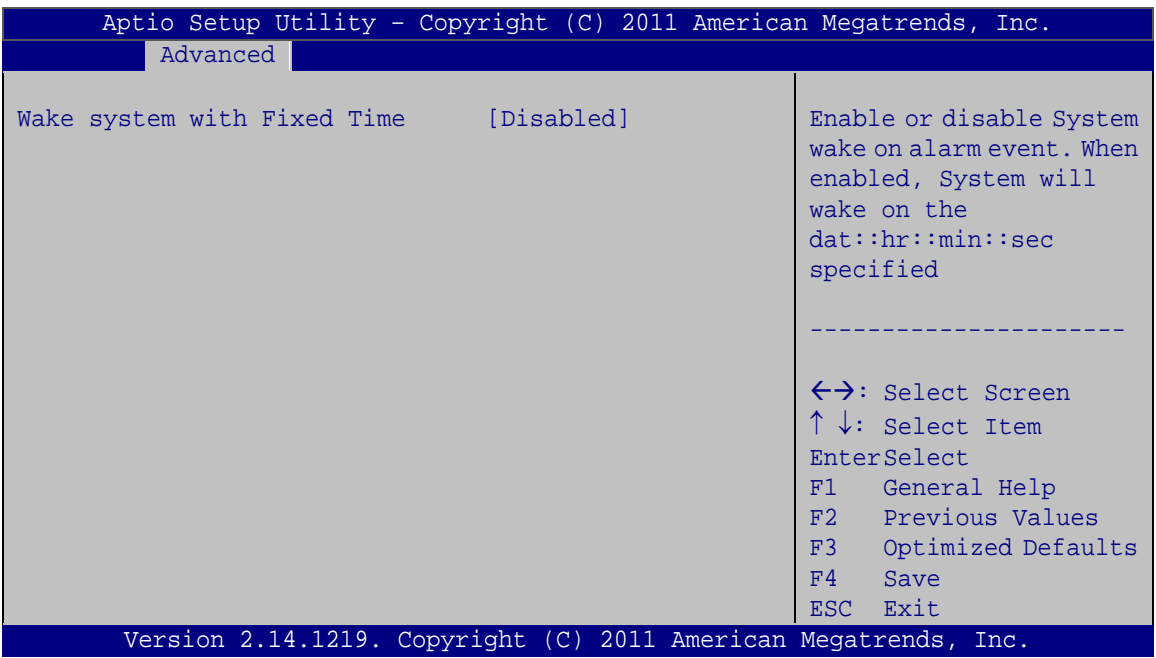

**Technology Corp.** 

#### <span id="page-87-0"></span>**BIOS Menu 4: RTC Wake Settings**

 $\rightarrow$  Wake system with Fixed Time [Disabled]

Use the **Wake system with Fixed Time** option to enable or disable the system wake on alarm event.

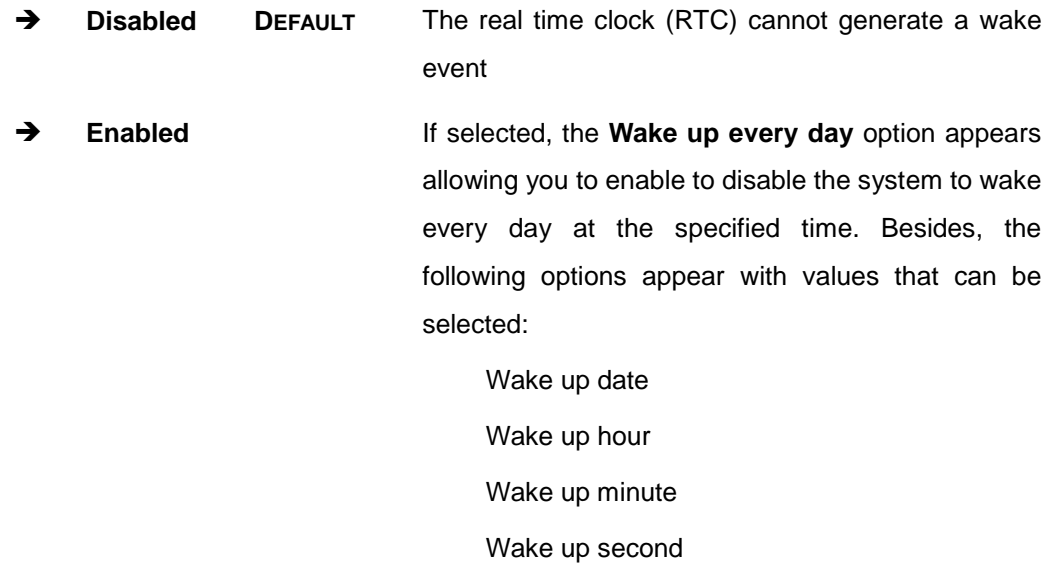

After setting the alarm, the computer turns itself on from a suspend state when the alarm goes off.

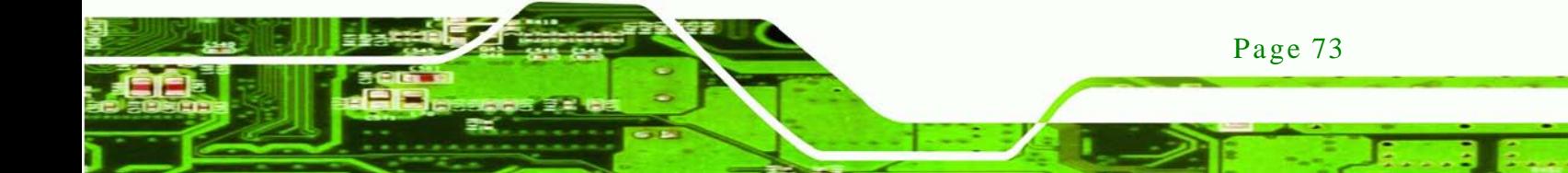

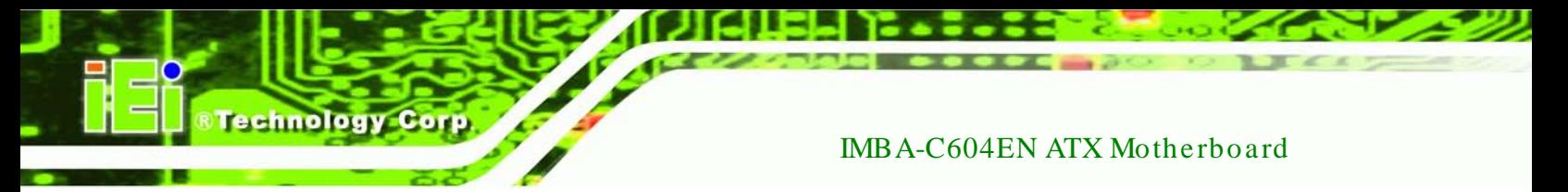

# 5.3.3 Trus ted Computing

Use the **Trusted Computing** menu (**BIOS [Menu](#page-88-0) 5**) to configure settings related to the Trusted Computing Group (TCG) Trusted Platform Module (TPM).

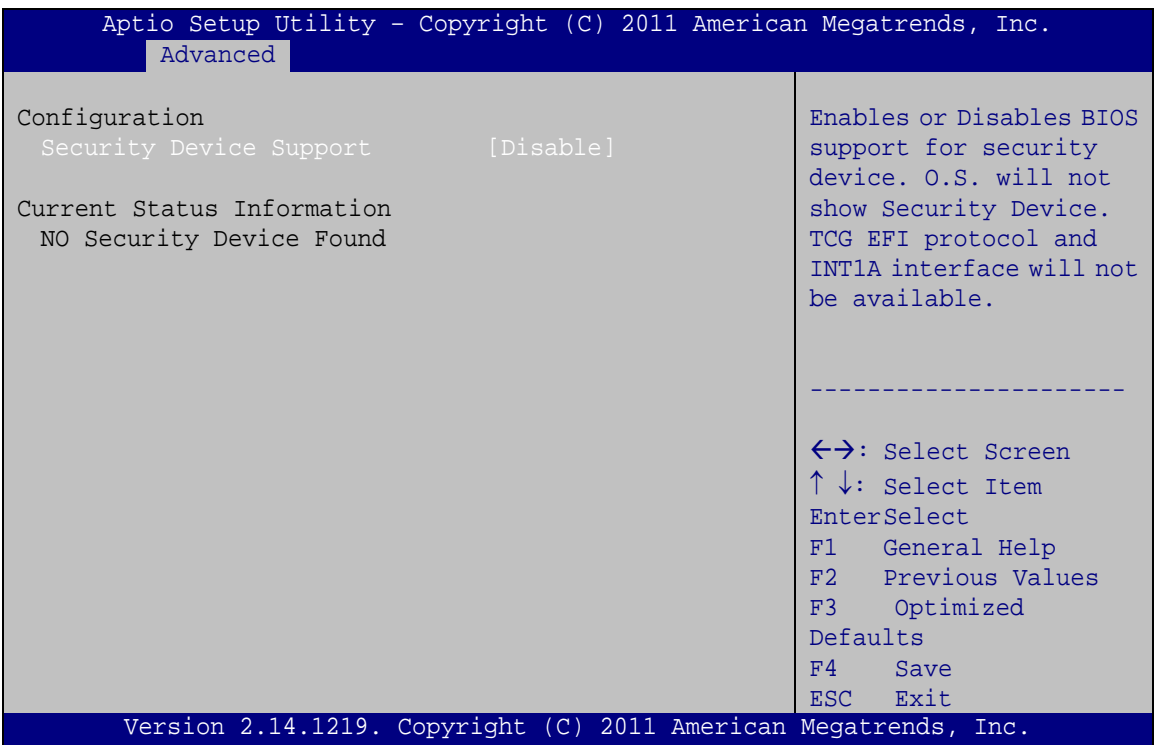

<span id="page-88-0"></span>**BIOS Menu 5: Trusted Computing**

 $\rightarrow$  Security Device Support [Disable]

Use the **Security Device Support** option to configure support for the TPM.

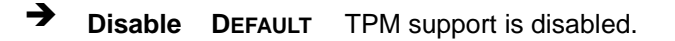

**Enable** TPM support is enabled.

# 5.3.4 CPU Configuration

Use the **CPU Configuration** menu (**BIOS [Menu](#page-89-0) 6**) to enter the **CPU Information** submenu or enable Intel Virtualization Technology.

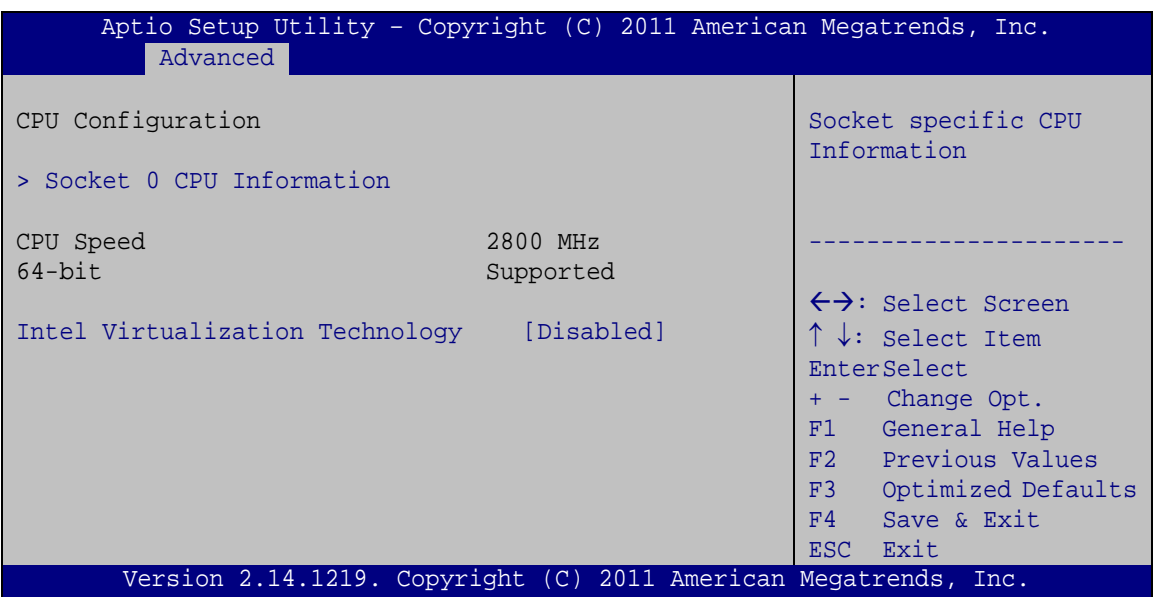

Technology Corp.

<span id="page-89-0"></span>**BIOS Menu 6: CPU Configuration**

 $\rightarrow$  Intel Virtualization Technology [Disabled]

Use the **Intel Virtualization Technology** option to enable or disable virtualization on the system. When combined with third party software, Intel® Virtualization technology allows several OSs to run on the same system at the same time.

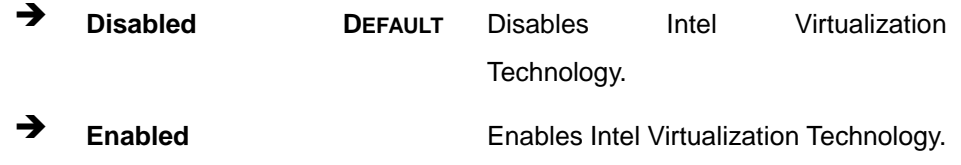

## 5.3.4.1 CPU Information

Use the **CPU Information** submenu (**BIOS [Menu](#page-90-0) 7**) to view detailed CPU specifications and configure the CPU.

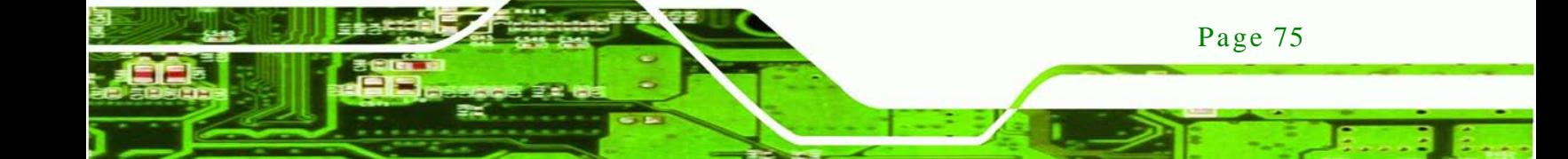

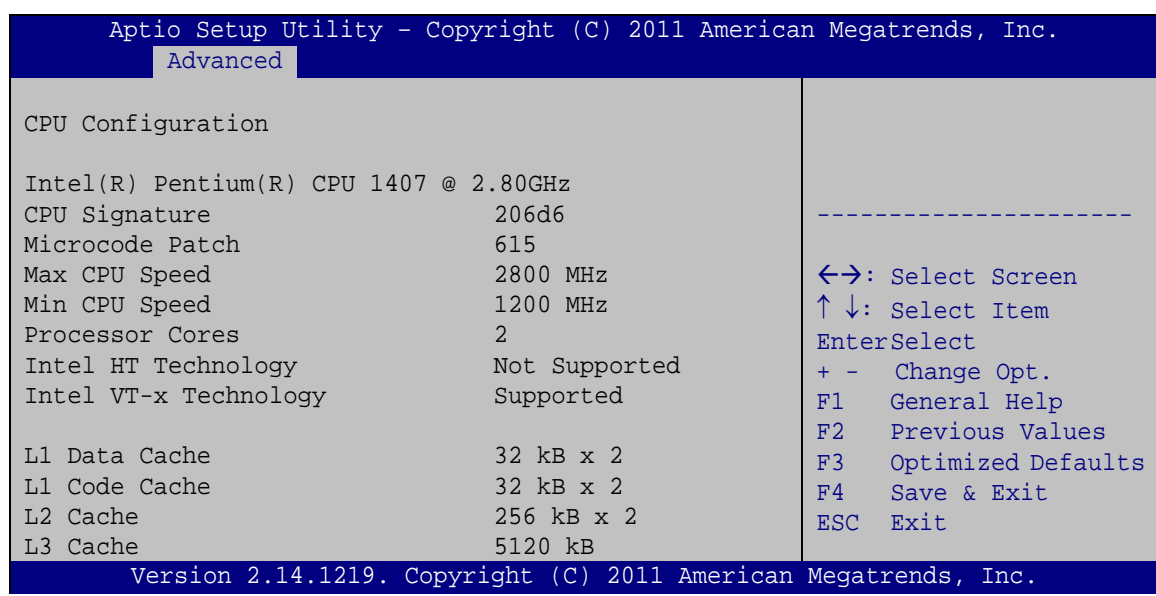

<span id="page-90-0"></span>**BIOS Menu 7: CPU Information**

The CPU Information submenu (**BIOS [Menu](#page-90-0) 7**) lists the following CPU details:

- Processor Type: Lists the brand name of the CPU being used
- CPU Signature: Lists the CPU signature value.
- **Microcode Patch: Lists the microcode patch being used.**
- Max CPU Speed: Lists the maximum CPU processing speed.
- Min CPU Speed: Lists the minimum CPU processing speed.
- Processor Cores: Lists the number of the processor core
- Intel HT Technology: Indicates if Intel HT Technology is supported by the CPU.
- Intel VT-x Technology: Indicates if Intel VT-x Technology is supported by the CPU.
- L1 Data Cache: Lists the amount of data storage space on the L1 cache.
- L1 Code Cache: Lists the amount of code storage space on the L1 cache.
- L2 Cache: Lists the amount of storage space on the L2 cache.
- L3 Cache: Lists the amount of storage space on the L3 cache.

#### 5.3.5 Runtime Error Logging

The **Runtime Error Logging** menu (**BIOS [Menu](#page-91-0) 8**) configures runtime error logging support function.

Page 76

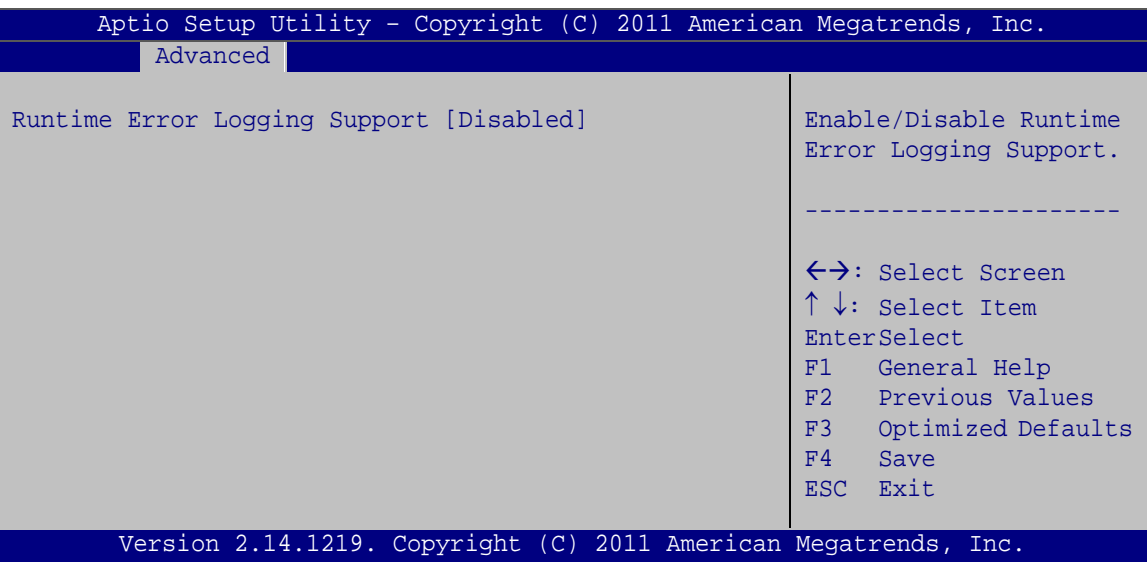

**Technology Corp.** 

<span id="page-91-0"></span>**BIOS Menu 8: Runtime Error Logging**

Runtime Error Logging Support [Dis abled]

Use the **Runtime Error Logging Support** option to enable or disable runtime error logging support function.

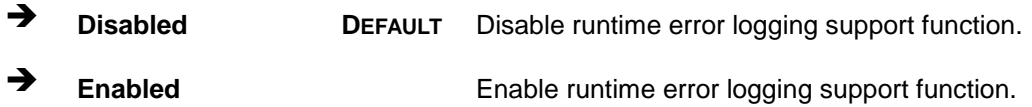

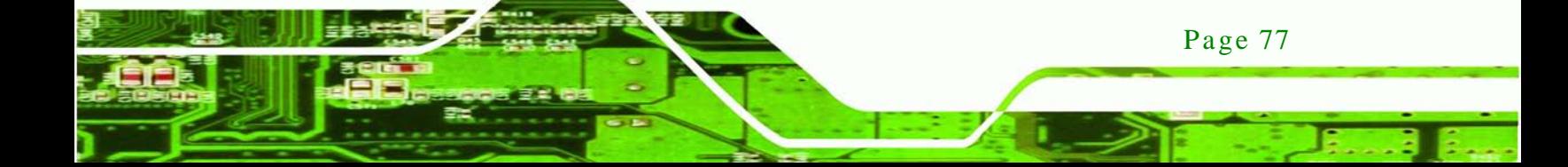

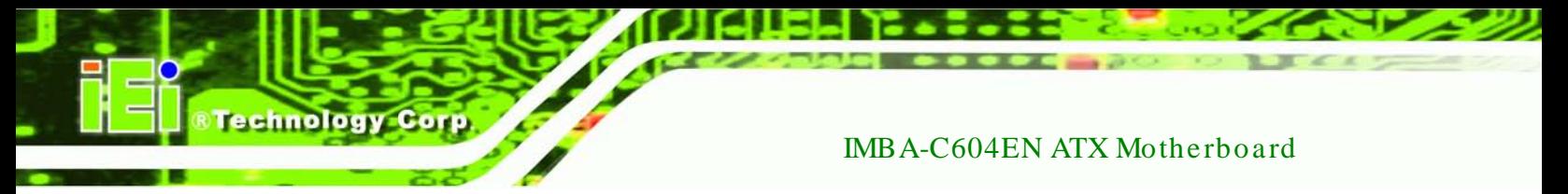

## 5.3.6 SATA Configuration

Use the **SATA Configuration** menu (**BIOS [Menu](#page-92-0) 9**) to change and/or set the configuration of the SATA devices installed in the system.

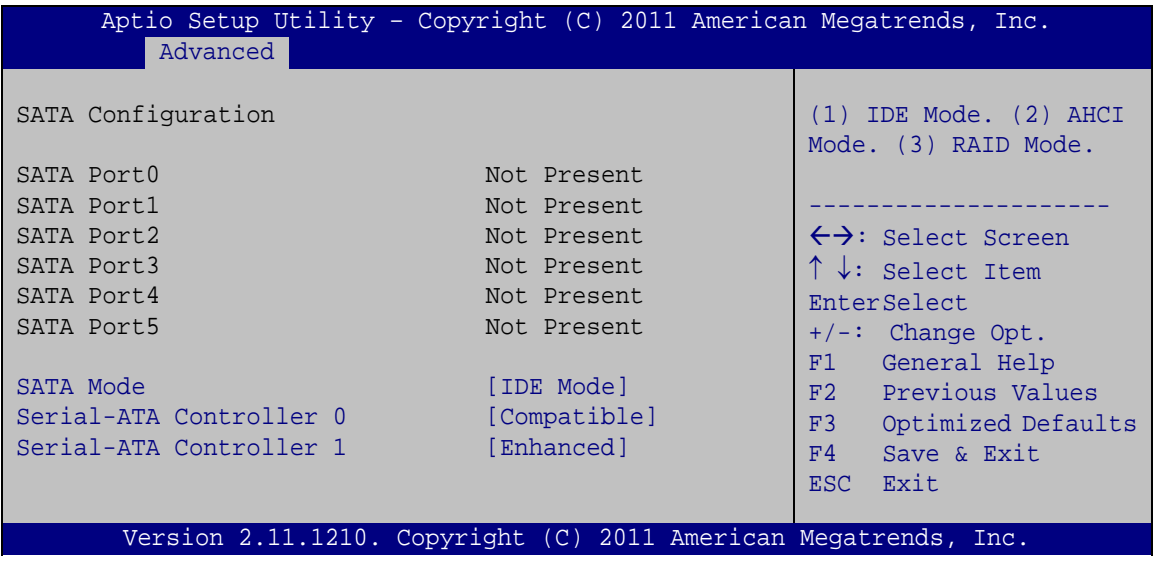

<span id="page-92-0"></span>**BIOS Menu 9: SATA Configuration**

 $\rightarrow$  SATA Mode [IDE Mode]

Use the **SATA Mode** option to configure SATA devices as normal IDE devices.

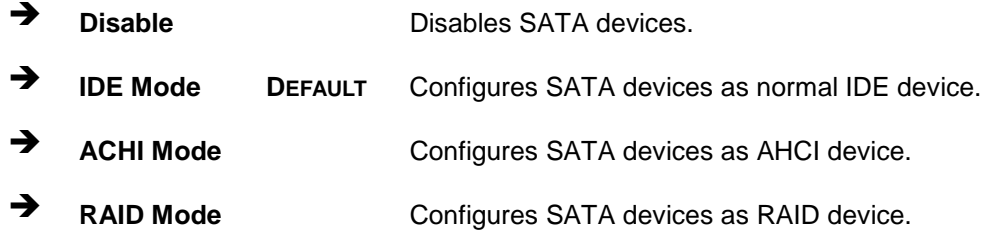

Serial-ATA Controller 0 [Compatible]

Use the **Serial-ATA Controller 0** option to configure the Serial-ATA controller mode when the SATA mode is set to IDE Mode.

**Disable** Disables Serial-ATA controller.

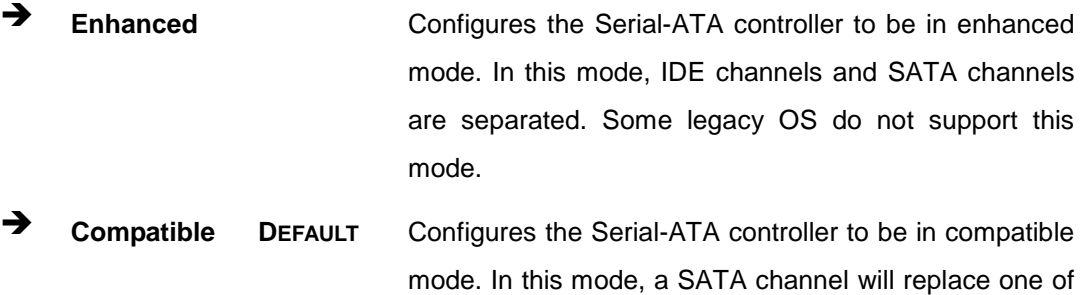

Technology Corp.

the IDE channels.

# $\rightarrow$  Serial-ATA Controller 1 [Enhanced]

Use the **Serial-ATA Controller 1** option to configure the Serial-ATA controller mode when the SATA mode is set to IDE Mode.

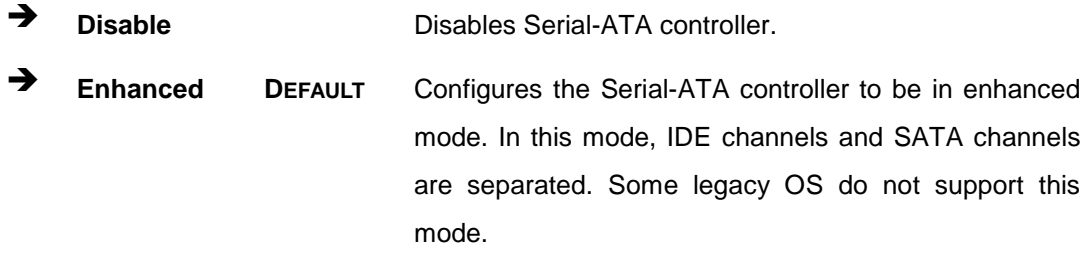

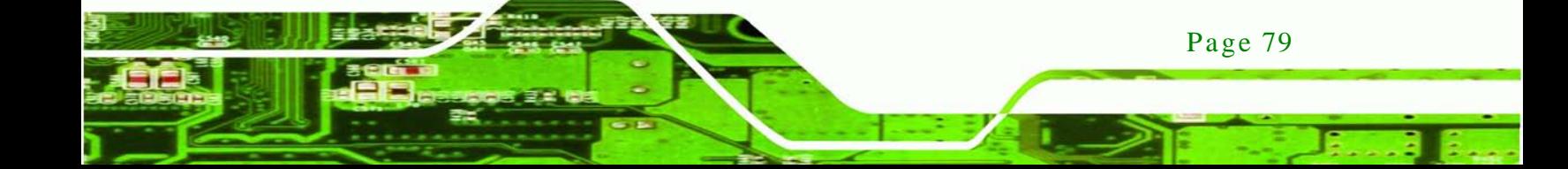

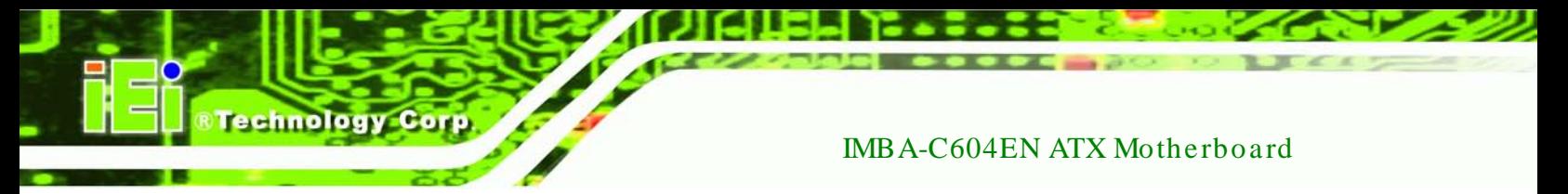

# 5.3.7 SAS Configuration

Use the **SAS Configuration** menu (**BIOS [Menu](#page-94-0) 10**) to set the configuration of the SAS devices installed in the system.

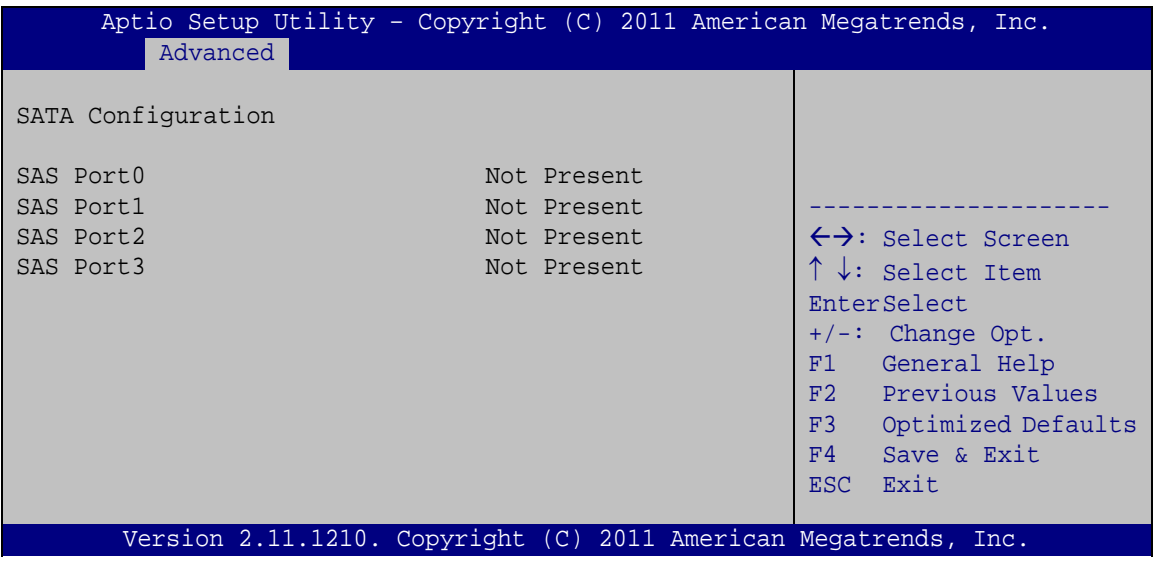

<span id="page-94-0"></span>**BIOS Menu 10: SAS Configuration**

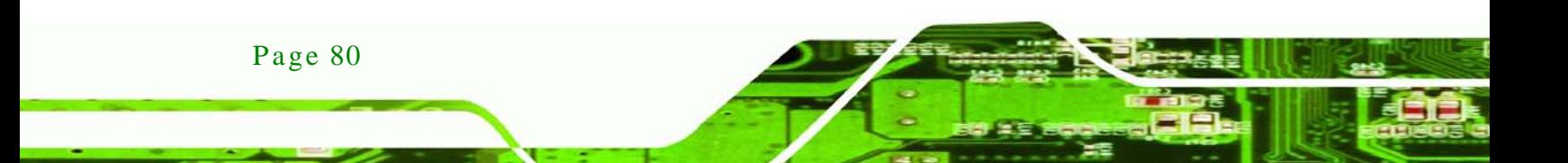

## 5.3.8 USB Configuration

Use the **USB Configuration** menu (**BIOS [Menu](#page-95-0) 11**) to read USB configuration information and configure the USB settings.

**Technology** 

Corp.

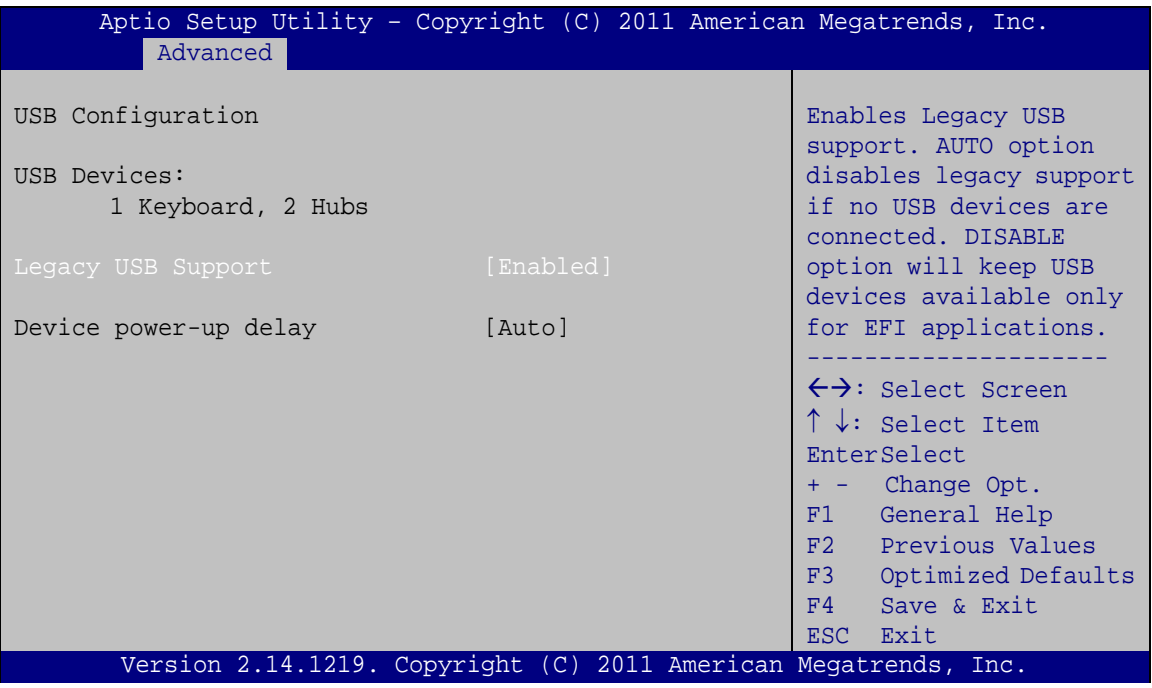

<span id="page-95-0"></span>**BIOS Menu 11: USB Configuration**

 $\rightarrow$  USB Devices

The **USB Devices Enabled** field lists the USB devices that are enabled on the system

#### $\rightarrow$  Legacy USB Support [Enabled]

Use the **Legacy USB Support** BIOS option to enable USB mouse and USB keyboard support. Normally if this option is not enabled, any attached USB mouse or USB keyboard does not become available until a USB compatible operating system is fully booted with all USB drivers loaded. When this option is enabled, any attached USB mouse or USB keyboard can control the system even when there is no USB driver loaded onto the system.

 **Enabled DEFAULT** Legacy USB support enabled **Disabled** Legacy USB support disabled

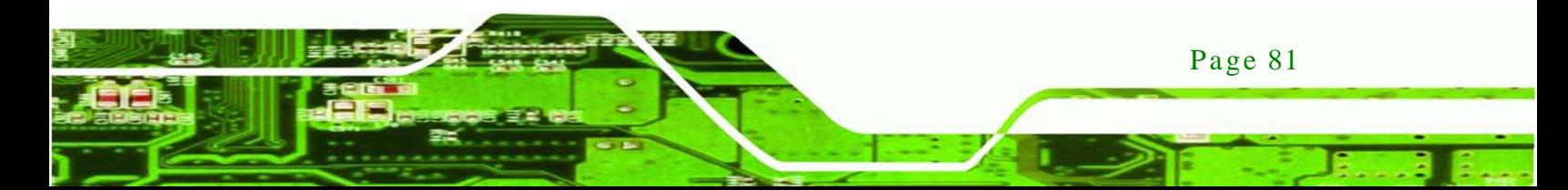

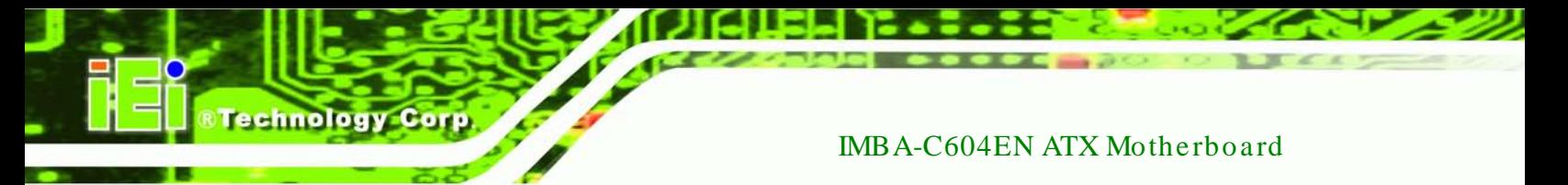

## 5.3.9 F81216 Second Super IO Configuration

The **F81216 Second Super IO Configuration** (**BIOS [Menu](#page-96-0) 12**) displays IO chip type and the submenus for configuring the external SATA ports 7, 8, 9, and 10.

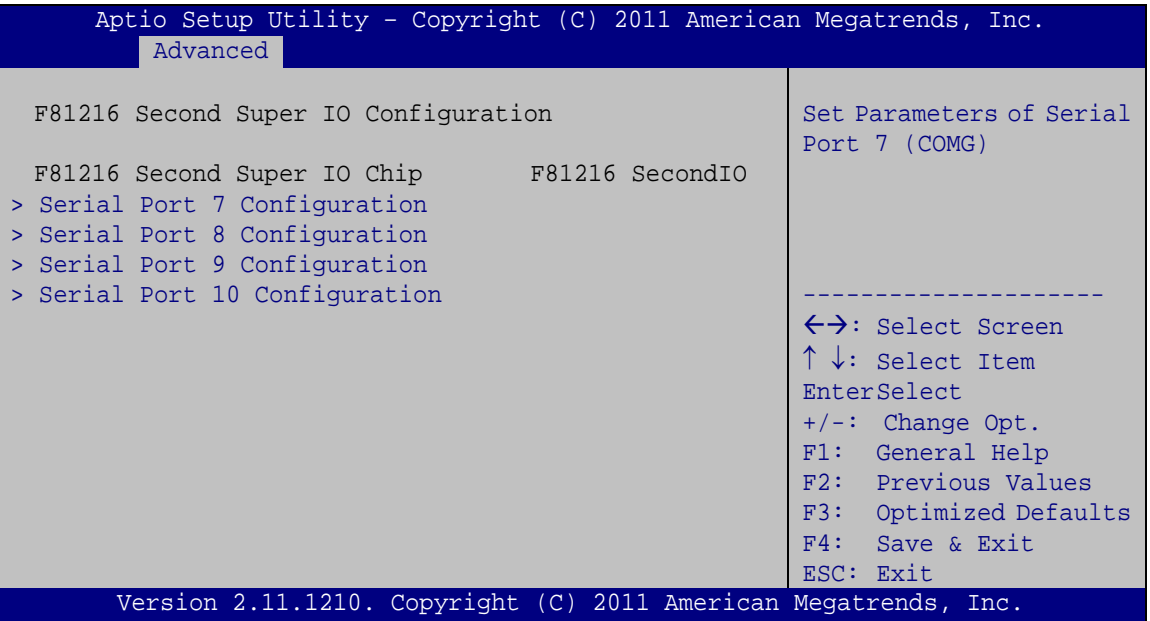

<span id="page-96-0"></span>**BIOS Menu 12: Secondary Super IO Configuration**

## 5.3.9.1 Serial Port 7 Configuration

Serial Port [En abled]

Use the **Serial Port** option to enable or disable the serial port.

- **Disabled** Disable the serial port
- **Enabled DEFAULT** Enable the serial port
- $\rightarrow$  Change Settings [Auto]

Use the **Change Settings** option to change the serial port IO port address and interrupt address.

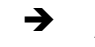

 **Auto DEFAULT** The serial port IO port address and interrupt address are automatically detected.

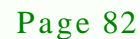

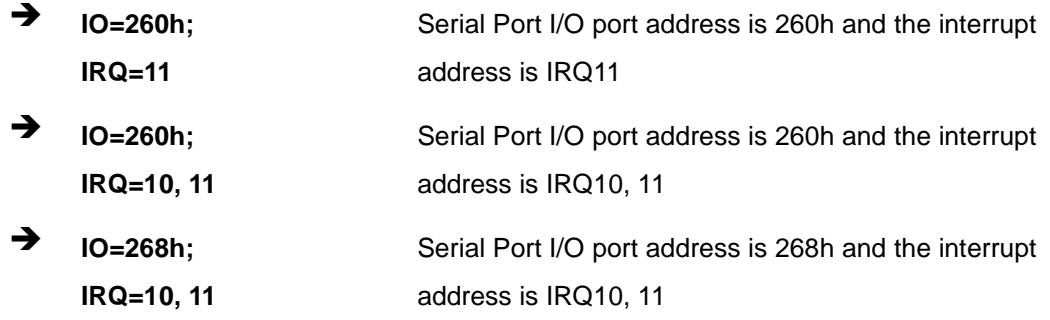

**Technology** 

Corp.

# 5.3.9.2 Serial Port 8 Configuration

 $\rightarrow$  Serial Port [Enabled]

Use the **Serial Port** option to enable or disable the serial port.

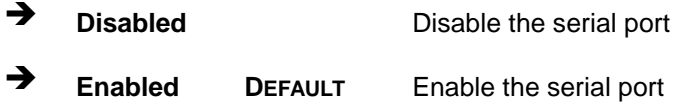

#### $\rightarrow$  Change Settings [Auto]

Use the **Change Settings** option to change the serial port IO port address and interrupt address.

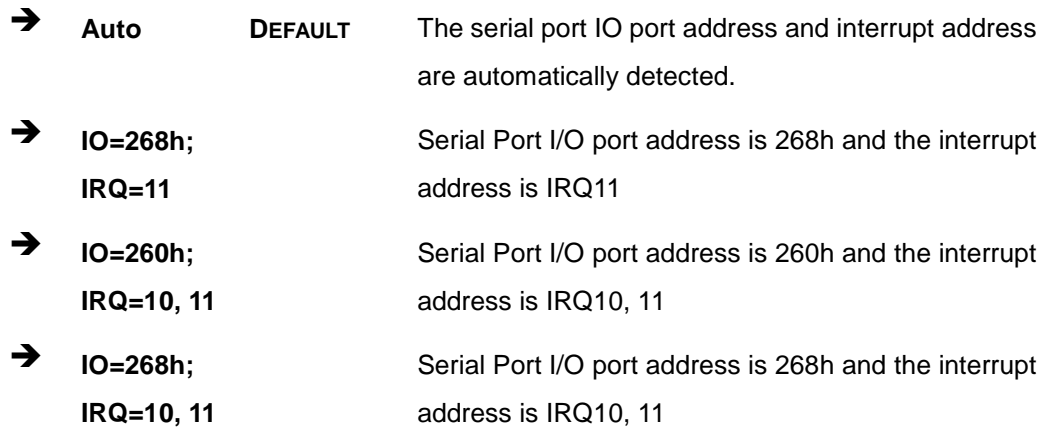

# 5.3.9.3 Serial Port 9 Configuration

#### Serial Port [Enabled]

Use the **Serial Port** option to enable or disable the serial port.

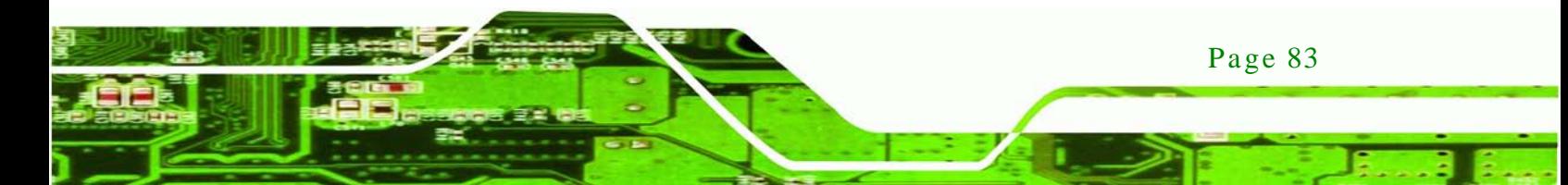

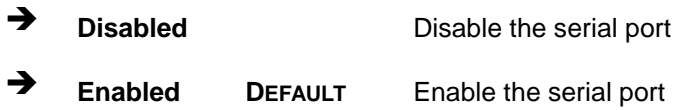

## $\rightarrow$  Change Settings [Auto]

chnolog

Use the **Change Settings** option to change the serial port IO port address and interrupt address.

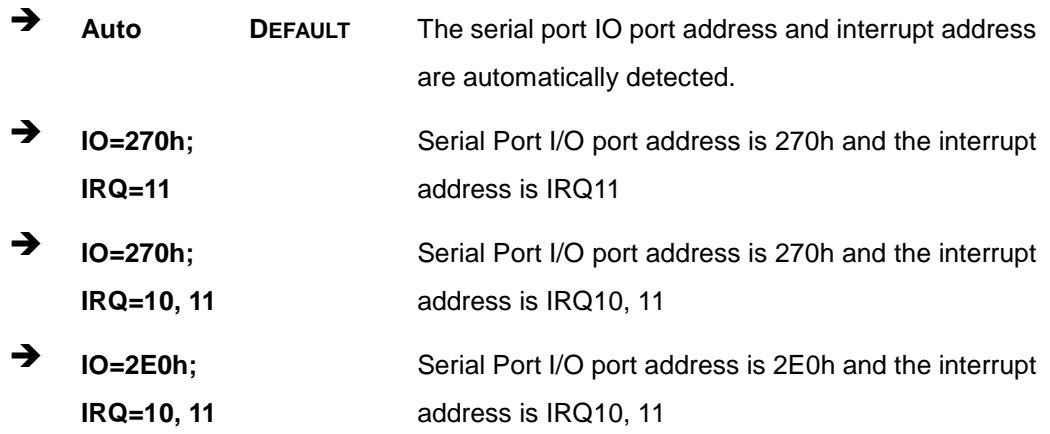

# 5.3.9.4 Serial Port 10 Configuration

 $\rightarrow$  Serial Port [Enabled]

Use the **Serial Port** option to enable or disable the serial port.

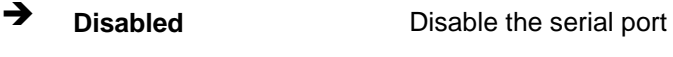

**Enabled DEFAULT** Enable the serial port

#### $\rightarrow$  Change Settings [Auto]

Use the **Change Settings** option to change the serial port IO port address and interrupt address.

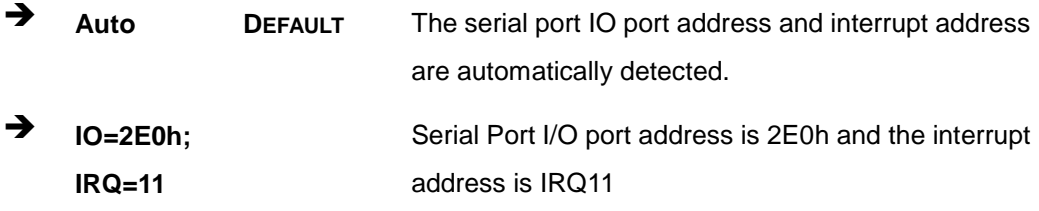

Page 84

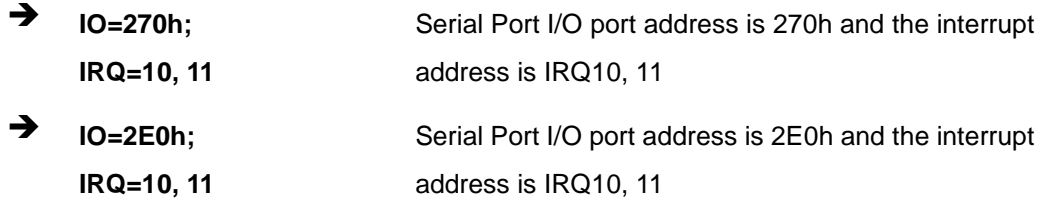

Technology Corp.

# 5.3.10 F81866 Super IO Configuration

Use the **F81866 Super IO Configuration** menu (**BIOS [Menu](#page-99-0) 13**) to set or change the configurations for the serial ports.

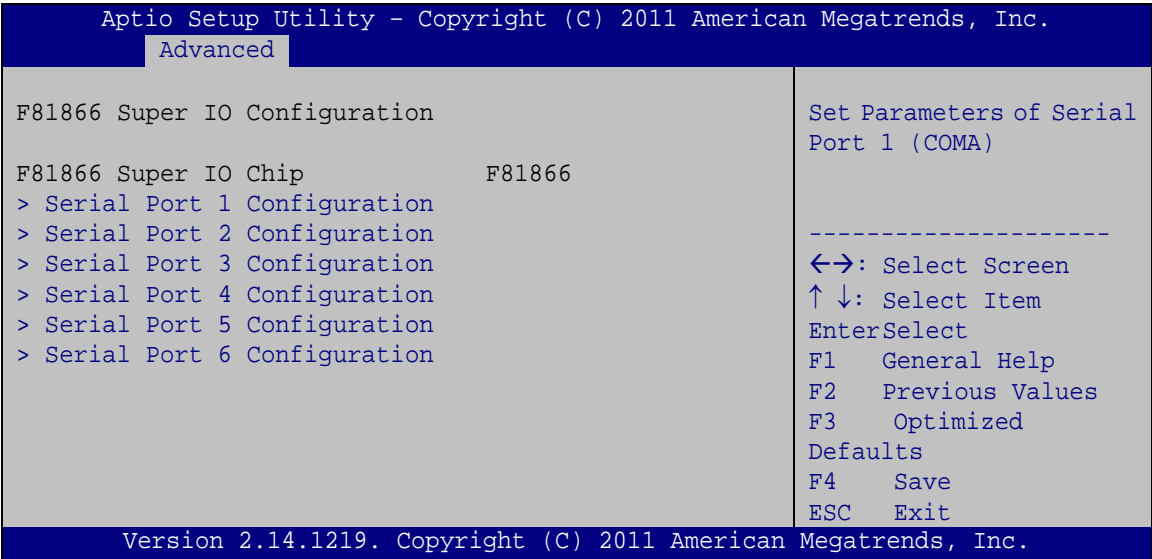

<span id="page-99-0"></span>**BIOS Menu 13: Super IO Configuration**

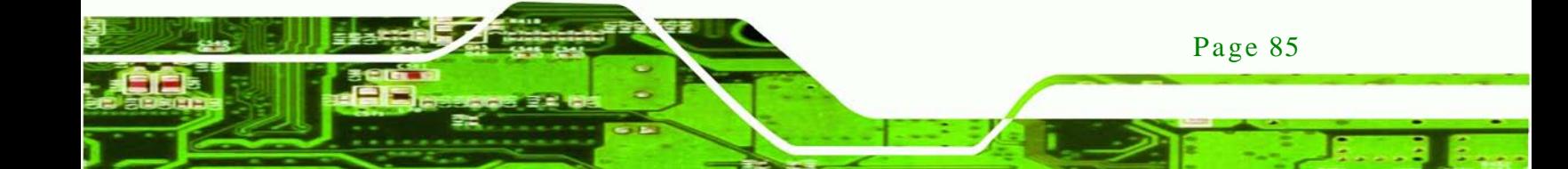

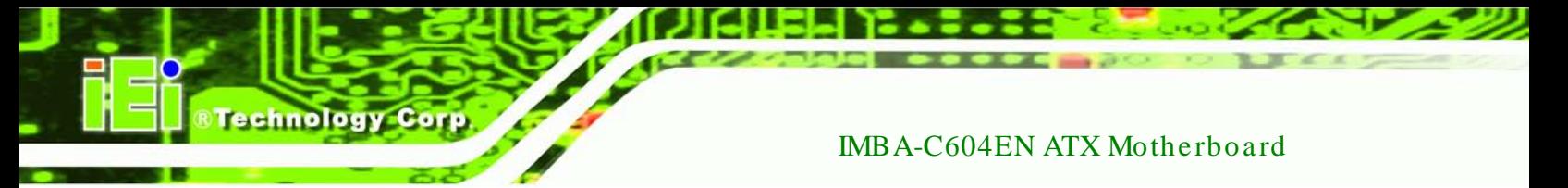

# 5.3.10.1 Serial Port n Configuration

Use the **Serial Port n Configuration** menu (**BIOS [Menu](#page-100-0) 14**) to configure the serial port n.

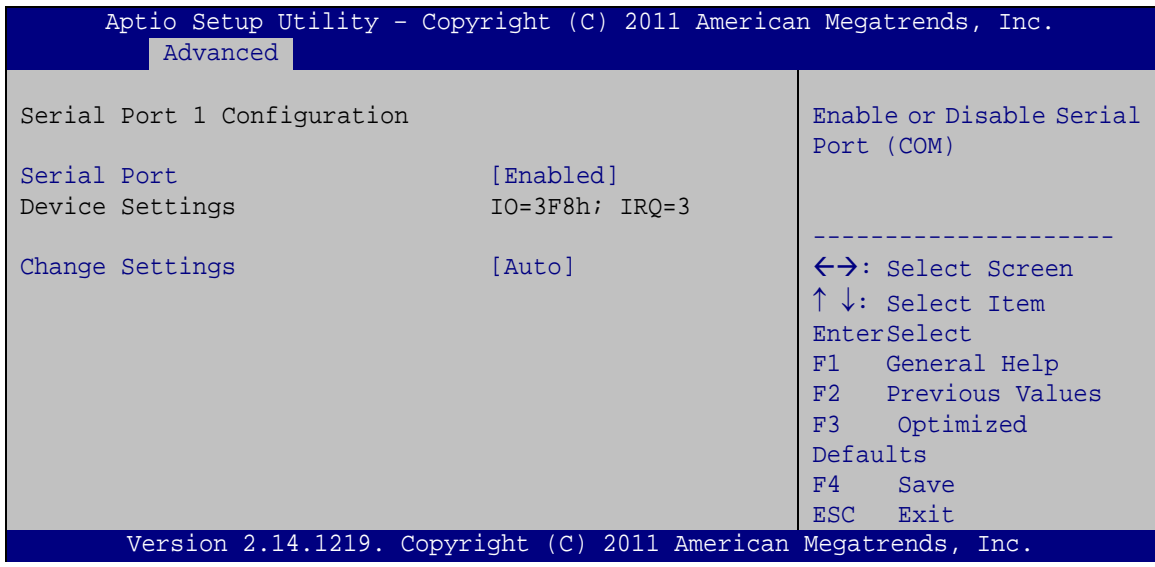

<span id="page-100-0"></span>**BIOS Menu 14: Serial Port n Configuration Menu**

# 5.3.10.1.1 Serial Port 1 Configuration

 $\rightarrow$  Serial Port [Enabled]

Use the **Serial Port** option to enable or disable the serial port.

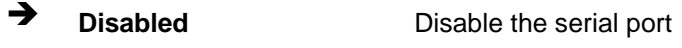

- **Enabled DEFAULT** Enable the serial port
- Change Settings [Auto]

Use the **Change Settings** option to change the serial port IO port address and interrupt address.

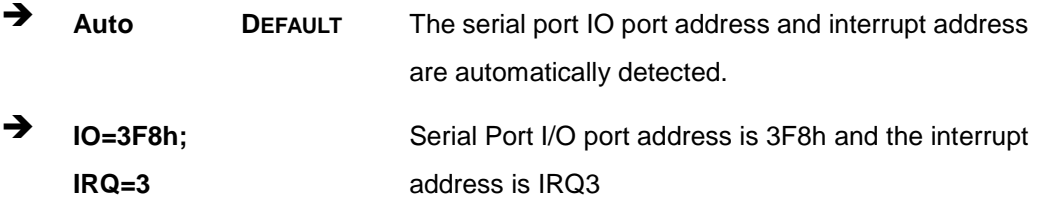

Page 86

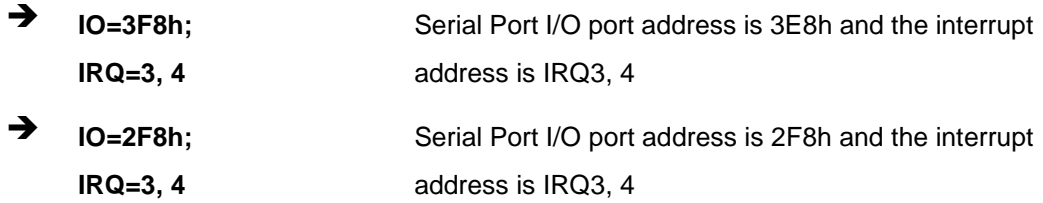

**Technology Corp.** 

# 5.3.10.1.2 Serial Port 2 Configuration

 $\rightarrow$  Serial Port [Enabled]

Use the **Serial Port** option to enable or disable the serial port.

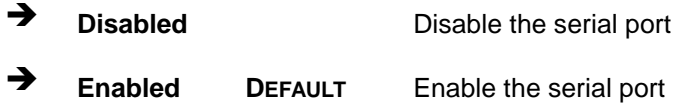

#### $\rightarrow$  Change Settings [Auto]

Use the **Change Settings** option to change the serial port IO port address and interrupt address.

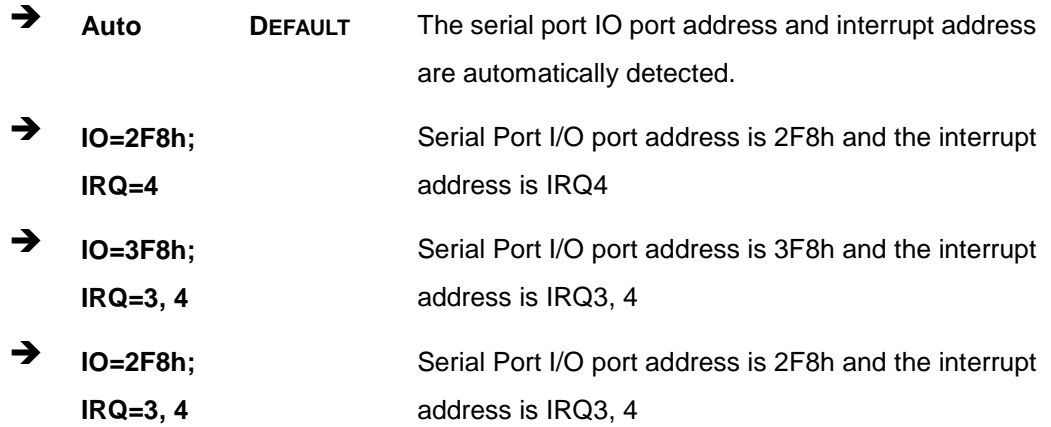

# 5.3.10.1.3 Serial Port 3 Configuration

 $\rightarrow$  Serial Port [Enabled]

Use the **Serial Port** option to enable or disable the serial port.

**Disabled Disable the serial port** 

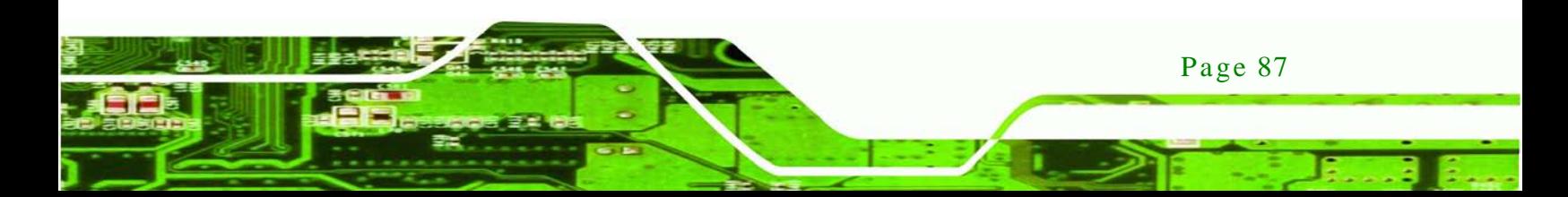

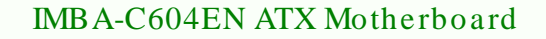

**Enabled DEFAULT** Enable the serial port

 $\rightarrow$  Change Settings [Auto]

**ology** 

Use the **Change Settings** option to change the serial port IO port address and interrupt address.

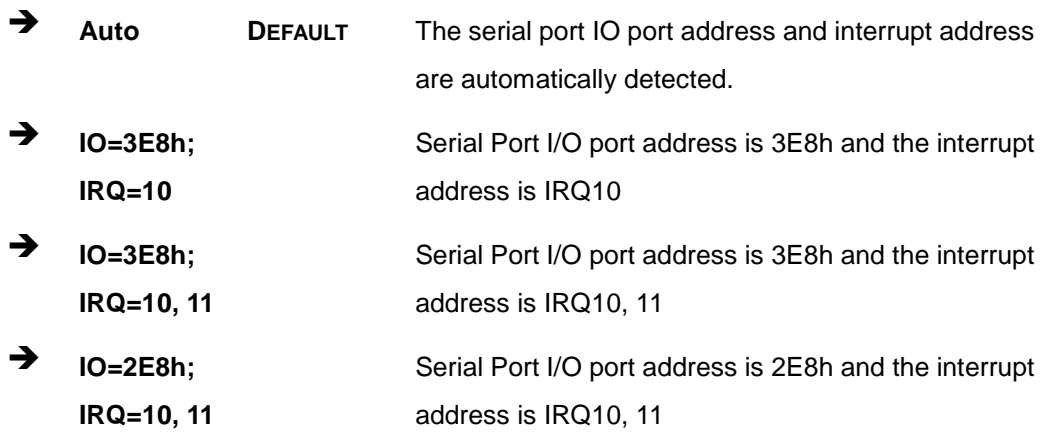

## 5.3.10.1.4 Serial Port 4 Configuration

Serial Port [Enabled]

Use the **Serial Port** option to enable or disable the serial port.

- **Disabled** Disable the serial port
- **Enabled DEFAULT** Enable the serial port
- $\rightarrow$  Change Settings [Auto]

Use the **Change Settings** option to change the serial port IO port address and interrupt address.

 **Auto DEFAULT** The serial port IO port address and interrupt address are automatically detected.

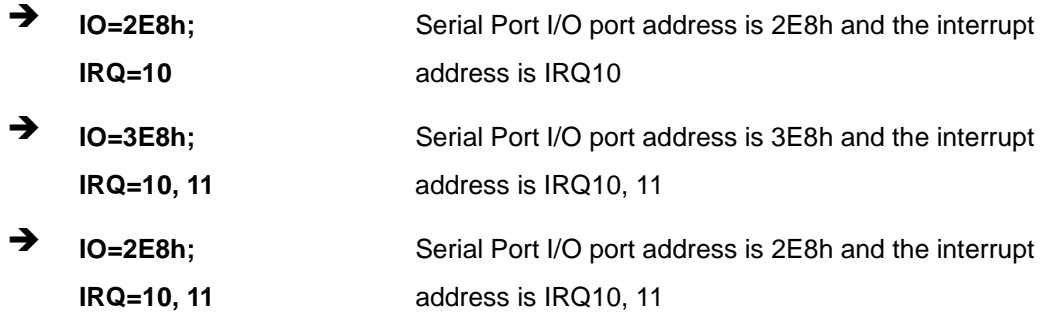

Technology Corp.

# 5.3.10.1.5 Serial Port 5 Configuration

 $\rightarrow$  Serial Port [Enabled]

Use the **Serial Port** option to enable or disable the serial port.

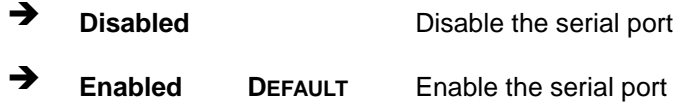

#### $\rightarrow$  Change Settings [Auto]

Use the **Change Settings** option to change the serial port IO port address and interrupt address.

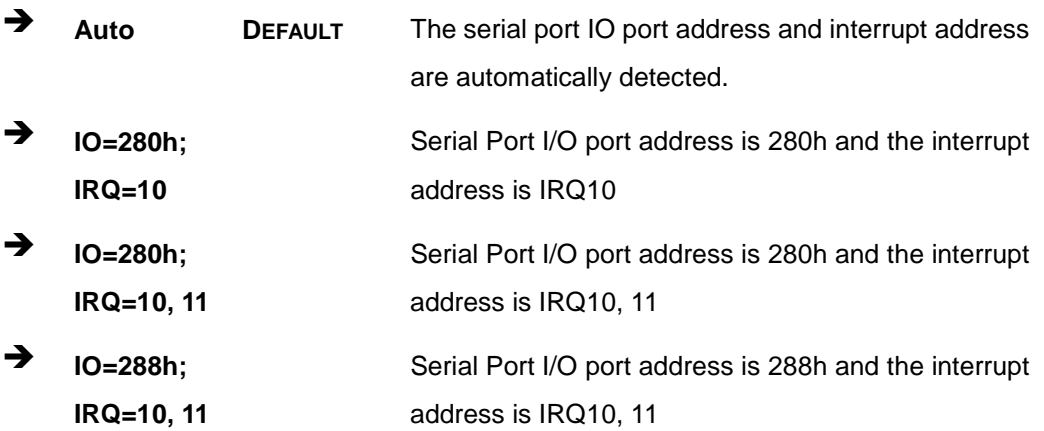

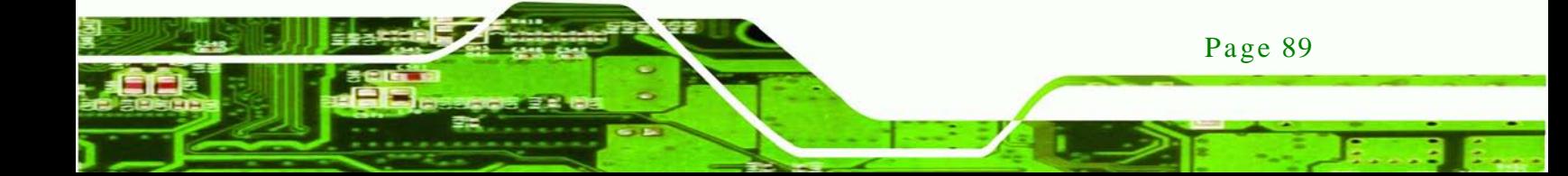

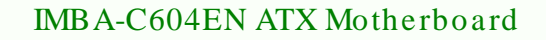

# 5.3.10.1.6 Serial Port 6 Configuration

 $\rightarrow$  Serial Port [Enabled]

chnology

Use the **Serial Port** option to enable or disable the serial port.

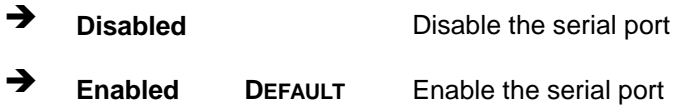

## $\rightarrow$  Change Settings [Auto]

Use the **Change Settings** option to change the serial port IO port address and interrupt address.

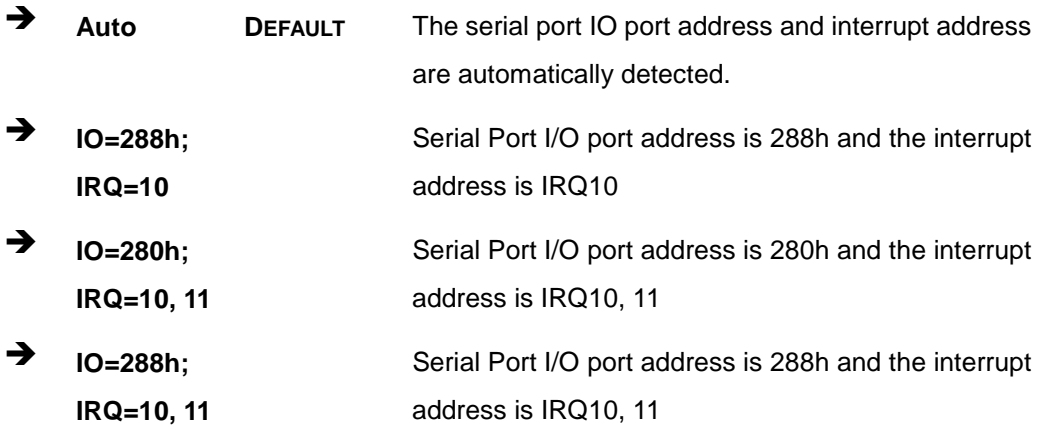

Page 90

## 5.3.11 F81866 H/W Monitor

The **F8186 H/W Monitor** menu (**BIOS [Menu](#page-105-0) 15**) shows the operating temperature, fan speeds and system voltages.

Technology Corp.

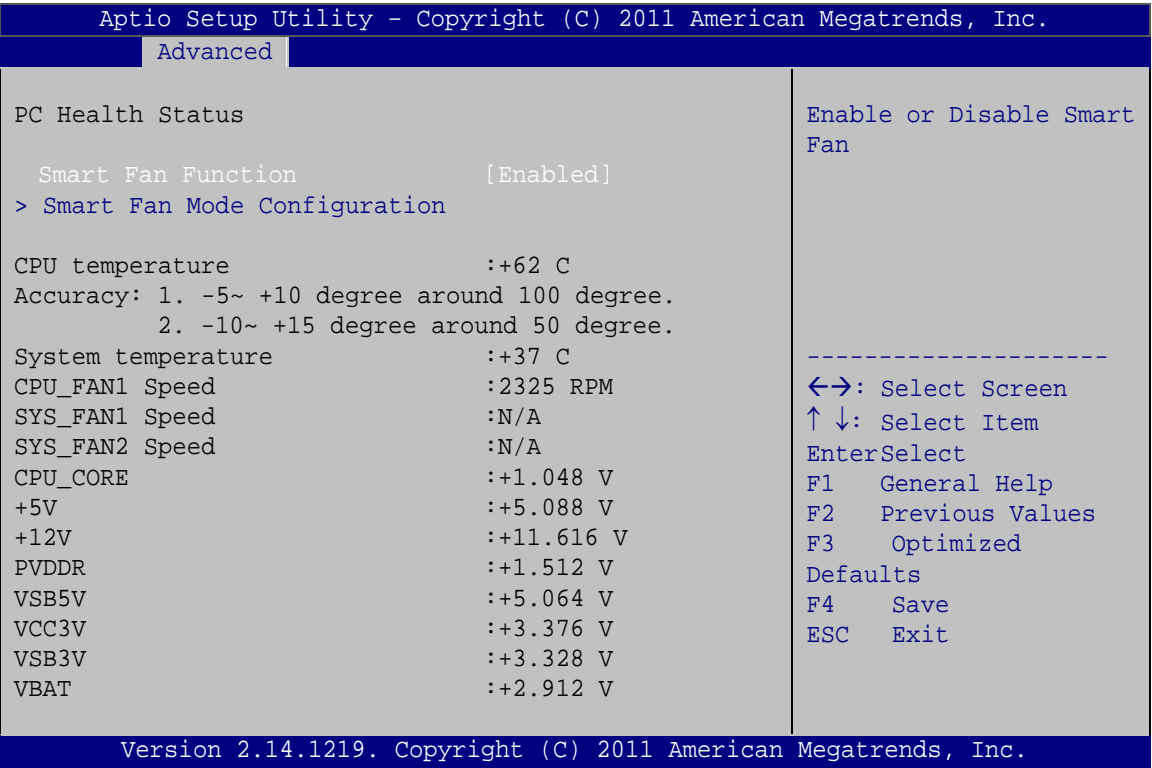

<span id="page-105-0"></span>**BIOS Menu 15: Hardware Health Configuration**

→ PC Health Status

The following system parameters and values are shown. The system parameters that are monitored are:

- System Temperatures:
	- o CPU Temperature
	- o System Temperature
- **Fan Speeds:** 
	- o CPU\_FAN1 Speed
	- o SYS\_FAN1 Speed
	- o SYS\_FAN2 Speed
- Voltages:

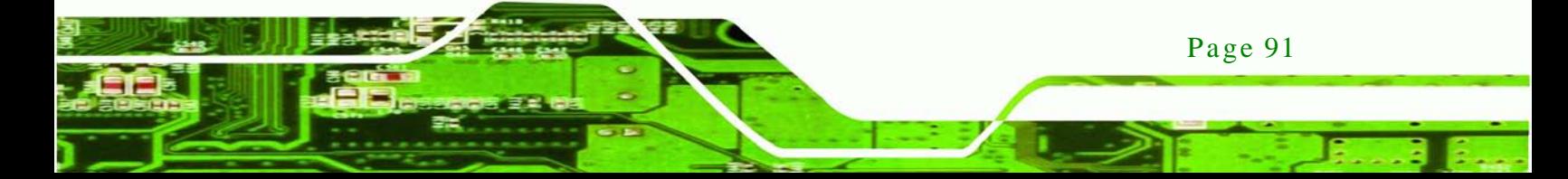

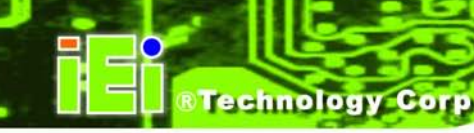

- o CPU\_CORE
- o +5V
- o +12V
- o PVDDR
- o VSB5V
- o VCC3V
- o VSB3V
- o VBAT
- $\rightarrow$  Smart Fan Function [Enabled]

Use the **Smart Fan Function** option to enable or disable the smart fan function.

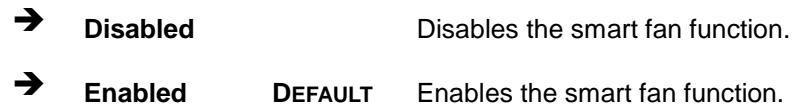

# 5.3.11.1 Smart Fan Mode Configuration

Use the **Smart Fan Mode Configuration** submenu (**BIOS [Menu](#page-107-0) 16**) to configure the smart fan temperature and speed settings.

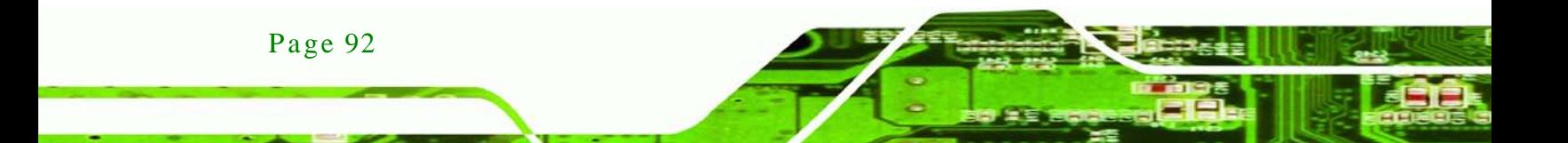

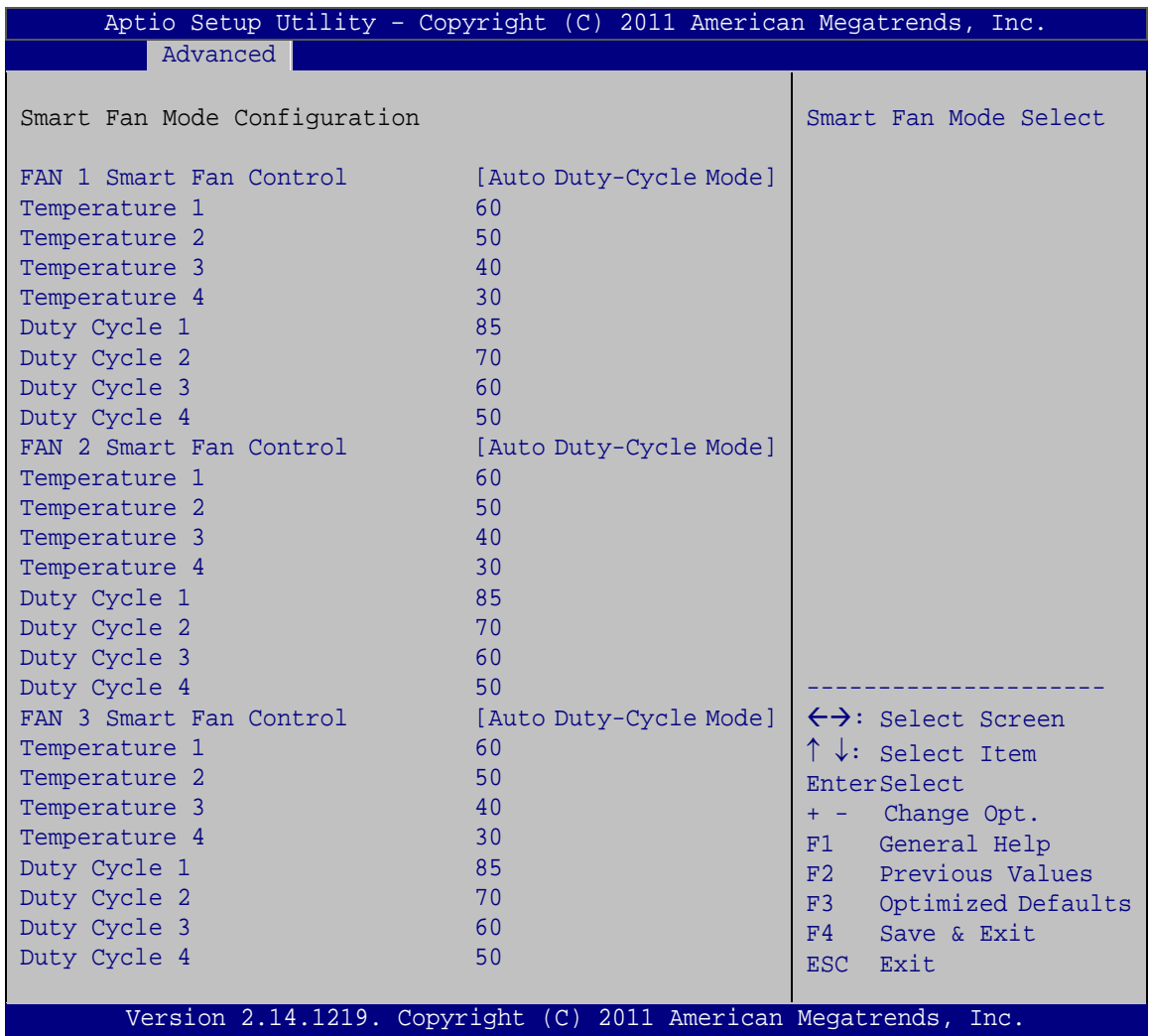

Technology Corp.

<span id="page-107-0"></span>**BIOS Menu 16: FAN 1 Configuration**

FAN 1 Smart Fan Control [Auto Duty-Cycle Mode ]

Use the **FAN 1 Smart Fan Control** option to configure the FAN 1 Smart Fan.

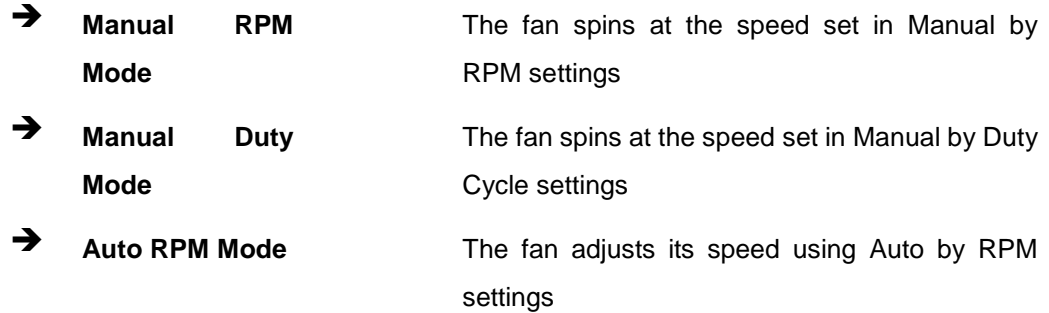

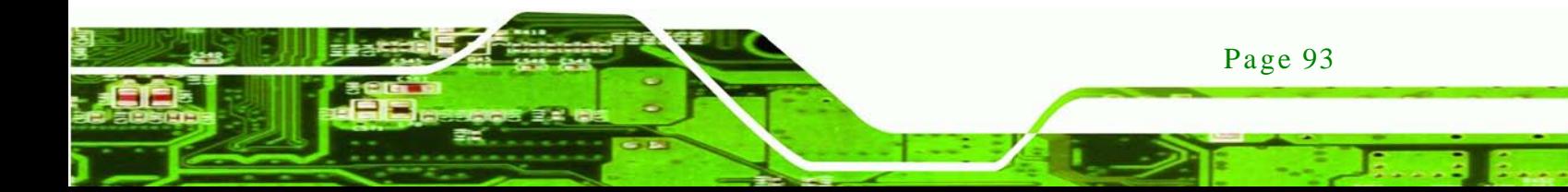
- Auto Duty-Cycle DEFAULT **Mode** The fan adjusts its speed using Auto by Duty-Cycle settings
- $\rightarrow$  FAN 2 Smart Fan Control [Auto Duty-Cycle Mode]

chnology

Use the **FAN 2 Smart Fan Control** option to configure the FAN 2 Smart Fan.

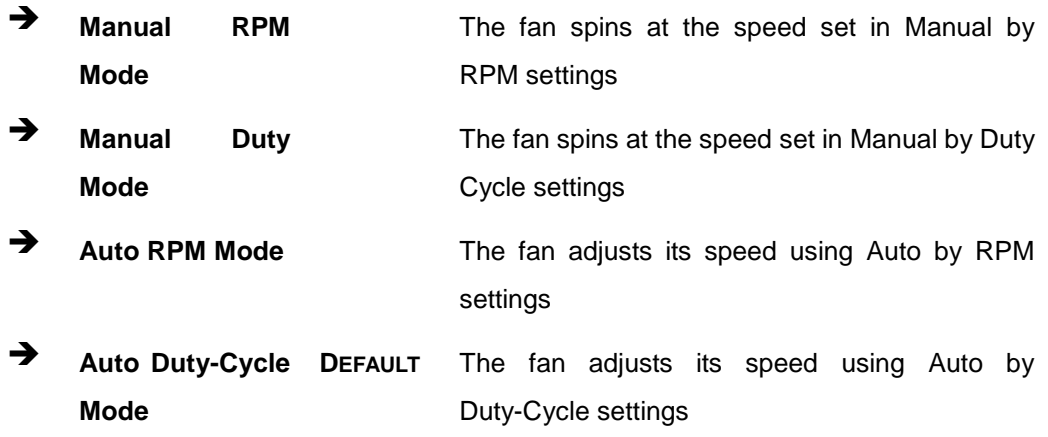

FAN 3 Smart Fan Control [Auto Duty-Cycle Mode ]

Use the **FAN 3 Smart Fan Control** option to configure the FAN 3 Smart Fan.

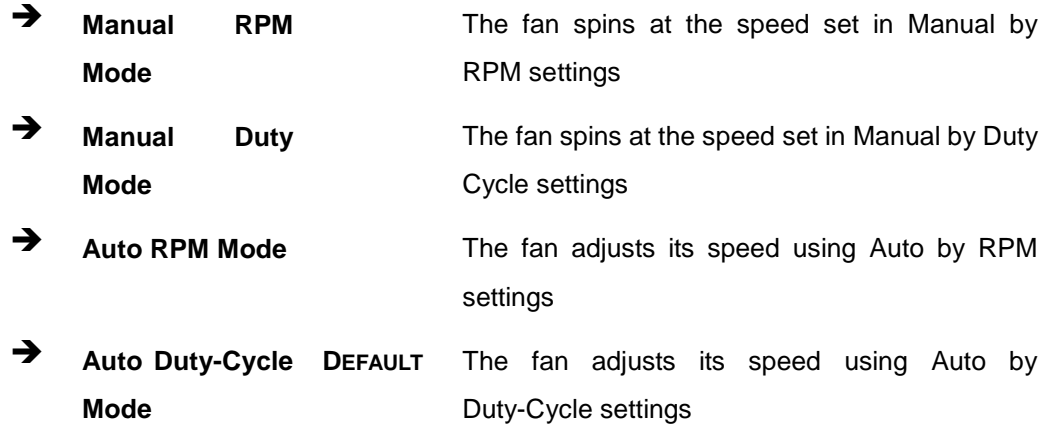

#### $\rightarrow$  Temperature n

Use the + or – key to change the fan **Temperature n** value. Enter a decimal number between 1 and 100.

#### $\rightarrow$  Duty Cycle n

Use the + or – key to change the fan **Duty Cycle n** value. Enter a decimal number between 1 and 100.

Technology Corp.

## 5.3.12 Serial Port Cons ole Redirection

The **Serial Port Console Redirection** menu (**BIOS [Menu](#page-110-0) 17**) allows the console redirection options to be configured. Console redirection allows users to maintain a system remotely by re-directing keyboard input and text output through the serial port.

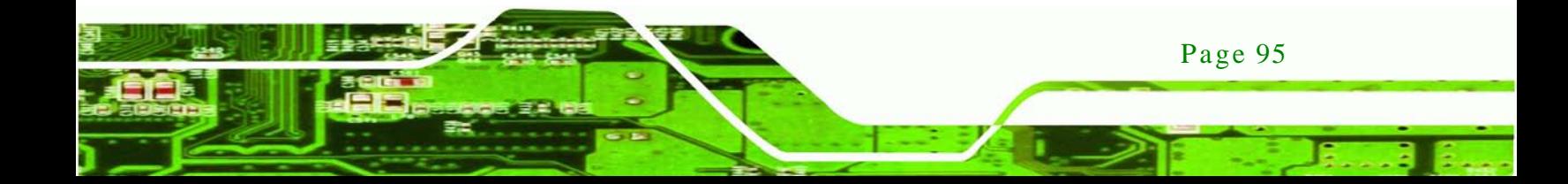

echnology C

## IMBA-C604EN ATX Motherboard

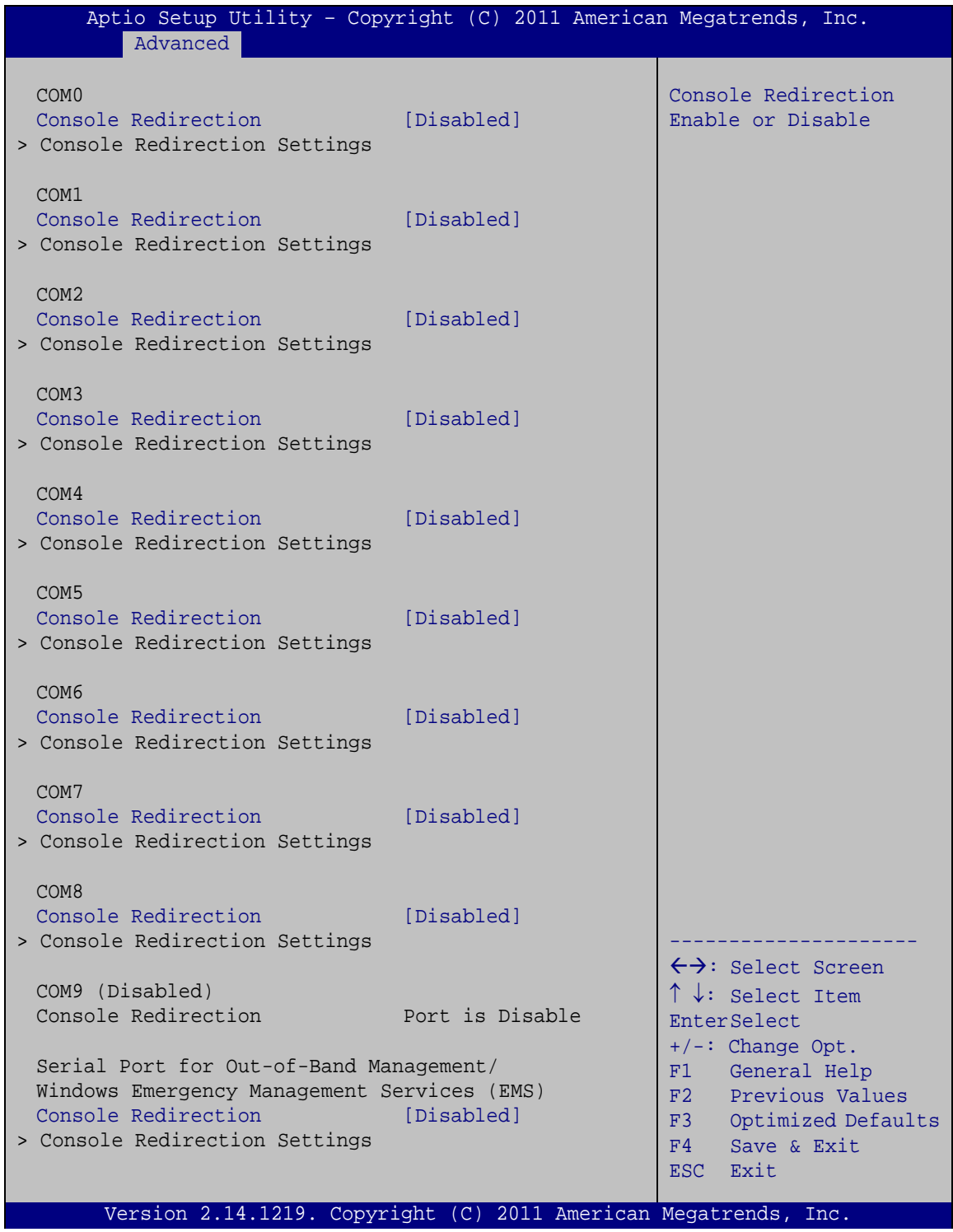

<span id="page-110-0"></span>**BIOS Menu 17: Serial Port Console Redirection**

Page 96

 $\rightarrow$  Console Redirection [Disabled]

Use **Console Redirection** option to enable or disable the console redirection function.

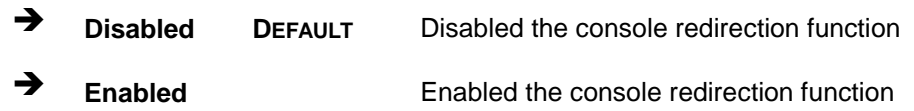

## 5.4 Chips et

Use the **Chipset** menu (**BIOS [Menu](#page-111-0) 18**) to access the Northbridge, Southbridge, Integrated Graphics, and ME Subsystem configuration menus.

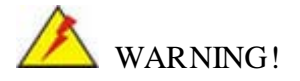

Setting the wrong values for the Chipset BIOS selections in the Chipset BIOS menu may cause the system to malfunction.

| Main                                               | Advanced                  | Chipset | <b>Boot</b> |  | Aptio Setup Utility - Copyright (C) 2011 American Megatrends, Inc.<br>Security Save & Exit                                                                                                    |  |
|----------------------------------------------------|---------------------------|---------|-------------|--|----------------------------------------------------------------------------------------------------|--|
| > North Bridge<br>> South Bridge<br>> ME Subsystem |                           |         |             |  | North Bridge Parameters                                                                                                    |  |
|                                                    | > Chipset Reference Board |         |             |  | $\leftrightarrow$ : Select Screen<br>$\uparrow \downarrow$ : Select Item<br><b>EnterSelect</b><br>+ - Change Opt.<br>General Help<br>F1<br>F2 Previous Values<br>F3 Optimized Defaults<br>F4<br>Save & Exit<br>Exit<br>ESC |  |
|                                                    |                           |         |             |  | Version 2.14.1219. Copyright (C) 2011 American Megatrends, Inc.                                                                                                    |  |

<span id="page-111-0"></span>**BIOS Menu 18: Chipset**

**Technology Corp.** 

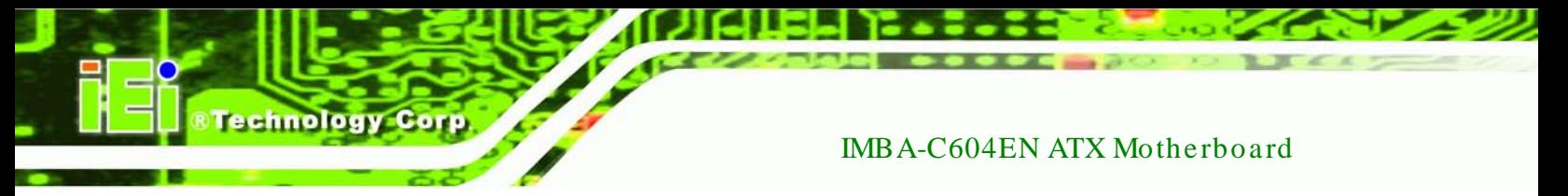

## 5.4.1 North Bridge

Use the **North Bridge** menu (**BIOS [Menu](#page-112-0) 19**) to configure the Northbridge chipset.

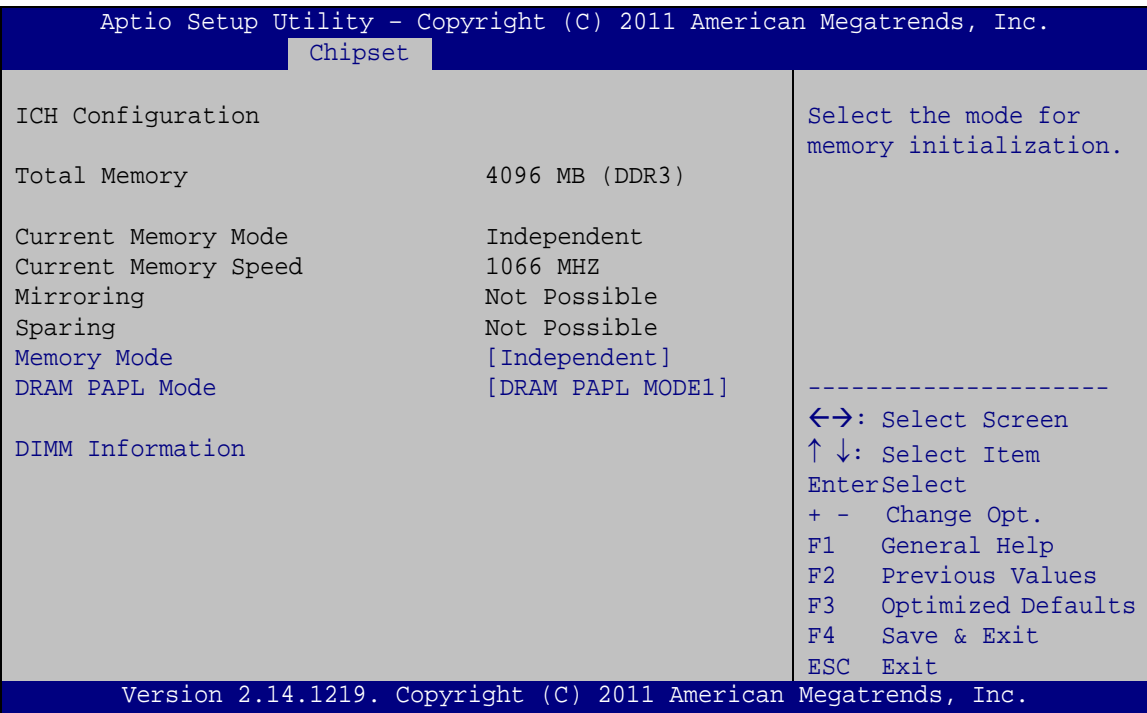

<span id="page-112-0"></span>**BIOS Menu 19: Northbridge Chipset Configuration**

 $\rightarrow$  Memory Mode [Independent]

Use the **Memory Mode** option to configure memory mode.

- **Independent DEFAULT** Configures memory mode as independent mode.
- **Mirroring** Configures memory mode as mirroring mode.
- → Lock Step **Configures memory mode as lock step mode**
- **Sparing** Configures memory mode as sparing mode.
- $\rightarrow$  DRAM PAPL Mode [DRAM PAPL MODE1]

Use the **DRAM PAPL Mode** option to configure DRAM PAPL mode.

**Disable Disable DRAM PAPL mode.** 

Page 98

 **DRAM PAPL MODE0** Configures DRAM PAPL mode as DRAM PAPL MODE0.

**Technology** 

Corp.

**EXECUTE:** DRAM PAPL DEFAULT Configures DRAM PAPL mode as DRAM PAPL MODE1. **MODE1**

## 5.4.2 South Bridge

Use the **South Bridge** menu (**BIOS [Menu](#page-113-0) 20**) to configure the Southbridge chipset.

| Aptio Setup Utility - Copyright (C) 2011 American Megatrends, Inc.<br>Chipset                  |                                                                 |                                                                                                    |
|------------------------------------------------------------------------------------------------|-----------------------------------------------------------------|----------------------------------------------------------------------------------------------------|
| PCH Information<br>Name<br>Stepping                                                            | Patsburg<br>06 (C1) Stepping                                    | Spread spectrum function<br>item                                                                                                    |
| Auto Power Button Status<br>Spread Spectrum<br>Deep Sx<br>Onboard SAS Oprom<br>Azalia HD Audio | [ON]<br>[Disabled]<br>[Disabled]<br>[Disabled]<br>[Enabled]     | $\leftrightarrow$ : Select Screen<br>$\uparrow \downarrow$ : Select Item<br><b>EnterSelect</b><br>+ - Change Opt.<br>General Help<br>F1<br>F2 Previous Values<br>F3<br>Optimized Defaults<br>F4<br>Save & Exit<br>ESC.<br>Exit |
|                                                                                                | Version 2.14.1219. Copyright (C) 2011 American Megatrends, Inc. |                                                                                                    |

<span id="page-113-0"></span>**BIOS Menu 20: Southbridge Chipset Configuration**

 $\rightarrow$  Spread Spectrum [Disabled]

Use the **Spread Spectrum** BIOS option to reduce the EMI. Excess EMI is generated when the system clock generator pulses have extreme values. Spreading the pulse spectrum modulates changes in the extreme values from spikes to flat curves, thus reducing the EMI. This benefit may in some cases be outweighed by problems with timing-critical devices, such as a clock-sensitive SCSI device.

 **Disabled DEFAULT** EMI not reduced. **Enabled** EMI reduced.

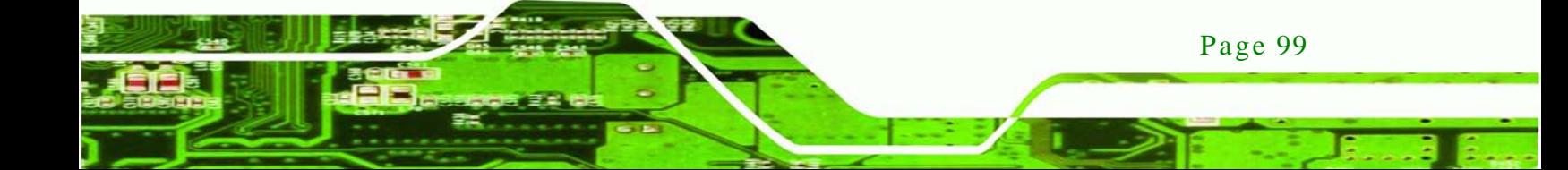

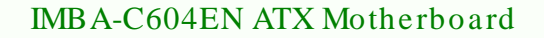

#### $\rightarrow$  Deep Sx [Dis abled]

chnology

Use the **Deep Sx** BIOS option to configure Deep Sx function. Mobile platforms support Deep S4/S5 in DC only and desktop platforms support Deep S4/S5 in AC only.

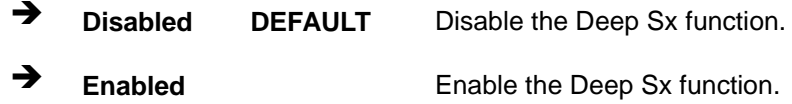

#### $\rightarrow$  Onboard SAS Oprom [Disabled]

Use the **Onboard SAS Oprom** option to enable or disable the onboard SAS Oprom.

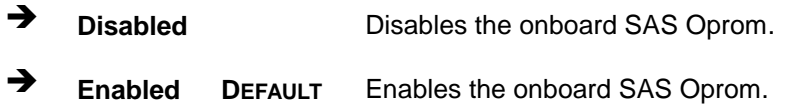

#### $\rightarrow$  Azalia HD Audio [Enabled]

Use the **Azalia HD Audio** option to enable or disable the High Definition Audio controller.

- **Disabled** The onboard High Definition Audio controller is disabled
- **Enabled DEFAULT** The onboard High Definition Audio controller is detected automatically and enabled

#### 5.4.3 ME Subs ys tem

Use the **ME Subsystem** menu (**BIOS [Menu](#page-115-0) 21**) to configure the Intel® Management Engine (ME) configuration options.

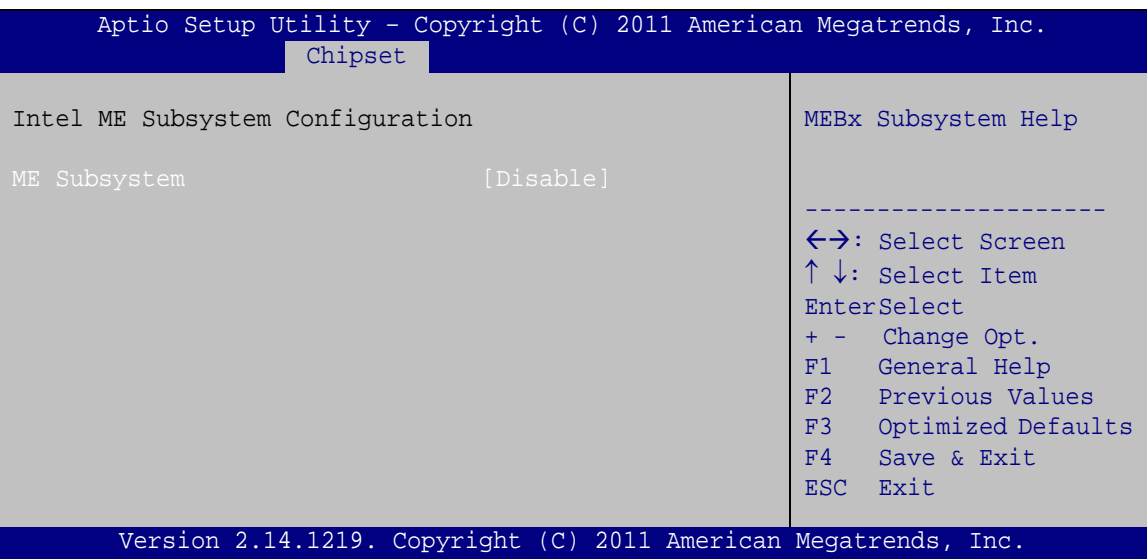

Technology Corp.

<span id="page-115-0"></span>**BIOS Menu 21: ME Subsystem**

 $\rightarrow$  MEBx Subsystem [Disable]

Use the **MEBx Subsystem** option to enable or disable MEBx subsystem help.

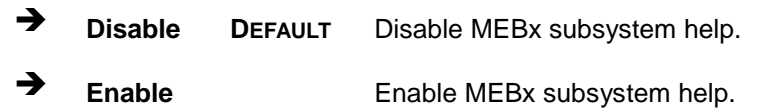

## 5.4.4 Chips et Reference Board

Use the **Chipset Reference Board** menu (**BIOS [Menu](#page-116-0) 22**) to configure the ICP show setup items function.

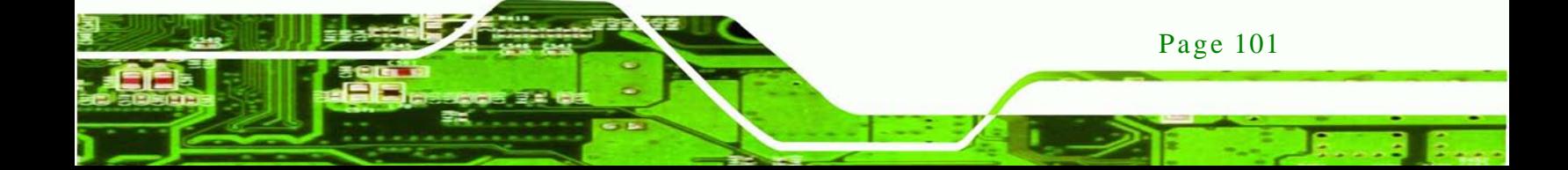

|                      |          |  |           |  | Aptio Setup Utility - Copyright (C) 2011 American Megatrends, Inc.                                                                                                    |
|----------------------|----------|--|-----------|--|----------------------------------------------------------------------------------------------------|
|                      | Advanced |  |           |  |                                                                                                    |
| ICP show setup Items |          |  | [Disable] |  | ICP show setup Items<br>$\leftrightarrow$ : Select Screen<br>$\uparrow \downarrow$ : Select Item<br><b>EnterSelect</b><br>$+/-$ : Change Opt.<br>F1 General Help<br>F2 Previous Values<br>F3 Optimized Defaults<br>F4 Save |
|                      |          |  |           |  | ESC Exit                                                                                                    |
|                      |          |  |           |  | Version 2.14.1219. Copyright (C) 2011 American Megatrends, Inc.                                                                                                    |

<span id="page-116-0"></span>**BIOS Menu 22: Chipset Reference Board**

 $\rightarrow$  ICP show setup Items [Disable]

chnology

Use the **ICP show setup Items** option to enable or disable the ICP show setup items function.

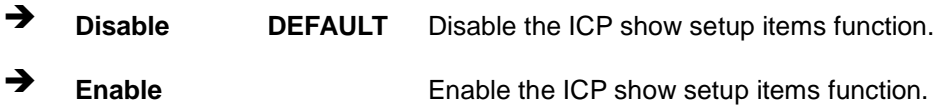

## 5.5 Boot

Use the **Boot** menu (**BIOS [Menu](#page-117-0) 23**) to configure system boot options.

**Technology** 

Corp.

| Aptio Setup Utility - Copyright (C) 2011 American Megatrends, Inc.                                                        |                                                                          |  |  |  |  |  |  |
|----------------------------------------------------------------------------------------------------|--------------------------------------------------------------------------|--|--|--|--|--|--|
| Advanced<br>Chipset<br>Security Save & Exit<br>Main<br>Boot                                                               |                                                                          |  |  |  |  |  |  |
| Boot Configuration<br>Select the keyboard<br>Setup Prompt Timeout<br>NumLock state<br>Bootup NumLock State<br>[On]        |                                                                          |  |  |  |  |  |  |
| [Disabled]<br>Ouiet Boot<br>[Disabled]<br>Launch PXE OpROM<br>[Force BIOS]<br>Option ROM Messages<br><b>EnterSelect</b>   | $\leftrightarrow$ : Select Screen<br>$\uparrow \downarrow$ : Select Item |  |  |  |  |  |  |
| Boot Option Priorities<br>F1 General Help                                                                                 |                                                                          |  |  |  |  |  |  |
| [UEFI: Built-in EFI]<br>Boot Option #1<br>F2 Previous Values<br>Optimized<br>F3<br>Defaults<br>FA<br>Save<br>Exit<br>ESC. |                                                                          |  |  |  |  |  |  |
| Version 2.14.1219. Copyright (C) 2011 American Megatrends, Inc.                                                           |                                                                          |  |  |  |  |  |  |

<span id="page-117-0"></span>**BIOS Menu 23: Boot**

 $\rightarrow$  Setup Prompt Timeout

Use the + or – key to change the **Setup Prompt Timeout** value.

Bootup NumLock State [On]

Use the **Bootup NumLock State** BIOS option to specify if the number lock setting must be modified during boot up.

 **On DEFAULT** Allows the Number Lock on the keyboard to be enabled automatically when the computer system boots up. This allows the immediate use of the 10-key numeric keypad located on the right side of the keyboard. To confirm this, the Number Lock LED light on the keyboard is lit.

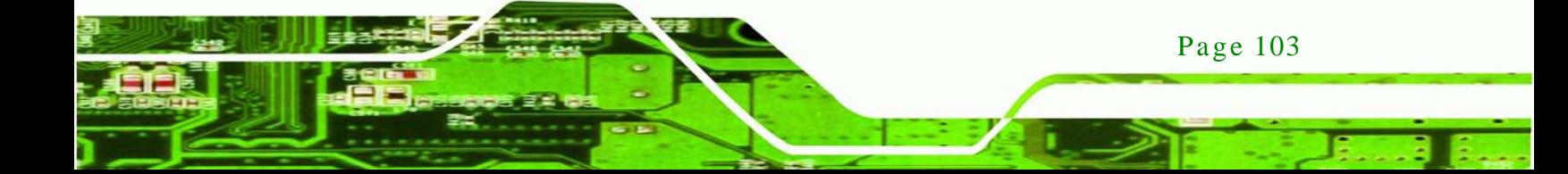

**Inology** 

 $\rightarrow$  Off **Does** not enable the keyboard Number Lock automatically. To use the 10-keys on the keyboard, press the Number Lock key located on the upper left-hand corner of the 10-key pad. The Number Lock LED on the keyboard lights up when the Number Lock is engaged.

#### Quiet Boot [Dis abled]

Use the **Quiet Boot** BIOS option to select the screen display when the system boots.

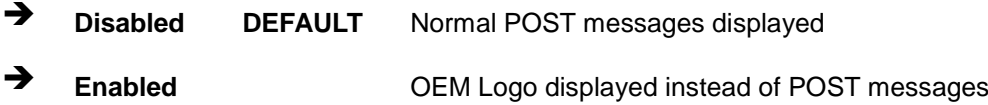

#### $\rightarrow$  Launch PXE OpROM [Dis abled]

Use the **Launch PXE OpROM** option to enable or disable boot option for legacy network devices.

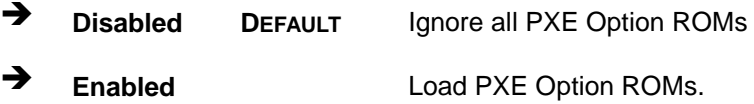

 $\rightarrow$  Option ROM Messages [Force BIOS]

Use the **Option ROM Messages** option to set the Option ROM display mode.

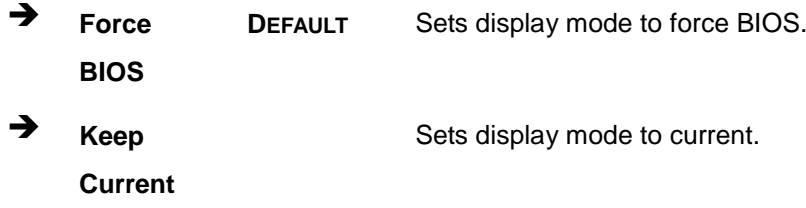

Boot Option #1 [UEFI: Built-in EFI...]

Use **Boot Option #1** to enable or disable booting from the UEFI devices.

 $\rightarrow$  UEFI: Built-in EFI DEFAULT **Shell** Enables booting from the built-in EFI shell.

echnolog

Corp.

→ **Disabled** Disables booting from the built-in EFI shell.

## 5.6 Security

Use the **Security** menu (**BIOS [Menu](#page-119-0) 24**) to set system and user passwords.

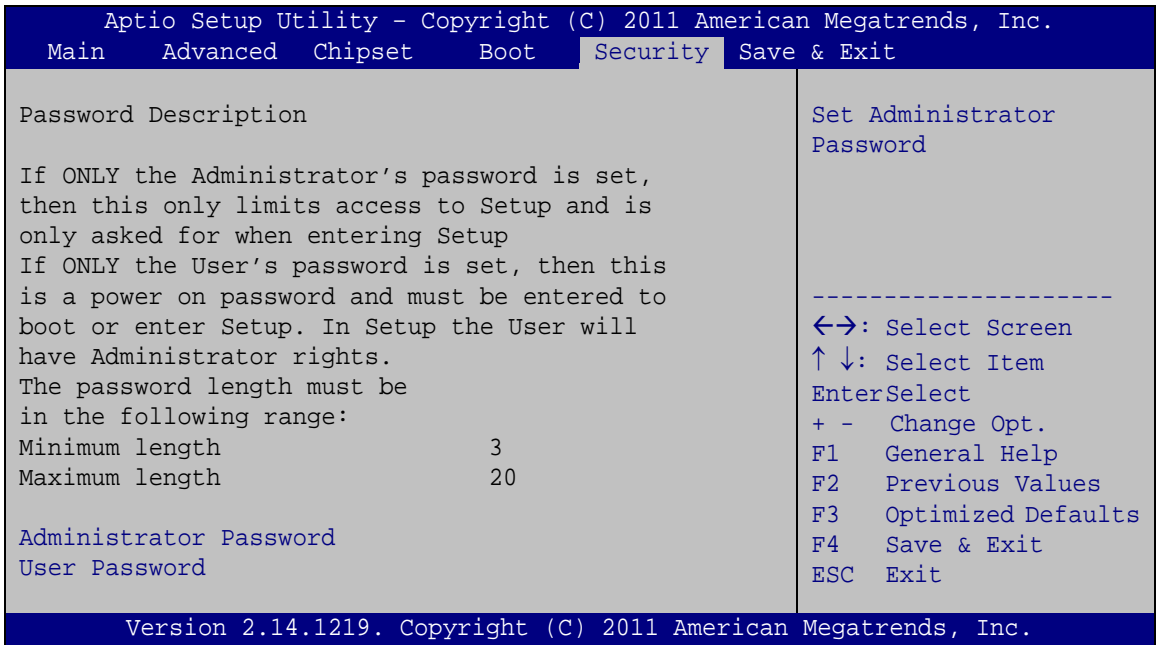

#### <span id="page-119-0"></span>**BIOS Menu 24: Security**

Ad minis trator Password

Use the **Administrator Password** to set or change a administrator password.

 $\rightarrow$  User Password

Use the **User Password** to set or change a user password.

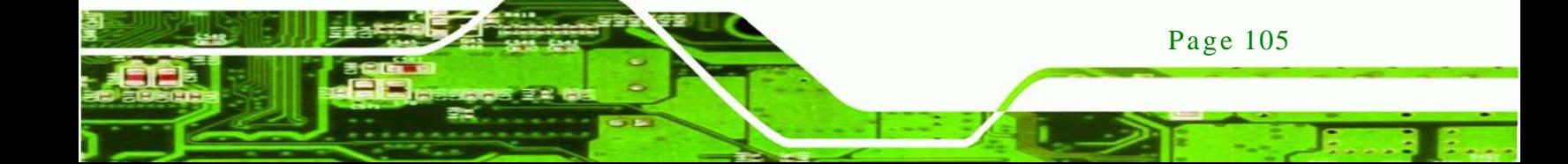

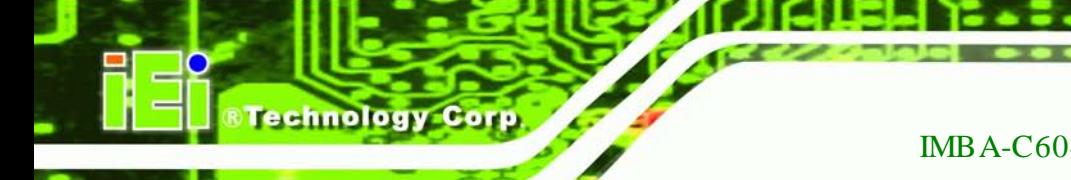

## 5.7 Exit

Use the **Exit** menu (**BIOS [Menu](#page-120-0) 25**) to load default BIOS values, optimal failsafe values and to save configuration changes.

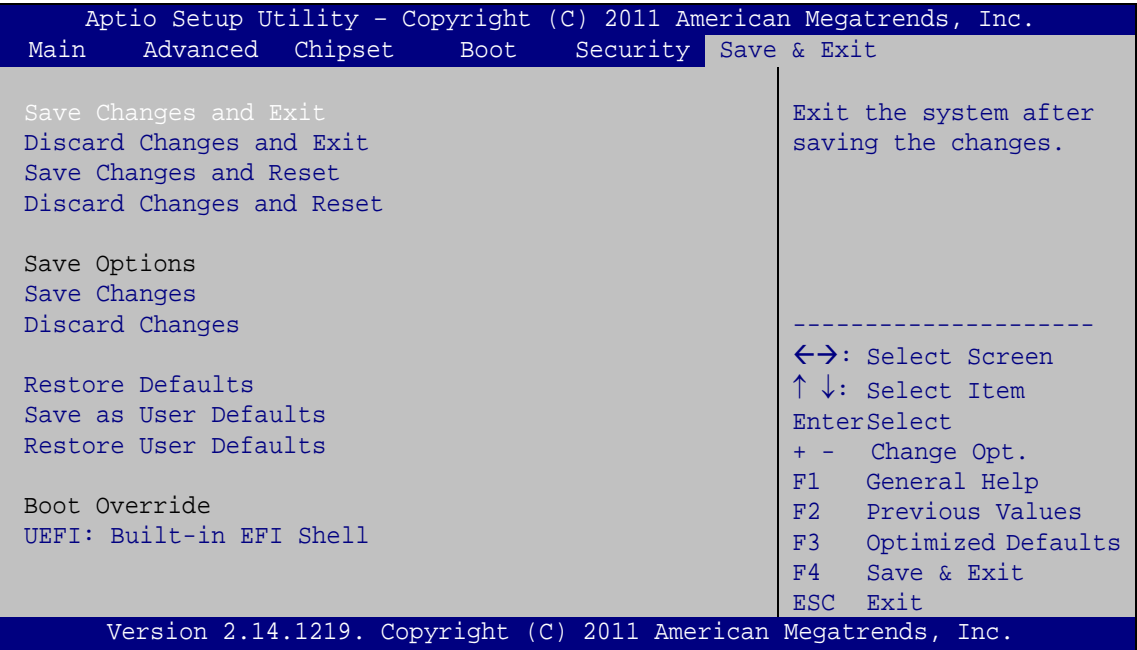

<span id="page-120-0"></span>**BIOS Menu 25: Exit**

Save Changes and Exit

Use the **Save Changes and Reset** option to save the changes made to the BIOS options and to exit the BIOS configuration setup program.

 $\rightarrow$  Discard Changes and Exit

Use the **Discard Changes and Reset** option to exit the system without saving the changes made to the BIOS configuration setup program.

Save Changes and Reset

Page 106

Use the **Save Changes and Reset** option to save the changes made to the BIOS options and reset the system.

 $\rightarrow$  Discard Changes and Reset

Use the **Discard Changes and Reset** option to reset the system without saving the changes made to the BIOS configuration setup program.

**Technology** 

Corp.

Save Changes

Use the **Save Changes** option to save the changes made to the BIOS options.

 $\rightarrow$  Discard Changes

Use the **Discard Changes** option to discard the changes made to the BIOS options.

 $\rightarrow$  Restore Defaults

Use the **Restore Defaults** option to load the optimal default values for each of the parameters on the Setup menus. **F3 key can be used for this operation.**

Save as Us er Defaults

Use the **Save as User Defaults** option to save the changes done so far as user defaults.

 $\rightarrow$  Restore User Defaults

Use the **Restore User Defaults** option to restore the user defaults to all the setup options.

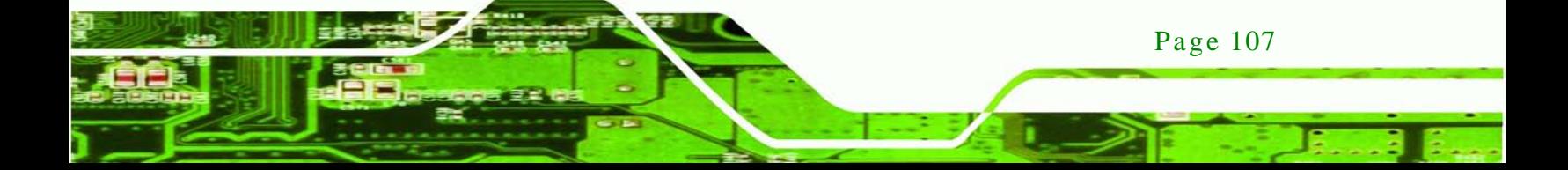

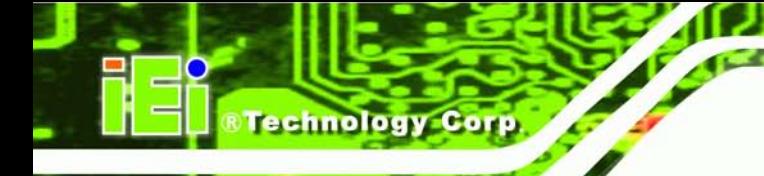

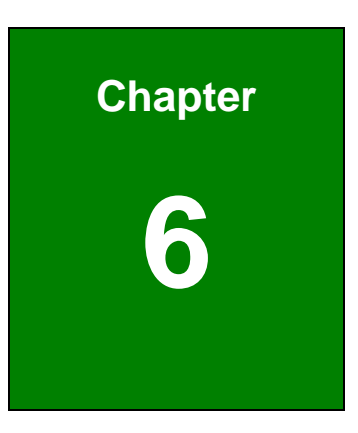

## Software Drivers

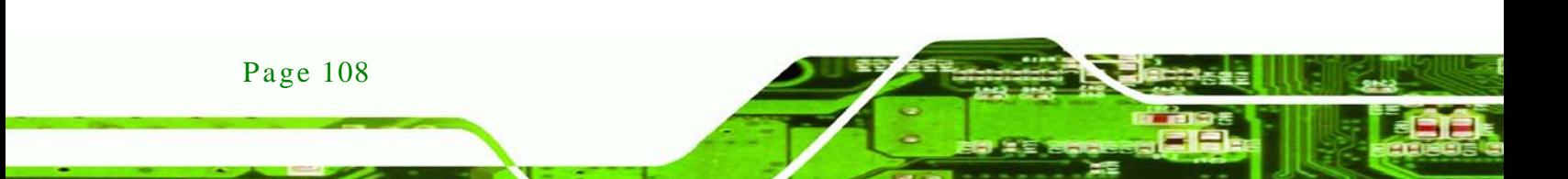

## 6.1 Available Software Drivers

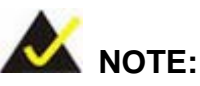

The content of the CD may vary throughout the life cycle of the product and is subject to change without prior notice. Visit the IEI website or contact technical support for the latest updates.

Technology

Corp.

The following drivers can be installed on the system:

- Chipset
- **Graphics**
- LAN
- Audio
- **SATA**
- USB 3.0

Installation instructions are given below.

## <span id="page-123-0"></span>6.2 Software Ins tallation

All the drivers for the IMBA-C604EN are on the CD that came with the system. To install the drivers, please follow the steps below.

Step 1: Insert the CD into a CD drive connected to the system.

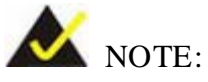

If the installation program doesn't start automatically: Click "Start->My Computer->CD Drive->autorun.exe"

Step 2: The driver main menu appears [\(Figure](#page-124-0) 6-1).

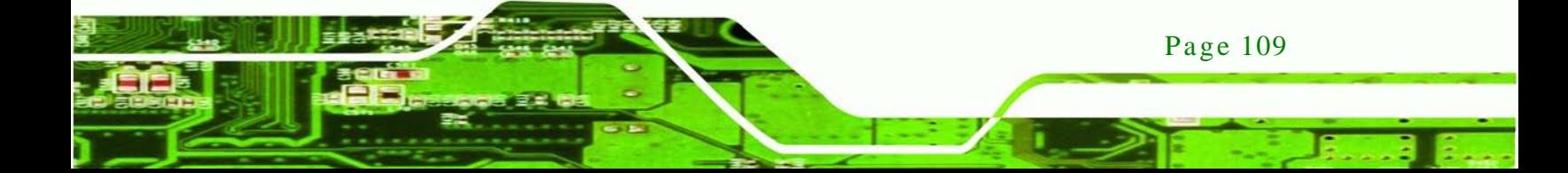

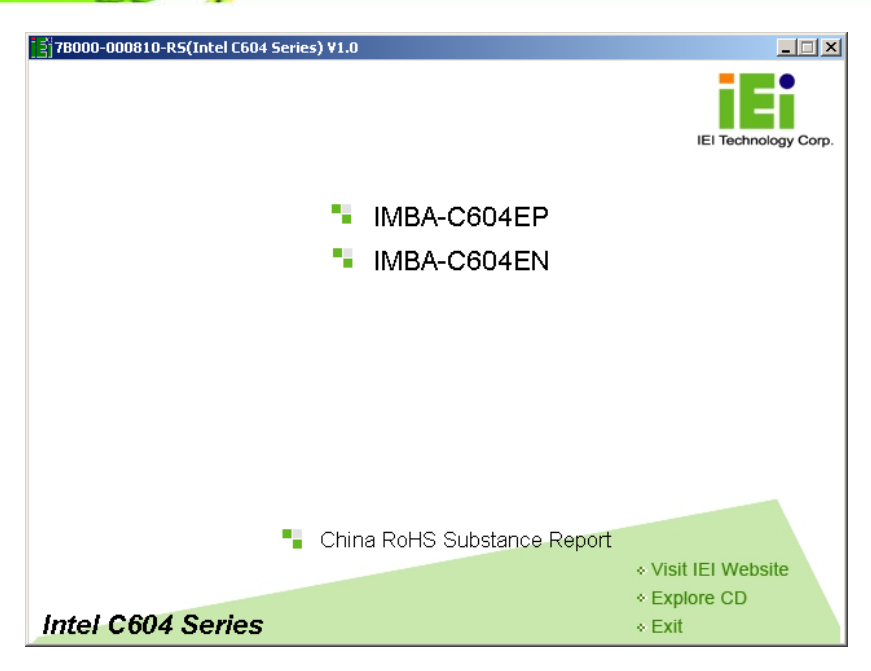

**Figure 6-1: Introduction Screen**

<span id="page-124-0"></span>Step 3: Click IMBA-C604EN.

echnology

Step 4: A new screen with a list of available drivers appears [\(Figure](#page-124-1) 6-2).

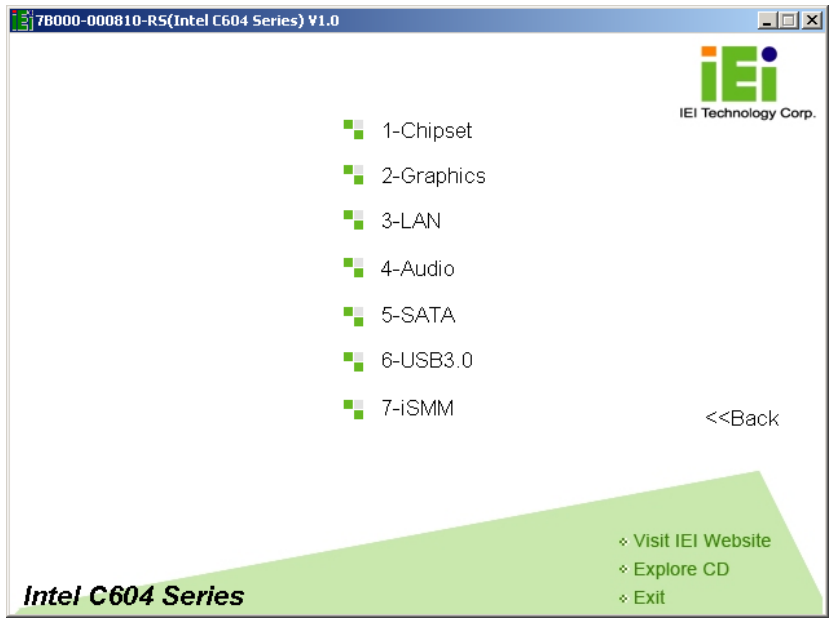

<span id="page-124-1"></span>**Figure 6-2: Available Drivers**

Page 110

Step  $5$ : Install all of the necessary drivers in this menu.

## 6.3 Chips et Driver Ins tallation

To install the chipset driver, please do the following.

- Step 1: Access the driver list. (See **Section [6.2](#page-123-0)**)
- Step 2: Click "**Chipset**".
- Step 3: Locate the setup file and double click on it.

Step 4: The setup files are extracted as shown in **[Figure 6-3](#page-125-0)**.

**RTechnology Corp.** 

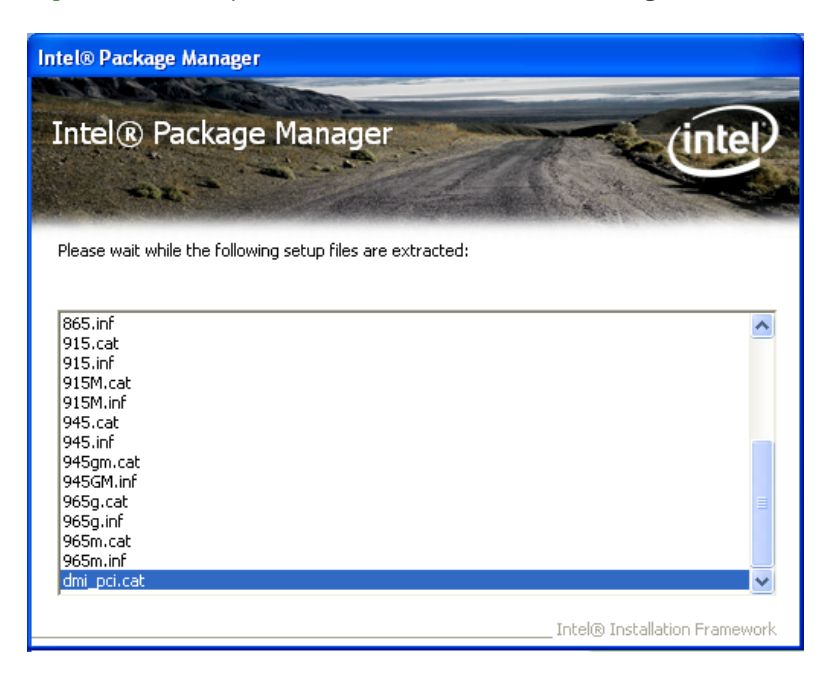

**Figure 6-3: Chipset Driver Screen**

<span id="page-125-0"></span>Step 5: When the setup files are completely extracted the **Welcome Screen** in [Figure](#page-126-0) 

[6-4](#page-126-0) appears.

Step 6: Click **Next** to continue.

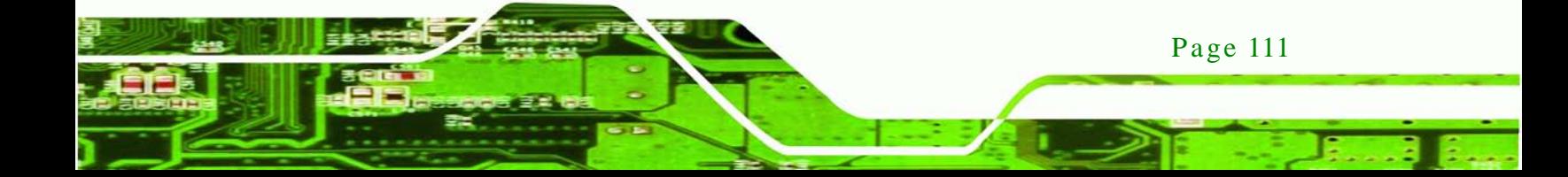

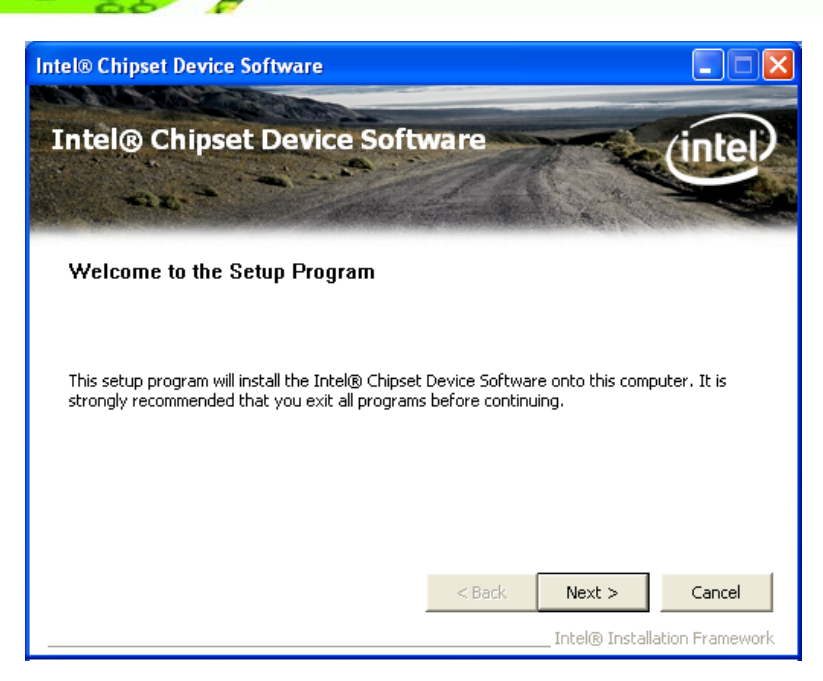

**Figure 6-4: Chipset Driver Welcome Screen**

- <span id="page-126-0"></span>Step 7: The license agreement in **[Figure 6-5](#page-126-1)** appears.
- Step 8: Read the **License Agreement**.
- Step 9: Click **Yes** to continue.

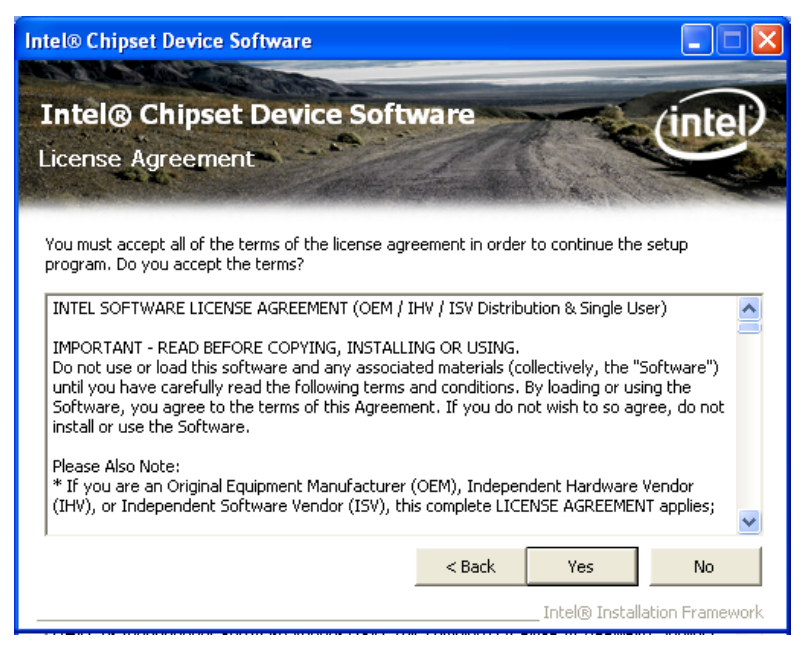

**Figure 6-5: Chipset Driver License Agreement**

<span id="page-126-1"></span>Step 10: The **Read Me** file in **[Figure 6-6](#page-127-0)** appears.

Page 112

chnology

Step 11: Click **Next** to continue.

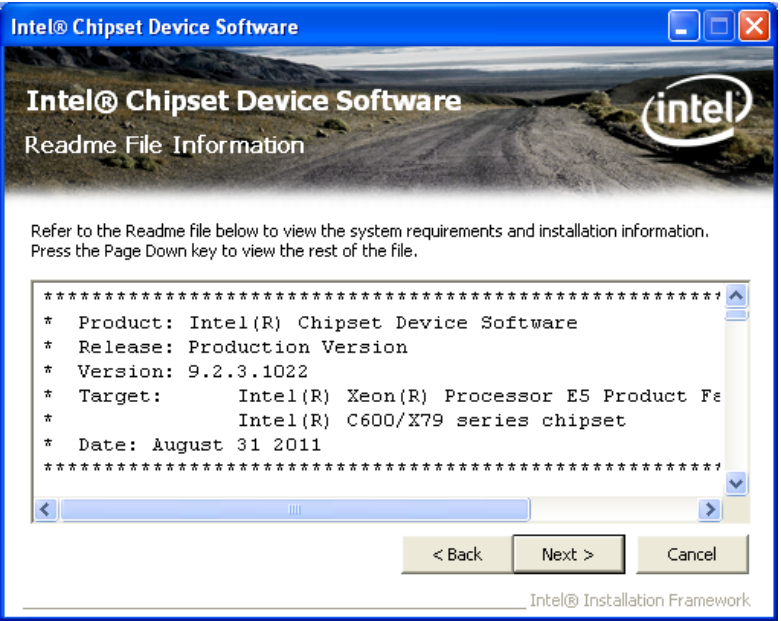

*<u>Mechnology</u>* 

Corp.

<span id="page-127-0"></span>**Figure 6-6: Chipset Driver Read Me File**

Step 12: **Setup Operations** are performed as shown in **[Figure 6-7](#page-127-1)**.

Step 13: Once the **Setup Operations** are complete, click **Next** to continue.

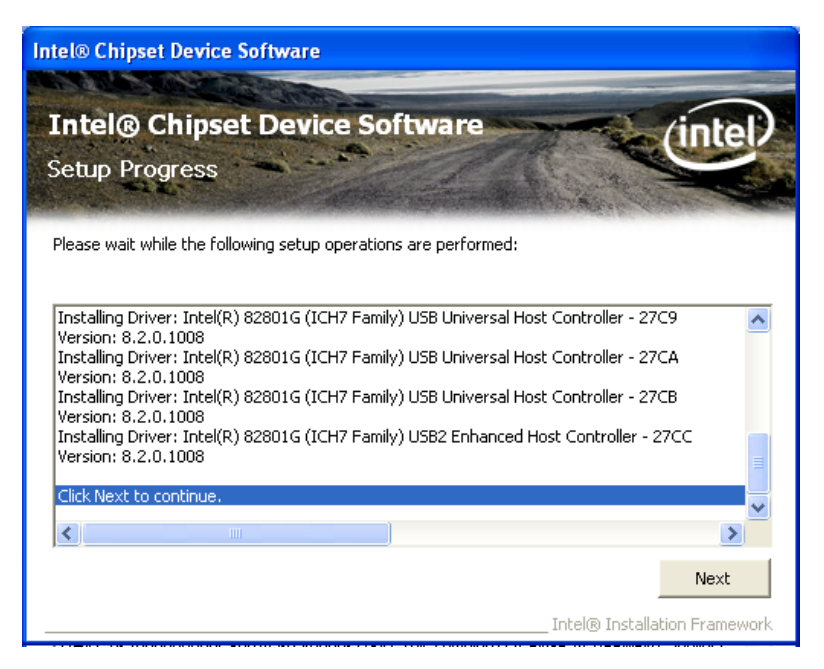

**Figure 6-7: Chipset Driver Setup Operations**

<span id="page-127-1"></span>Step 14: The **Finish** screen in **[Figure 6-8](#page-128-0)** appears.

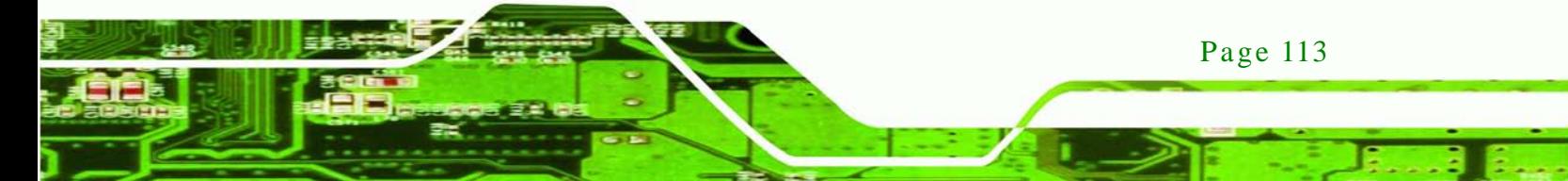

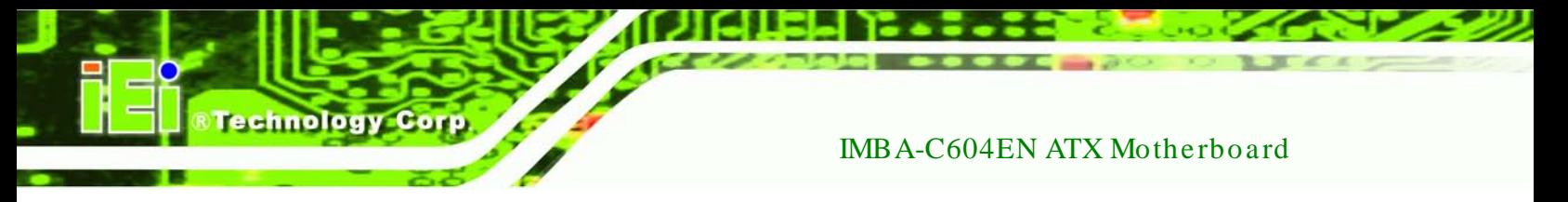

Step 15: Select "Yes, I want to restart this computer now" and click Finish.

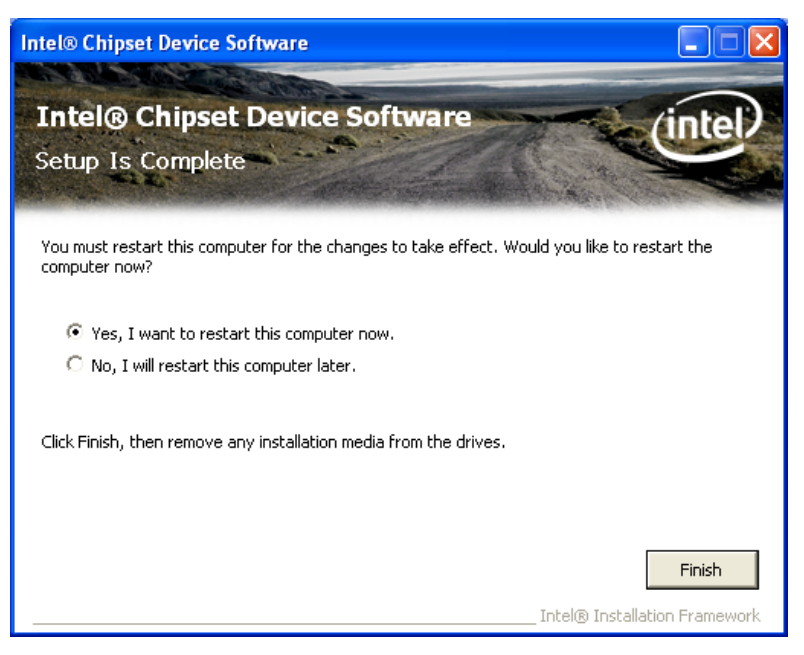

**Figure 6-8: Chipset Driver Installation Finish Screen**

## <span id="page-128-0"></span>6.4 Graphics Driver Ins tallation

To install the Graphics driver, please do the following.

- Step 1: Access the driver list. (See **Section [6.2](#page-123-0)**)
- Step 2: Click "**Graphics**" and select the folder which corresponds to the operating system.
- Step 3: Double click the setup file.
- Step 4: The **Welcome Screen** in [Figure 6-8](#page-128-0) appears.

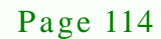

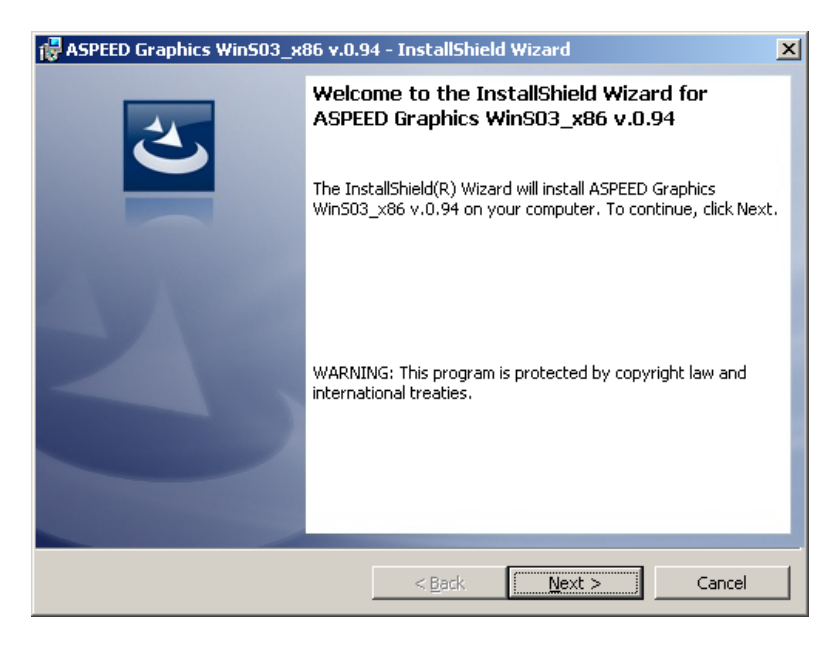

Corp.

*<u>Mechnology</u>* 

#### **Figure 6-9: Graphics Driver Welcome Screen**

Step 5: Click **Next** to continue.

Step 6: The **Ready to Install the Program** screen in [Figure 6-10](#page-129-0) appears.

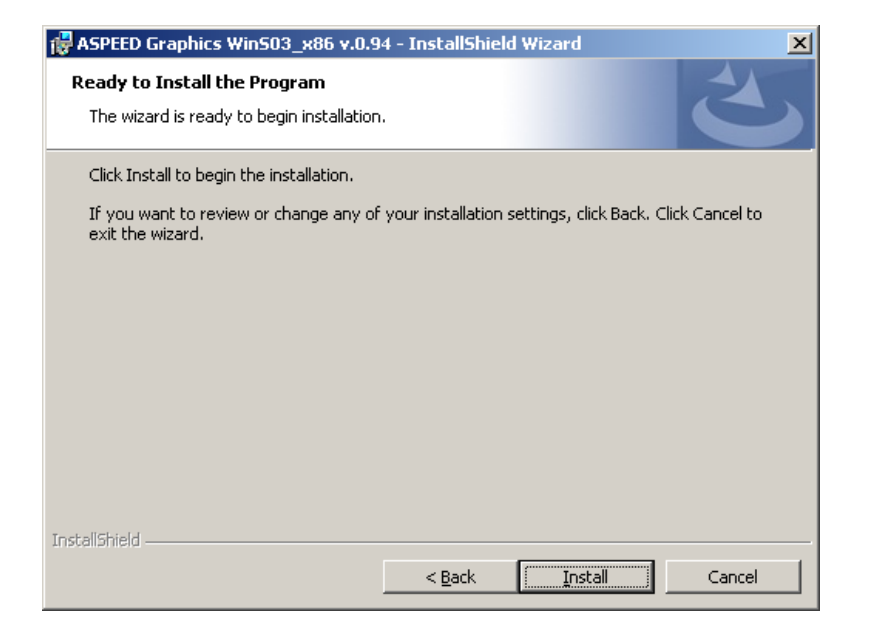

#### <span id="page-129-0"></span>**Figure 6-10: Graphics Driver License Agreement**

- Step 7: Click **Install** to proceed with the installation.
- Step 8: The program begins to install.

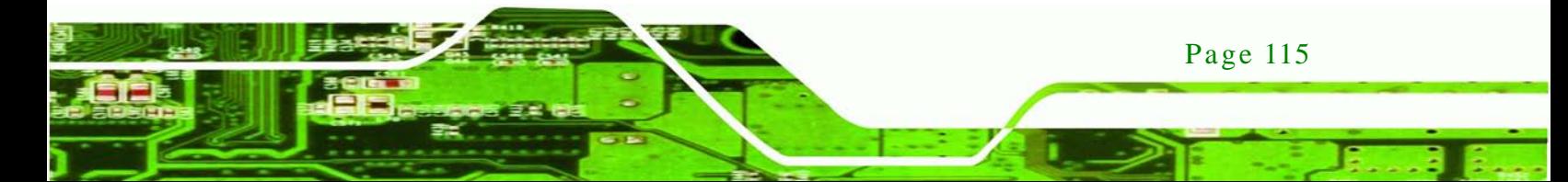

## chnology

## IMBA-C604EN ATX Motherboard

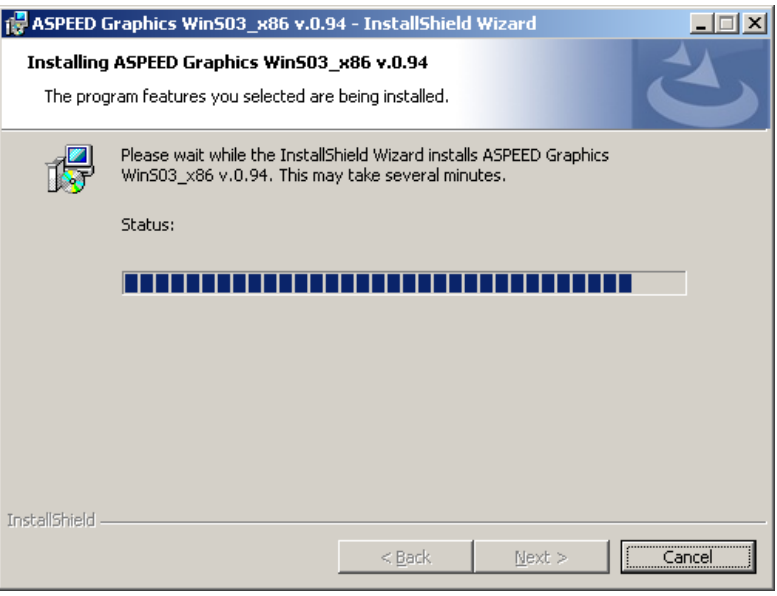

#### **Figure 6-11: Graphics Driver Setup Operations**

Step 9: When the driver installation is complete, the screen in [Figure 6-12](#page-130-0) appears.

Step 10: Click Finish to exit.

<span id="page-130-0"></span>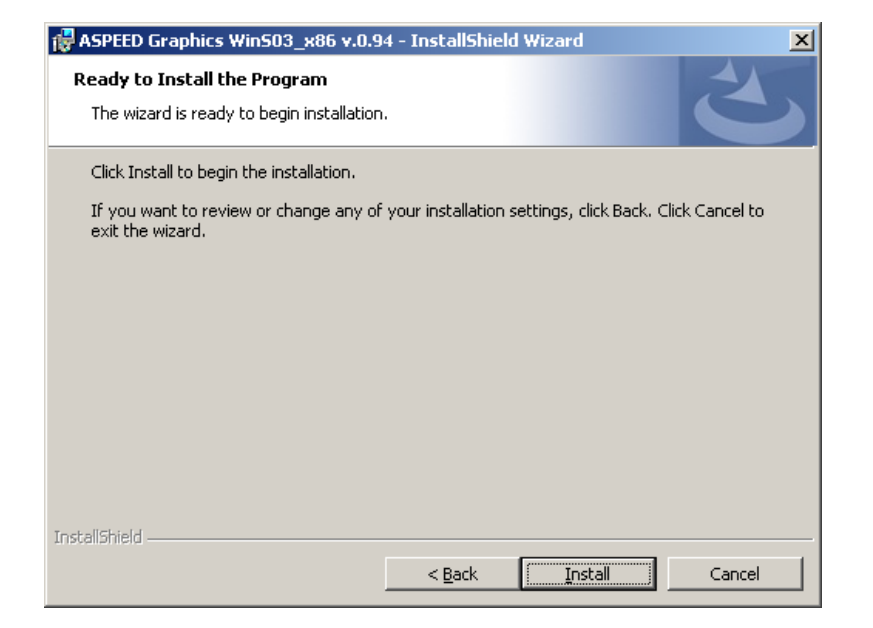

**Figure 6-12: Graphics Driver Installation Finish Screen**

## 6.5 LAN Driver Ins tallation

Step 1: Right-click the Computer button from the start menu and select **Properties**.

*<u><b>RTechnology Corp.</u>*</u>

(**[Figure](#page-131-0) 6-13**).

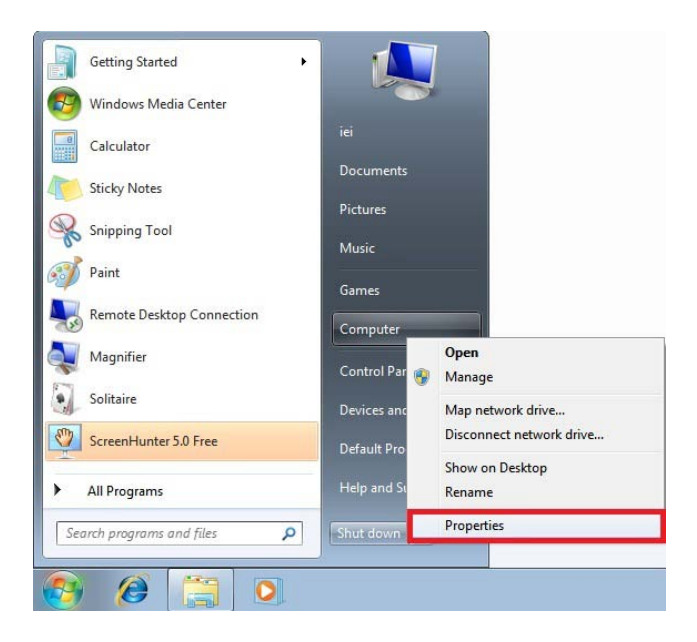

**Figure 6-13: Windows Control Panel**

<span id="page-131-0"></span>Step 2: The system control panel window in **[Figure](#page-131-1) 6-14** appears.

Step 3: Click the Device Manager link (**[Figure](#page-131-1) 6-14**).

|                                                                                                    |                                                                                                    |                                                                                                    |     |                                                    | $\mathbf{x}$<br>E<br>$\overline{ }$ |  |  |
|----------------------------------------------------------------------------------------------------|----------------------------------------------------------------------------------------------------|----------------------------------------------------------------------------------------------------|-----|----------------------------------------------------|-------------------------------------|--|--|
|                                                                                                    | ▶ Control Panel ▶ System and Security ▶ System                                                                                                    | $\overline{\mathbf{v}}$ .                                                                                                    | $+$ | Search Control Panel                               | Q                                   |  |  |
| Control Panel Home<br>Device Manager<br>Remote settings<br>System protection<br>Advanced system settings | View basic information about your computer<br>Windows edition<br>Windows 7 Ultimate<br>Copyright C 2009 Microsoft Corporation. All rights reserved.<br>Service Pack 1<br>Ξ |                                                                                                    |     |                                                    |                                     |  |  |
| See also                                                                                                 | System<br>Rating:<br>Processor:<br>Installed memory (RAM):<br>System type:<br>Pen and Touch:                                                                               | System rating is not available<br>2.00 GB (1.82 GB usable)<br>64-bit Operating System<br>No Pen or Touch Input is available for this Display |     | Intel(R) Core(TM) i7-3610QE CPU @ 2.30GHz 2.30 GHz |                                     |  |  |
| <b>Action Center</b>                                                                                     | Computer name, domain, and workgroup settings                                                                                                    |                                                                                                    |     |                                                    |                                     |  |  |
| <b>Windows Update</b><br>Performance Information and<br>Tools                                            | Computer name:<br>Full computer name:<br>Computer description:                                                                                                    | iei-PC<br>iei-PC                                                                                                    |     |                                                    | Change settings<br>۰                |  |  |
|                                                                                                    | <b>Madanzaini</b>                                                                                                    | <b>IMODVCDOLID</b>                                                                                                    |     |                                                    |                                     |  |  |

<span id="page-131-1"></span>**Figure 6-14: System Control Panel**

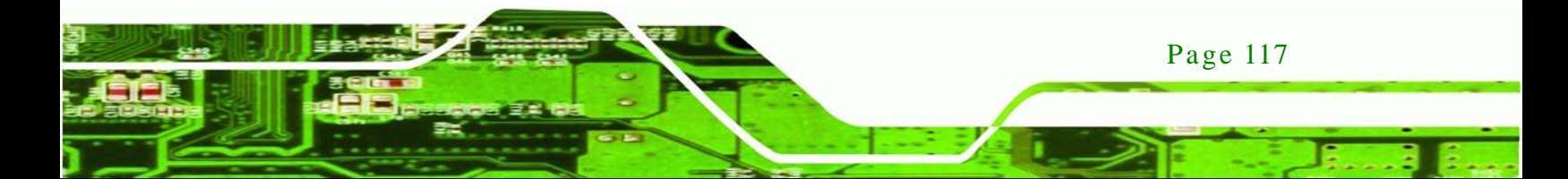

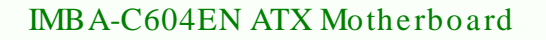

- Step 4: A list of system hardware devices appears (**[Figure](#page-132-0) 6-15**).
- Step 5: Right-click the Ethernet Controller that has question marks next to it (this means Windows does not recognize the device).

#### Step 6: Select **Update Driver Software**.

echnology

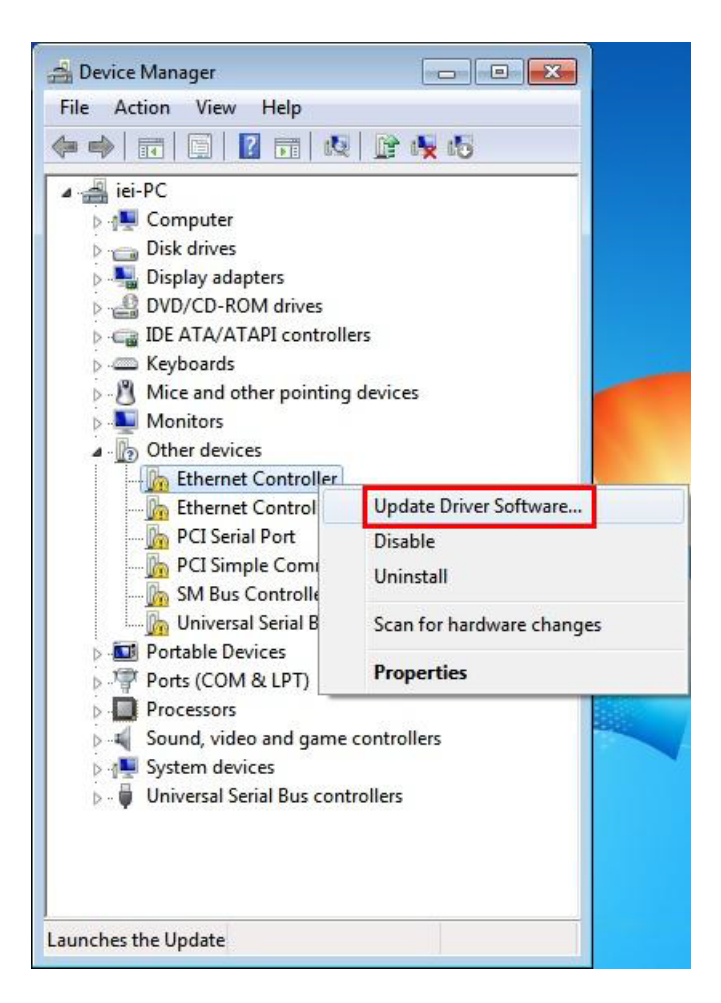

#### <span id="page-132-0"></span>**Figure 6-15: Device Manager List**

Step 7: The Update Driver Software Window appears (**[Figure](#page-133-0) 6-16**).

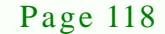

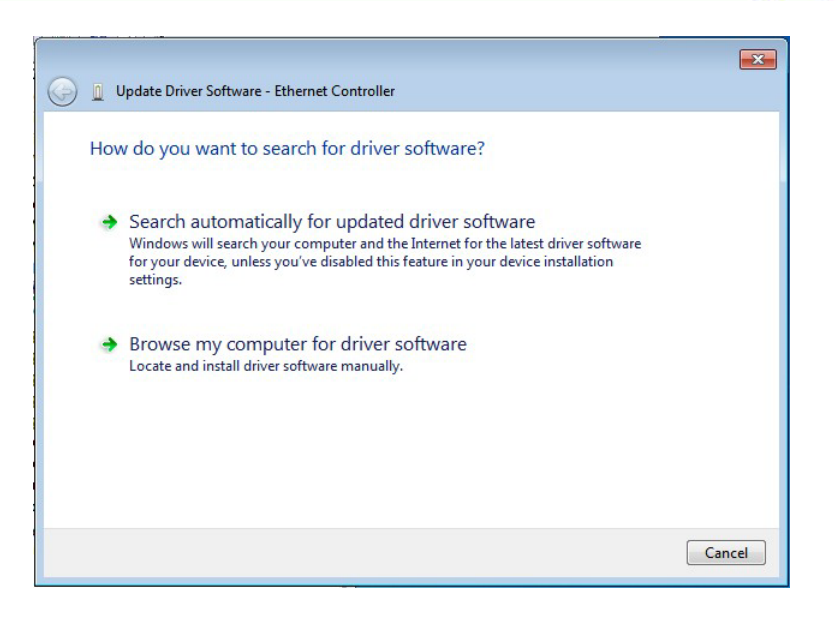

<span id="page-133-0"></span>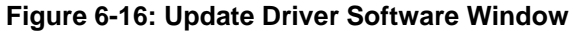

Step 8: Select "Browse my computer for driver software" and click **NEXT** to continue.

**RTechnology Corp.** 

Step 9: Click Browse to select "**X:\3-LAN**" directory in the **Locate File** window, where "**X:\"** is the system CD drive. (**[Figure](#page-133-1) 6-17**).

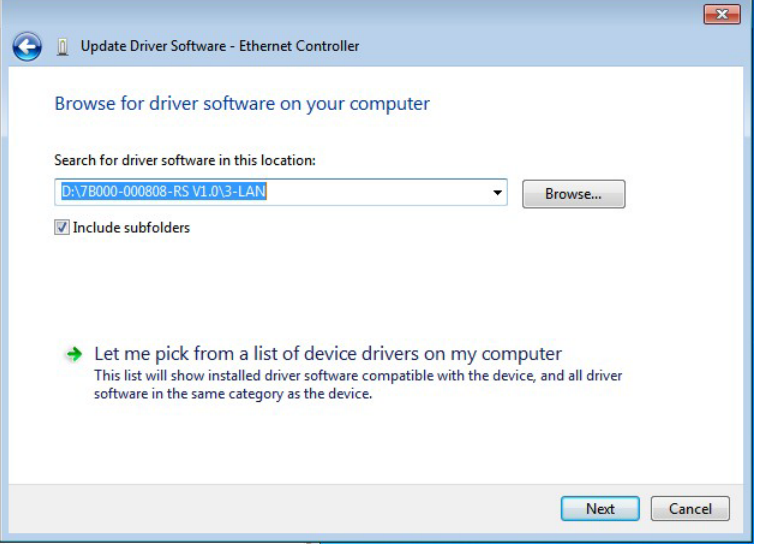

<span id="page-133-1"></span>**Figure 6-17: Locate Driver Files**

Step 10: Click **NEXT** to continue.

Step 11: Driver Installation is performed as shown in **[Figure](#page-134-0) 6-18**.

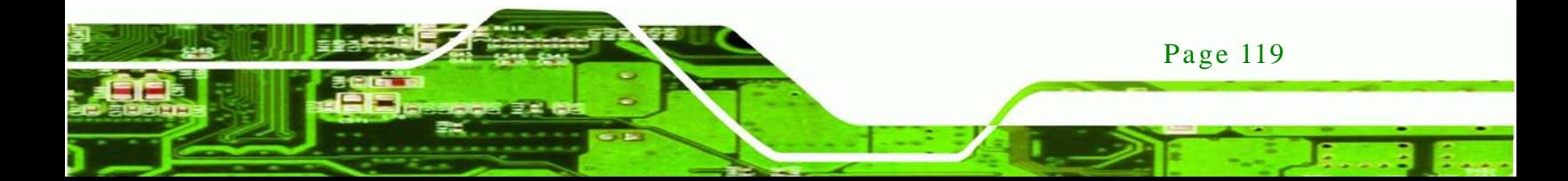

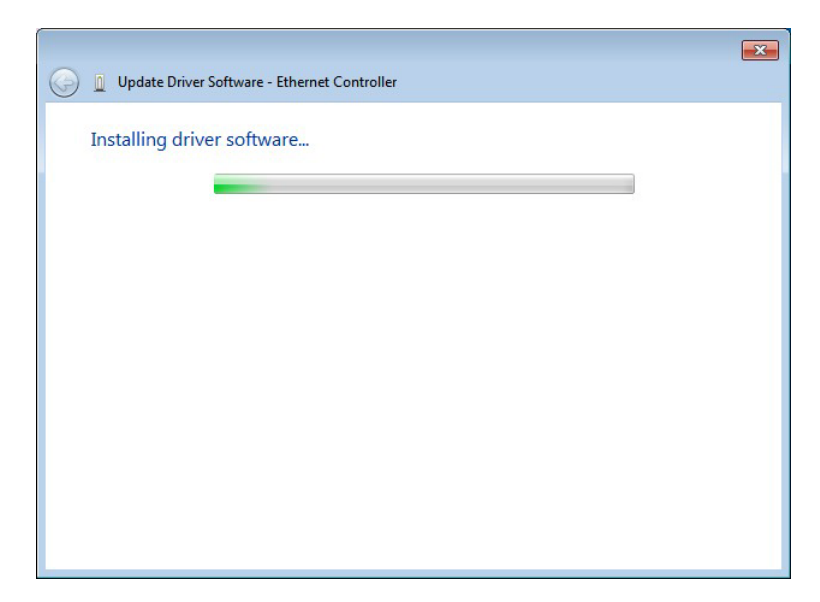

**Figure 6-18: LAN Driver Installation** 

echnology Corr

<span id="page-134-0"></span>Step 12: The Finish screen in [Figure](#page-134-1) 6-19 appears. Click Close to exit.

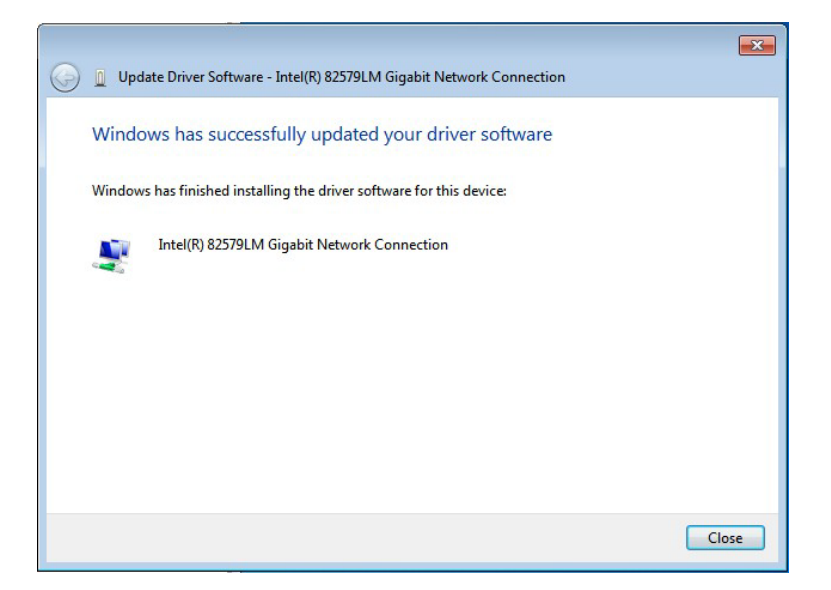

**Figure 6-19: LAN Driver Installation Complete**

<span id="page-134-1"></span>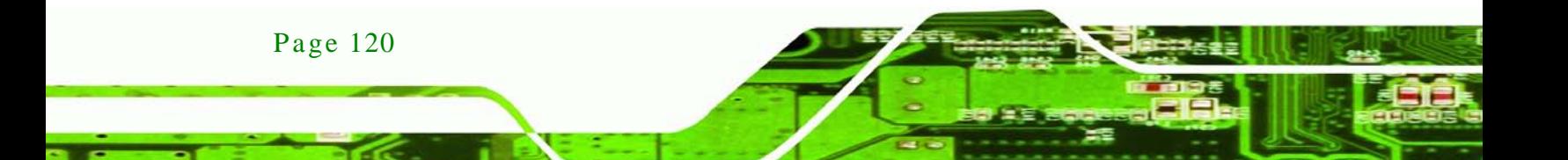

## 6.6 Audio Driver Ins tallation

To install the audio driver, please do the following.

- Step 1: Access the driver list. (See **Section [6.2](#page-123-0)**)
- Step 2: Click "**Audio**" and select the folder which corresponds to the operating system.

**Technology** 

**Corp** 

- Step 3: Double click the setup file.
- Step 4: The **InstallShield Wizard** is prepared to guide the user through the rest of the process.
- Step 5: Once initialized, the **InstallShield Wizard** welcome screen appears (**[Figure](#page-135-0) 6-20**).

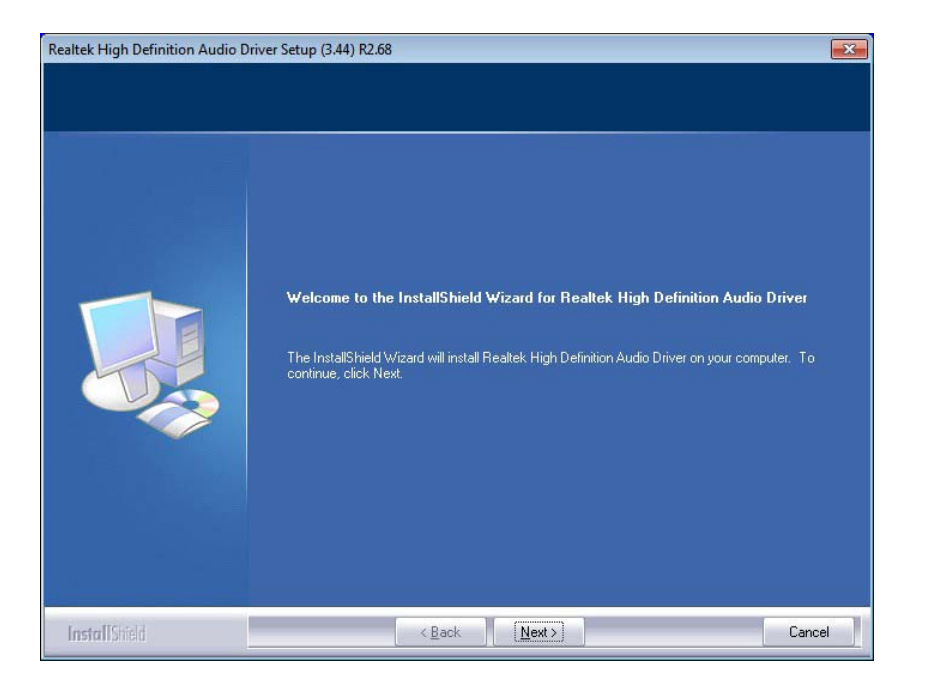

#### <span id="page-135-0"></span>**Figure 6-20: InstallShield Wizard Welcome Screen**

- Step 6: Click **NEXT** to continue the installation.
- Step 7: InstallShield starts to install the new software as shown in **[Figure](#page-136-0) 6-21**.

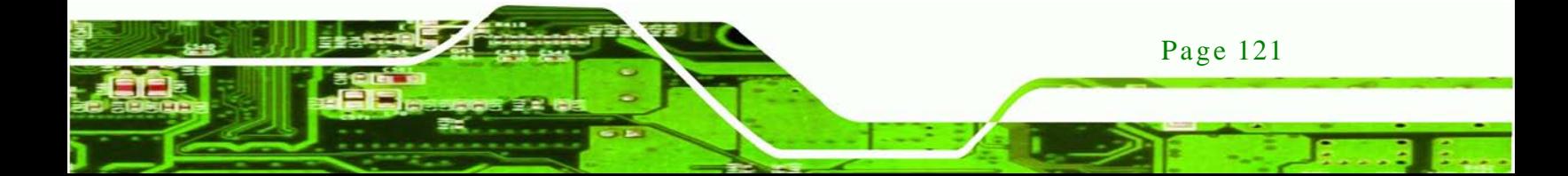

**Fechnology Corp** IMBA-C604EN ATX Motherboard

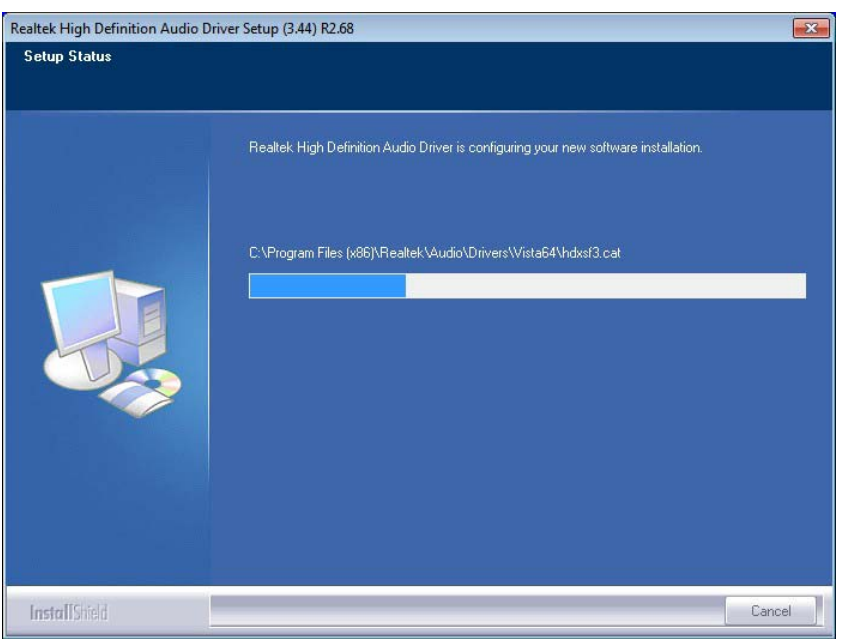

## <span id="page-136-0"></span>**Figure 6-21: Audio Driver Software Configuration**

Step 8: After the driver installation process is complete, a confirmation screen appears (**[Figure](#page-136-1) 6-22**).

<span id="page-136-1"></span>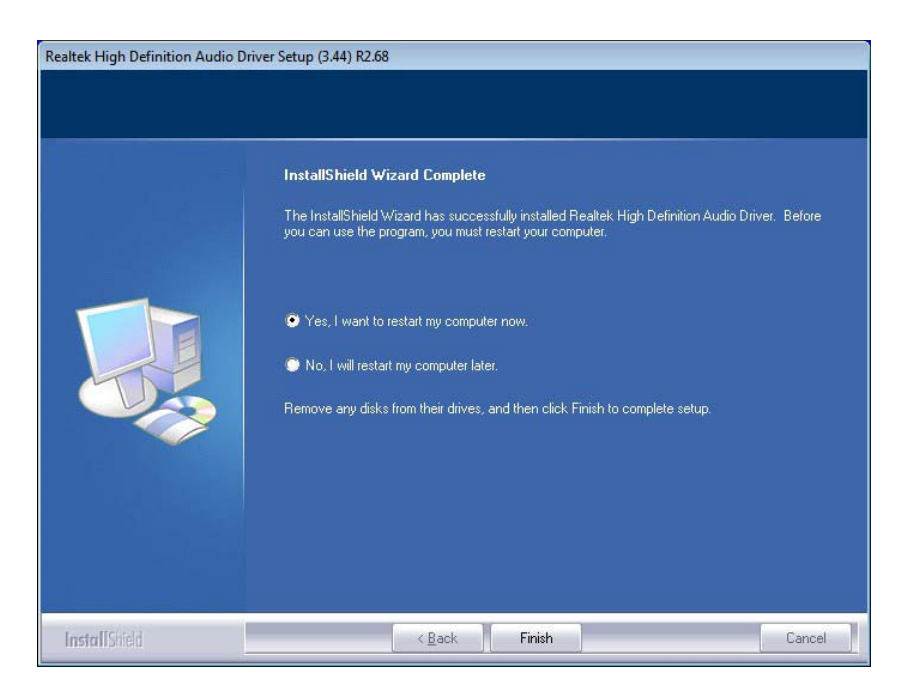

**Figure 6-22: Restart the Computer**

Step 9: The confirmation screen offers the option of restarting the computer now or later. For the settings to take effect, the computer must be restarted. Click **FINISH** to restart the computer.

echnolog

Corp.

## 6.7 SATA Driver Ins tallation

To install the SATA driver, please do the following.

- Step 1: Access the driver list. (See **Section [6.2](#page-123-0)**)
- Step 2: Click "**SATA**".
- Step 3: Locate the setup file and double click on it.
- Step 4: The **Welcome Screen** in **[Figure 6-23](#page-137-0)** appears.
- Step 5: Click **Next** to continue.

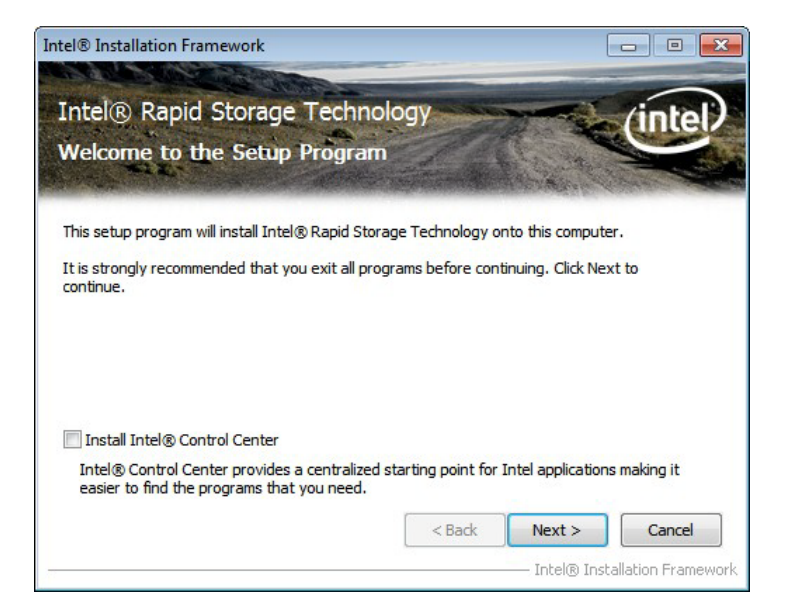

#### <span id="page-137-0"></span>**Figure 6-23: SATA RAID Driver Welcome Screen**

- Step 6: The license agreement in **[Figure 6-24](#page-138-0)** appears.
- Step 7: Read the **License Agreement**.
- Step 8: Click **Yes** to continue.

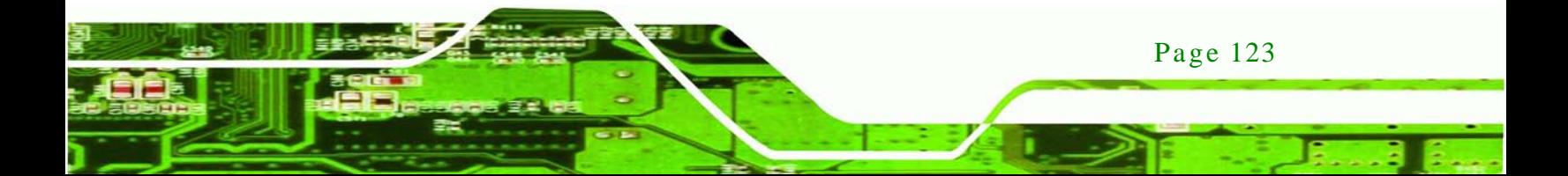

echnology

## IMBA-C604EN ATX Motherboard

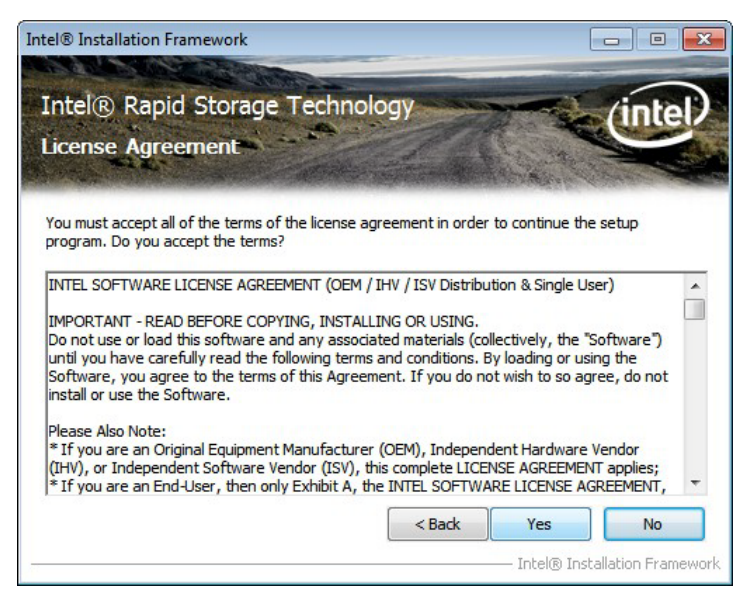

**Figure 6-24: SATA RAID Driver License Agreement**

<span id="page-138-0"></span>Step 9: The **Read Me** file in **[Figure 6-25](#page-138-1)** appears.

Step 10: Click **Next** to continue.

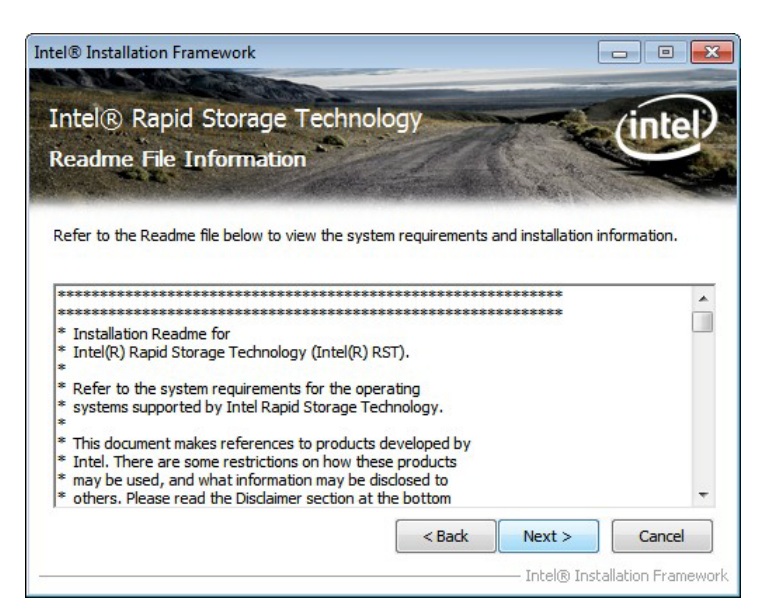

**Figure 6-25: SATA RAID Driver Read Me File**

<span id="page-138-1"></span>Step 11: **Setup Operations** are performed as shown in **[Figure 6-26](#page-139-0)**.

Step 12: Once the **Setup Operations** are complete, click **Next** to continue.

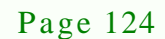

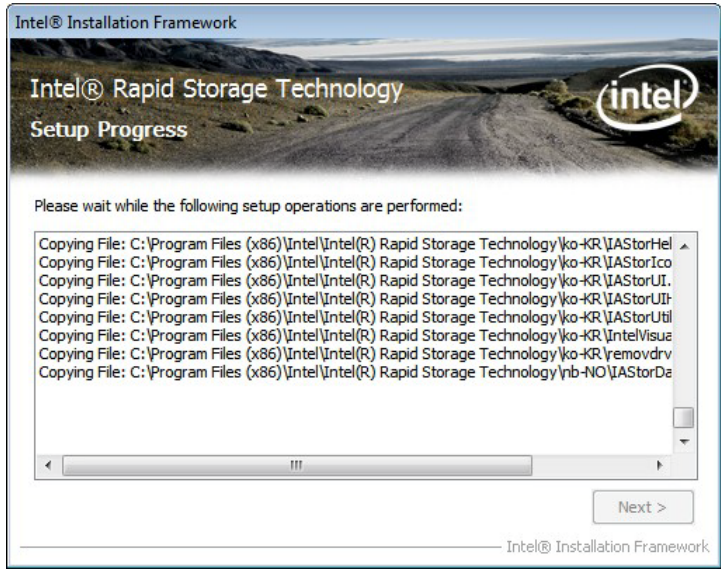

Technology Corp.

<span id="page-139-0"></span>**Figure 6-26: SATA RAID Driver Setup Operations**

Step 13: The **Finish** screen in **[Figure 6-27](#page-139-1)** appears.

Step 14: Select "Yes, I want to restart this computer now" and click Finish.

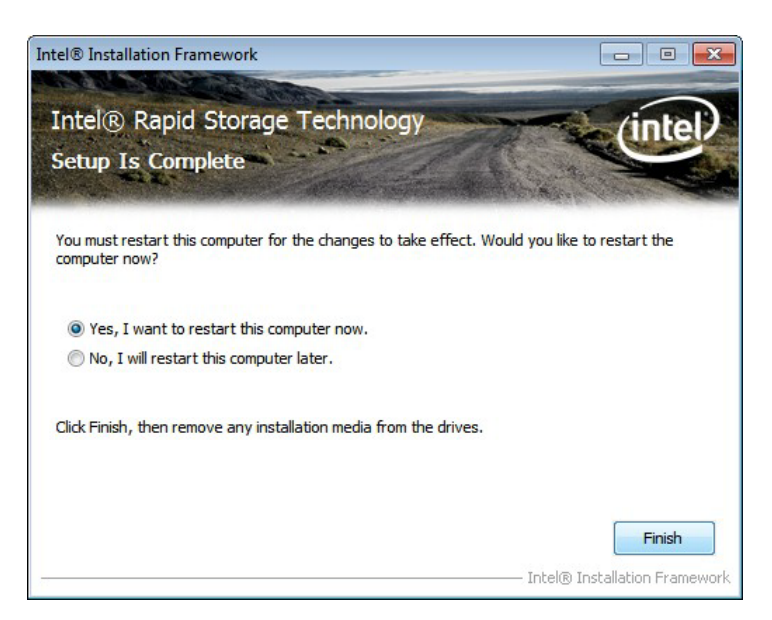

**Figure 6-27: SATA RAID Driver Installation Finish Screen**

## <span id="page-139-1"></span>6.8 USB 3.0 Driver Ins tallation

To install the touch panel software driver, please follow the steps below.

Step 1: Access the driver list. (See **Section [6.2](#page-123-0)**)

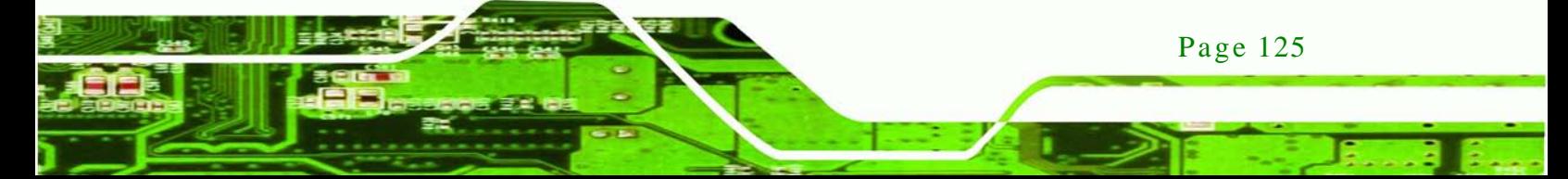

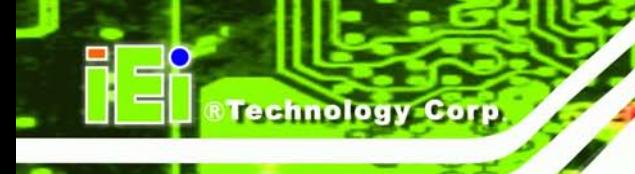

- Step 2: Click "**USB 3.0**".
- Step 3: Locate the setup file and double click on it.
- Step 4: A **Welcome Screen** appears (**[Figure 6-28](#page-140-0)**).
- Step 5: Click **Next** to continue.

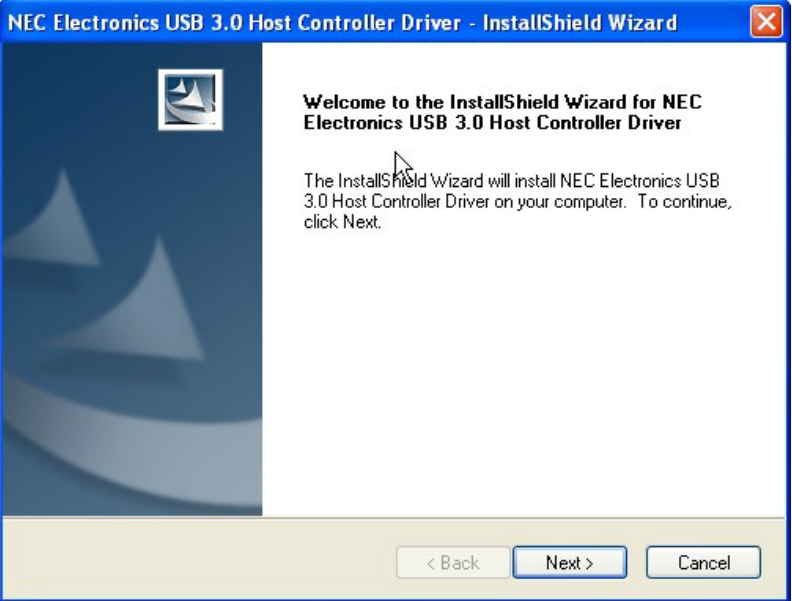

#### <span id="page-140-0"></span>**Figure 6-28: USB 3.0 Driver Welcome Screen**

- Step 6: The **License Agreement** shown in **[Figure 6-29](#page-141-0)** appears.
- Step 7: Accept the agreement by selecting "I accept the terms in the license agreement".
- Step 8: Click **Next** to continue.

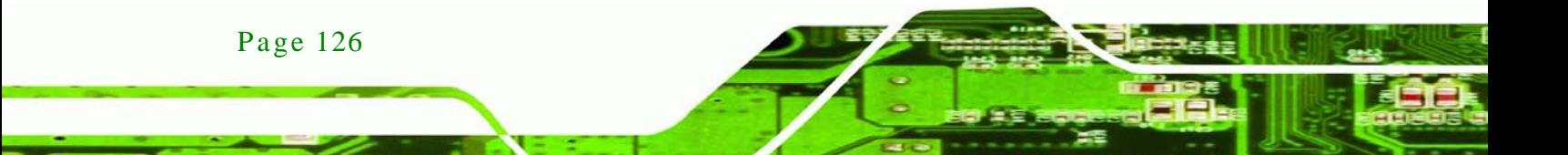

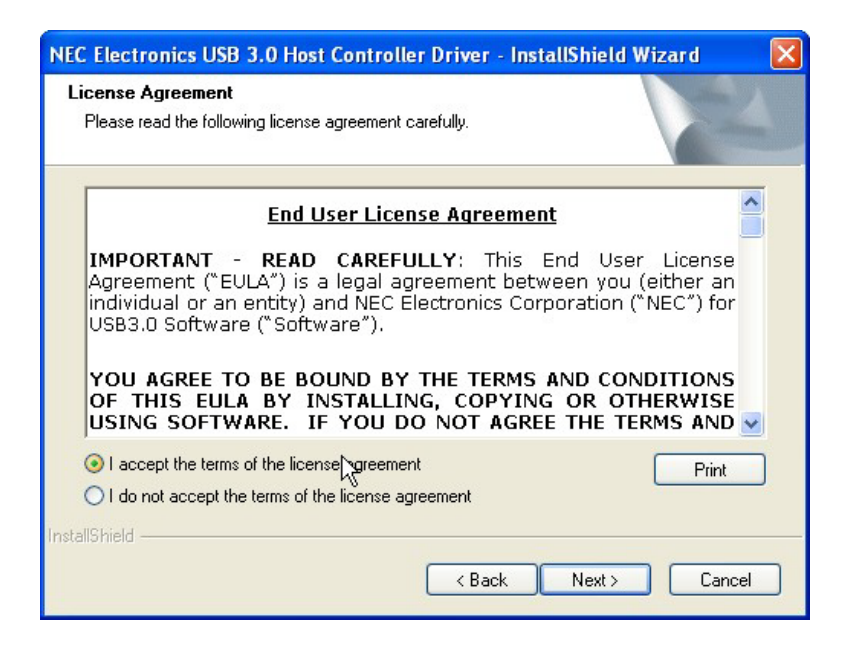

*RTechnology* 

Corp.

#### <span id="page-141-0"></span>**Figure 6-29: USB 3.0 Driver License Agreement**

Step 9: Browse for an install location or use the one suggested (**[Figure 6-30](#page-141-1)**).

Step 10: Click NEXT to continue.

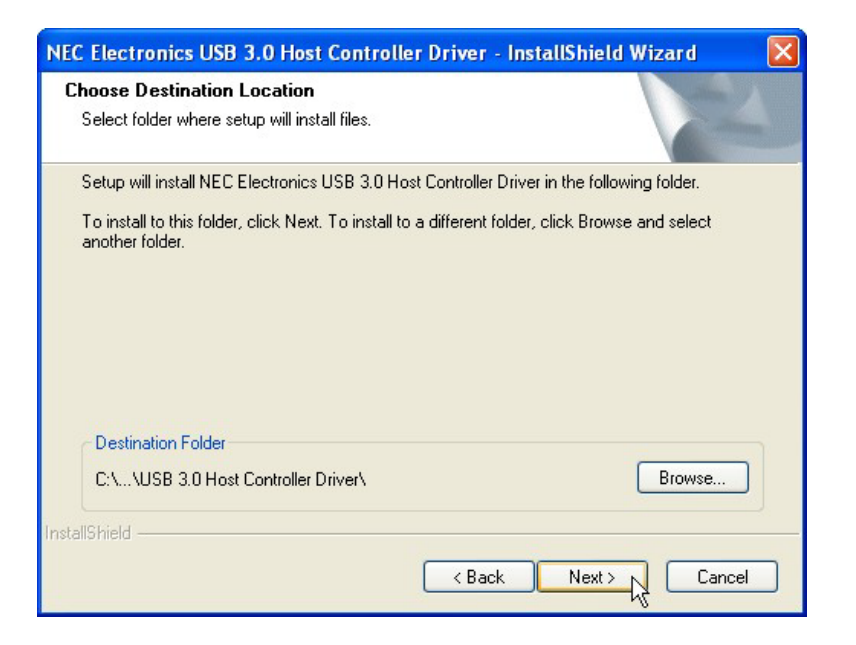

#### <span id="page-141-1"></span>**Figure 6-30: USB 3.0 Driver Choose Install Location**

Step 11: The **Ready to Install the Program** screen in **[Figure 6-31](#page-142-0)** appears.

Step 12: Click **Install** to proceed with the installation.

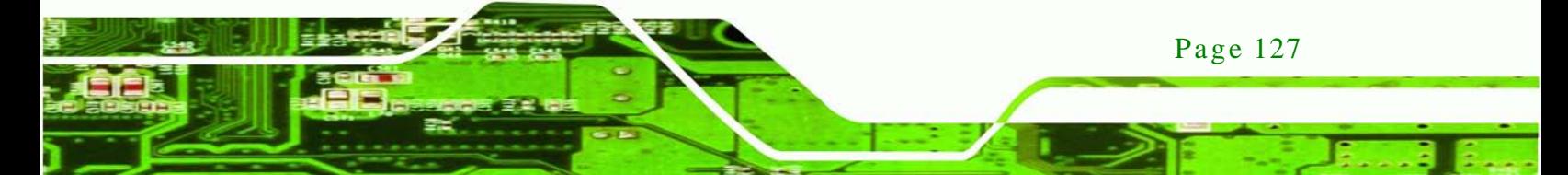

## chnology

## IMBA-C604EN ATX Motherboard

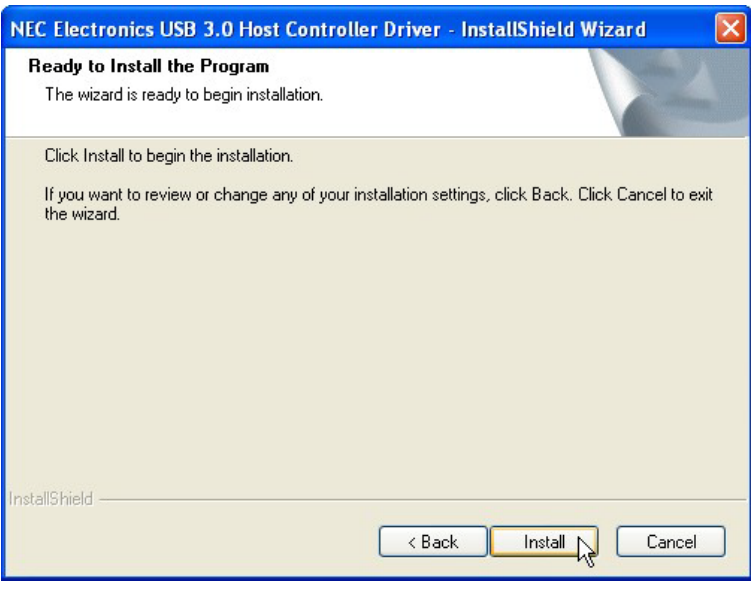

<span id="page-142-0"></span>**Figure 6-31: USB 3.0 Driver Installation**

Step 13: The **Install** screen appears and displays the progress of the installation.

Step 14: When the installation is complete, click **Finish** to exit setup. (**[Figure 6-32](#page-142-1)**).

<span id="page-142-1"></span>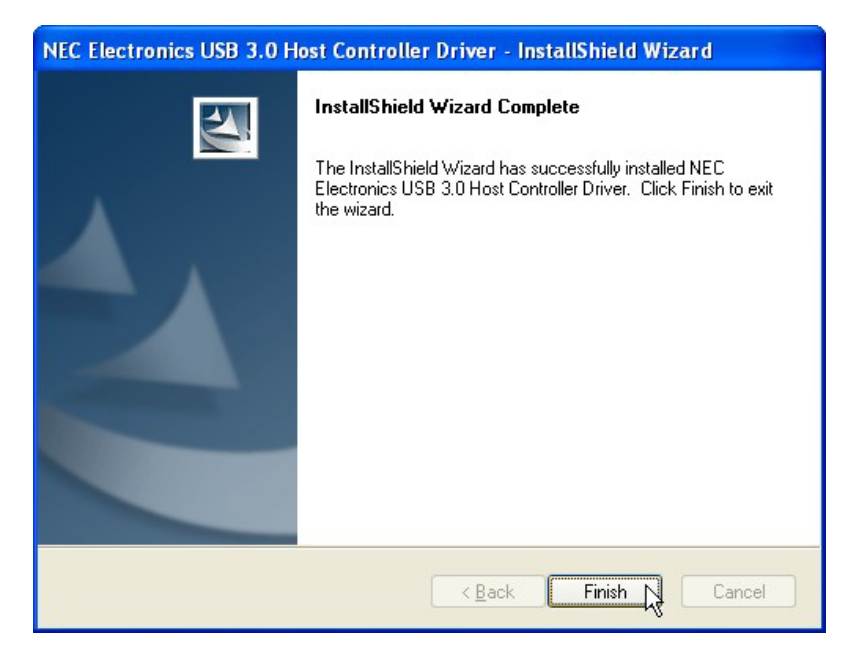

**Figure 6-32: USB 3.0 Driver Update Complete**

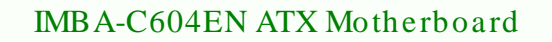

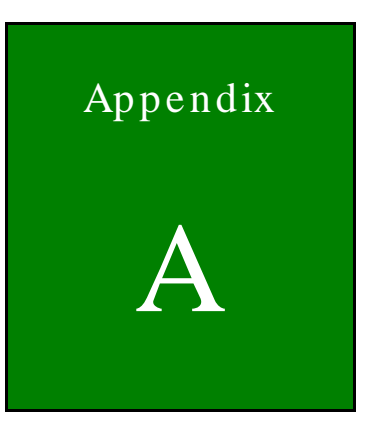

®Technology Corp.

# **BIOS** Options

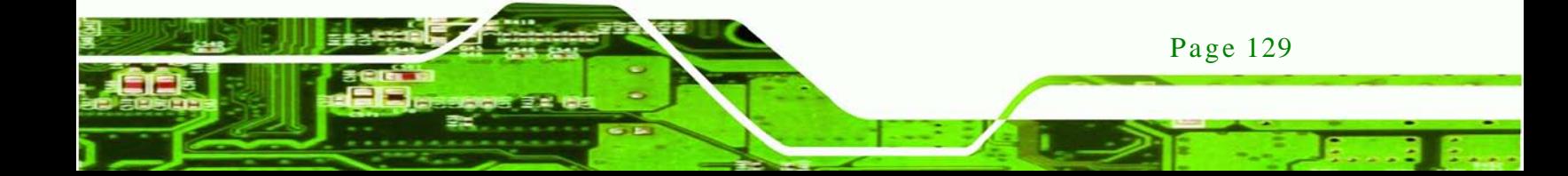
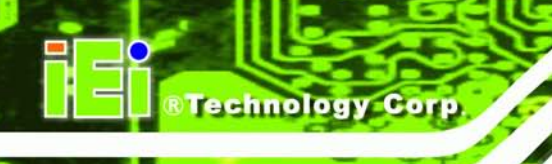

Below is a list of BIOS configuration options in the BIOS chapter.

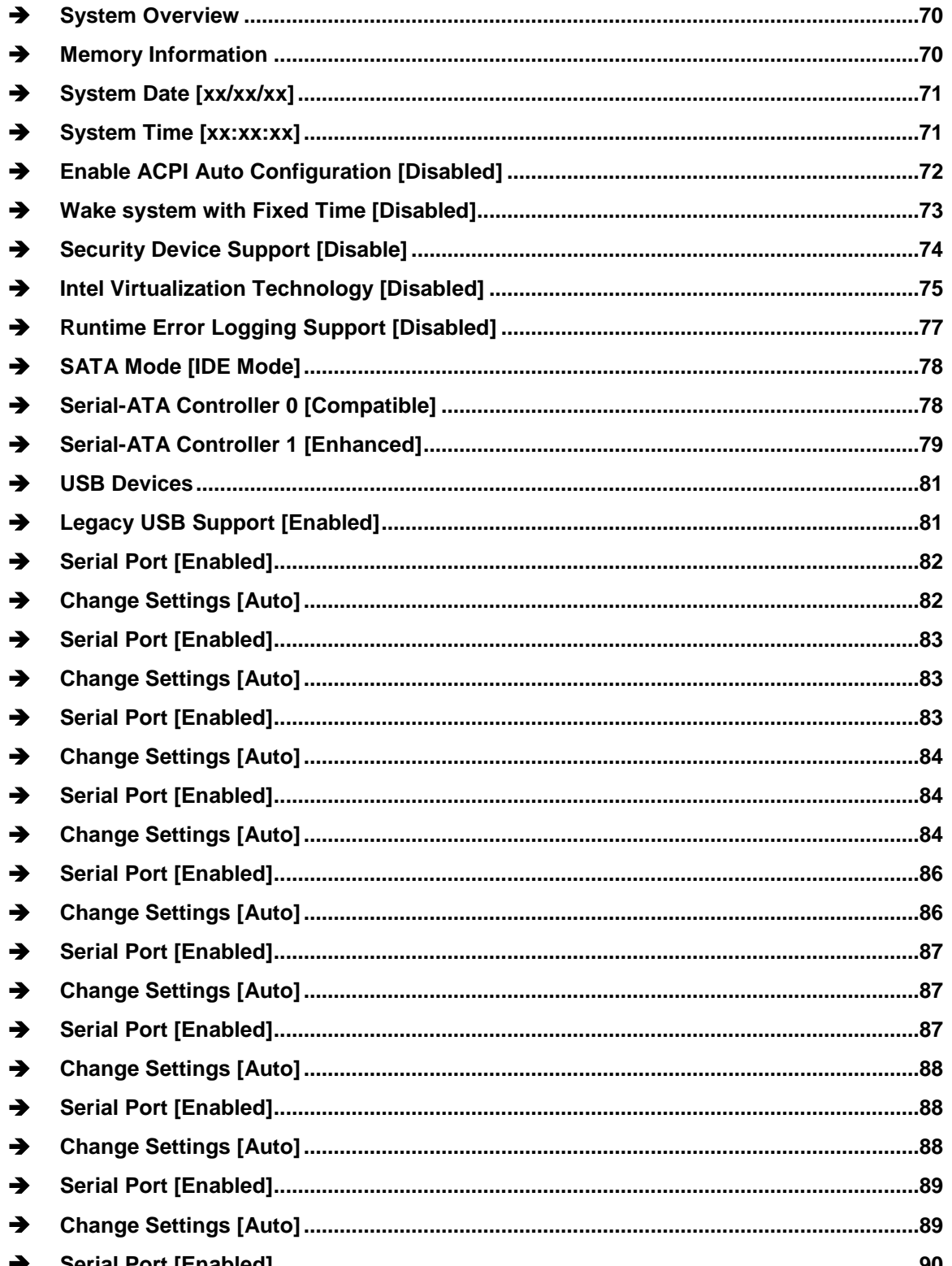

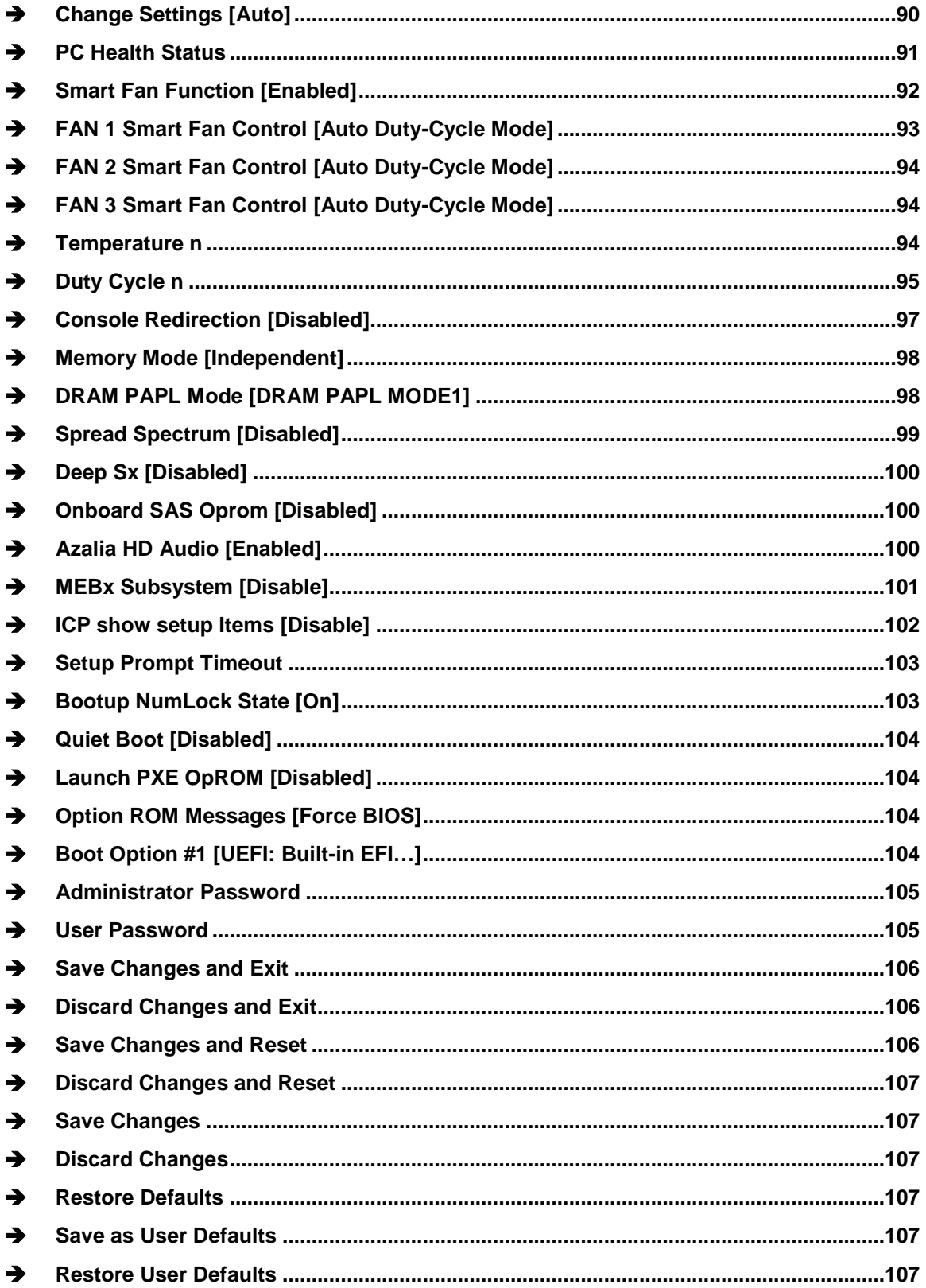

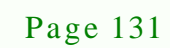

ž.

Þ

®Technology Corp.

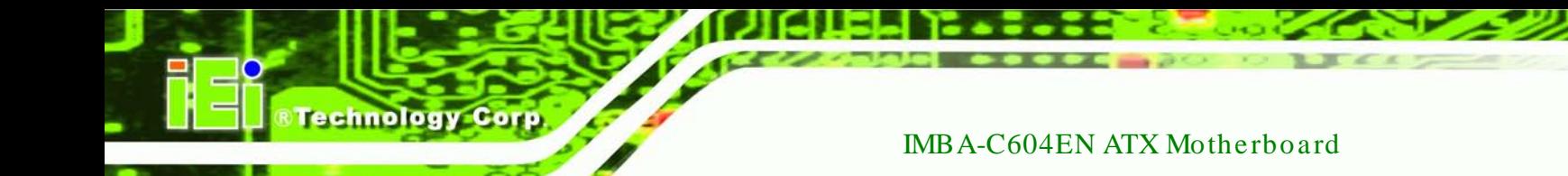

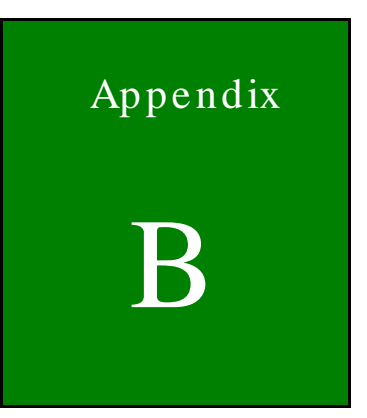

# One Key Recovery

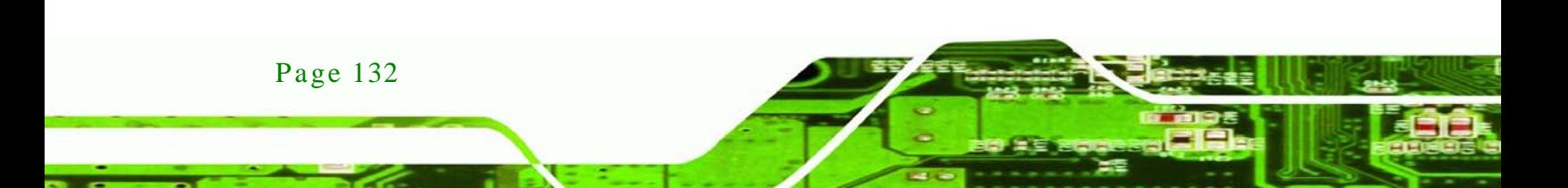

# B.1 One Key Recovery Introduction

The IEI one key recovery is an easy-to-use front end for the Norton Ghost system backup and recovery tool. This tool provides quick and easy shortcuts for creating a backup and reverting to that backup or reverting to the factory default settings.

Technology

**Corp** 

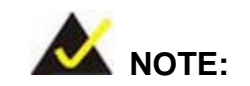

The latest One Key Recovery software provides an auto recovery function that allows a system running Microsoft Windows OS to automatically restore from the factory default image after encountering a Blue Screen of Death (BSoD) or a hang for around 10 minutes. Please refer to Section [B.3](#page-163-0) for the detailed setup procedure.

The IEI One Key Recovery tool menu is shown below.

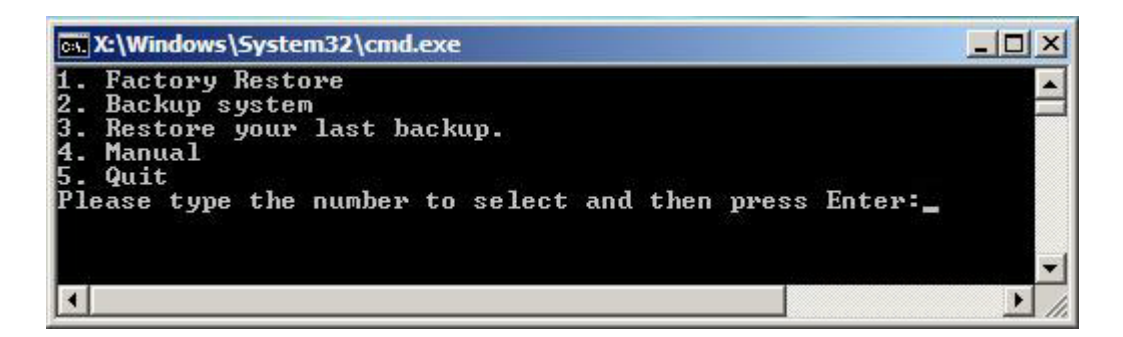

**Figure B-1: IEI One Key Recovery Tool Menu**

<span id="page-147-0"></span>Prior to using the IEI One Key Recovery tool (as shown in **[Figure](#page-147-0) B-1**) to backup or restore Windows system, five setup procedures are required.

- 1. Hardware and BIOS setup (see **Section [B.2.1](#page-151-0)**)
- 2. Create partitions (see **Section [B.2.2](#page-151-1)**)
- 3. Install operating system, drivers and system applications (see **Section [B.2.3](#page-155-0)**)
- 4. Build the recovery partition (see **Section [B.2.4](#page-156-0)**)
- 5. Create factory default image (see **Section [B.2.5](#page-158-0)**)

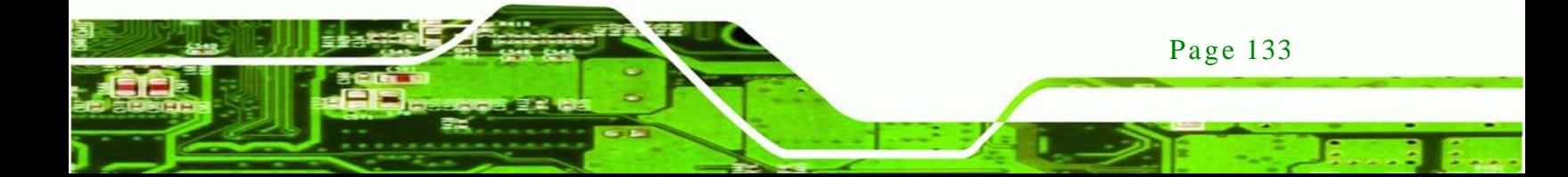

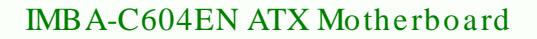

After completing the five initial setup procedures as described above, users can access the recovery tool by pressing <**F3**> while booting up the system. The detailed information of each function is described in **Section [B.5](#page-171-0)**.

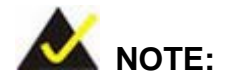

chnology

The initial setup procedures for Linux system are described in Section [B.3.](#page-163-0)

# B.1.1 Sys tem Requirement

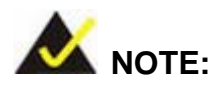

Page 134

The recovery CD can only be used with IEI products. The software will fail to run and a warning message will appear when used on non-IEI hardware.

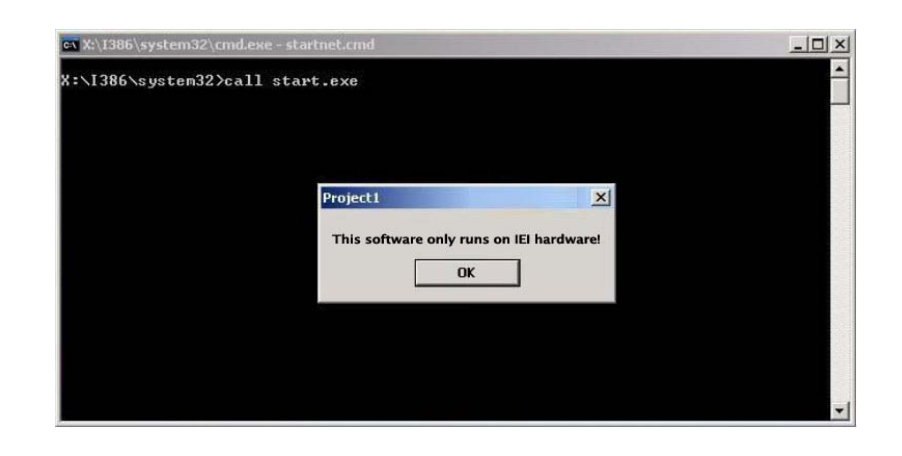

To create the system backup, the main storage device must be split into two partitions (three partitions for Linux). The first partition will be for the operating system, while the second partition will be invisible to the operating system and contain the backup made by the one key recovery software.

The partition created for recovery images must be big enough to contain both the factory default image and the user backup image. The size must be calculated before creating the partitions. Please take the following table as a reference when calculating the size of the partition.

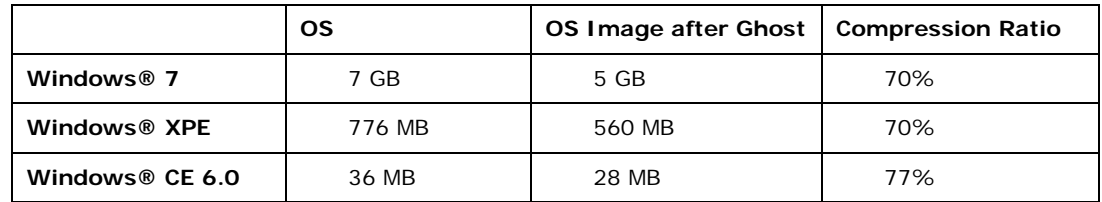

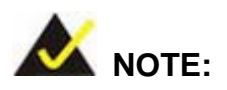

Specialized tools are required to change the partition size if the operating system is already installed.

## B.1.2 Supported Operating Sys tem

The recovery CD is compatible with both Microsoft Windows and Linux operating systems (OS). The supported OS versions are listed below.

- Microsoft Windows
	- o Windows XP (Service Pack 2 or 3 required)
	- o Windows Vista
	- o Windows 7
	- o Windows CE 5.0
	- o Windows CE 6.0
	- o Windows XP Embedded
- Linux
	- o Fedora Core 12 (Constantine)
	- o Fedora Core 11 (Leonidas)
	- o Fedora Core 10 (Cambridge)
	- o Fedora Core 8 (Werewolf)
	- o Fedora Core 7 (Moonshine)

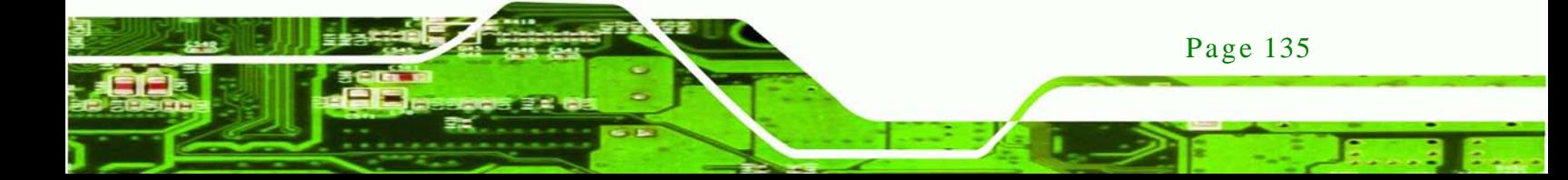

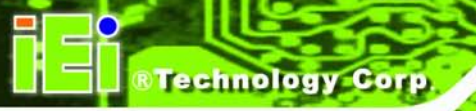

- o RedHat RHEL-5.4
- o RedHat 9 (Ghirke)
- o Ubuntu 8.10 (Intrepid)
- o Ubuntu 7.10 (Gutsy)
- o Ubuntu 6.10 (Edgy)
- o Debian 5.0 (Lenny)
- o Debian 4.0 (Etch)
- o SuSe 11.2
- o SuSe 10.3

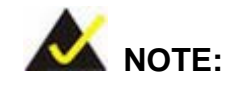

Installing unsupported OS versions may cause the recovery tool to fail.

# B.2 Setup Procedure for Windows

Prior to using the recovery tool to backup or restore, a few setup procedures are required.

- Step 1: Hardware and BIOS setup (see **Section [B.2.1](#page-151-0)**)
- Step 2: Create partitions (see **Section [B.2.2](#page-151-1)**)
- Step 3: Install operating system, drivers and system applications (see **Section [B.2.3](#page-155-0)**)
- Step 4: Build the recovery partition (see **Section [B.2.4](#page-156-0)**) or build the auto recovery partition (see **Section [B.3](#page-163-0)**)
- Step 5: Create factory default image (see **Section [B.2.5](#page-158-0)**)

The detailed descriptions are described in the following sections.

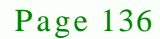

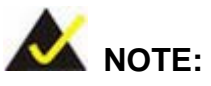

The setup procedures described below are for Microsoft Windows operating system users. For Linux, most of the setup procedures are the same except for several steps described in Section [B.3.](#page-163-0)

**Technology** 

**Corp** 

## <span id="page-151-0"></span>B.2.1 Hardware and BIOS Setup

- Step 1: Make sure the system is powered off and unplugged.
- Step 2: Install a hard drive or SSD in the system. An unformatted and unpartitioned disk is recommended.
- Step 3: Connect an optical disk drive to the system and insert the recovery CD.
- Step 4: Turn on the system.
- Step 5: Press the <**DELETE**> key as soon as the system is turned on to enter the BIOS.
- Step 6: Select the connected optical disk drive as the 1<sup>st</sup> boot device. (**Boot**  $\rightarrow$  **Boot Device Priority**  $\rightarrow$  **1<sup>st</sup> Boot Device**).
- Step 7: Save changes and restart the computer. Continue to the next section for instructions on partitioning the internal storage.

#### <span id="page-151-1"></span>B.2.2 Create Partitions

To create the system backup, the main storage device must be split into two partitions (three partitions for Linux). The first partition will be for the operating system, while the second partition will be invisible to the operating system and contain the backup made by the one key recovery software.

- Step 1: Put the recovery CD in the optical drive of the system.
- Step 2: **Boot the system from recovery CD**. When prompted, press any key to boot from the recovery CD. It will take a while to launch the recovery tool. Please be patient!

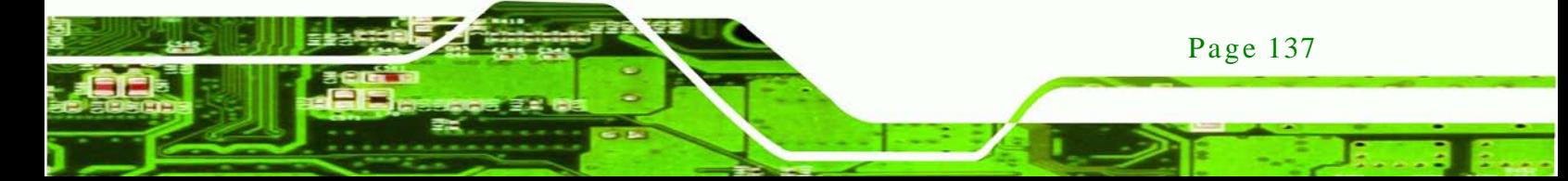

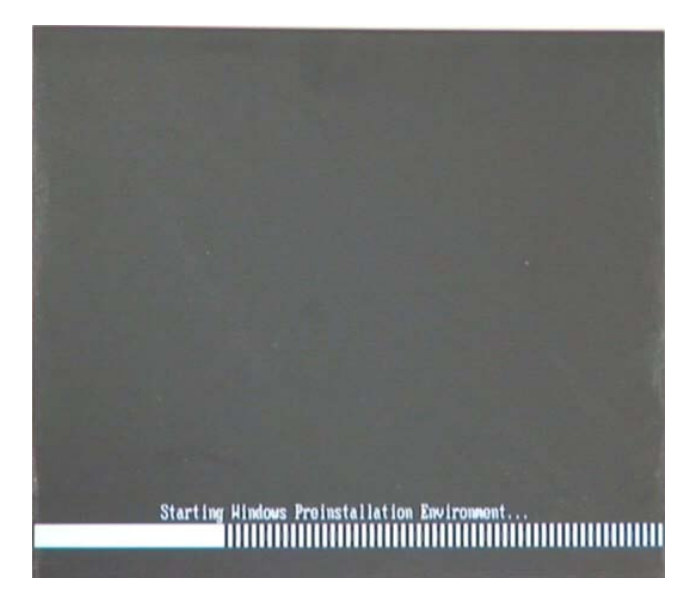

echnology Corp

**Figure B-2: Launching the Recovery Tool** 

Step 3: The recovery tool setup menu is shown as below.

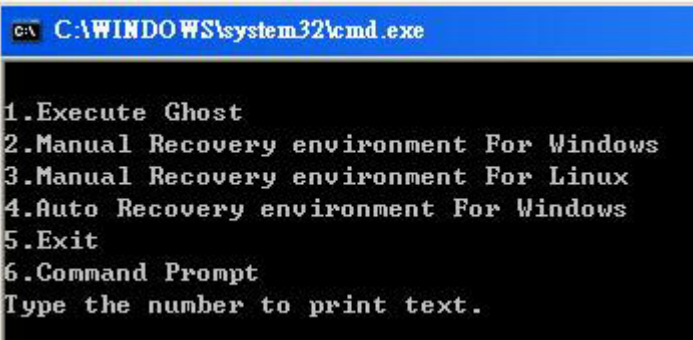

**Figure B-3: Recovery Tool Setup Menu**

Step 4: Press <**6**> then <Enter>.

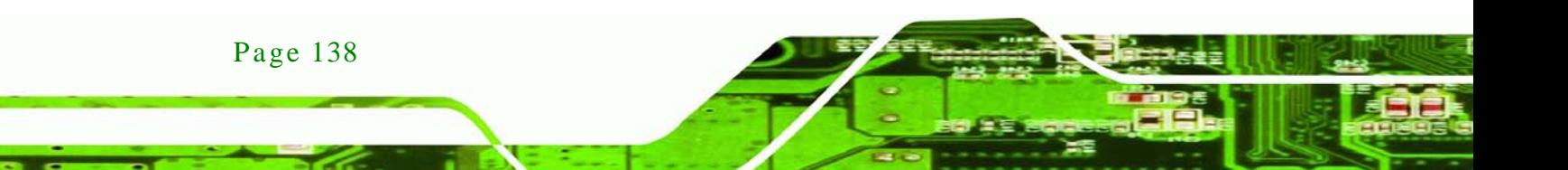

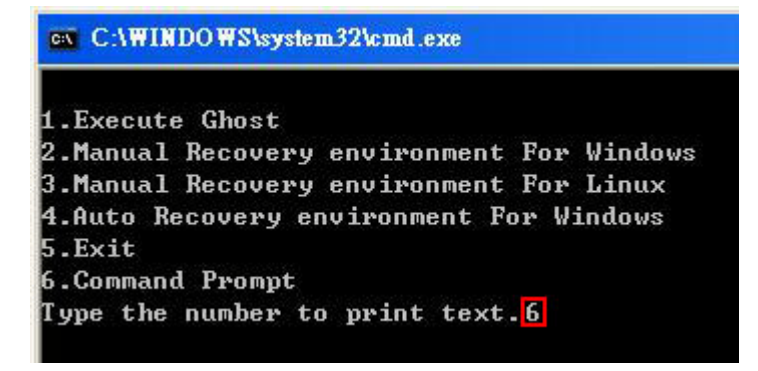

#### **Figure B-4: Command Prompt**

Step 5: The command prompt window appears. Type the following commands (marked in red) to create two partitions. One is for the OS installation; the other is for saving recovery files and images which will be an invisible partition. (Press <Enter> after entering each line below) **system32>diskpart DISKPART>list vol DISKPART>sel disk 0 DISKPART>create part pri size= \_\_\_ DISKPART>assign letter=N DISKPART>create part pri size= \_\_\_ DISKPART>assign letter=F DISKPART>exit system32>format N: /fs:ntfs /q /y system32>format F: /fs:ntfs /q /v:Recovery /y system32>exit**

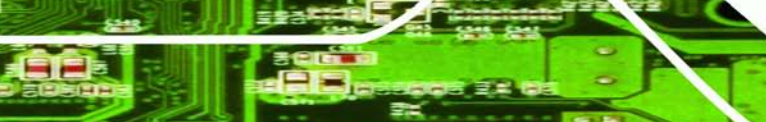

Page 139

**RTechnology Corp.** 

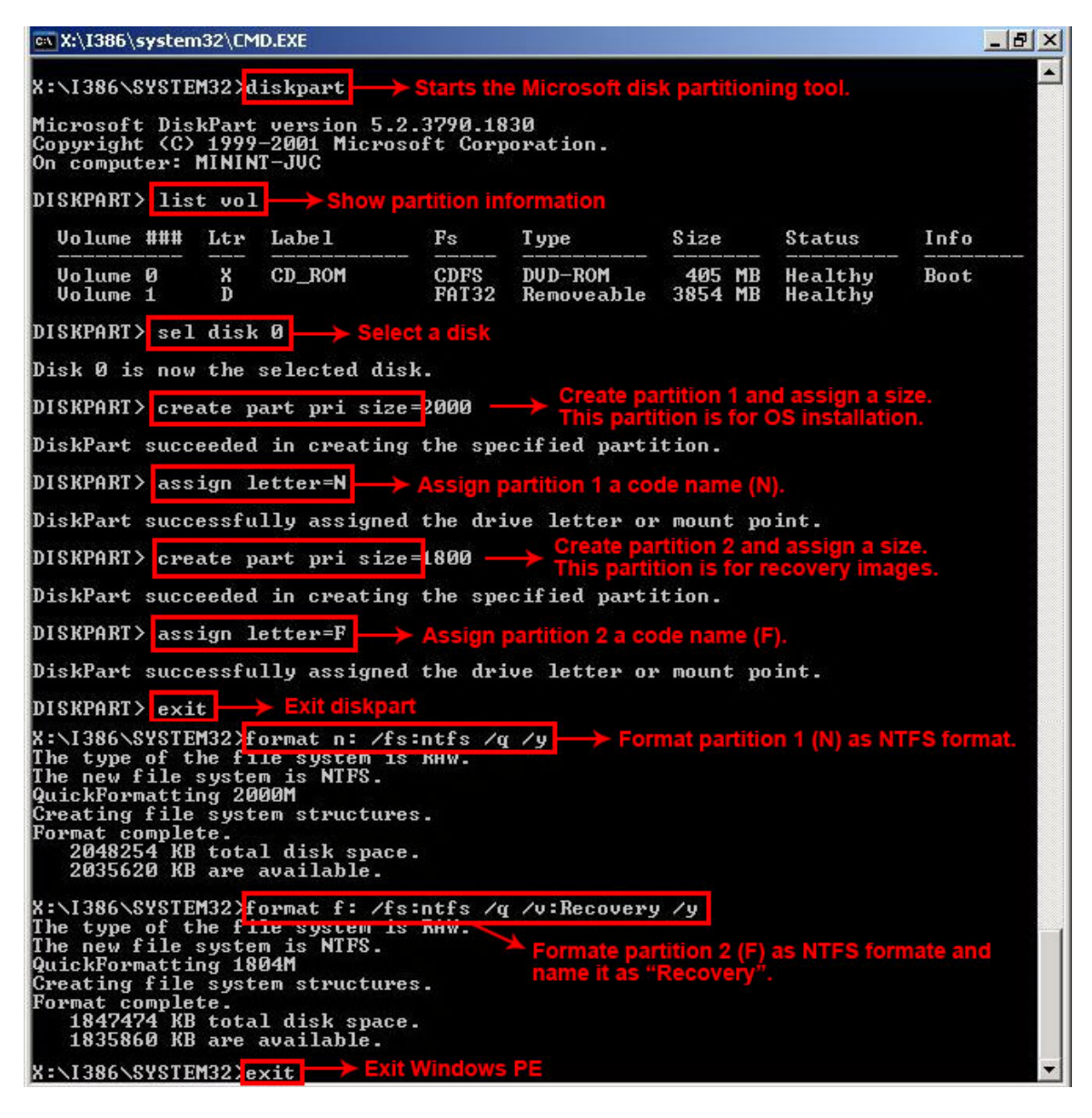

**Figure B-5: Partition Creation Commands**

Page 140

**Technology Corp** 

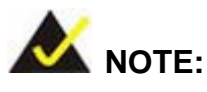

Use the following commands to check if the partitions were created successfully.

Corp.

**Technology** 

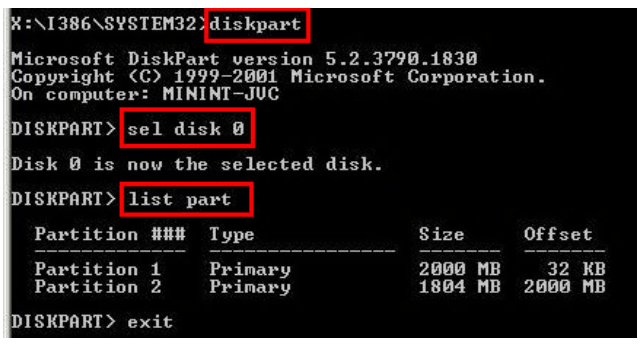

Step 6: Press any key to exit the recovery tool and automatically reboot the system. Please continue to the following procedure: Build the Recovery Partition.

#### <span id="page-155-0"></span>B.2.3 Ins tall Operating Sys tem, Drivers and Applications

Install the operating system onto the unlabelled partition. The partition labeled "Recovery" is for use by the system recovery tool and should not be used for installing the operating system or any applications.

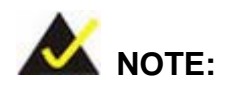

The operating system installation program may offer to reformat the chosen partition. DO NOT format the partition again. The partition has already been formatted and is ready for installing the new operating system.

To install the operating system, insert the operating system installation CD into the optical drive. Restart the computer and follow the installation instructions.

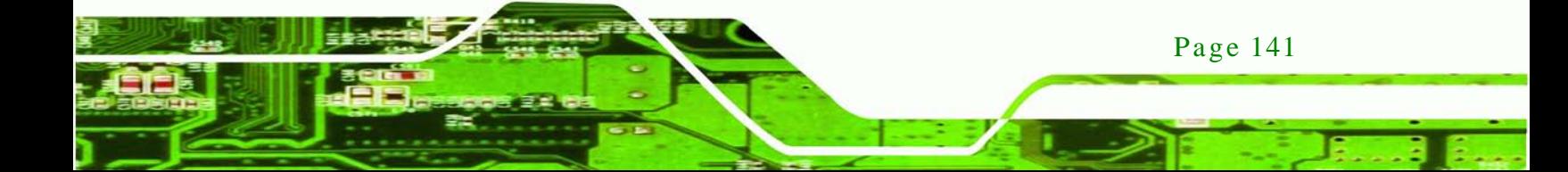

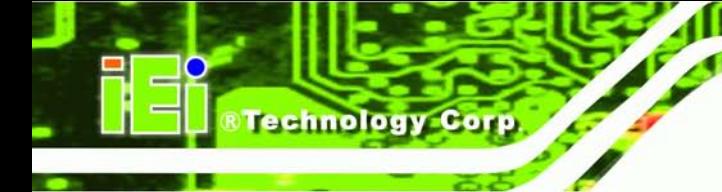

# <span id="page-156-0"></span>B.2.4 Building the Recovery Partition

- Step 1: Put the recover CD in the optical drive.
- Step 2: Start the system.
- Step 3: **Boot the system from the recovery CD**. When prompted, press any key to boot from the recovery CD. It will take a while to launch the recovery tool. Please be patient!

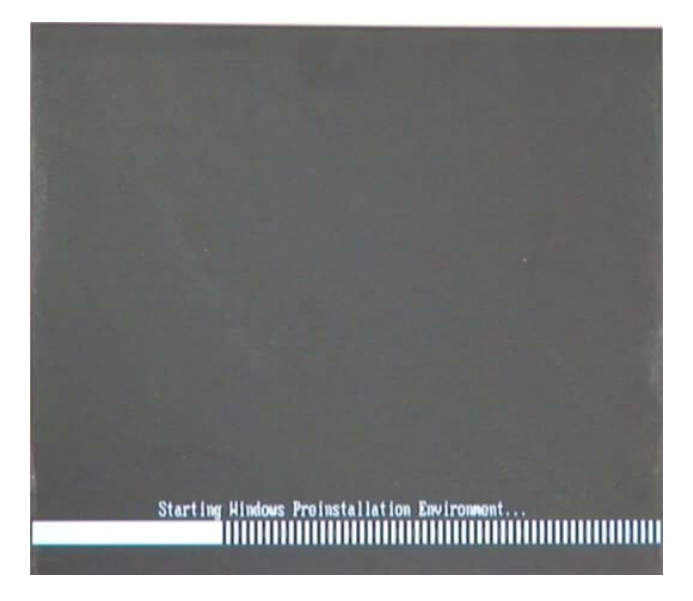

**Figure B-6: Launching the Recovery Tool** 

Step 4: When the recovery tool setup menu appears, press <**2**> then <Enter>.

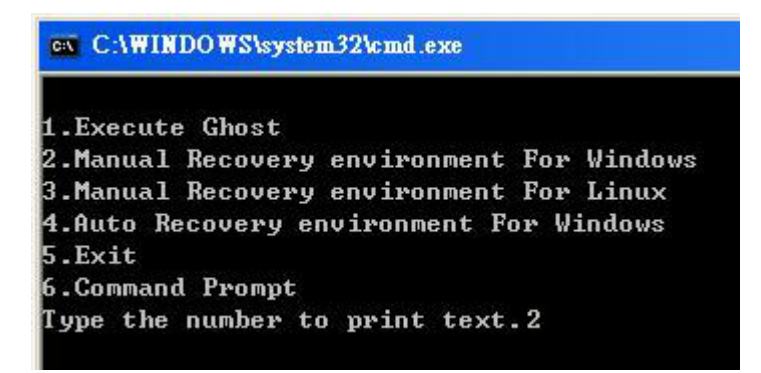

**Figure B-7: Manual Recovery Environment for Windows**

Page 142

Step 5: The Symantec Ghost window appears and starts configuring the system to build a recovery partition. In this process the partition created for recovery files in **Section [B.2.2](#page-151-1)** is hidden and the recovery tool is saved in this partition.

echnology

Corp.

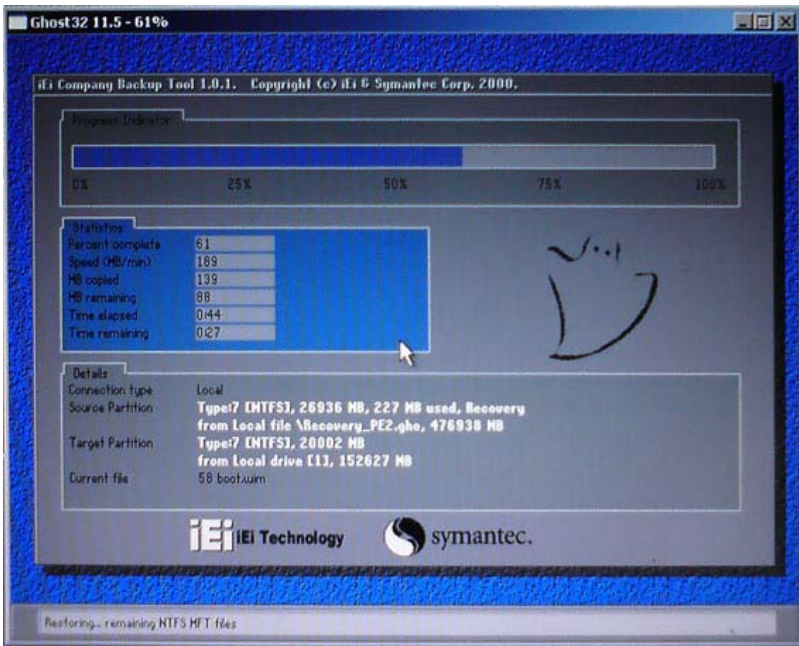

**Figure B-8: Building the Recovery Partition**

Step 6: After completing the system configuration, press any key in the following window

to reboot the system.

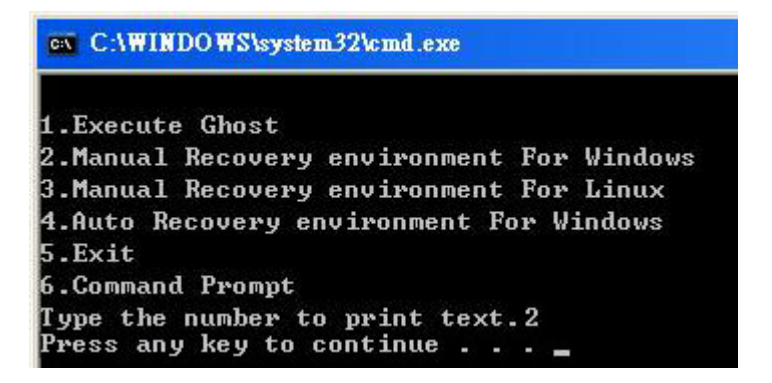

**Figure B-9: Press Any Key to Continue**

Step  $7:$  Eject the recovery CD.

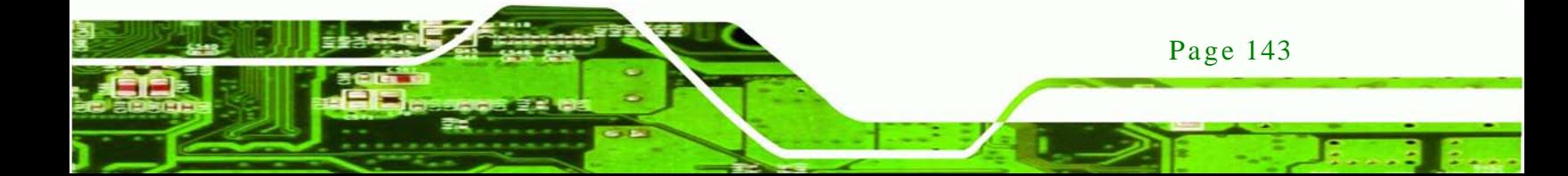

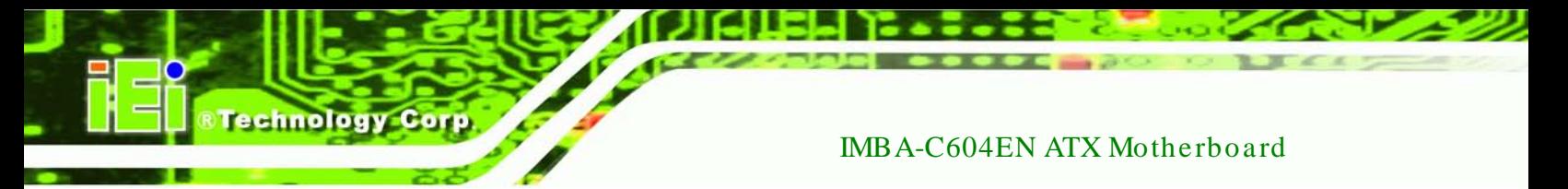

<span id="page-158-0"></span>B.2.5 Create Factory Default Image

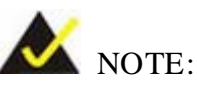

Before creating the factory default image, please configure the system to a factory default environment, including driver and application installations.

To create a factory default image, please follow the steps below.

Step 1: Turn on the system. When the following screen displays (**[Figure](#page-158-1) B-10**), press the <**F3**> key to access the recovery tool. The message will display for 10 seconds, please press F3 before the system boots into the operating system.

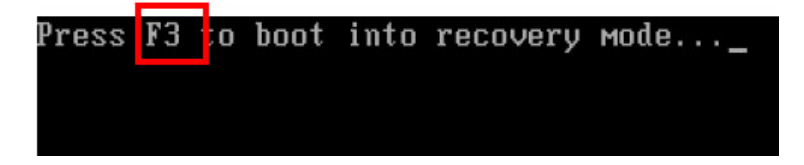

<span id="page-158-1"></span>**Figure B-10: Press F3 to Boot into Recovery Mode**

Step 2: The recovery tool menu appears. Type <**4**> and press <**Enter**>. (**[Figure](#page-158-2) B-11**)

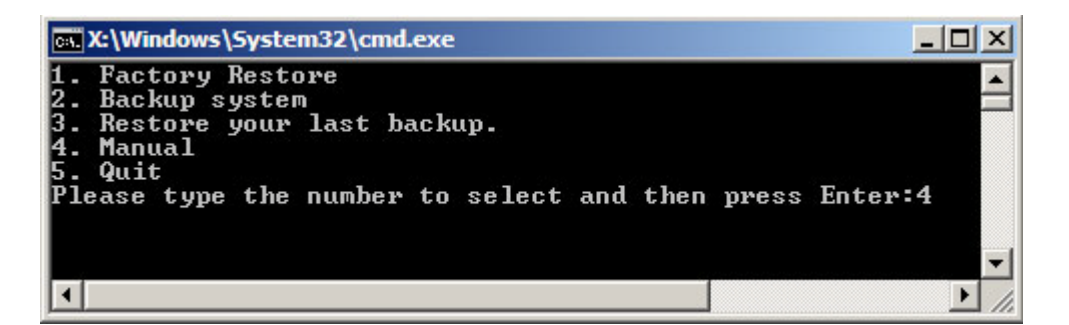

<span id="page-158-2"></span>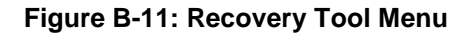

Step 3: The About Symantec Ghost window appears. Click **OK** button to continue.

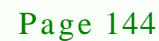

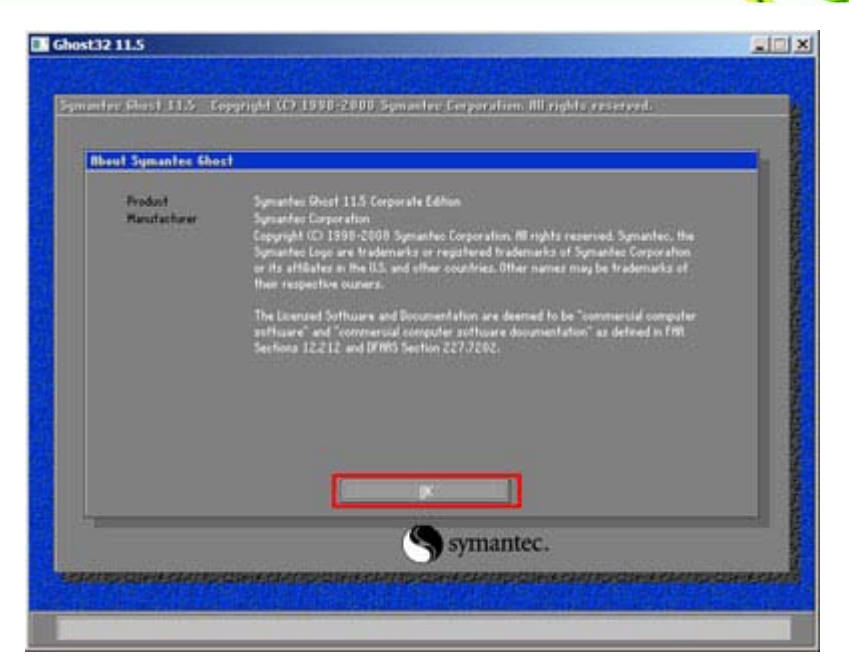

®Technology Corp.

**Figure B-12: About Symantec Ghost Window**

Step 4: Use mouse to navigate to the option shown below (**[Figure](#page-159-0) B-13**).

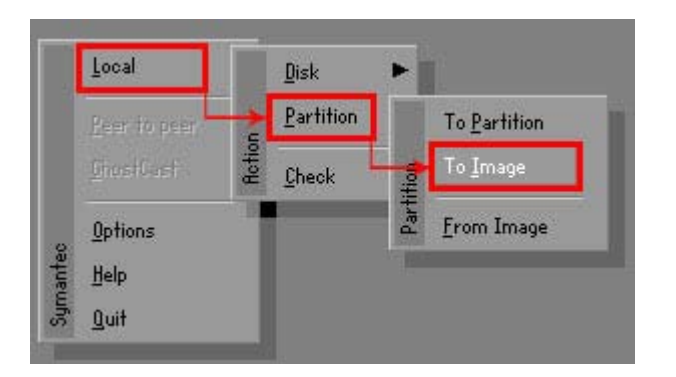

**Figure B-13: Symantec Ghost Path**

<span id="page-159-0"></span>Step 5: Select the local source drive (Drive 1) as shown in **[Figure](#page-160-0) B-14**. Then click OK.

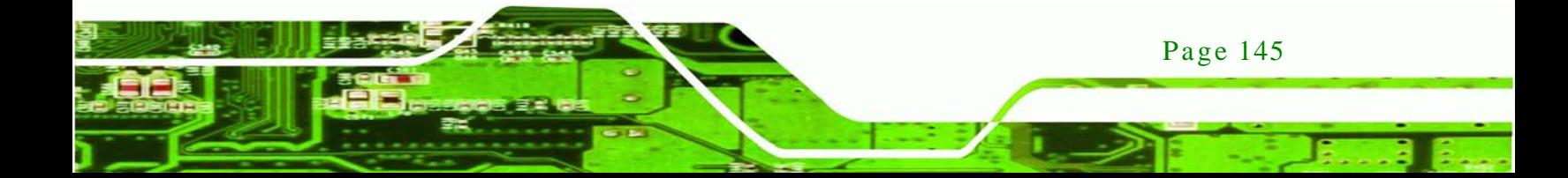

| Drive | Location | Model       | Size(MB) | Type         | Cylinders | <b>Heads</b> | Sectors |
|-------|----------|-------------|----------|--------------|-----------|--------------|---------|
|       | Local    | ST3160318AS | 152627   | Ba sic       | 19457     | 255          | 63      |
| юU    | Local    | US VOILIMES | 120126   | <b>Dasic</b> | 15314     | 255          | 63      |
|       |          |             |          |              |           |              |         |

<span id="page-160-0"></span>**Figure B-14: Select a Local Source Drive**

Step 6: Select a source partition (Part 1) from basic drive as shown in **[Figure](#page-160-1) B-15**.

Then click OK.

echnology

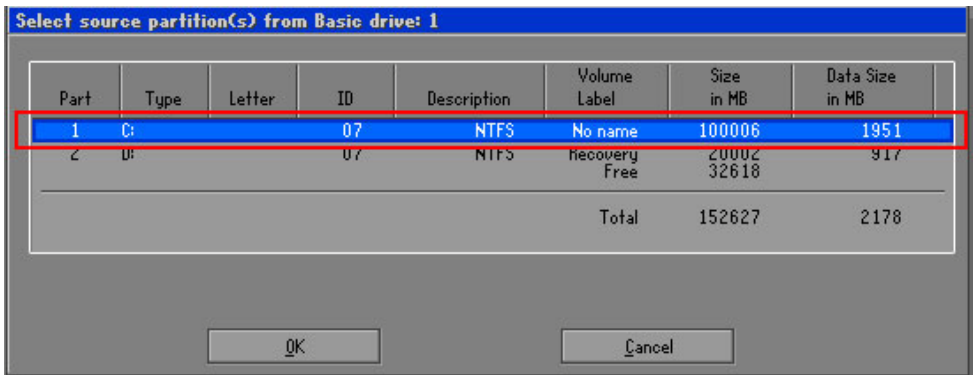

<span id="page-160-1"></span>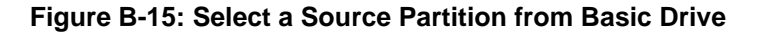

Step 7: Select **1.2: [Recovery] NTFS drive** and enter a file name called **iei**

(**[Figure](#page-161-0) B-16**). Click **Save**. The factory default image will then be saved in the selected recovery drive and named IEI.GHO.

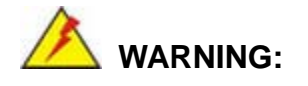

The file name of the factory default image must be **iei.GHO.** 

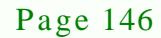

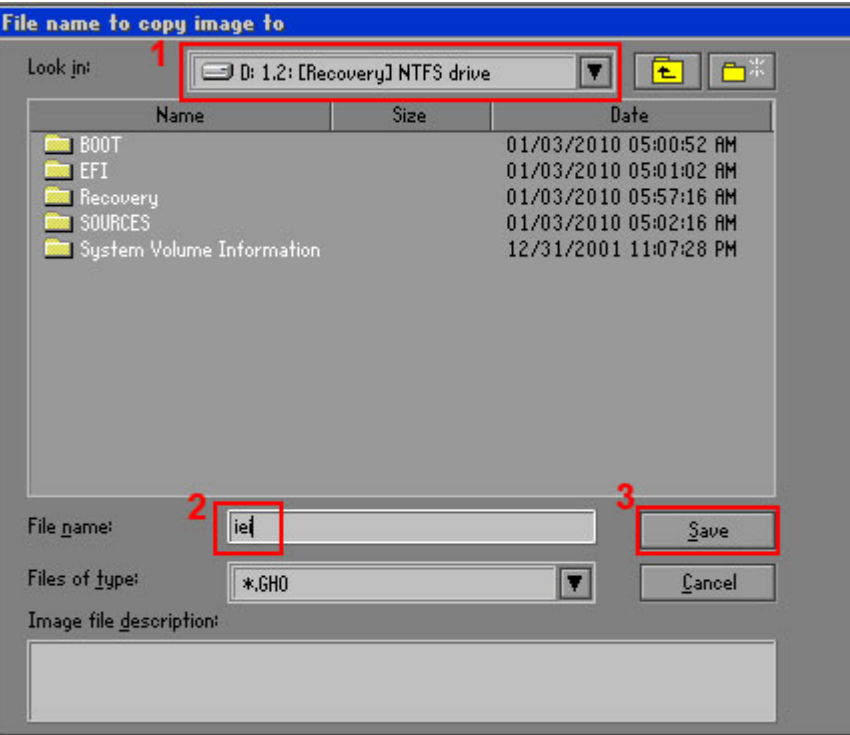

**&Technology Corp.** 

# <span id="page-161-0"></span>**Figure B-16: File Name to Copy Image to**

Step 8: When the Compress Image screen in **[Figure](#page-161-1) B-17** prompts, click **High** to make

the image file smaller.

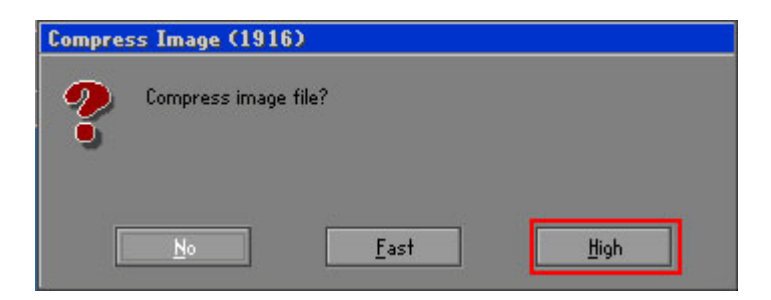

<span id="page-161-1"></span>**Figure B-17: Compress Image**

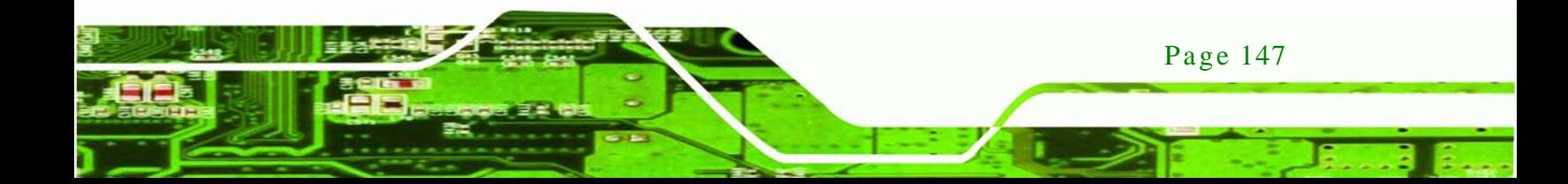

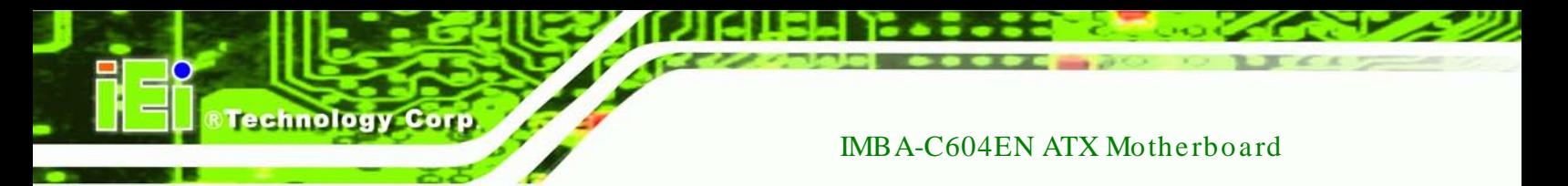

Step 9: The Proceed with partition image creation window appears, click **Yes** to

continue.

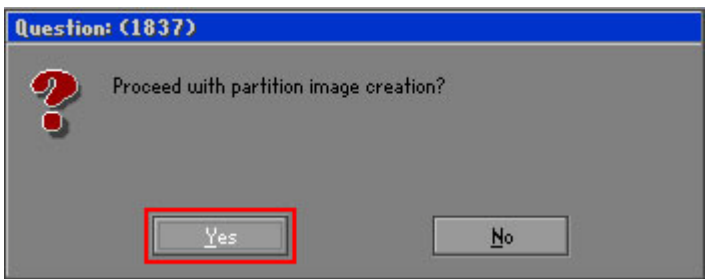

**Figure B-18: Image Creation Confirmation**

| Progress Indicator      |                                  |                                                 |     |      |
|-------------------------|----------------------------------|-------------------------------------------------|-----|------|
|                         |                                  |                                                 |     |      |
| 0 <sup>2</sup>          | 25%                              | 50%                                             | 75% | 100% |
| <b>Statistics</b>       |                                  |                                                 |     |      |
| Percent complete        | 52                               |                                                 |     |      |
| Speed (MB/min)          | 468                              |                                                 |     |      |
| MB copied               | 632                              |                                                 |     |      |
| MB remaining            | 563                              |                                                 |     |      |
| <b>Time elapsed</b>     | 1:21                             |                                                 |     |      |
| Time remaining          | 1:12                             |                                                 |     |      |
| Details                 |                                  |                                                 |     |      |
| Connection type         | Local                            |                                                 |     |      |
| <b>Source Partition</b> |                                  | Type:7 ENTFS], 100006 MB, 1951 MB used, No name |     |      |
|                         | from Local drive [80], 130129 MB |                                                 |     |      |
| Destination file        | Local file D:\iei.6HO            |                                                 |     |      |
| Current file            | 3891 c.869.nls                   |                                                 |     |      |

Step 10: The Symantec Ghost starts to create the factory default image (**[Figure](#page-162-0) B-19**).

<span id="page-162-0"></span>**Figure B-19: Image Creation Complete**

Step 11: When the image creation completes, a screen prompts as shown in **[Figure](#page-162-1) B-20**.

Click **Continue** and close the Ghost window to exit the program.

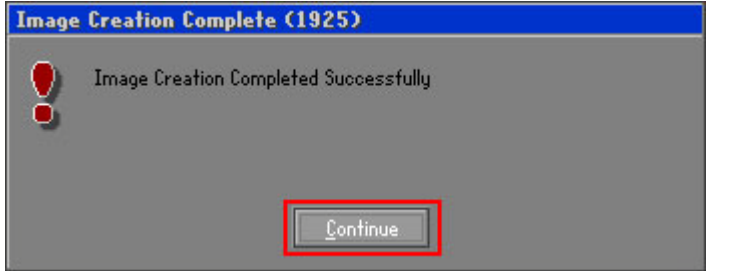

<span id="page-162-1"></span>**Figure B-20: Image Creation Complete**

Page 148

Step 12: The recovery tool main menu window is shown as below. Press any key to

**Technolog** 

**Corp** 

reboot the system.

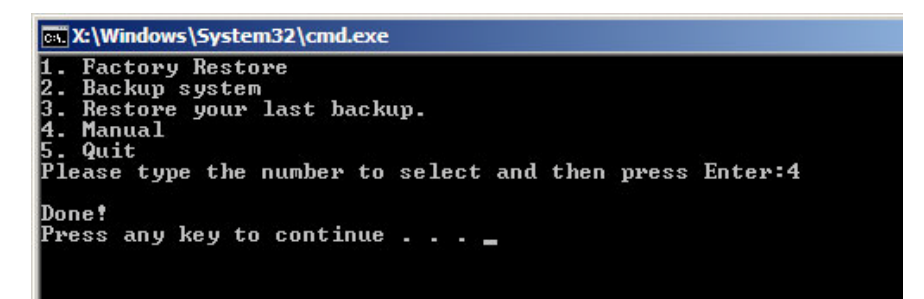

**Figure B-21: Press Any Key to Continue**

# <span id="page-163-0"></span>B.3 Auto Recovery Setup Procedure

The auto recovery function allows a system to automatically restore from the factory default image after encountering a Blue Screen of Death (BSoD) or a hang for around 10 minutes. To use the auto recovery function, follow the steps described in the following sections.

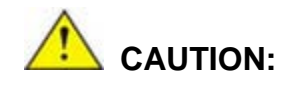

The setup procedure may include a step to create a factory default image. It is suggested to configure the system to a factory default environment before the configuration, including driver and application installations.

- Step 1: Follow the steps described in **Section [B.2.1](#page-151-0) ~ Section [B.2.3](#page-155-0)** to setup BIOS, create partitions and install operating system.
- Step 2: Install the auto recovery utility into the system by double clicking the **Utility/AUTORECOVERY-SETUP.exe** in the One Key Recovery CD. This utility MUST be installed in the system, otherwise, the system will automatically restore from the factory default image every ten (10) minutes.

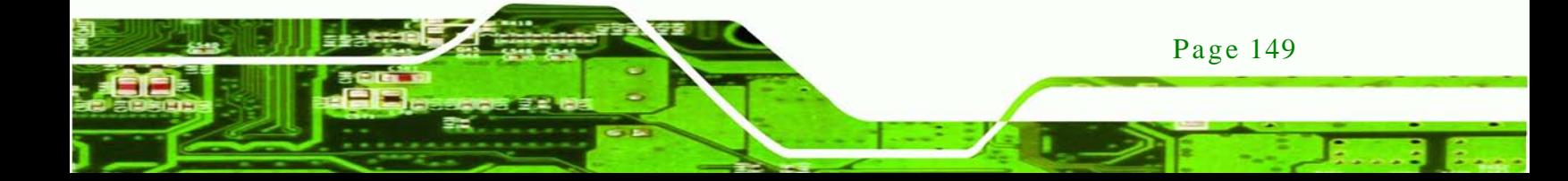

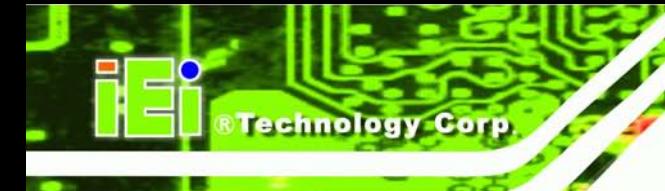

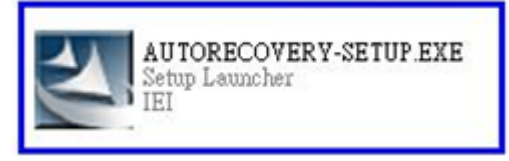

## **Figure B-22: Auto Recovery Utility**

Step 3: Reboot the system from the recovery CD. When prompted, press any key to boot from the recovery CD. It will take a while to launch the recovery tool. Please be patient!

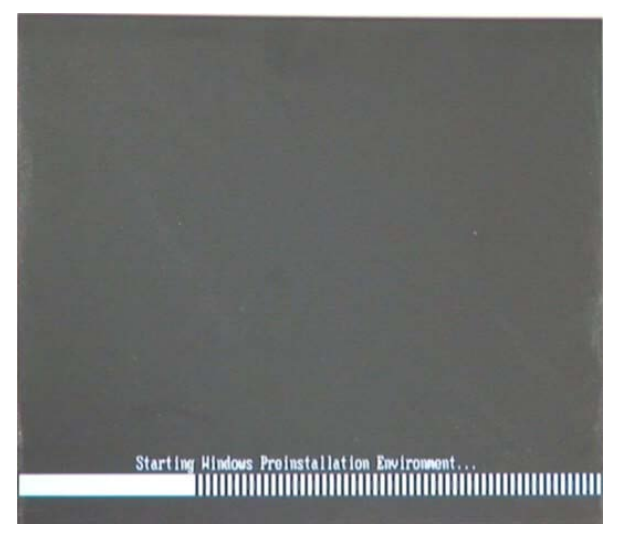

**Figure B-23: Launching the Recovery Tool** 

Step 4: When the recovery tool setup menu appears, press <**4**> then <Enter>.

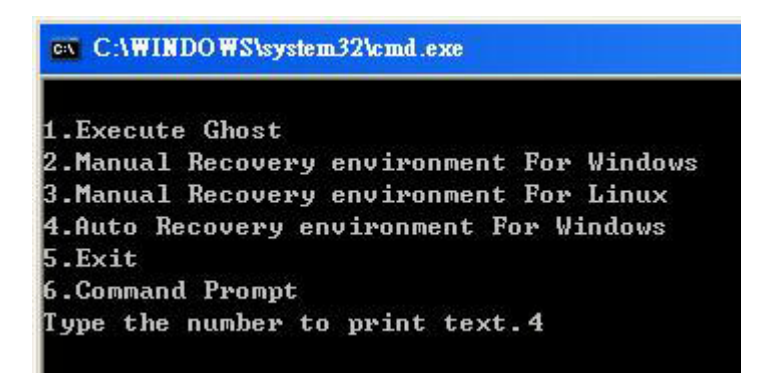

**Figure B-24: Auto Recovery Environment for Windows**

Page 150

Step 5: The Symantec Ghost window appears and starts configuring the system to build an auto recovery partition. In this process the partition created for recovery files in **Section [B.2.2](#page-151-1)** is hidden and the auto recovery tool is saved in this partition.

Technology

Corp.

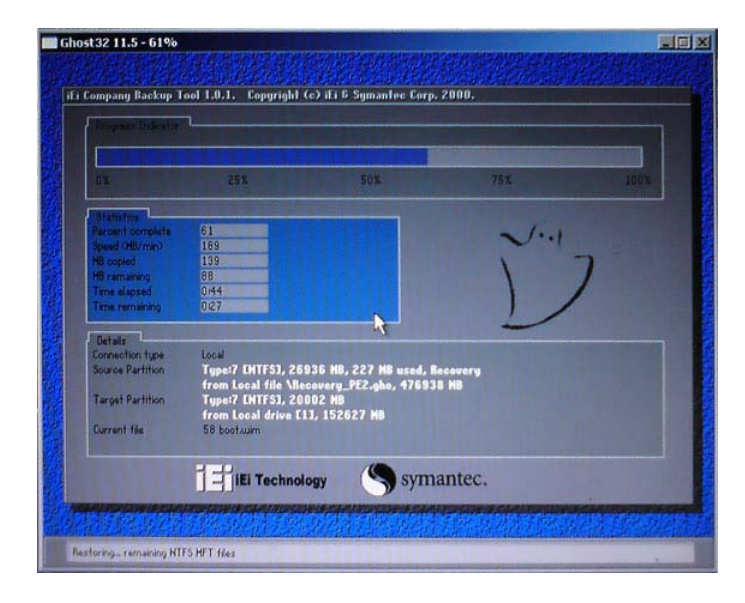

#### **Figure B-25: Building the Auto Recovery Partition**

Step 6: After completing the system configuration, the following message prompts to confirm whether to create a factory default image. Type **Y** to have the system create a factory default image automatically. Type **N** within 6 seconds to skip this process (The default option is YES). It is suggested to choose YES for this option.

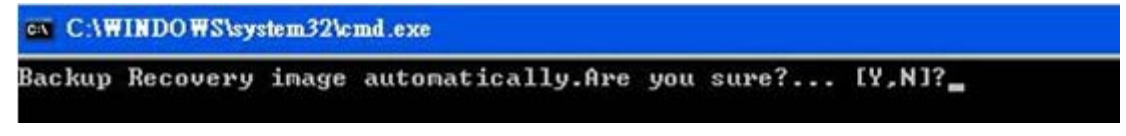

#### **Figure B-26: Factory Default Image Confirmation**

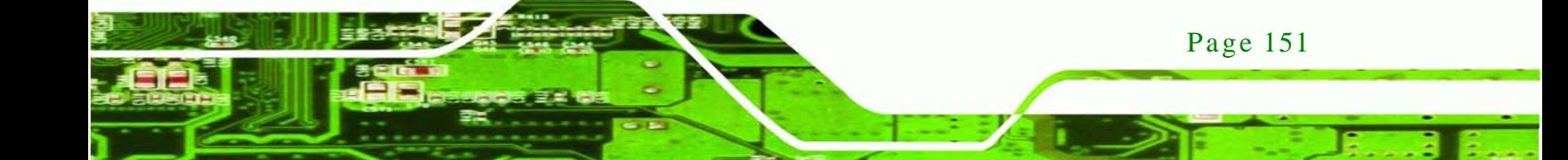

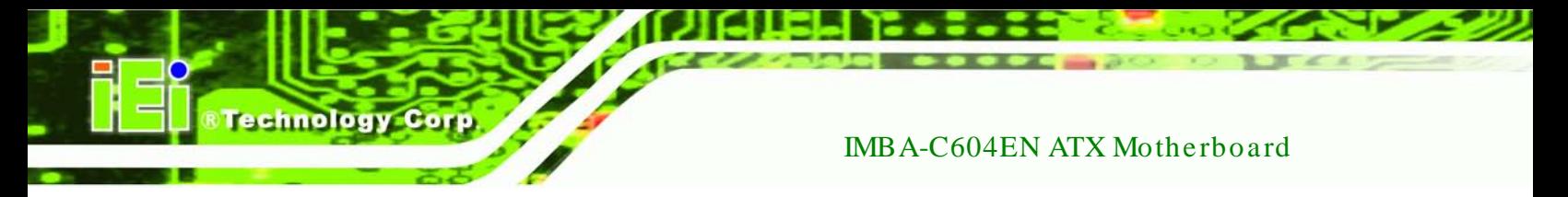

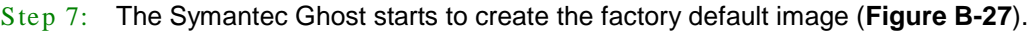

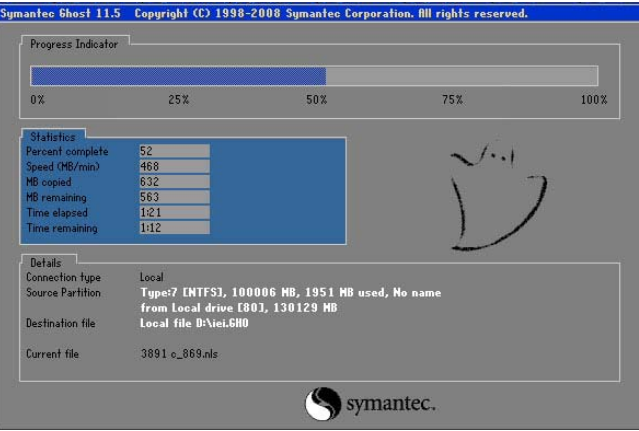

<span id="page-166-0"></span>**Figure B-27: Image Creation Complete**

Step 8: After completing the system configuration, press any key in the following window

to restart the system.

| on C:NWINDOWS\system32\cmd.exe                                                                                                    |  |  |  |  |
|----------------------------------------------------------------------------------------------------|--|--|--|--|
| 1.Execute Ghost<br>2.Manual Recovery environment For Windows<br>3.Manual Recovery environment For Linux<br>4. Auto Recovery environment For Windows<br>$5.$ Exit<br>6.Command Prompt |  |  |  |  |
| Type the number to print text. 4<br>Press any key to continue                                                                                                    |  |  |  |  |

**Figure B-28: Press any key to continue**

Step 9: Eject the One Key Recovery CD and restart the system.

- Step 10: Press the <**DELETE**> key as soon as the system is turned on to enter the BIOS.
- Step 11: Enable the Auto Recovery Function option (**Advanced iEi Feature Auto Recovery Function**).

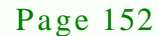

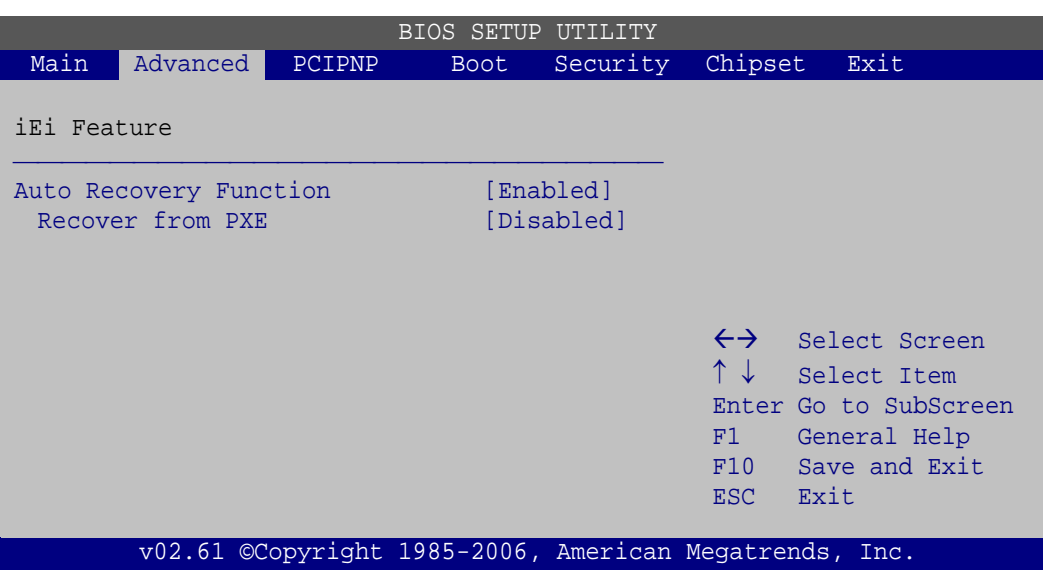

**Technology** 

Corp.

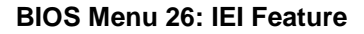

Step 12: Save changes and restart the system. If the system encounters a Blue Screen of Death (BSoD) or a hang for around 10 minutes, it will automatically restore from the factory default image.

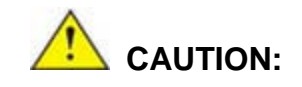

The auto recovery function can only apply on a Microsoft Windows system running the following OS versions:

- Windows XP
- Windows Vista
- Windows 7

# B.4 Setup Procedure for Linux

The initial setup procedure for Linux system is mostly the same with the procedure for Microsoft Windows. Please follow the steps below to setup recovery tool for Linux OS.

Step 1: **Hardware and BIOS setup**. Refer to **Section [B.2.1](#page-151-0)**.

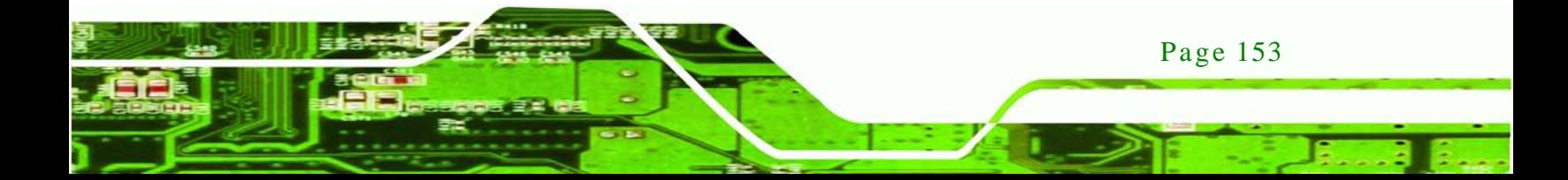

Step 2: **Install Linux operating system**. Make sure to install GRUB (v0.97 or earlier) MBR type and Ext3 partition type. Leave enough space on the hard drive to create the recover partition later.

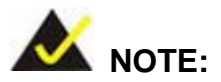

**Fechnology Corp** 

If the Linux OS is not installed with GRUB (v0.97 or earlier) and Ext3, the Symantec Ghost may not function properly.

While installing Linux OS, please create two partitions:

- Partition 1: **/**
- Partition 2: **SWAP**

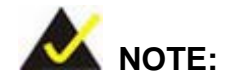

Please reserve enough space for partition 3 for saving recovery images.

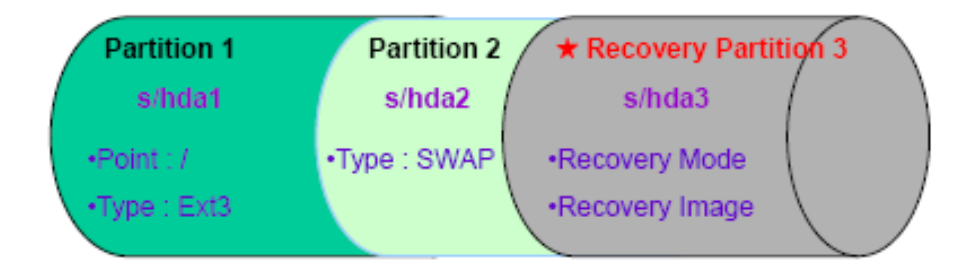

#### **Figure B-29: Partitions for Linux**

Step 3: **Create a recovery partition**. Insert the recovery CD into the optical disk drive. Follow **Step 1** ~ **Step 3** described in **Section [B.2.2](#page-151-1)**. Then type the following commands (marked in red) to create a partition for recovery images. **system32>diskpart DISKPART>list vol DISKPART>sel disk 0**

Page 154

**DISKPART>create part pri size= \_\_\_ DISKPART>assign letter=N DISKPART>exit system32>format N: /fs:ntfs /q /v:Recovery /y system32>exit**

Step 4: **Build the recovery partition**. Press any key to boot from the recovery CD. It will take a while to launch the recovery tool. Please be patient. When the recovery tool setup menu appears, type <**3**> and press <Enter> (**[Figure](#page-169-0) B-30**). The Symantec Ghost window appears and starts configuring the system to build a recovery partition. After completing the system configuration, press any key to reboot the system. Eject the recovery CD.

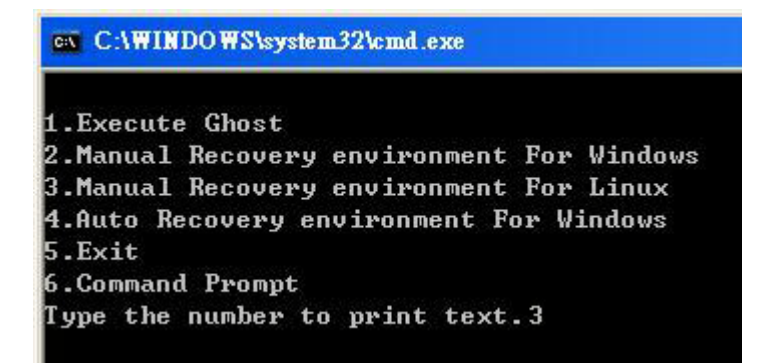

<span id="page-169-0"></span>**Figure B-30: Manual Recovery Environment for Linux**

Step 5: **Access the recovery tool main menu by modifying the "menu.lst"**. To first access the recovery tool main menu, the menu.lst must be modified. In Linux, enter Administrator (root). When prompt appears, type:

Page 155

Technology

Corp.

**cd /boot/grub**

**vi menu.lst**

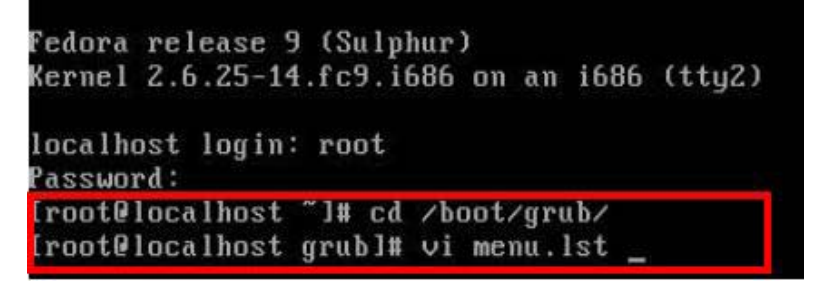

**Figure B-31: Access menu.lst in Linux (Text Mode)**

Step 6: Modify the menu.lst as shown below.

**Technology Corp** 

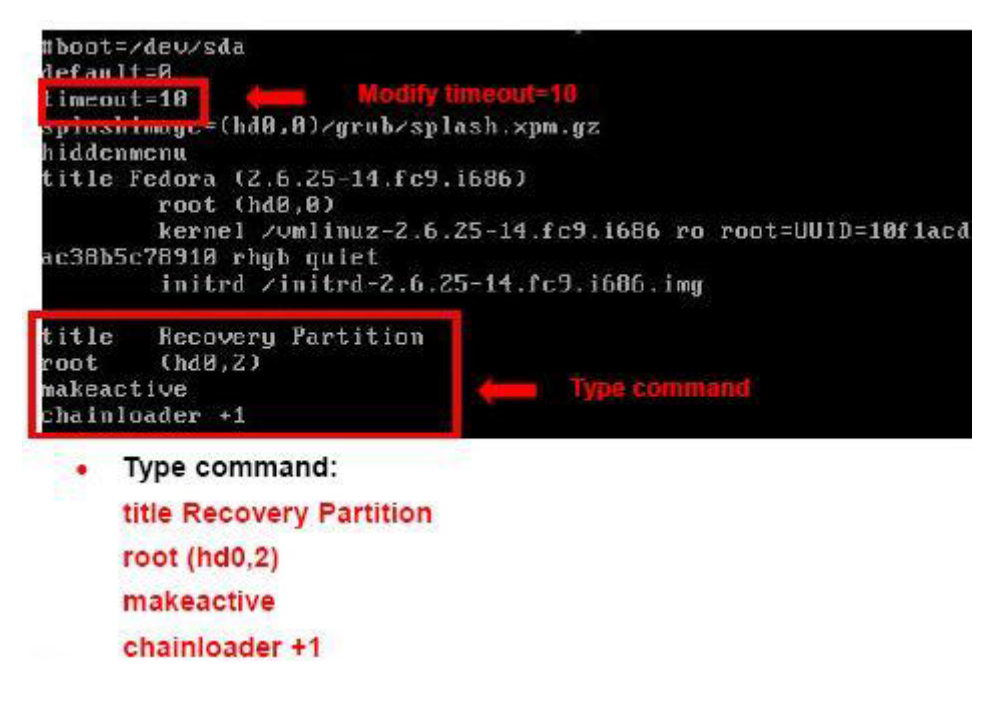

Step 7: The recovery tool menu appears. (**[Figure](#page-170-0) B-32**)

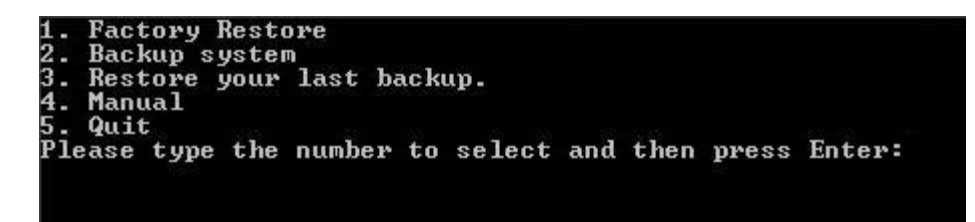

**Figure B-32: Recovery Tool Menu**

<span id="page-170-0"></span>Step 8: **Create a factory default image**. Follow **Step 2** ~ **Step 12** described in **Section**

**[B.2.5](#page-158-0)** to create a factory default image.

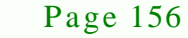

# <span id="page-171-0"></span>B.5 Recovery Tool Functions

After completing the initial setup procedures as described above, users can access the recovery tool by pressing <**F3**> while booting up the system. However, if the setup procedure in Section [B.3](#page-163-0) has been completed and the auto recovery function is enabled, the system will automatically restore from the factory default image without pressing the F3 key. The recovery tool main menu is shown below.

**Technology** 

Corp.

| <b>EX: X: \Windows\System32\cmd.exe</b>                                                                                                    |  |
|----------------------------------------------------------------------------------------------------|--|
| 1. Factory Restore<br>2. Backup system<br>3. Restore your last backup.<br>4. Manual<br>$5.$ Quit<br>Please type the number to select and then press Enter:_ |  |
|                                                                                                    |  |

**Figure B-33: Recovery Tool Main Menu**

The recovery tool has several functions including:

- 1. **Factory Restore**: Restore the factory default image (iei.GHO) created in Section [B.2.5.](#page-158-0)
- 2. **Backup system**: Create a system backup image (iei user.GHO) which will be saved in the hidden partition.
- 3. **Restore your last backup**: Restore the last system backup image
- 4. **Manual**: Enter the Symantec Ghost window to configure manually.
- 5. **Quit**: Exit the recovery tool and restart the system.

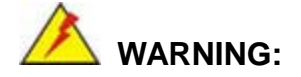

Please do not turn off the system power during the process of system recovery or backup.

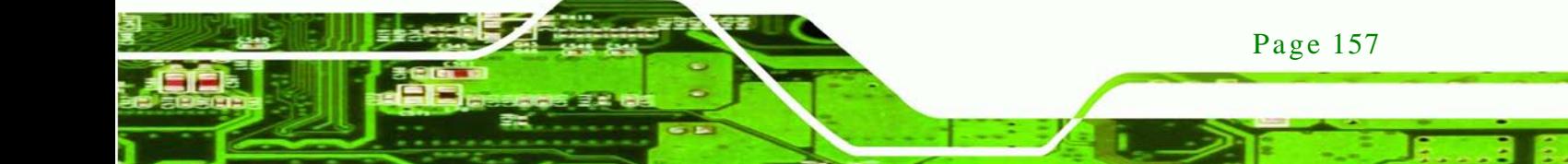

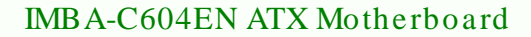

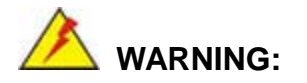

All data in the system will be deleted during the system recovery. Please backup the system files before restoring the system (either Factory Restore or Restore Backup).

#### B.5.1 Factory Res tore

chnology

To restore the factory default image, please follow the steps below.

- Step 1: Type <**1**> and press <**Enter**> in the main menu.
- Step 2: The Symantec Ghost window appears and starts to restore the factory default. A factory default image called **iei.GHO** is created in the hidden Recovery partition.

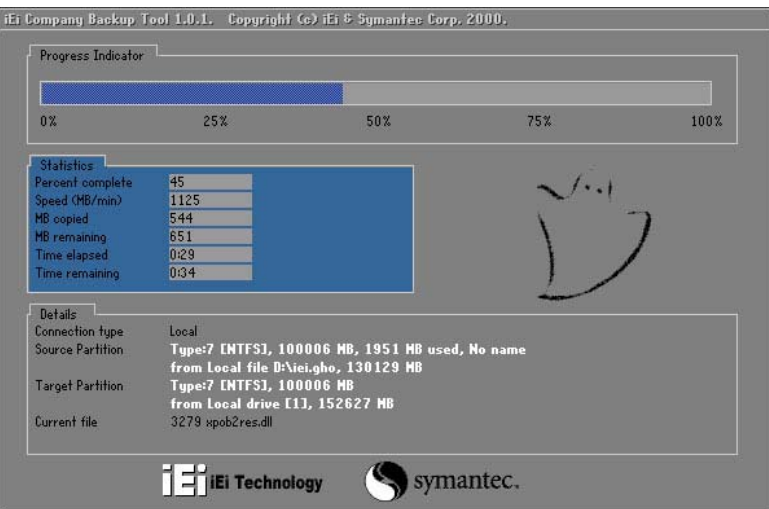

**Figure B-34: Restore Factory Default**

Step 3: The screen shown in **[Figure](#page-173-0) B-35** appears when completed. Press any key to reboot the system.

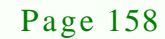

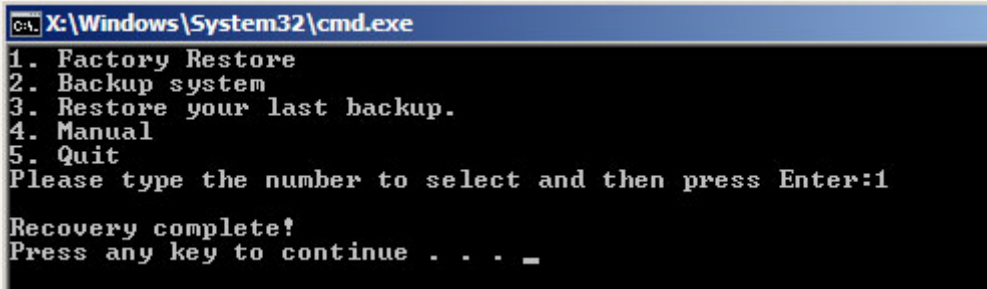

Corp.

**Technology** 

<span id="page-173-0"></span>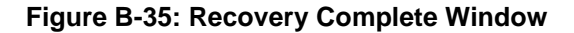

B.5.2 Backup Sys tem

To backup the system, please follow the steps below.

- Step 4: Type <**2**> and press <**Enter**> in the main menu.
- Step 5: The Symantec Ghost window appears and starts to backup the system. A

backup image called **iei\_user.GHO** is created in the hidden Recovery partition.

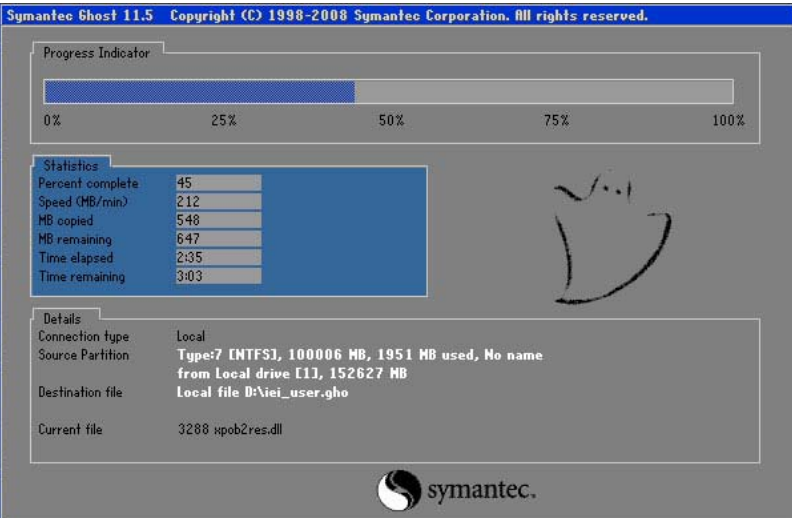

**Figure B-36: Backup System**

Step 6: The screen shown in **[Figure](#page-174-0) B-37** appears when system backup is complete.

Press any key to reboot the system.

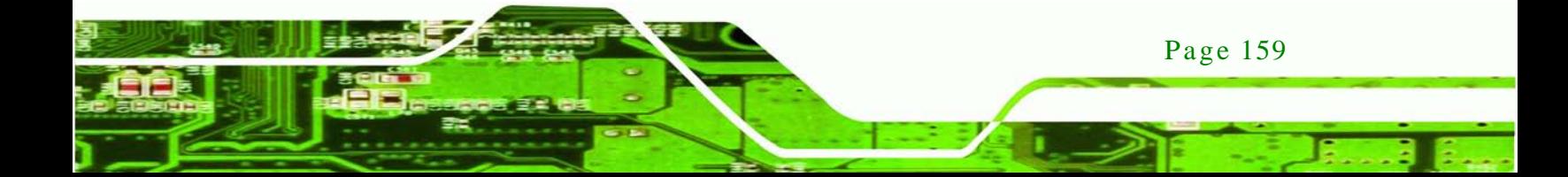

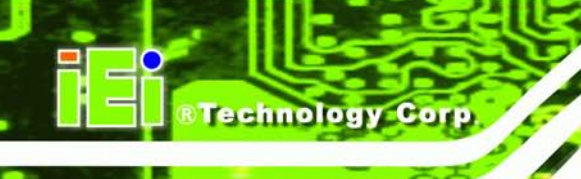

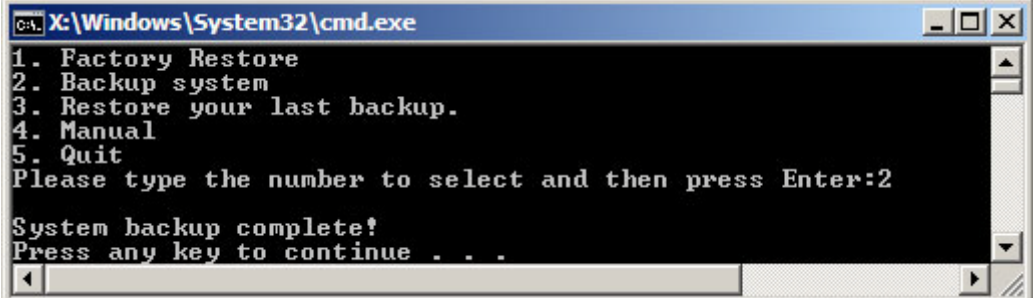

<span id="page-174-0"></span>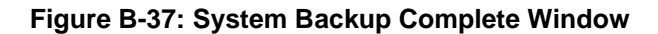

B.5.3 Res tore Your Las t Backup

To restore the last system backup, please follow the steps below.

- Step 1: Type <**3**> and press <**Enter**> in the main menu.
- Step 2: The Symantec Ghost window appears and starts to restore the last backup

image (iei\_user.GHO).

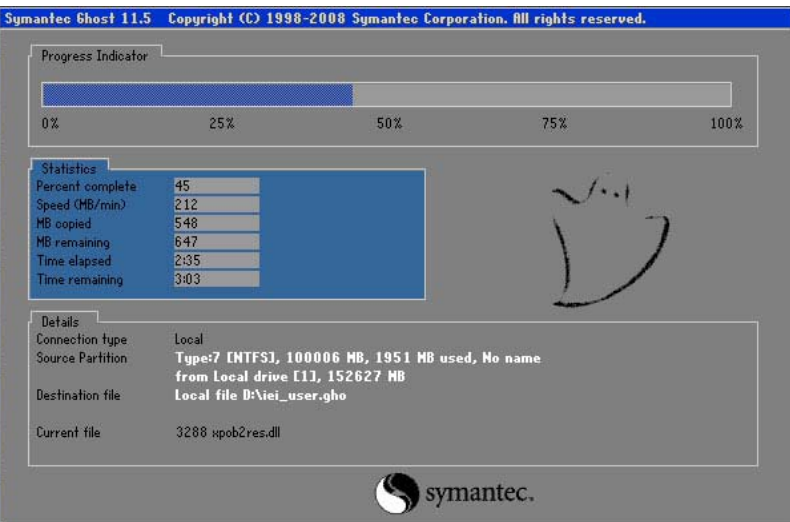

**Figure B-38: Restore Backup**

Step 3: The screen shown in **[Figure](#page-175-0) B-39** appears when backup recovery is complete.

Press any key to reboot the system.

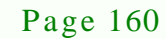

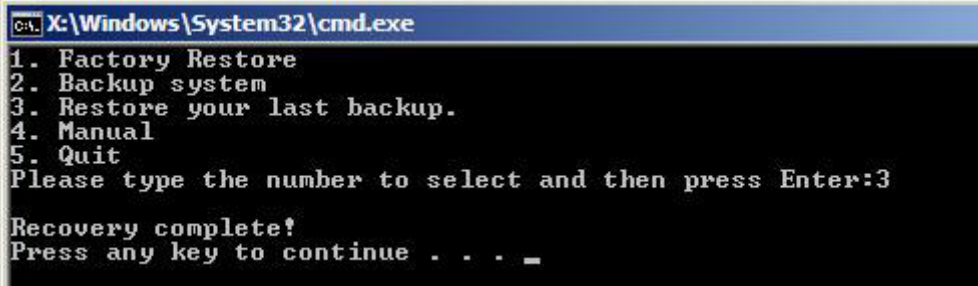

echnolog

Corp.

<span id="page-175-0"></span>**Figure B-39: Restore System Backup Complete Window**

## B.5.4 Manual

To restore the last system backup, please follow the steps below.

- Step 1: Type <**4**> and press <**Enter**> in the main menu.
- Step 2: The Symantec Ghost window appears. Use the Ghost program to backup or recover the system manually.

|           |              | Symanice Ghost 11.5 Copyright (C) 1998-2008 Symanice Corporation. All rights reserved. |           |
|-----------|--------------|----------------------------------------------------------------------------------------|-----------|
|           |              |                                                                                        |           |
|           |              |                                                                                        |           |
|           |              |                                                                                        |           |
|           |              |                                                                                        |           |
|           |              |                                                                                        |           |
|           |              |                                                                                        |           |
|           |              |                                                                                        |           |
|           |              |                                                                                        |           |
|           | local        | b.                                                                                     |           |
|           | Poor to poor | в                                                                                      |           |
|           | ShostCast    | P.                                                                                     |           |
|           |              |                                                                                        |           |
|           | Options      |                                                                                        |           |
| Symerries | dep          |                                                                                        |           |
|           | $g$          |                                                                                        |           |
|           |              |                                                                                        |           |
|           |              |                                                                                        | symantec. |

**Figure B-40: Symantec Ghost Window**

Step 3: When backup or recovery is completed, press any key to reboot the system.

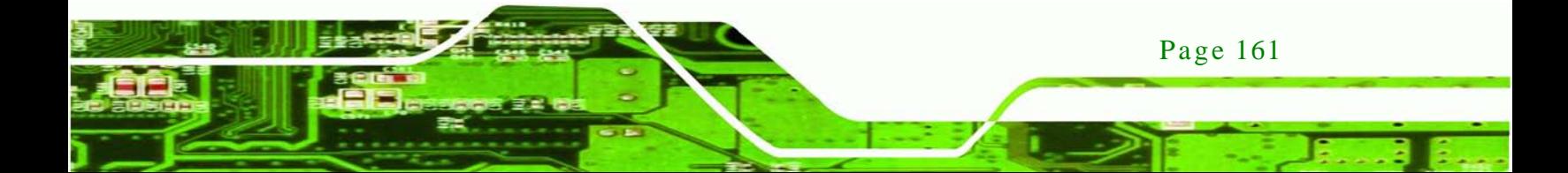

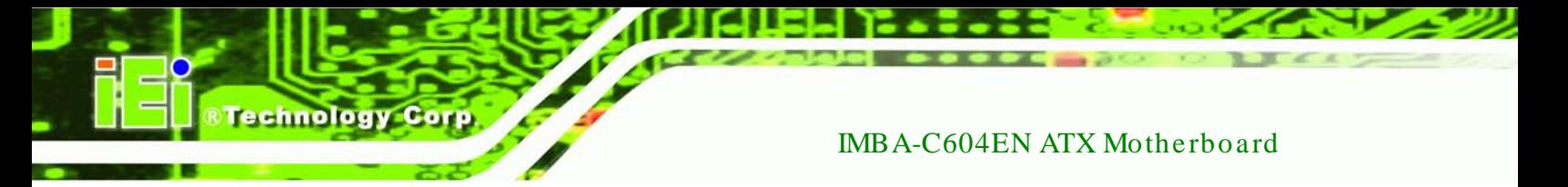

# B.6 Res tore Sys tems from a Linux Server through LAN

The One Key Recovery allows a client system to automatically restore to a factory default image saved in a Linux system (the server) through LAN connectivity after encountering a Blue Screen of Death (BSoD) or a hang for around 10 minutes. To be able to use this function, the client system and the Linux system MUST reside in the same domain.

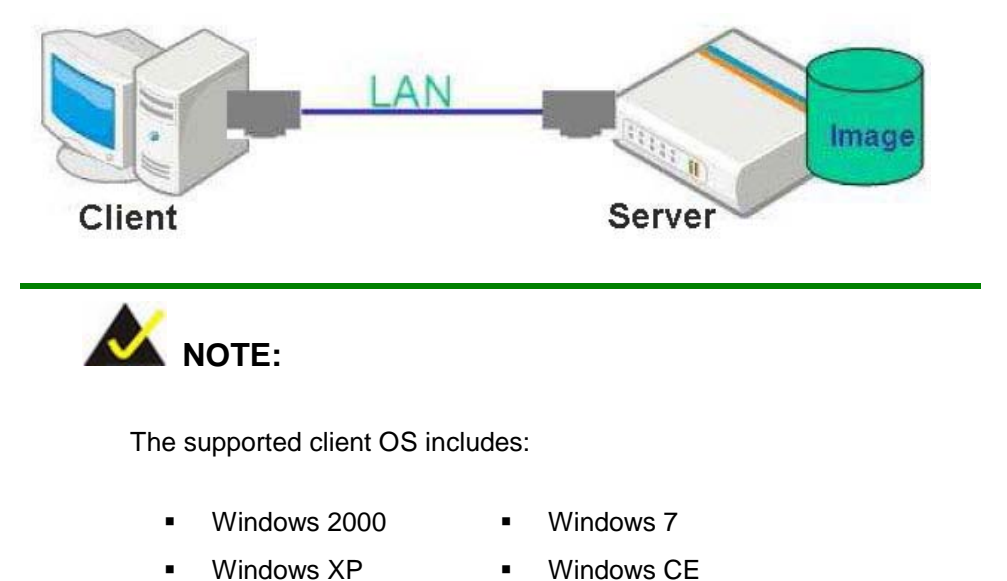

Windows Vista **·** Windows XP Embedded

Prior to restoring client systems from a Linux server, a few setup procedures are required.

- Step 1: Configure DHCP server settings
- Step 2: Configure TFTP settings
- Step 3: Configure One Key Recovery server settings
- Step 4: Start DHCP, TFTP and HTTP
- Step 5: Create a shared directory

Page 162

Step 6: Setup a client system for auto recovery

The detailed descriptions are described in the following sections. In this document, two types of Linux OS are used as examples to explain the configuration process – CentOS 5.5 (Kernel 2.6.18) and Debian 5.0.7 (Kernel 2.6.26).

## B.6.1 Configure DHCP Server Settings

Step 1: Install the DHCP

#yum install dhcp (CentOS, commands marked in red)

#apt-get install dhcp3-server (Debian, commands marked in blue)

Technology

Corp.

Step 2: Confirm the operating system default settings: dhcpd.conf.

#### **CentOS**

Use the following command to show the DHCP server sample location:

#vi /etc/dhcpd.conf

The DHCP server sample location is shown as below:

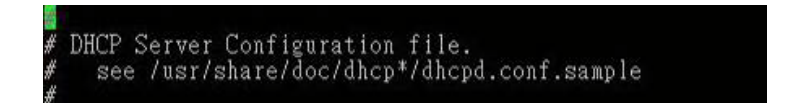

Use the following command to copy the DHCP server sample to etc/dhcpd.conf:

#cp /usr/share/doc/dhcp-3.0.5/dhcpd.conf.sample /etc/dhcpd.conf

#### #vi /etc/dhcpd.conf

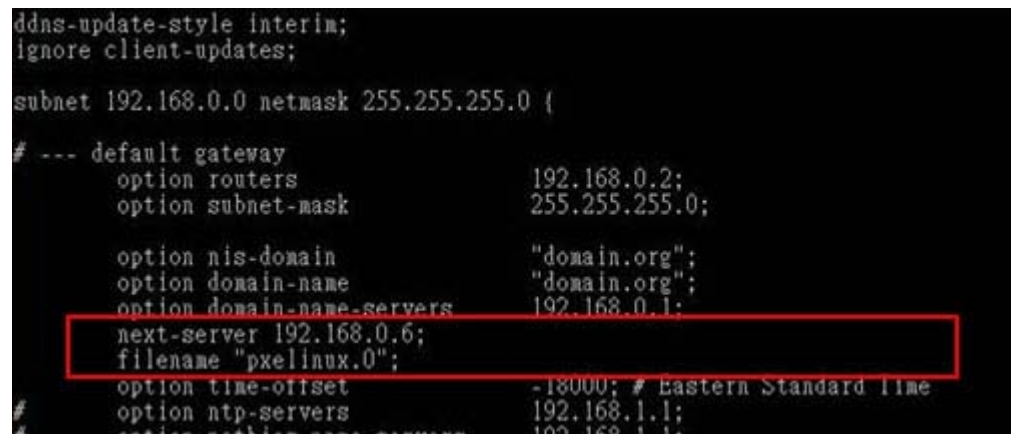

#### **Debian**

#vi /etc/dhcpd.conf

Edit "/etc/dhcpd.conf" for your environment. For example, add

next-server PXE server IP address;

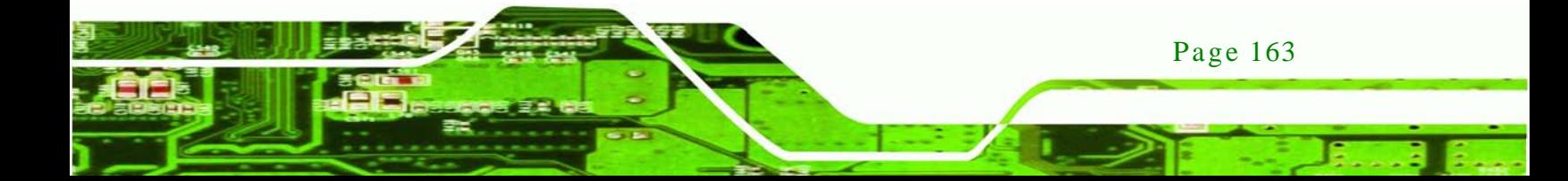

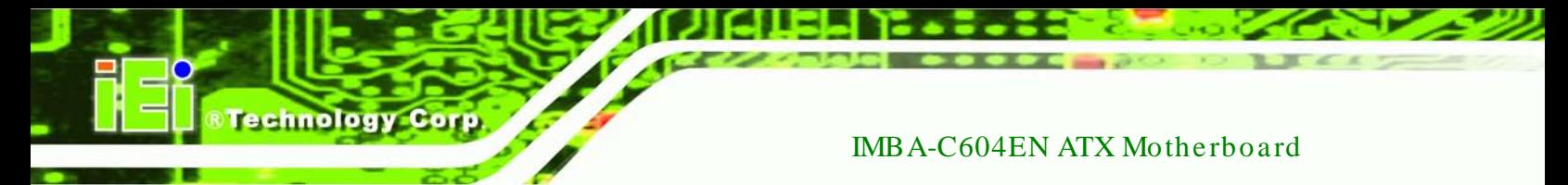

#### filename "pxelinux.0";

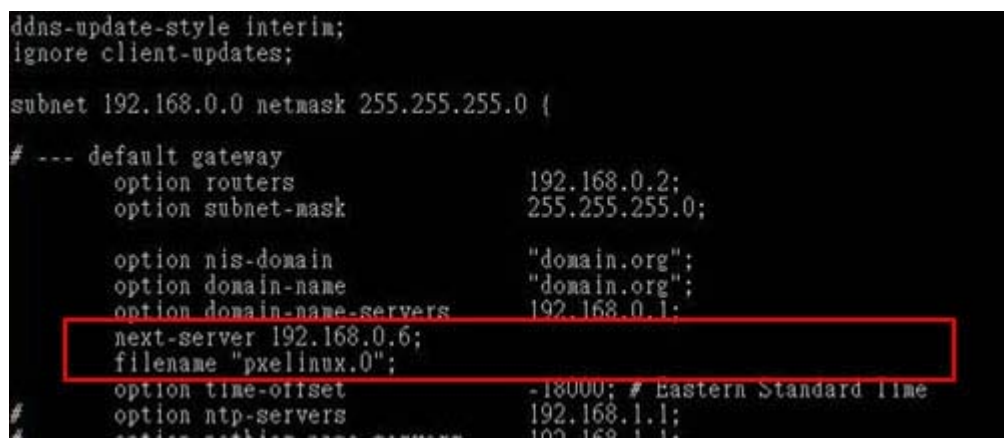

# B.6.2 Configure TFTP Settings

Step 1: Install the tftp, httpd and syslinux.

#yum install tftp-server httpd syslinux (CentOS)

#apt-get install tftpd-hpa xinetd syslinux (Debian)

Step 2: Enable the TFTP server by editing the "/etc/xinetd.d/tftp" file and make it use the remap file. The "-vvv" is optional but it could definitely help on getting more information while running the remap file. For example:

#### **CentOS**

#vi /etc/xinetd.d/tftp

Modify:

disable = no

server\_args = -s /tftpboot –m /tftpboot/tftpd.remap -vvv

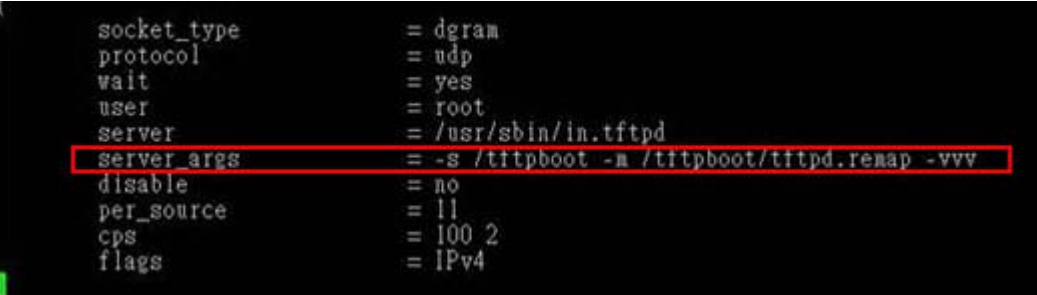

Page 164

#### **Debian**

Replace the TFTP settings from "inetd" to "xinetd" and annotate the "inetd" by

adding "#".

#### #vi /etc/inetd.conf

Modify: #tftp dgram udp wait root /usr/sbin....... (as shown below)

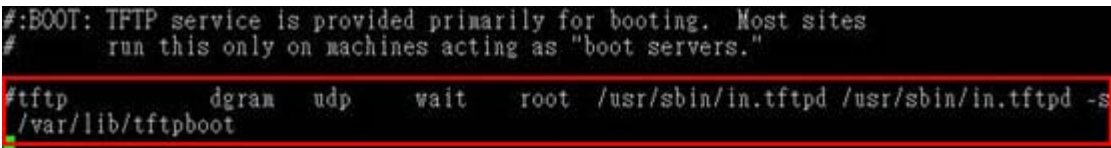

*<u>STechnology</u>* **Corp.** 

## #vi /etc/xinetd.d/tftp

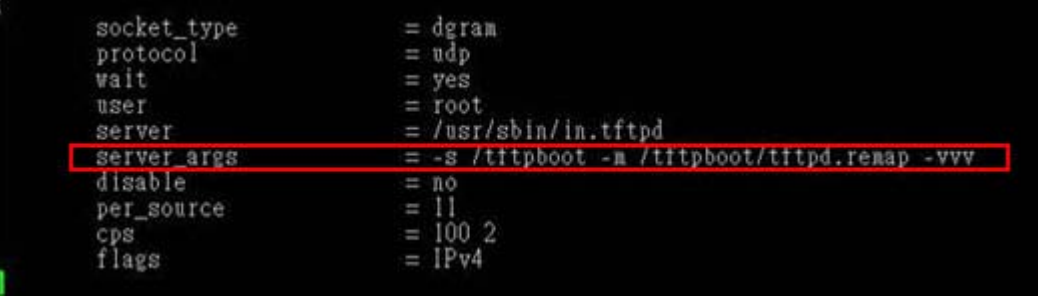

#### B.6.3 Configure One Key Recovery Server Settings

#### Step 1: Copy the **Utility/RECOVERYR10.TAR.BZ2** package from the One Key

Recovery CD to the system (server side).

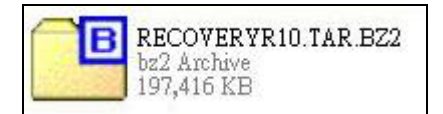

#### Step 2: Extract the recovery package to /.

#cp RecoveryR10.tar.bz2 /

#cd /

#tar –xvjf RecoveryR10.tar.bz2

#### Step 3: Copy "pxelinux.0" from "syslinux" and install to "/tftboot".

#cp /usr/lib/syslinux/pxelinux.0 /tftpboot/

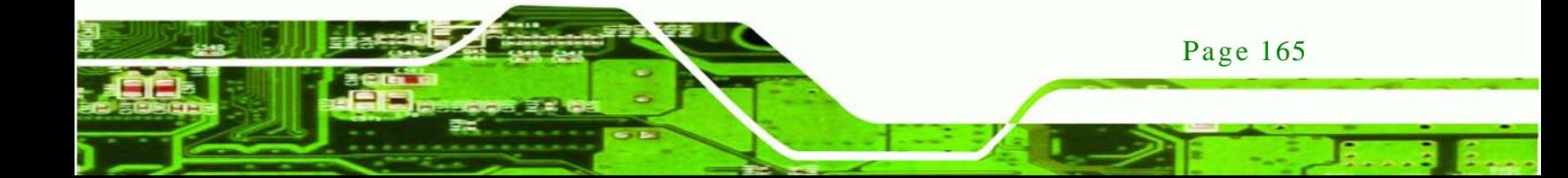
# chnology

### IMBA-C604EN ATX Motherboard

# B.6.4 Start the DHCP, TFTP and HTTP

Start the DHCP, TFTP and HTTP. For example:

#### **CentOS**

#service xinetd restart

#service httpd restart

#service dhcpd restart

#### **Debian**

#/etc/init.d/xinetd reload

#/etc/init.d/xinetd restart

#/etc/init.d/dhcp3-server restart

#### B.6.5 Create Shared Directory

Step 1: Install the samba.

#yum install samba

Step 2: Create a shared directory for the factory default image.

#mkdir /share

#cd /share

#mkdir /image

#cp iei.gho /image

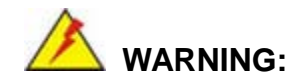

Page 166

The file name of the factory default image must be **iei.gho.**

Step 3: Confirm the operating system default settings: smb.conf.

#vi /etc/samba/smb.conf

#### Modify:

[image]

comment = One Key Recovery

path = /share/image

browseable = yes

writable = yes

public = yes

create mask  $= 0644$ 

directory mask  $= 0755$ 

Step 4: Edit "/etc/samba/smb.conf" for your environment. For example:

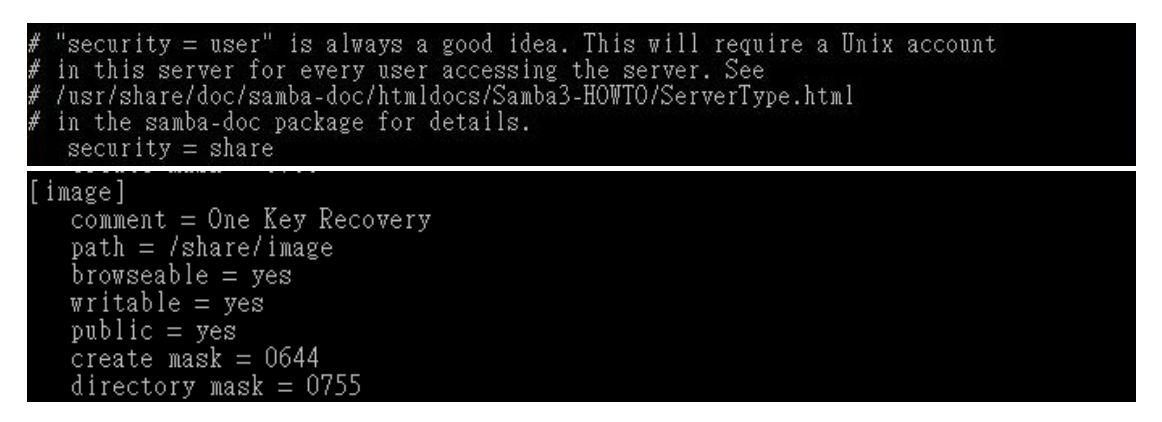

*RTechnology* 

Corp.

Step 5: Modify the hostname

#vi /etc/hostname

Modify: RecoveryServer

RecoveryServer

B.6.6 Setup a Client Sys tem for Auto Recovery

Step 1: Configure the following BIOS options of the client system.

Advanced → iEi Feature → Auto Recovery Function → **Enabled** Advanced → iEi Feature → Recover from PXE → **Enabled** Boot → Launch PXE OpROM → **Enabled**

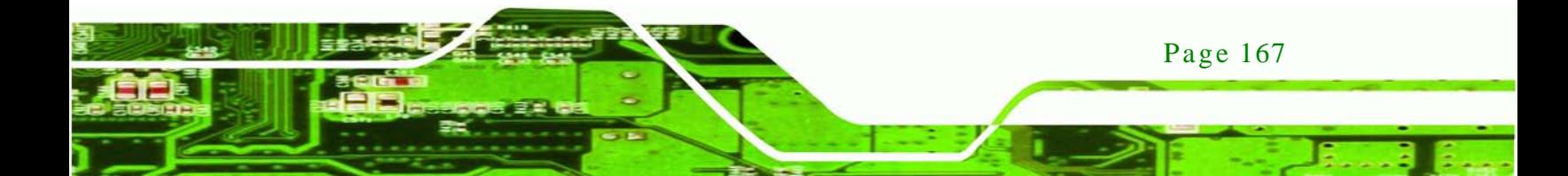

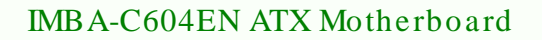

Step 2: Continue to configure the **Boot Option Priorities** BIOS option of the client system:

> Boot Option  $#1 \rightarrow$  remain the default setting to boot from the original OS. Boot Option  $#2 \rightarrow$  select the boot from LAN option.

Step 3: Save changes and exit BIOS menu.

echnology

#### **Exit → Save Changes and Exit**

Step 4: Install the auto recovery utility into the system by double clicking the

**Utility/AUTORECOVERY-SETUP.exe** in the One Key Recovery CD. This utility MUST be installed in the system, otherwise, the system will automatically restore from the factory default image every ten (10) minutes.

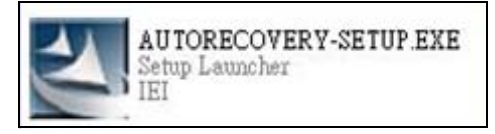

Step 5: Restart the client system from LAN. If the system encounters a Blue Screen of Death (BSoD) or a hang for around 10 minutes, it will automatically restore from the factory default image. The following screens will show when the system starts auto recovering.

Realtek PCIe GBE Family Controller Series v2.35 (06/14/10)

CLIENT MAC ADDR: 00 18 7D 13 E6 89 GUID: 00020003-0004-0005-0006-000700080 DHCP  $\ldots$   $\leq$ 

Page 168

My IP address seems to be C0A80009 192.168.0.9 ip=192.168.0.9:192.168.0.8:192.168.0.2:255.255.255.0  $TFTP$  prefix: Trying to load: pxelinux.cfg/00020003-0004-0005-0006-000700080009 Trying to load: pxelinux.cfg/01-00-18-7d-13-e6-89 Trying to load: pxelinux.cfg/C0A80009 Trying to load: pxelinux.cfg/C0A8000 Trying to load: pxelinux.cfg/C0A800 Trying to load: pxelinux.cfg/C0A80 Trying to load: pxelinux.cfg/C0A8 Trying to load: pxelinux.cfg/C0A Trying to load: pxelinux.cfg/C0 Trying to load: pxelinux.cfg/C Trying to load: pxelinux.cfg/default  $b$ ont:

**RTechnology Corp.** 

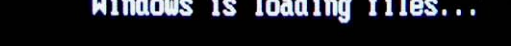

# IP: 192.168.0.8, File: \Boot\WinPE.wim

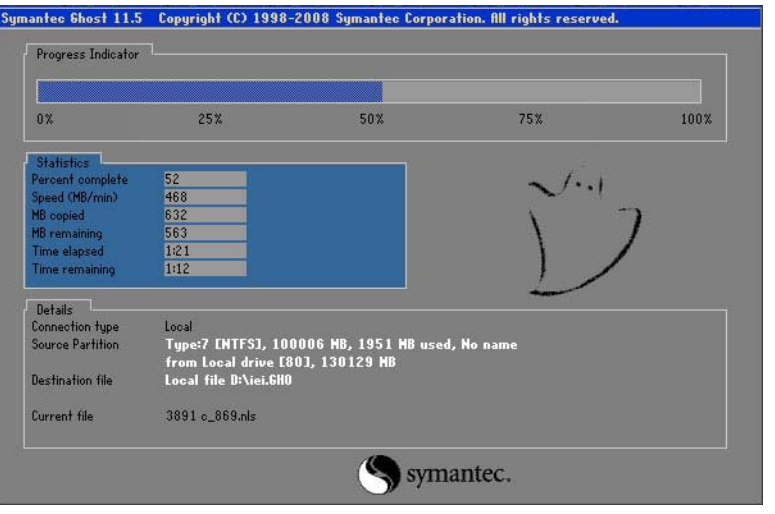

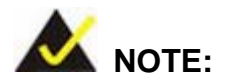

A firewall or a SELinux is not in use in the whole setup process. If there is a firewall or a SELinux protecting the system, modify the configuration information to accommodate them.

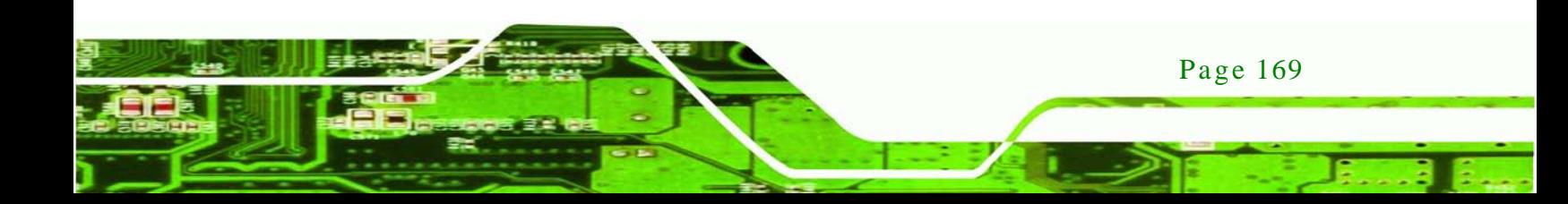

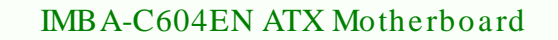

# B.7 Other Information

echnology

#### B.7.1 Us ing AHCI Mode or ALi M5283 / VIA VT6421A Controller

When the system uses AHCI mode or some specific SATA controllers such as ALi M5283 or VIA VT6421A, the SATA RAID/AHCI driver must be installed before using one key recovery. Please follow the steps below to install the SATA RAID/AHCI driver.

- Step 1: Copy the SATA RAID/AHCI driver to a floppy disk and insert the floppy disk into a USB floppy disk drive. The SATA RAID/AHCI driver must be especially designed for the on-board SATA controller.
- Step 2: Connect the USB floppy disk drive to the system.
- Step 3: Insert the One Key Recovery CD into the system and boot the system from the CD.
- Step 4: When launching the recovery tool, press <**F6**>.

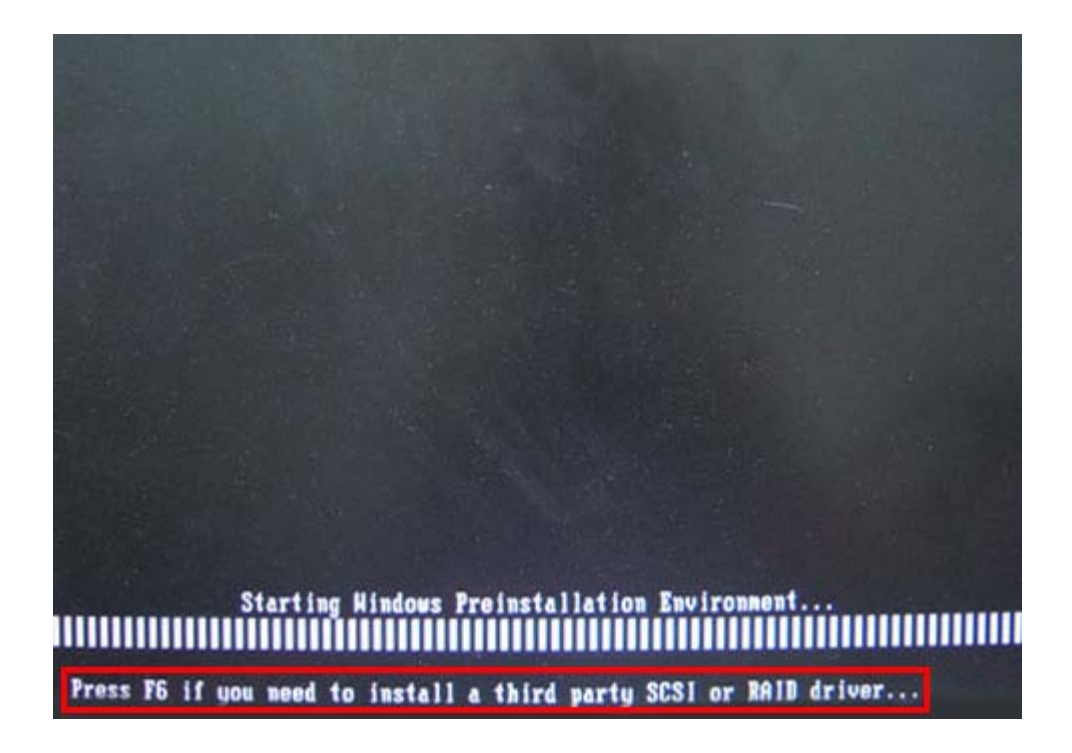

Page 170

Step 5: When the following window appears, press <**S**> to select "Specify Additional

Device".

Setup could not determine the type of one or more mass storage devices installed in your system, or you have chosen to manually specify an adapter. Currently, Setup will load support for the following mass storage devices(s):

*<u>Mechnology</u>* 

Corp.

 $\langle$ none $\rangle$ 

- \* To specify additional SCSI adapters, CD-ROM drives, or special disk controllers for use with Windows, including those for which you have a device support disk from a mass storage device nanufacturer, press S.
- \* If you do not have any device support disks from a mass storage device nanufacturer, or do not want to specify additional nass storage devices for use with Hindows, press ENTER.

S=Specify Additional Device ENTER=Continue F3=Exit

Step 6: In the following window, select a SATA controller mode used in the system. Then

press <**Enter**>. The user can now start using the SATA HDD.

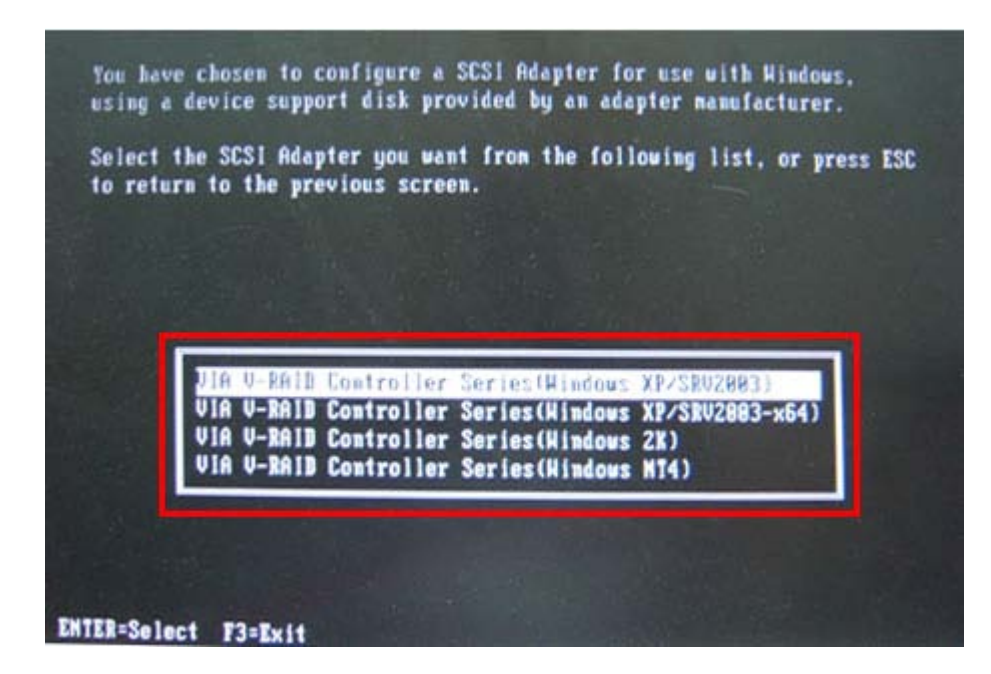

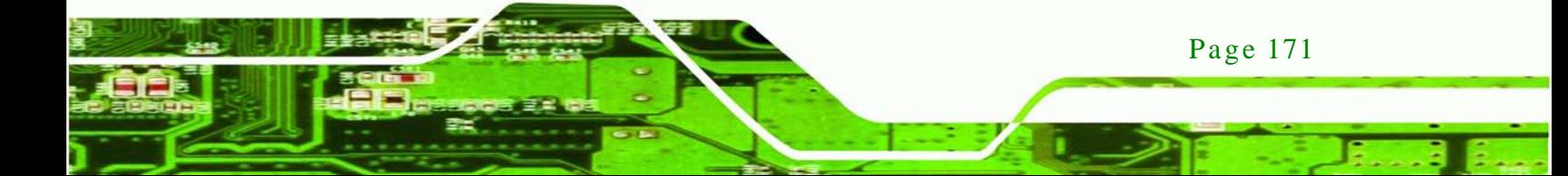

Step 7: After pressing <Enter>, the system will get into the recovery tool setup menu. Continue to follow the setup procedure from **Step 4** in **Section [B.2.2](#page-151-0) Create Partitions** to finish the whole setup process.

## B.7.2 Sys tem Memory Requirement

echnology

To be able to access the recovery tool by pressing <**F3**> while booting up the system, please make sure to have enough system memory. The minimum memory requirement is listed below.

- **Using Award BIOS**: 128 MB system memory
- **Using AMI BIOS**: 512 MB system memory.

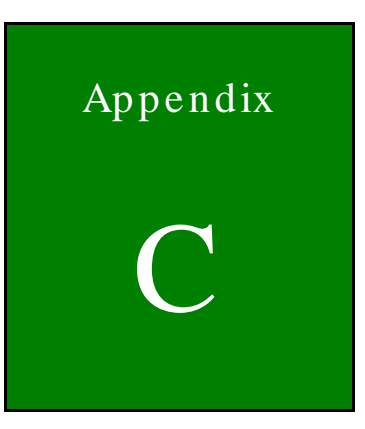

®Technology Corp.

# Terminology

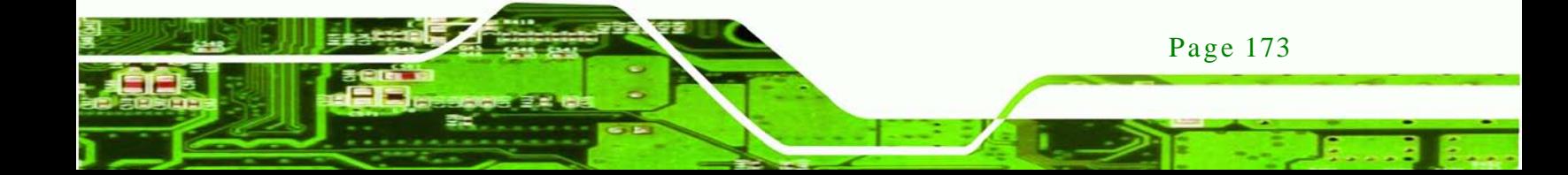

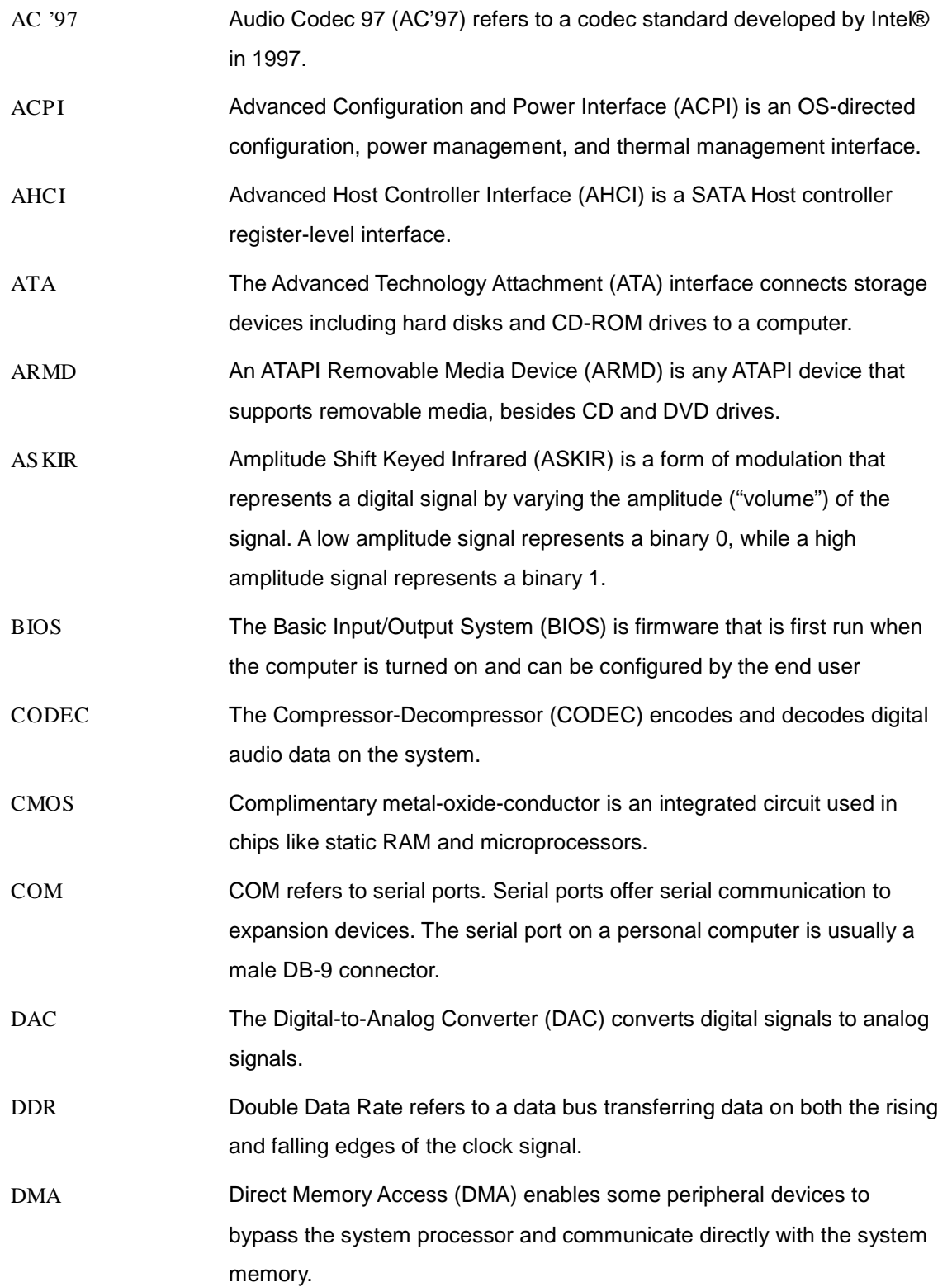

Technology Corp

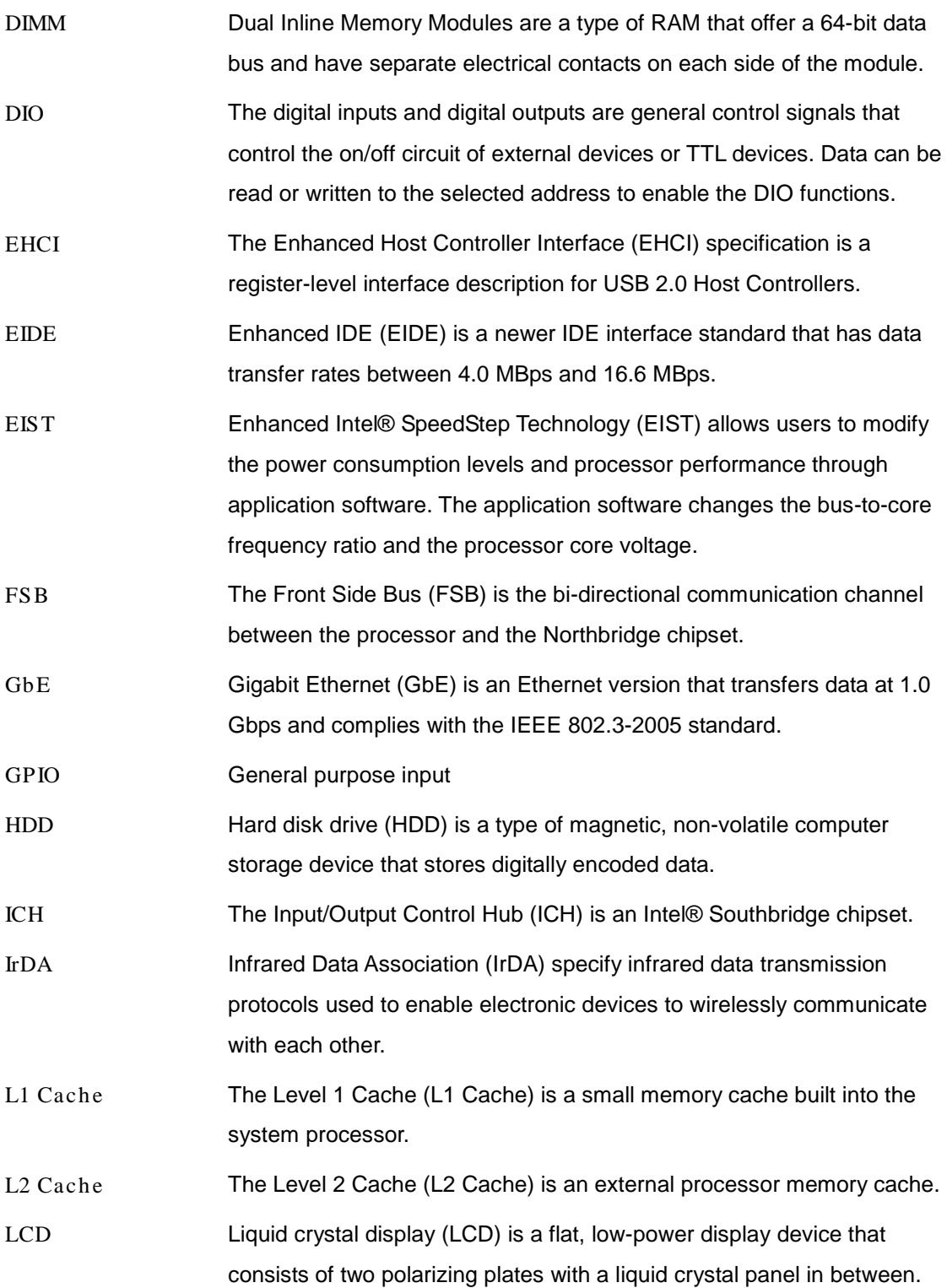

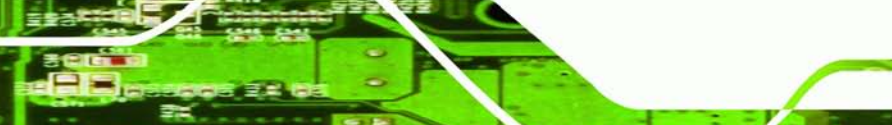

Page 175

®Technology Corp.

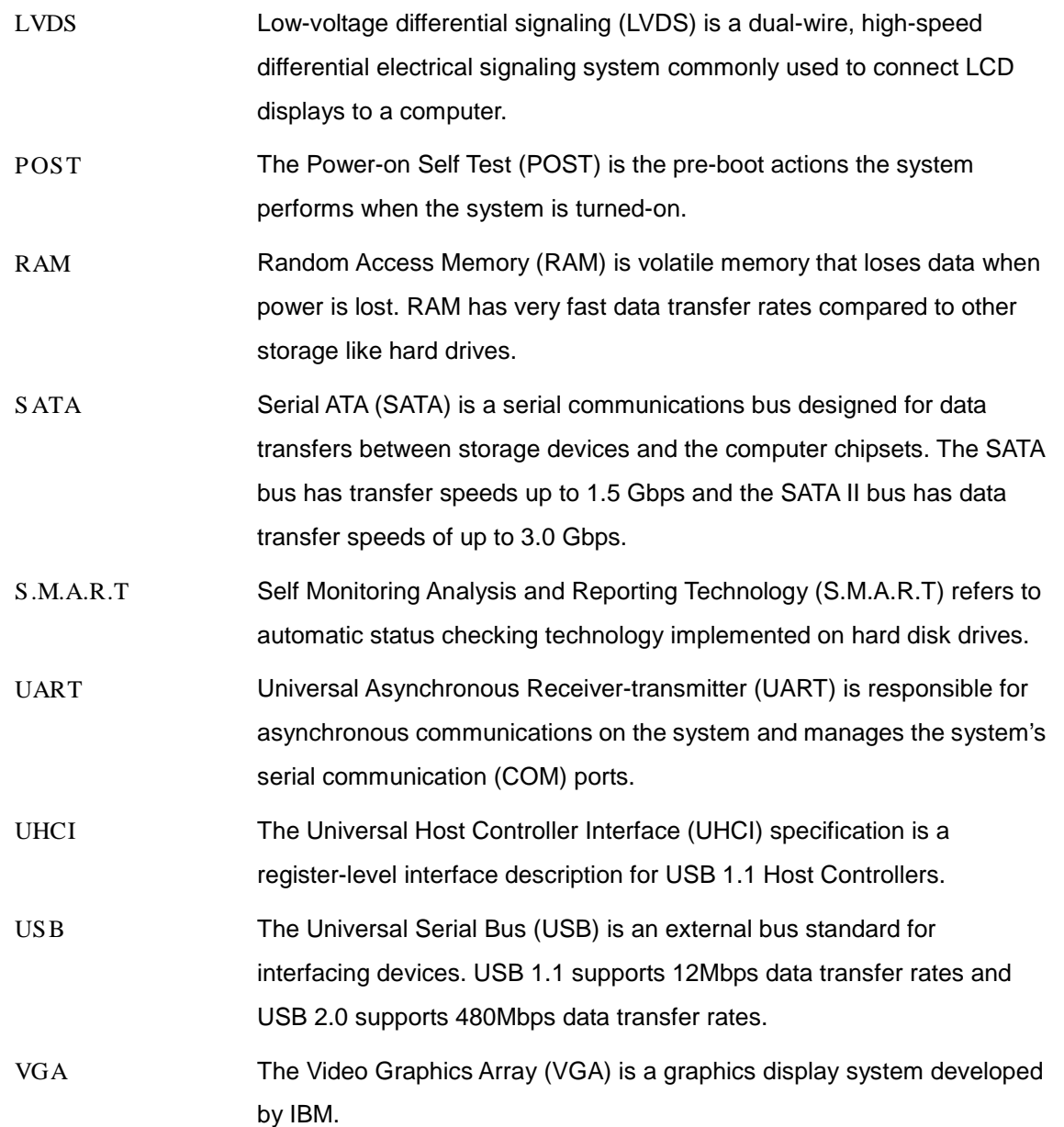

Technology Corp

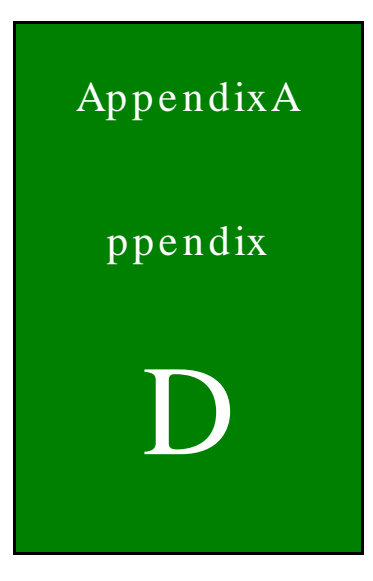

**@Technology Corp.** 

# Watchdog Timer

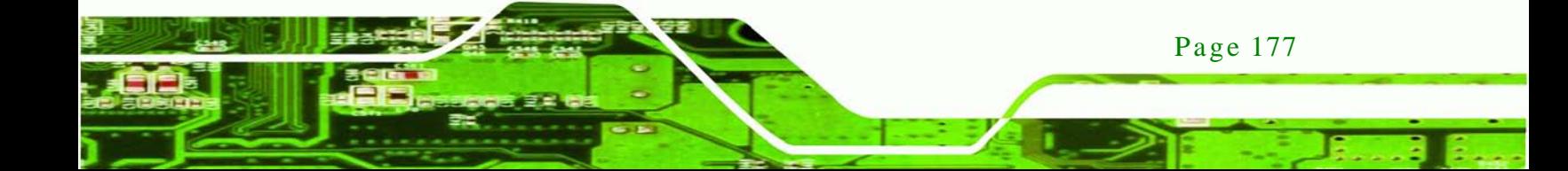

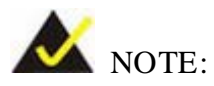

chnology

The following discussion applies to DOS environment. Contact IEI support or visit the IEI website for specific drivers for other operating systems.

The Watchdog Timer is provided to ensure that standalone systems can always recover from catastrophic conditions that cause the CPU to crash. This condition may have occurred by external EMIs or a software bug. When the CPU stops working correctly, Watchdog Timer either performs a hardware reset (cold boot) or a Non-Maskable Interrupt (NMI) to bring the system back to a known state.

A BIOS function call (INT 15H) is used to control the Watchdog Timer.

INT 15H:

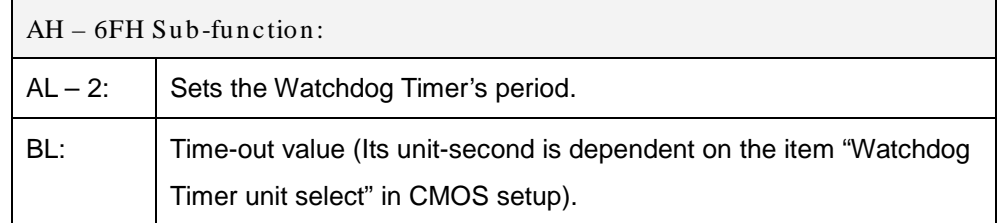

#### **Table D-1: AH-6FH Sub-function**

Call sub-function 2 to set the time-out period of Watchdog Timer first. If the time-out value is not zero, the Watchdog Timer starts counting down. When the timer value reaches zero, the system resets. To ensure that this reset condition does not occur, calling sub-function 2 must periodically refresh the Watchdog Timer. However, the watchdog timer is disabled if the time-out value is set to zero.

A tolerance of at least 10% must be maintained to avoid unknown routines within the operating system (DOS), such as disk I/O that can be very time-consuming.

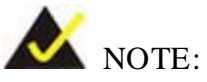

When exiting a program it is necessary to disable the Watchdog Timer, otherwise the system resets.

**Technology Corp.** 

# EXAMPLE PROGRAM:

#### **; INITIAL TIMER PERIOD COUNTER**

**; W\_LOOP:**

**;**

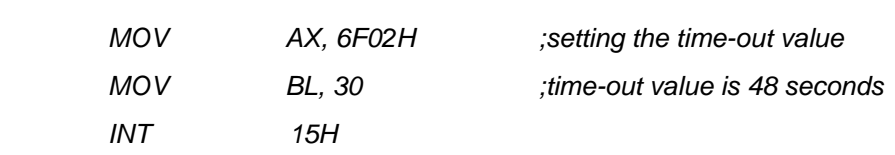

**;**

#### **; ADD THE APPLICATION PROGRAM HERE**

**;**

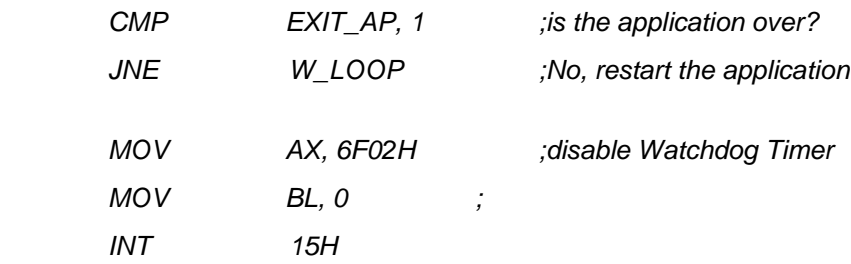

# **;**

**; EXIT ;**

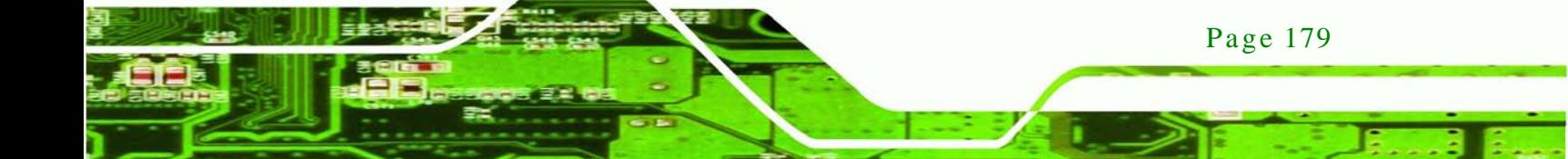

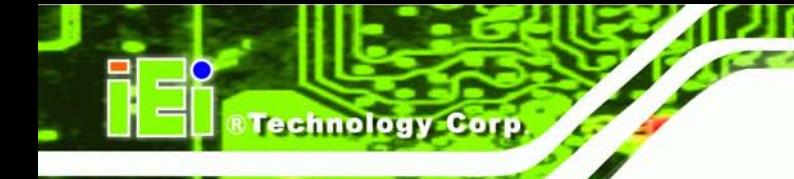

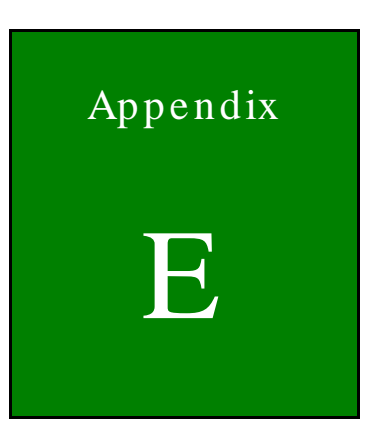

# Hazardous Materials Dis clos ure

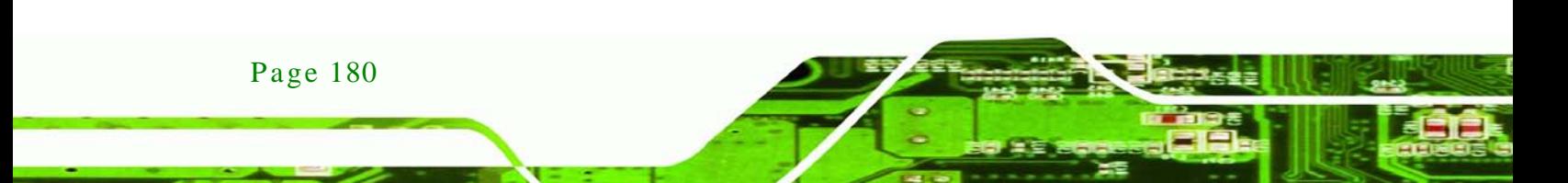

# E.1 Hazardous Materials Dis clos ure Table for IPB Products Certified as RoHS Compliant Under 2002/95/EC Without Mercury

The details provided in this appendix are to ensure that the product is compliant with the Peoples Republic of China (China) RoHS standards. The table below acknowledges the presences of small quantities of certain materials in the product, and is applicable to China RoHS only.

Corp.

**Technology** 

A label will be placed on each product to indicate the estimated "Environmentally Friendly Use Period" (EFUP). This is an estimate of the number of years that these substances would "not leak out or undergo abrupt change." This product may contain replaceable sub-assemblies/components which have a shorter EFUP such as batteries and lamps. These components will be separately marked.

Please refer to the table on the next page.

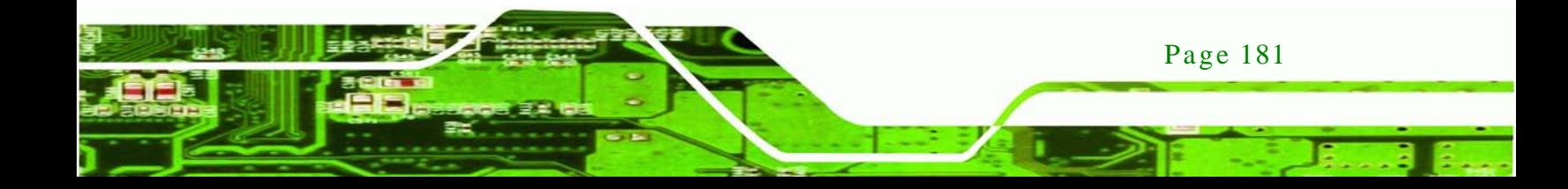

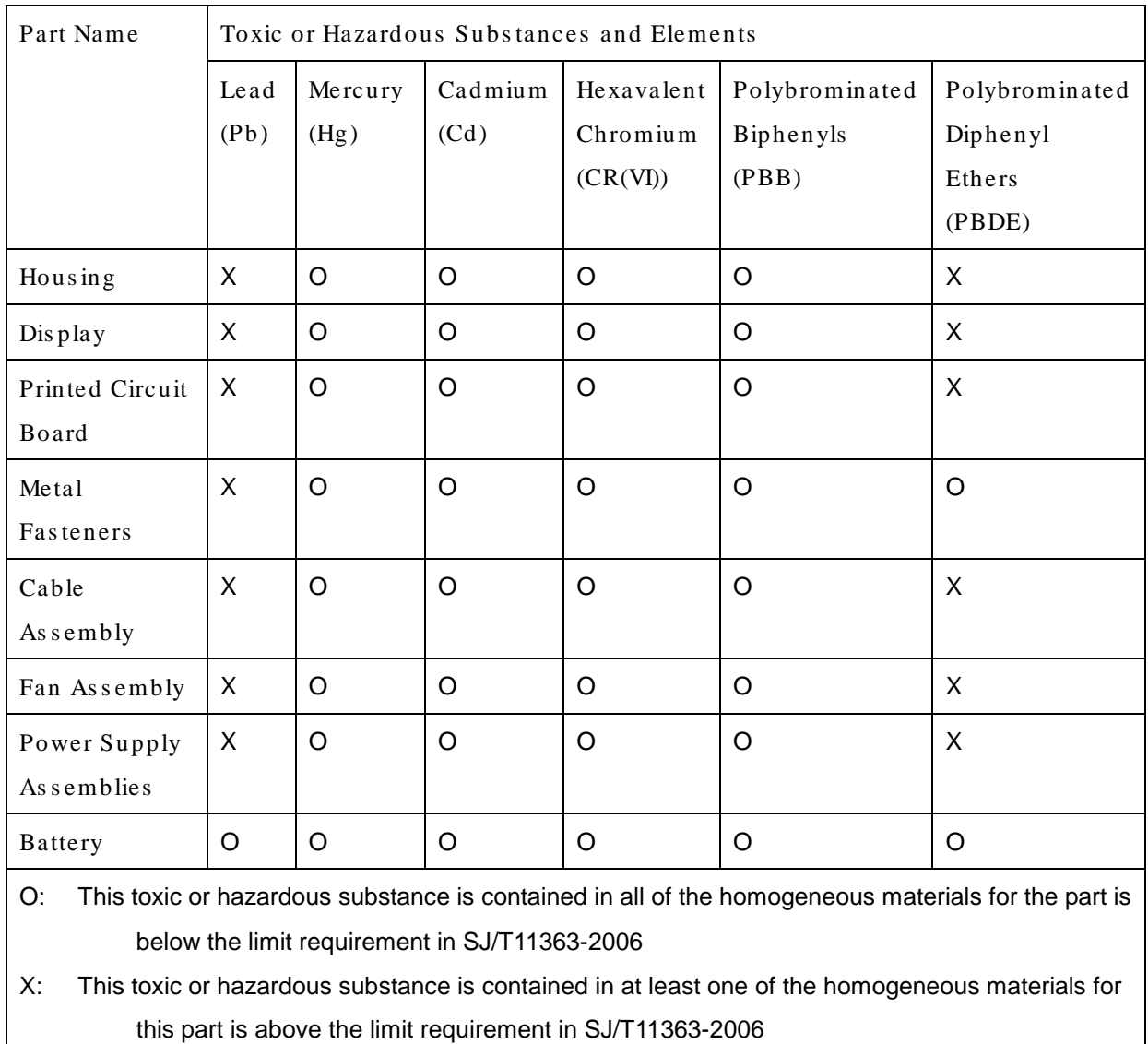

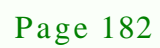

**Technology Corp** 

此附件旨在确保本产品符合中国 RoHS 标准。以下表格标示此产品中某有毒物质的含量符 合中国 RoHS 标准规定的限量要求。

本产品上会附有"环境友好使用期限"的标签,此期限是估算这些物质"不会有泄漏或突变"的 年限。本产品可能包含有较短的环境友好使用期限的可替换元件,像是电池或灯管,这些元 件将会单独标示出来。

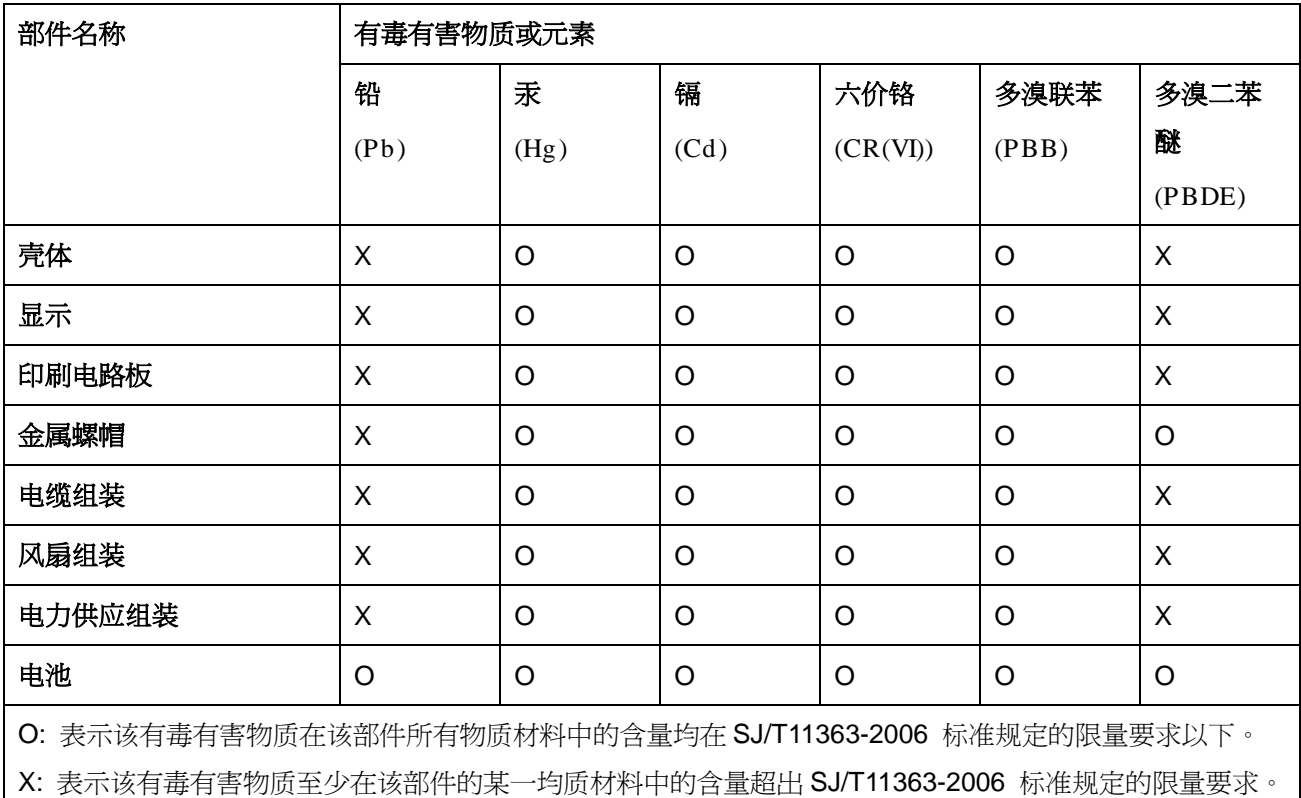

Page 183

**&Technology Corp.**